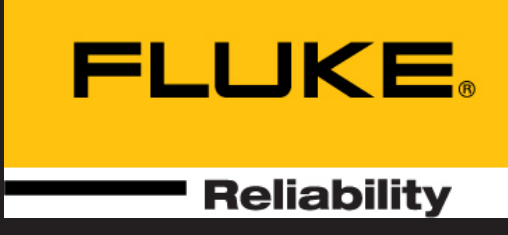

# touch

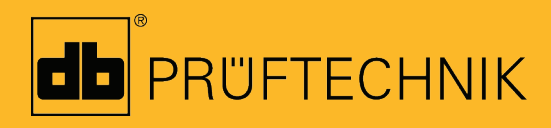

Ajuda

# **touch**

**Ajuda**

Versão: 2.3 Edição: 03.2020 Número para Pedido: DOC 50.201.PT

#### **Aviso Legal**

© 2020 Fluke Reliability. All rights reserved

O software descrito neste documento é distribuído sob um contrato de licença. O software só pode ser copiado de acordo com os termos contidos neste contrato. Este documento ou partes dele não podem ser reimpressos ou reproduzidos de qualquer forma sem a permissão por escrito da PRÜFTECHNIK.

ROTALIGN é uma marca registrada da PRÜFTECHNIK Dieter Busch AG. Os produtos PRÜFTECHNIK estão sujeitos a patentes concedidas ou pendentes em todo o mundo. As informações contidas neste panfleto estão sujeitas a mudanças sem aviso prévio, devido à política da PRÜFTECHNIK de desenvolvimento contínuo dos produtos. Nenhuma cópia ou reprodução destas informações, em qualquer forma que seja, poderá ser feita sem permissão expressa e escrita da PRÜFTECHNIK

# <span id="page-3-0"></span>**Índice**

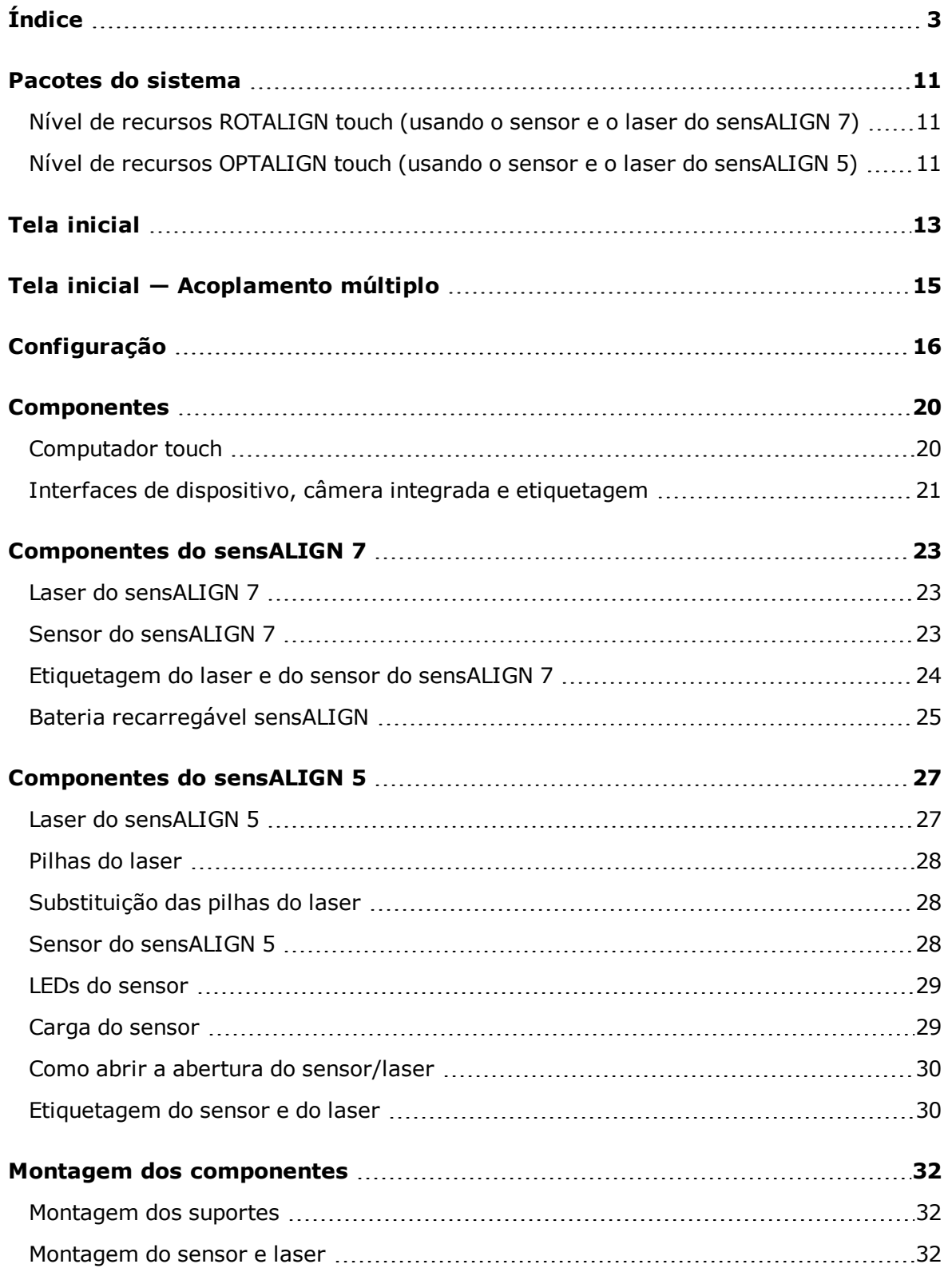

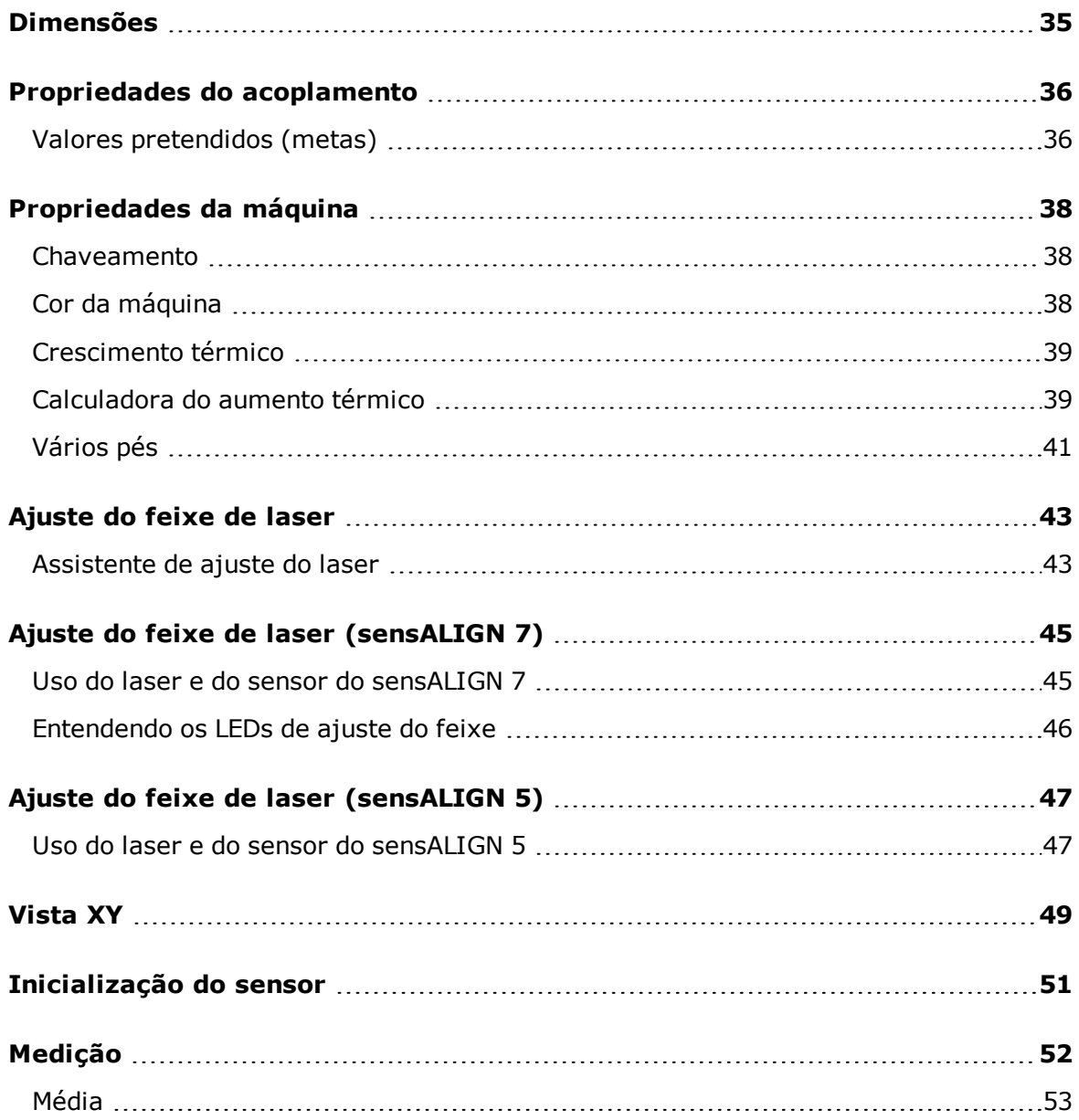

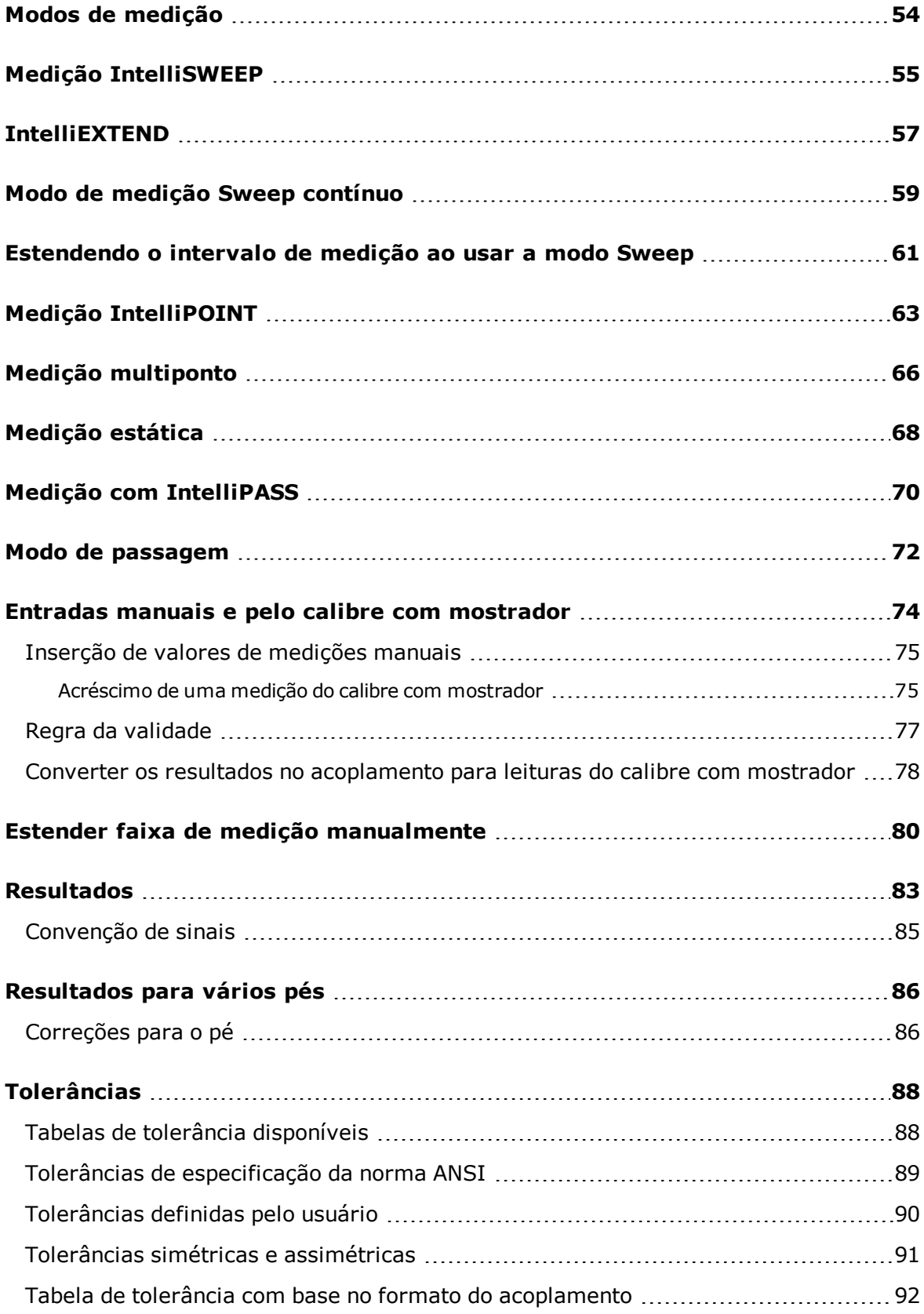

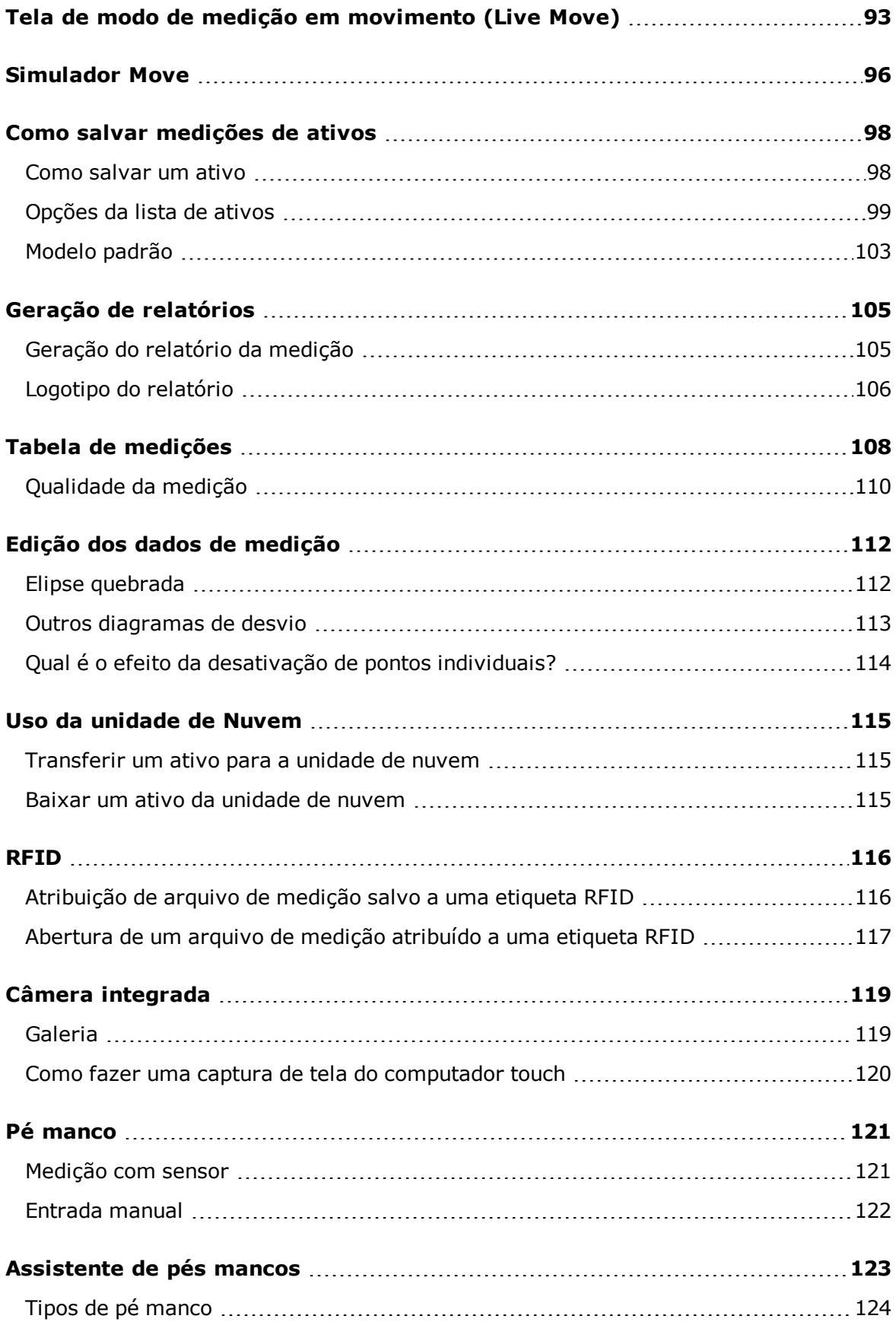

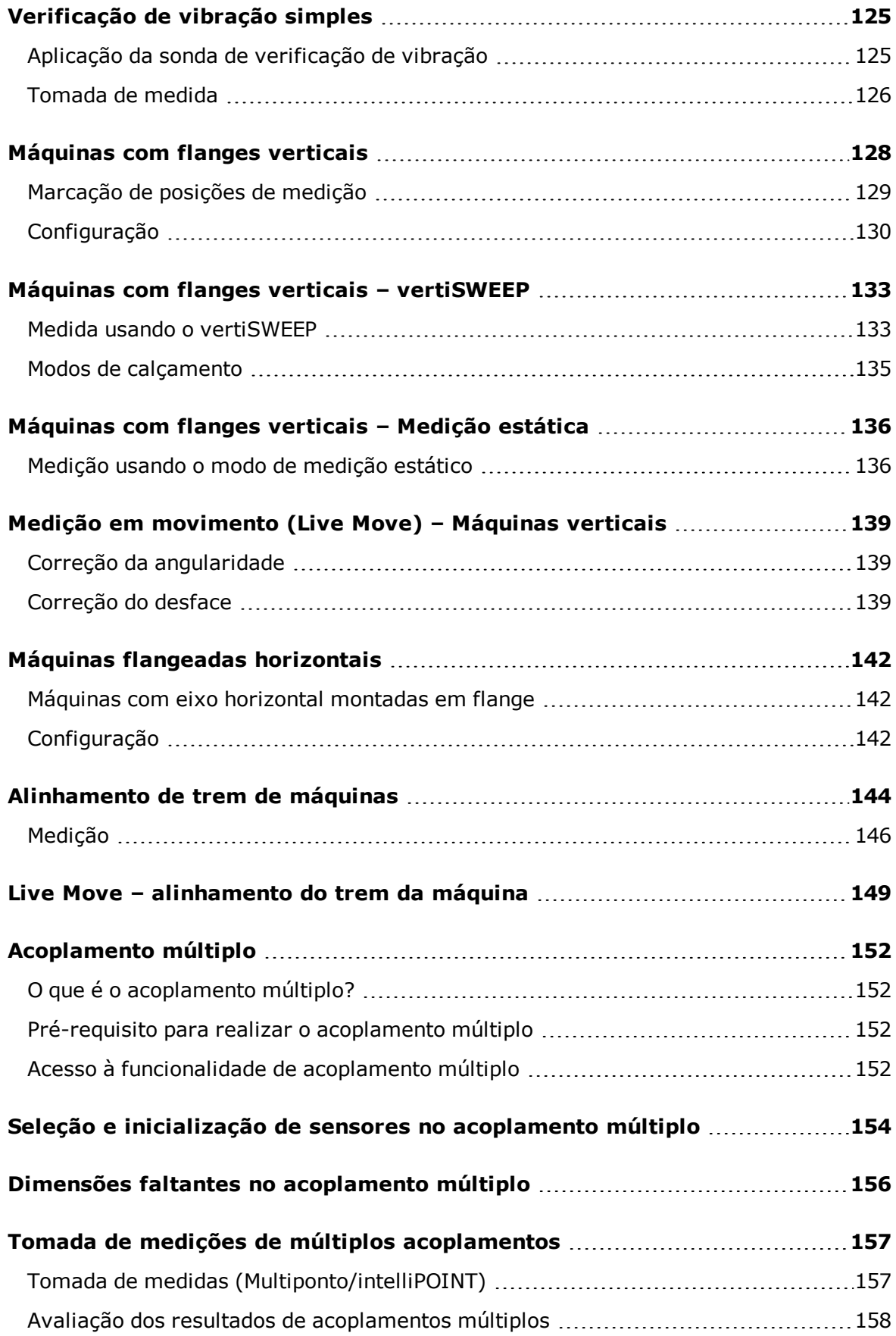

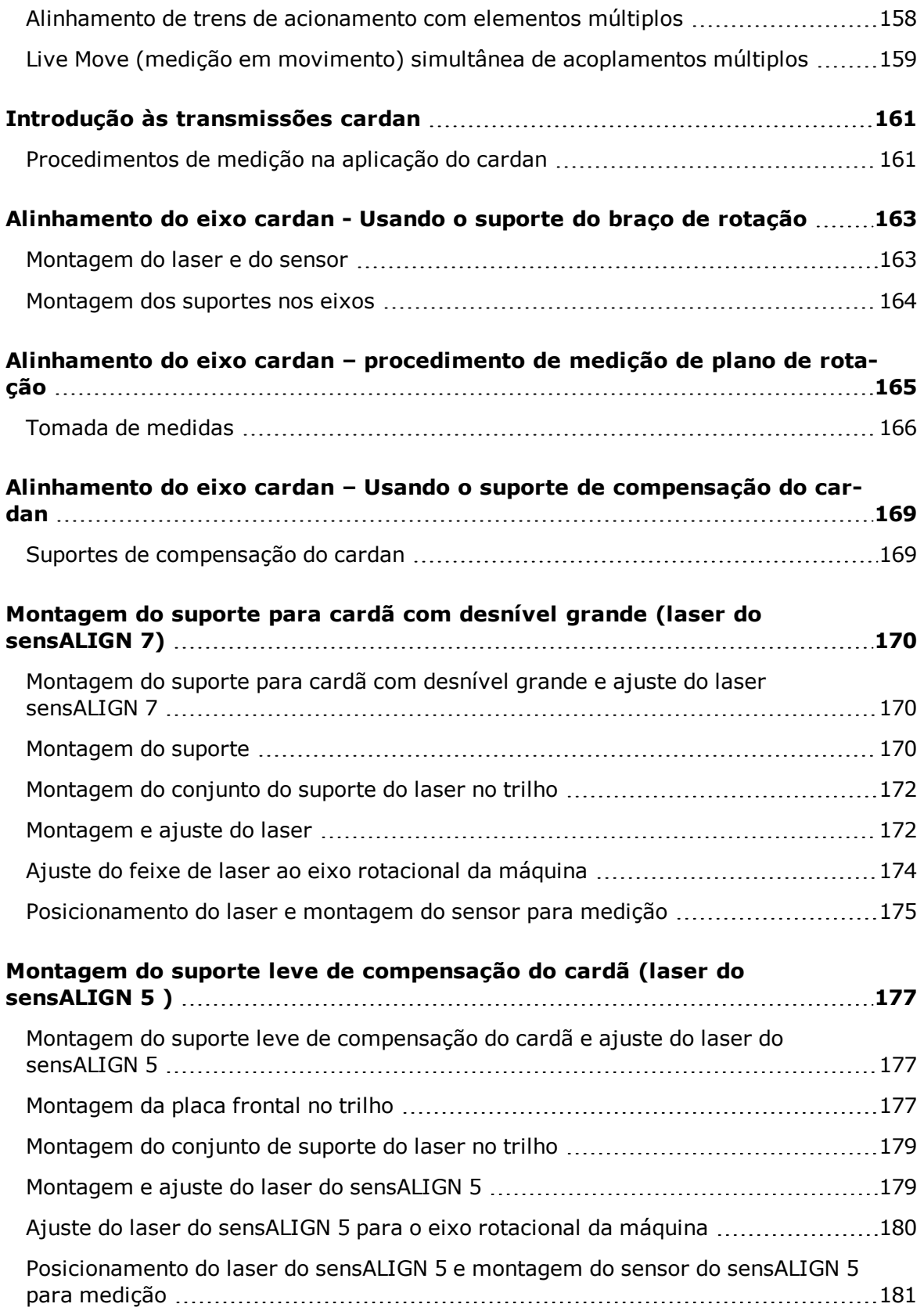

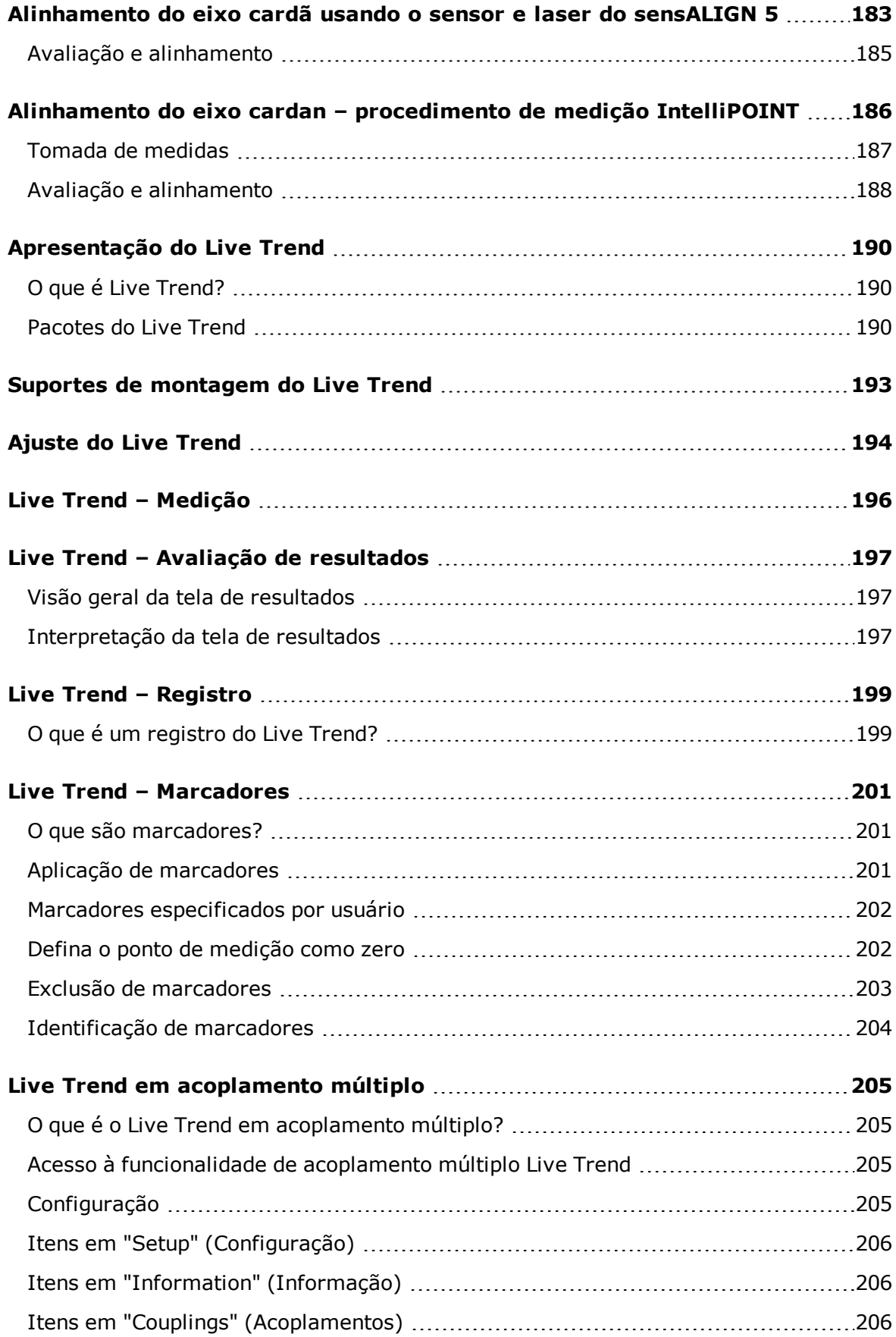

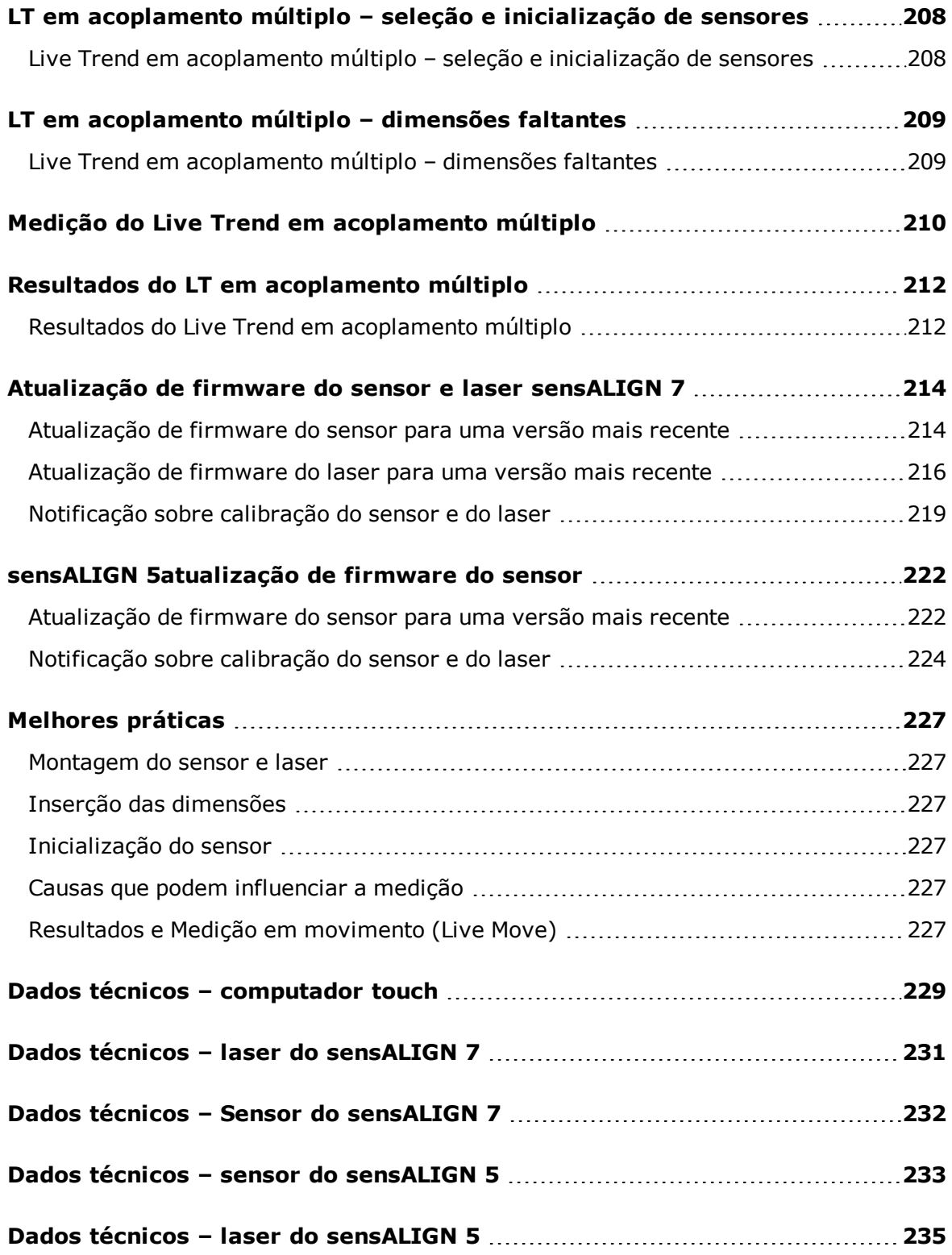

# <span id="page-11-0"></span>**Pacotes do sistema**

O sistema tátil está disponível em dois níveis de recursos diferentes. O nível de recursos ROTALIGN touch usa o laser e o sensor do sensALIGN 7, ao passo que o nível de recursos OPTALIGN touch usa o sensor e o laser do sensALIGN 5. Ambos os níveis são fornecidos em quatro configurações diferentes.

# <span id="page-11-1"></span>**Nível de recursos ROTALIGN touch (usando o sensor e o laser do sensALIGN 7)**

As quatro configurações disponíveis para o nível de recursos de maior qualidade são as seguintes:

- <sup>l</sup> ALI 50.000 STD usando computador touch (ALI 50.200-STD) **sem** câmera integrada nem módulos de conectividade móvel integrados
- <sup>l</sup> ALI 50.000 CAM usando computador touch (ALI 50.200-CAM) **com** câmera integrada
- ALI 50.000 MOB usando computador touch (ALI 50.200-MOB) **com** conectividade móvel integrada (que inclui WiFi, RFID e ALIGNMENT RELIABILITY CENTER 4.0 [ARC 4.0])

O WiFi é usado para transferir medições de ativos entre o computador touch e a unidade de nuvem por meio da plataforma de software ARC 4.0.

O RFID é uma tecnologia de identificação usada para identificar os ativos que devem ser alinhados.

O ALIGNMENT RELIABILITY CENTER 4.0, também conhecido como ARC 4.0, é uma plataforma de software que permite gerenciar ativos de planta de forma estruturada, exibindo tendências. Também permite a preparação de projetos e a transferência de medições de ativos para a unidade de nuvem.

• ALI 50.000 FULL — usando um computador touch (ALI 50.200-FULL); essa versão com**pleta** conta com câmera integrada e conectividade móvel.

# <span id="page-11-2"></span>**Nível de recursos OPTALIGN touch (usando o sensor e o laser do sensALIGN 5)**

- As quatro configurações disponíveis para o nível de recursos de categoria média são as seguintes:
	- ALI 51.000 STD usando computador touch (ALI 50.200-STD) **sem** câmera integrada nem módulos de conectividade móvel integrados
		- ALI 51.000 CAM usando computador touch (ALI 50.200-CAM) **com** câmera integrada
		- ALI 51.000 MOB usando computador touch (ALI 50.200-MOB) **com** conectividade móvel integrada (que inclui WiFi, RFID e ALIGNMENT RELIABILITY CENTER 4.0 [ARC 4.0]) O WiFi é usado para transferir medições de ativos entre o computador touch e a unidade de nuvem por meio da plataforma de software ARC 4.0. O RFID é uma tecnologia de identificação usada para identificar os ativos que devem ser alinhados. O ALIGNMENT RELIABILITY CENTER 4.0, também conhecido como ARC 4.0, é uma plataforma de software que permite gerenciar ativos de planta de forma estruturada, exibindo tendências. Também permite a preparação de projetos e a transferência de medições de ativos para a unidade de nuvem.

• ALI 51.000 FULL — usando um computador touch (ALI 50.200-FULL); essa versão **completa** conta com câmera integrada e conectividade móvel.

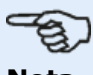

#### **Nota**

Certifique-se de que os itens da embalagem entregue estejam de acordo com a ordem de compra e o romaneio. Também se pode fazer referência ao catálogo de produtos online.

Entre em contato com o Monitoramento da Condição PRUFTECHNIK ou com o representante de vendas local se algum item da embalagem estiver danificado ou faltando.

# <span id="page-13-0"></span>**Tela inicial**

A tela inicial é exibida quando o dispositivo é ligado. A tela inicial também pode ser acessada ao tocar no ícone "Inicial"

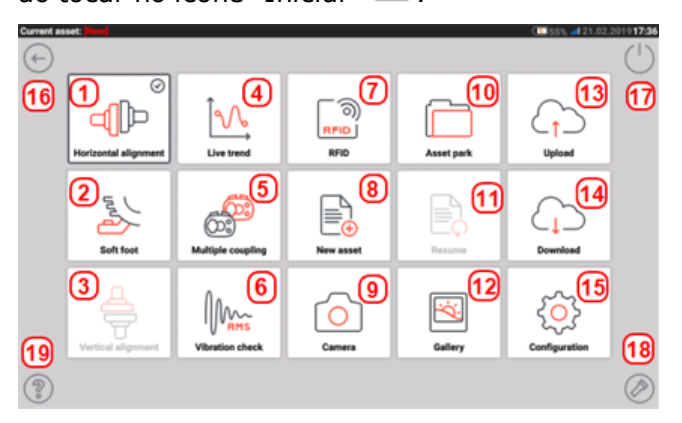

Ao tocar nos respectivos ícones, é possível acessar as seguintes funções:

- <sup>l</sup> **(1)** O ícone de "Alinhamento horizontal" é usado para acessar a aplicação de **[ali](#page-35-0)nhamento [horizontal](#page-35-0)**.
- <sup>l</sup> **(2)** O ícone "Pé manco" é usado para acessar a medição de **pé [manco](#page-121-0)**.
- <sup>l</sup> **(3)** O ícone de "Alinhamento vertical" é usado para acessar a aplicação de alinhamento vertical. Se esse ícone estiver inativo, toque no ícone "Novo ativo"**(8)** para ativar o ícone de alinhamento vertical.
- <sup>l</sup> **(4)** O ícone de "Live Trend" é usado para acessar a aplicação de **Live [Trend](#page-194-0)** (Live Trend).
- <sup>l</sup> **(5)** O ícone "**Acoplamento [múltiplo/Acoplamento](#page-15-0) único**" alterna entre alinhamento horizontal e aplicações de Live Trend usando várias combinações de sensor e laser ou uma única combinação de sensor e laser.
- <sup>l</sup> **(6)** O ícone "Verificação de vibração" é usado para acessar a aplicação de medição da vibração.

$$
\mathcal{L}_{\text{c}}
$$

#### **Nota**

Os ícones **(4)** Live Trend, **(5)** Multicoupling (Multiacoplamento) e **(6)** Vibration check (Verificação de vibração) ficam inativos no nível de recursos OPTALIGN touch.

- **(7)** O ícone "RFID" é usado para abrir ativos atribuídos às respectivas etiquetas de RFID.
- <sup>l</sup> **(8)** O ícone "Novo ativo" é usado para iniciar um novo ativo (pode ser uma combinação moto-bomba).

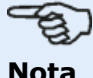

Para qualquer ativo aberto, diferentes aplicações, como Alinhamento do eixo, Live Trend, Verificação de vibração e medição de pé manco podem ser executadas.

- <sup>l</sup> **(9)** O ícone "Câmera" é usado para acessar a câmera integrada.
- <sup>l</sup> **(10)** O ícone "Depósito de ativos" é usado para exibir todos os ativos salvos.
- **(11)** O ícone "Retomar" é usado para retomar o último ativo aberto (desde que tenha sido salvo) quando o sistema estiver ativado.
- <sup>l</sup> **(12)** O ícone "Galeria" é usado para exibir todas as imagens tiradas usando a câmera integrada do sistema.
- <sup>l</sup> **(13)** O ícone "Carregar" é usado para salvar as medições dos ativos na Cloud drive (unidade de Nuvem).
- <sup>l</sup> **(14)** O ícone "Download" é usado para abrir as medições de ativos na Cloud drive (unidade de Nuvem).
- <sup>l</sup> **(15)** O ícone "**[Configuração](#page-16-0)**" é usado para configurar as definições do computador touch (que incluem idioma, data, hora, configurações padrão) e para acessar sua conectividade móvel integrada. A conectividade móvel possibilita que o dispositivo acesse a funcionalidade de nuvem que permite o compartilhamento sem fio de arquivos.
- <sup>l</sup> **(16)** O ícone "Voltar" é usado para retornar à tela anterior.
- **(17)** O ícone "Desligar" é usado para desligar o computador touch.
- <sup>l</sup> **(18)** O ícone "LED da câmera ligado/desligado" é usado para ligar/desligar os LEDs da câmera.
- <sup>l</sup> **(19)** O ícone "Ajuda" é usado para acessar o arquivo de ajuda integrado.

# <span id="page-15-0"></span>**Tela inicial — Acoplamento múltiplo**

A funcionalidade de acoplamento múltiplo é acessada tocando no ícone "Acoplamento múl-

tiplo/Acoplamento único" [  $\circled{)}$  ] na tela inicial.

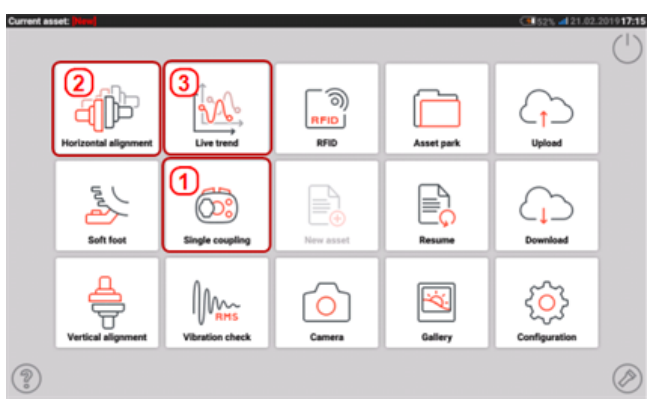

• (1) Esse ícone alterna entre "Single coupling" (Acoplamento único) e "Multiple coupling" (Acoplamento múltiplo). Quando você toca em "Multiple coupling"  $\begin{bmatrix} \overline{\mathbb{Q}}_2^{\mathbb{Z}} \\ \overline{\mathbb{Q}} \end{bmatrix}$  (Acoplamento múltiplo),

alinhamento horizontal e medições Live Trend usando várias combinações de sensor e laser são habilitados. Observe que o ícone alterna para "Single coupling" (Acoplamento único) [OS]

]. O toque no ícone "Single coupling" (Acoplamento único) habilita o uso da combinação convencional de sensor e laser único para alinhamento horizontal e aplicações de Live Trend.

- <sup>l</sup> **(2)** Esse ícone é usado para acessar a funcionalidade de **[Acoplamento](#page-152-0) múltiplo**.
- **(3)** Esse ícone é usado para acessar a funcionalidade Live Trend para acoplamento múltiplo.

# <span id="page-16-0"></span>**Configuração**

As configurações e os itens a seguir podem ser acessados por meio do ícone de configuração:

. 'System settings' (Configurações do sistema) define os seguintes itens:

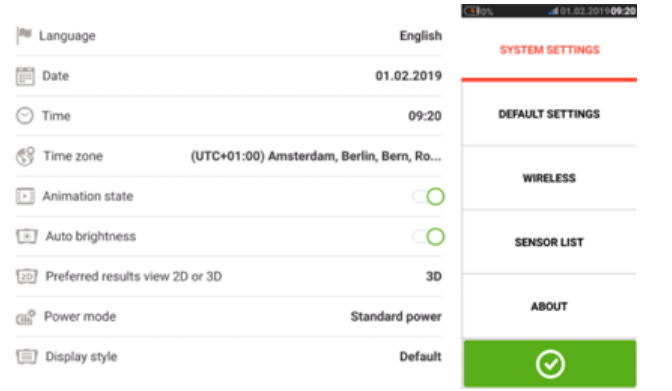

> Idioma (idioma do sistema); > Data; > Hora; > Fuso horário;

> "Animation state" (Estado de animação) — regula a transição entre as telas de dimensão, medida e resultados. Há duas opções disponíveis – rápida e padrão. Se "Animation state" estiver ligado, a transição entre as telas está definida como padrão e é, portanto, perceptível. Se desligado, a transição é rápida.

> "Auto brightness" (Brilho automático) – ajusta o brilho da tela do dispositivo tátil. Se "Auto brightness estiver ligado, o brilho da tela é ajustado automaticamente. Se estiver desativado, o brilho da tela poderá ser ajustado manualmente arrastando o controle deslizante de brilho para a esquerda ou para a direita.

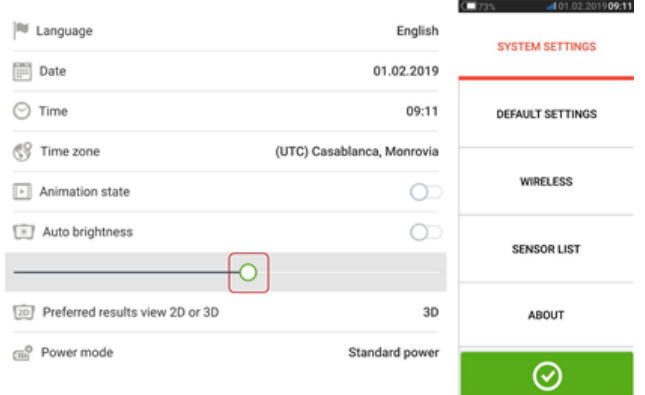

> Exibição de resultados de preferência 2D ou 3D

> "Power mode" (Modo de energia) – usado para gerenciar a utilização de energia no dispositivo tátil. Há quatro opções de esquema de energia disponíveis.

> "Display style" (Estilo de exibição) – usado para definir o estilo de interface de usuário preferencial

<sup>l</sup> 'Default settings' (Configurações padrão) é usado para configurar unidades de comprimento, ângulo e temperatura; o diâmetro padrão também pode ser configurado aqui. Também é usado para ativar ou desativar a partida automática do IntelliSWEEP / Sweep contínuo e a tomada automática de leituras após a estabilização, principalmente nos modos de medição de pontos. O tipo de tolerância a ser usado também pode ser configurado aqui.

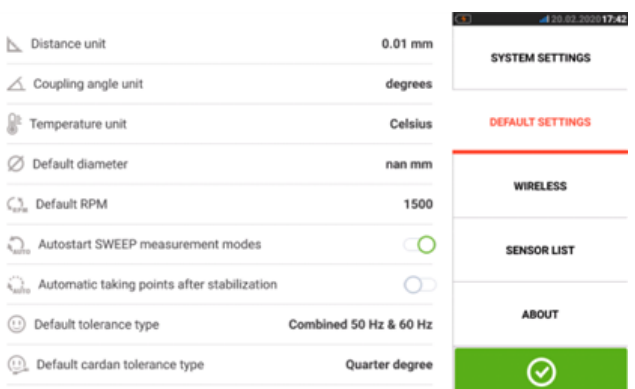

#### **Nota**

Ao utilizar unidades métricas, a resolução das quantidades físicas usadas no dispositivo pode ser definida para duas (0,01 mm) ou três (0,001 mm) casas decimais. Essa precisão de medição está disponível nas telas "Medição", "Resultados" e "Live Move" (Movimento ao vivo). A tela "Dimensões" utiliza apenas números inteiros positivos.

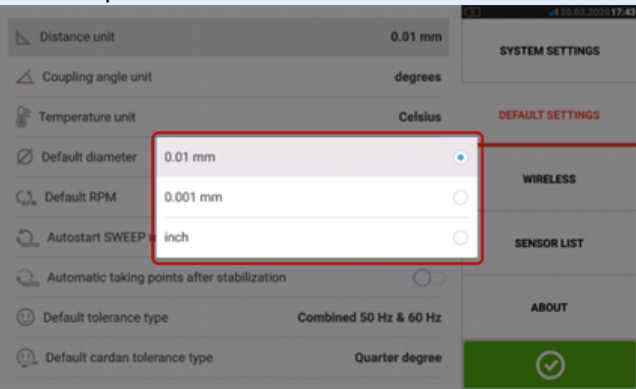

O fuso horário configurado é acoplado ao RPM padrão, a menos que o RPM padrão seja editado de forma independente. A configuração do fuso horário como "Central America" (América Central), por exemplo, tem como resultado um RPM padrão de 1800. A configuração do fuso horário de "London" (Londres) tem como resultado um RPM padrão de 1500.

• Quando ativada, a "Conexão wireless" é usada para conectar o computador touch às redes de WiFi disponíveis.

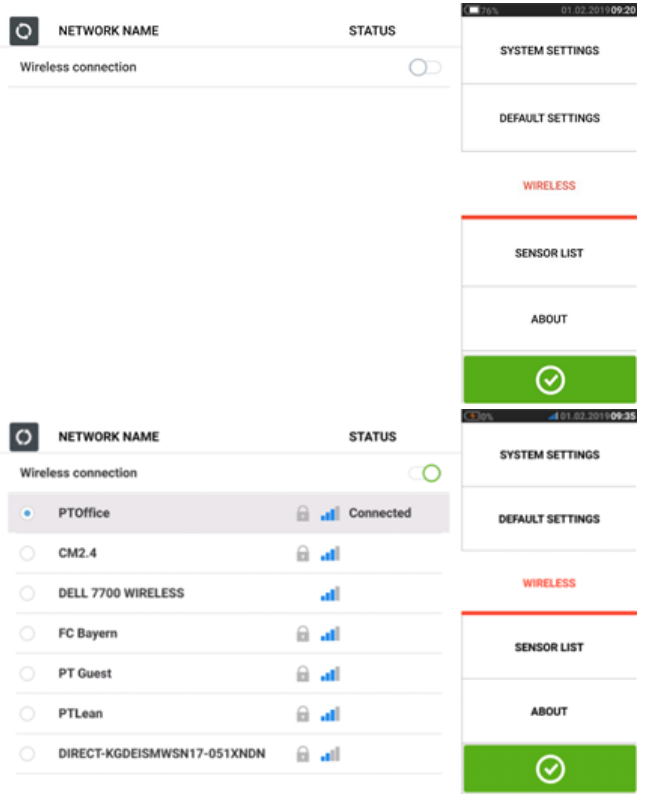

# **Nota**

O computador touch pode ser conectado somente a redes WiFi que não abrem navegadores separados para efetuar login.

**.** '[Sensor](#page-50-0) list' (Lista de sensores) exibe todos os sensores sensALIGN disponíveis.

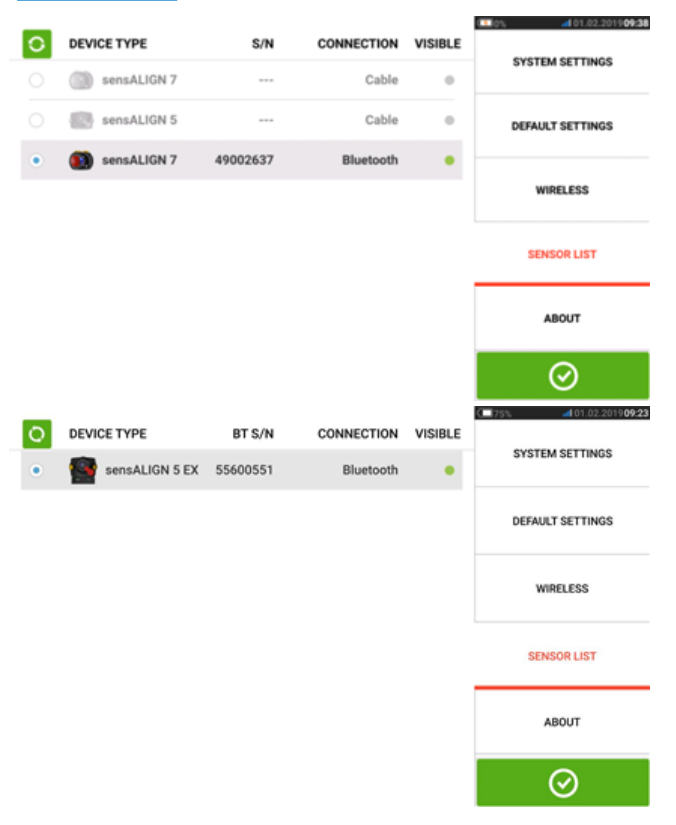

<sup>l</sup> A tela "About" (Sobre) exibe o nível de recursos do dispositivo ( ROTALIGN touch ou OPTALIGN touch), o número de série, a versão do firmware do aplicativo e o espaço disponível na memória.

Licenças de Código aberto e outros requisitos legais do Android também podem ser acessados clicando em "Licenças".

Obs: as licenças estão disponíveis apenas em Inglês.

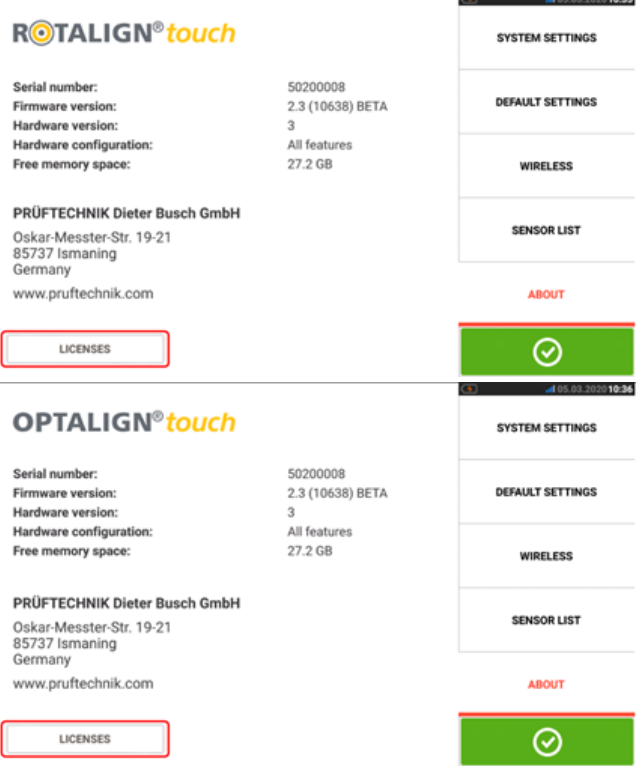

# <span id="page-20-0"></span>**Componentes**

Os principais componentes de medição para alinhamento do eixo são o computador touch de medição, o sensor e o laser. O tipo de sensor e laser utilizados depende do nível de recursos adquirido. Os dois níveis de recursos disponíveis usam o computador touch como uma plataforma comum.

Os níveis de recursos disponíveis são os seguintes: o computador touch pode ser usado com a combinação de sensor/laser do sensALIGN 5 ou com a combinação de sensor/laser do sensALIGN 7.

- . O nível de recursos do ROTALIGN touch usa o sensor e o laser do sensALIGN 7
- <sup>l</sup> O nível de recursos do OPTALIGN touch usa o sensor e o laser do sensALIGN 5

## <span id="page-20-1"></span>**Computador touch**

O computador touch tem uma tela sensível ao toque e é operado por ações de toque e deslizamento do dedo. É ligado pressionando e mantendo pressionado o botão de ligar na parte frontal do dispositivo até que ele emita um bipe.

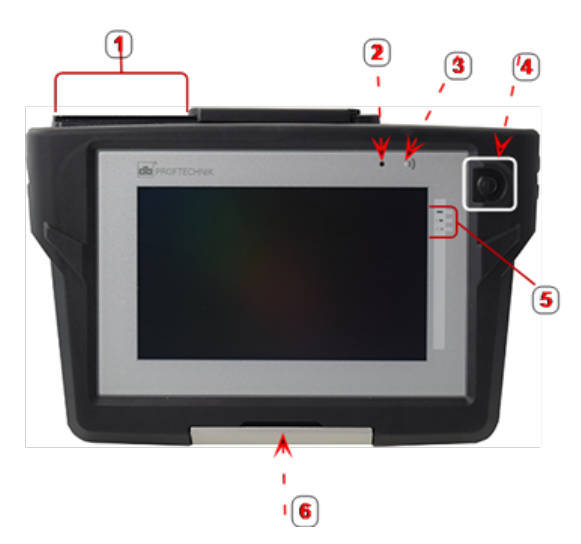

**1**: Porta USB, sensor e soquetes de carga; **2**: Sensor de luz ambiente; **3**: LED de comunicação com o Bluetooth; **4**: Botão de ligar; **5**: LEDs de status da bateria; **6**: Suporte versátil

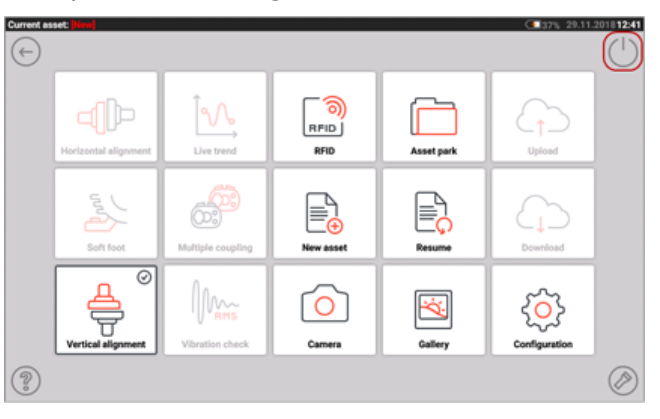

O dispositivo é desligado ao tocar no ícone de desligar  $\lceil \bigcup_{i=1}^{\infty} \rceil$  exibido na tela inicial.

## <span id="page-21-0"></span>**Interfaces de dispositivo, câmera integrada e etiquetagem**

O computador touch tem três conectores que ficam sob a proteção deslizante contra poeira, localizada na parte superior do dispositivo.

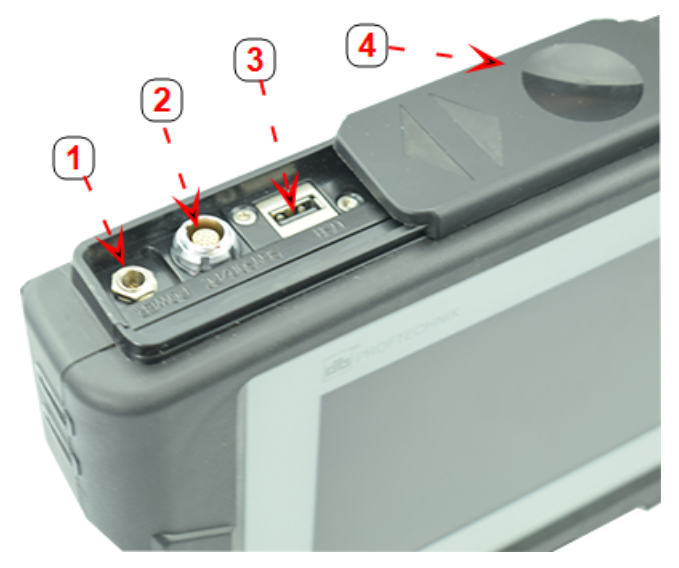

**1**: Conector de alimentação para o carregador; **2**: Conector universal para o sensor, o PC e o carregador; **3**: Conector de host USB para o dispositivo de memória USB (para salvar arquivos de medição de ativos e realizar atualizações de firmware); **4**: Proteção deslizante contra poeira

O computador touch tem uma bateria interna recarregável, que é carregada por meio da alimentação da rede elétrica por meio do carregador/adaptador fornecido. O carregador/adaptador é conectado ao conector de energia (consulte a imagem acima). Os LEDs de status da bateria mostram o status de carregamento da bateria e uma medida aproximada de quanta carga ainda resta na bateria. É possível continuar usando o dispositivo para medição durante a carga.

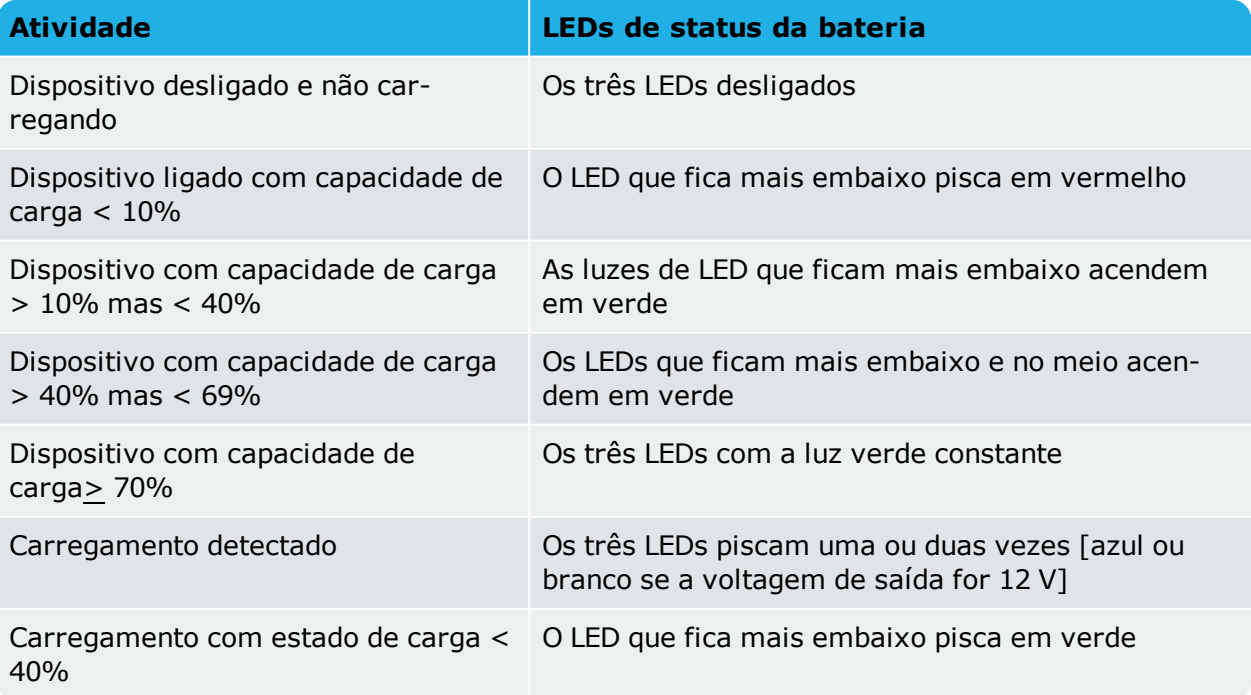

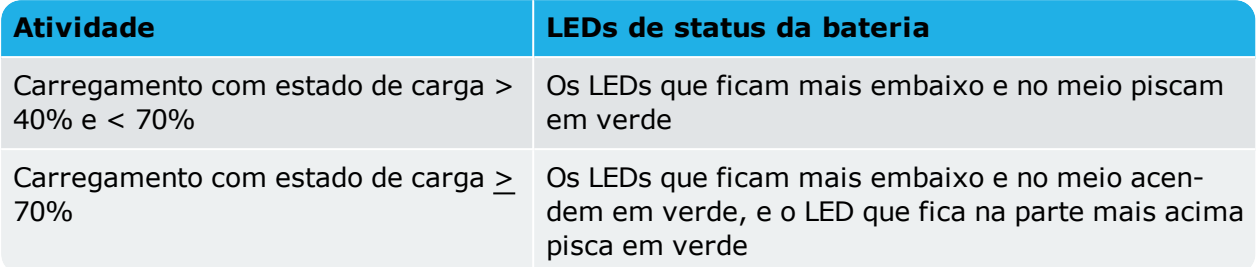

Certos modelos do computador touch têm uma câmera integrada na parte traseira da unidade, que pode ser usada para capturar imagens de máquina.

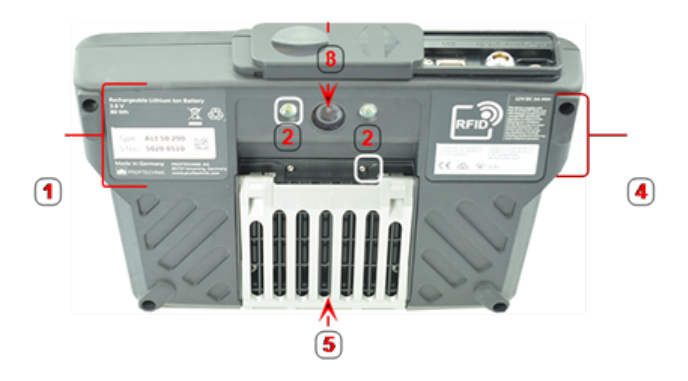

**1**: Etiqueta com o número de série do dispositivo e números de peça, detalhes da bateria recarregável e descarte; **2**: Conector do LED da câmera; **3**: Lente da câmera; **4**: Etiqueta RFID, certificações de rádio e aviso da FCC; **5**: Suporte versátil na posição fechada

Informações sobre as diversas combinações de sensor e laser podem ser encontradas nos tópicos relacionados a seguir.

# <span id="page-23-0"></span>**Componentes do sensALIGN 7**

## <span id="page-23-1"></span>**Laser do sensALIGN 7**

O díodo laser semicondutor emite um raio de luz vermelha (comprimento de onda de 635 nm) visível no local onde atinge a superfície. O feixe de laser de Classe 2 é emitido com um diâmetro de aproximadamente 5 mm (3/16").

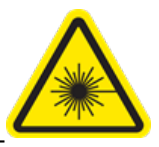

O laser do sensALIGN 7 é ligado ao pressionar e segurar o botão Ligar/Desligar brevemente. O LED "ativo do feixe" acende a luz vermelha.

**AVISO** NÃO OLHE para o feixe de laser com o laser do sensALIGN 7 ligado!

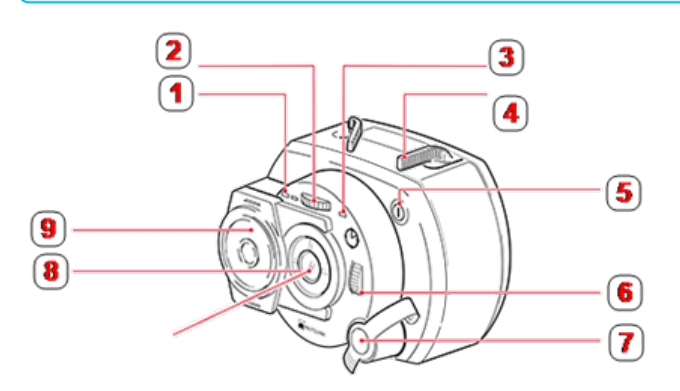

**1**: LED de status da bateria; **2**: Roda de posicionamento manual vertical (amarela); **3**: LED ativo do feixe; **4**: Alavanca de fixação (ilustrada aqui na posição "aberta"); **5**: Botão Liga/Desliga; **6**: Roda de posicionamento manual horizontal (amarela); **7**: Soquete do carregador/adaptador (coberto na ilustração); **8**: Abertura para emissão do laser; **9**: Proteção deslizante contra poeira (amarela)

O feixe é ajustado durante a configuração ao alterar os ângulos verticais e horizontais usando as rodas de posicionamento manual, de modo que o feixe atinja as lentes do sensor perpendicularmente à superfície da lente.

O laser do sensALIGN 7 é resistente à água e à poeira (IP 65). Os mecanismos ópticos e eletrônicos são isolados internamente, evitando possíveis contaminações.

Informações sobre o status da bateria, o ângulo rotatório, a temperatura e o número de série do laser são transmitidas por meio do feixe de laser que entra no sensor. Essas informações são retransmitidas para o computador touch.

O laser do sensALIGN 7 é alimentado pela bateria recarregável do sensALIGN (bateria recarregável de polímero de lítio de 3,7 V e 1,6 Ah). A bateria recarregável é anexada ao laser e deve ser carregada somente com o carregador/adaptador do sensALIGN, e isso só é possível quando a bateria estiver anexada ao laser.

# <span id="page-23-2"></span>**Sensor do sensALIGN 7**

O sensor do sensALIGN 7 contém dois detectores de posição, que medem a posição exata e a inclinação do feixe de laser conforme os eixos são girados. A tecnologia Bluetooth está integrada ao sensor para transmissão sem fio dos dados de medição ao computador touch. O sensor do sensALIGN 7 também transmite dados do laser sensALIGN 7 para o computador. A

tecnologia inteligente de sensor do sensALIGN 7 é usada para determinar o ângulo rotatório do eixo e a vibração da máquina.

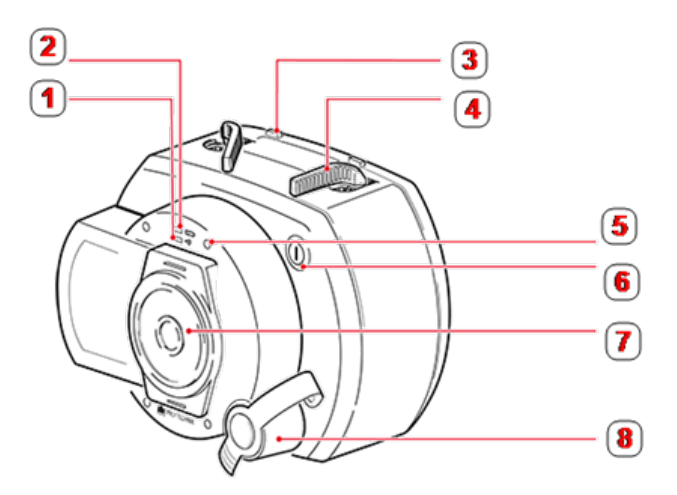

**1**: LED de comunicação com o Bluetooth; **2**: LED de status da bateria; **3**: Batente da alavanca de fixação (posicionado na bateria recarregável); **4**: Alavanca de fixação (ilustrada aqui na posição "aberta"); **5**: LED de ajuste e carregamento do feixe de laser (quatro); **6**: Botão Liga/Desliga; **7**: Proteção deslizante contra poeira (vermelha); **8**: Soquete do carregador/adaptador/cabo do sensor (coberto na ilustração)

Posicionados em frente ao sensor sensALIGN estão os seguintes LEDs indicadores:

- LED de status da bateria
- LED de comunicação com o Bluetooth
- Quatro LEDs de ajuste de feixe

### <span id="page-24-0"></span>**Etiquetagem do laser e do sensor do sensALIGN 7**

O diagrama de etiquetagem representa tanto o sensor do sensALIGN 7 quanto o laser do sensALIGN 7. Ele mostra os símbolos, marcações e etiquetas em baixo-relevo, conforme aparecem no respectivo cabeçalho de medição. As etiquetas de segurança do laser são afixadas na carcaça do laser do sensALIGN 7 nas posições exibidas no diagrama. A etiqueta da bateria recarregável está localizada na parte traseira da bateria recarregável sensALIGN.

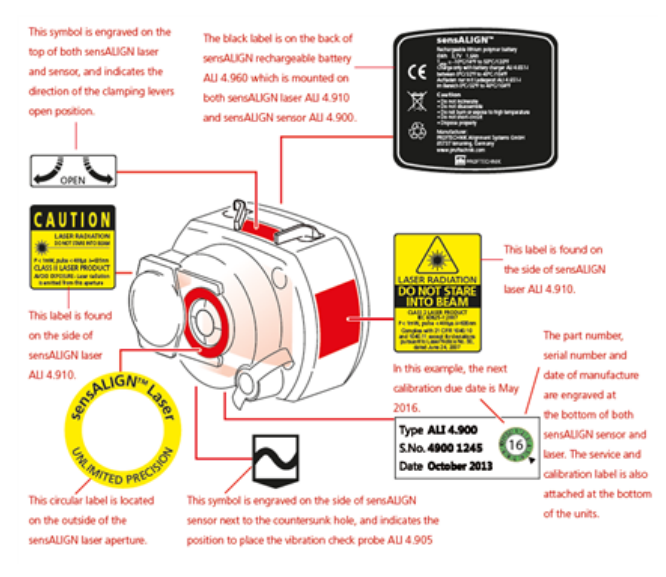

## <span id="page-25-0"></span>**Bateria recarregável sensALIGN**

Tanto o laser do sensALIGN 7 quanto o sensor do sensALIGN 7 são alimentados usando a bateria recarregável do sensALIGN. A bateria é carregada por meio de um soquete usando o carregador/adaptador do sensALIGN. Se a capacidade da bateria for maior que 50% [capacidade aceitável para medição], o LED de status da bateria do laser e do sensor sensALIGN ficará verde por dois segundos ao ligar o dispositivo. Durante o processo de carregamento, o LED de status da bateria pisca uma luz verde. Quando a bateria estiver totalmente carregada, o LED acenderá uma luz verde constante enquanto o carregador permanecer conectado.

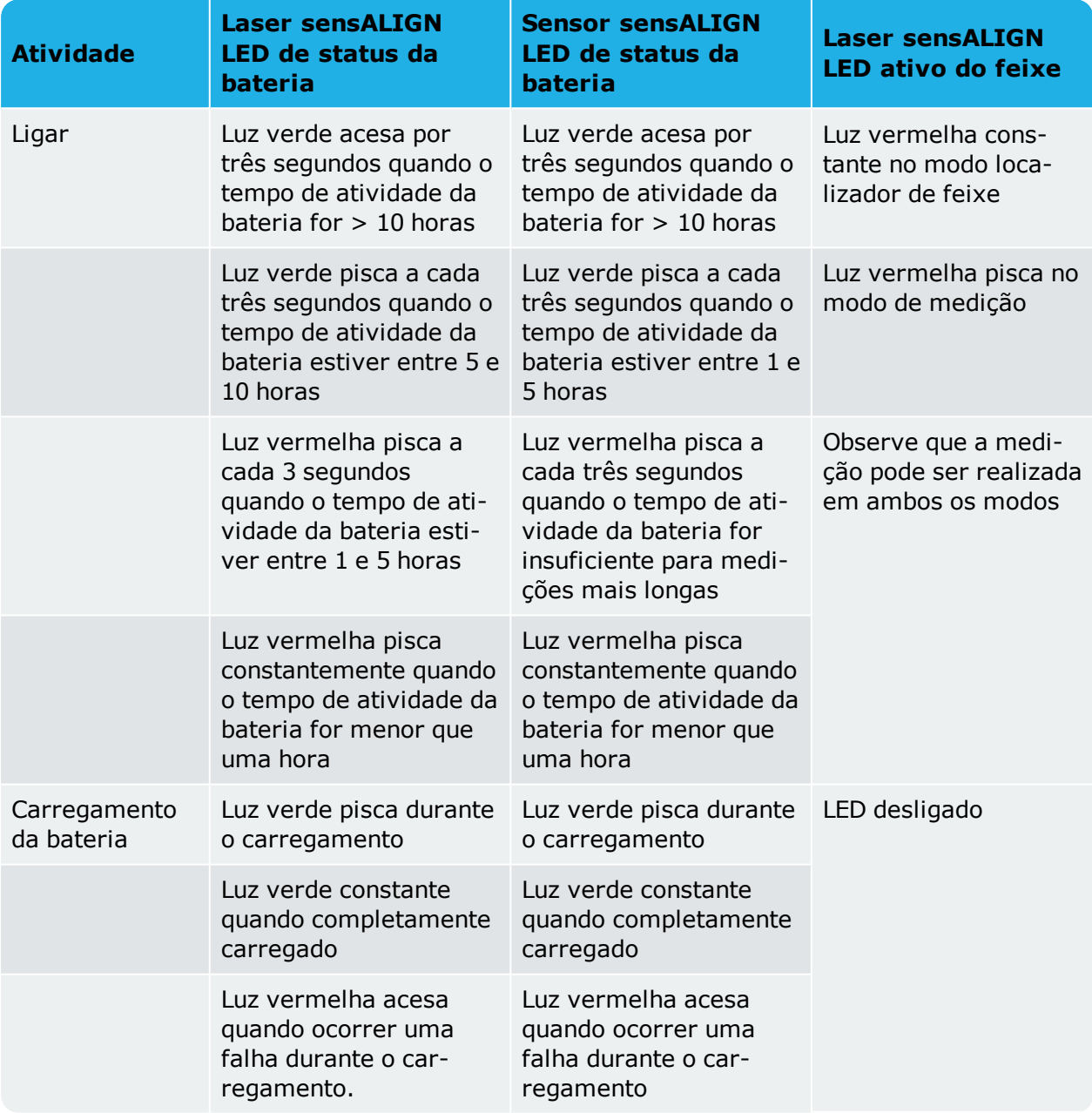

Para substituir as baterias recarregáveis, use a chave hexagonal de 2,5 mm [0 0739 1055] para afrouxar os dois parafusos hexagonais que fixam a bateria ao laser ou sensor sensALIGN.

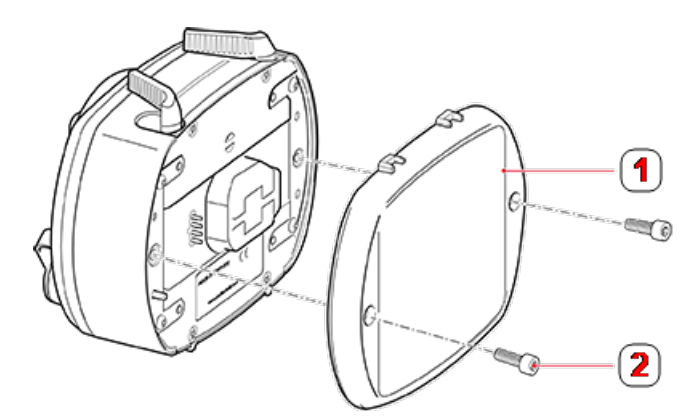

**1**: Bateria recarregável; **2**: Parafuso sextavado

A posição e a remoção da bateria recarregável é idêntica tanto para o sensor quanto para o laser.

 $\overline{\mathbb{X}}$ Baterias usadas devem ser descartadas de uma maneira ecologicamente correta!

# <span id="page-27-0"></span>**Componentes do sensALIGN 5**

### <span id="page-27-1"></span>**Laser do sensALIGN 5**

O díodo laser semicondutor emite um raio de luz vermelha (comprimento de onda de 630 – 680 nm) que fica visível no local onde atinge a superfície. O feixe de laser de Classe 2 é emitido com um diâmetro de aproximadamente 5 mm (3/16").

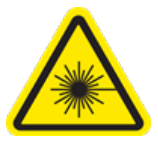

O laser é acionado por meio do botão Liga/Desliga. O LED "ativo do feixe" acende a luz vermelha.

**AVISO** NÃO olhe para o feixe de laser com o laser ligado!

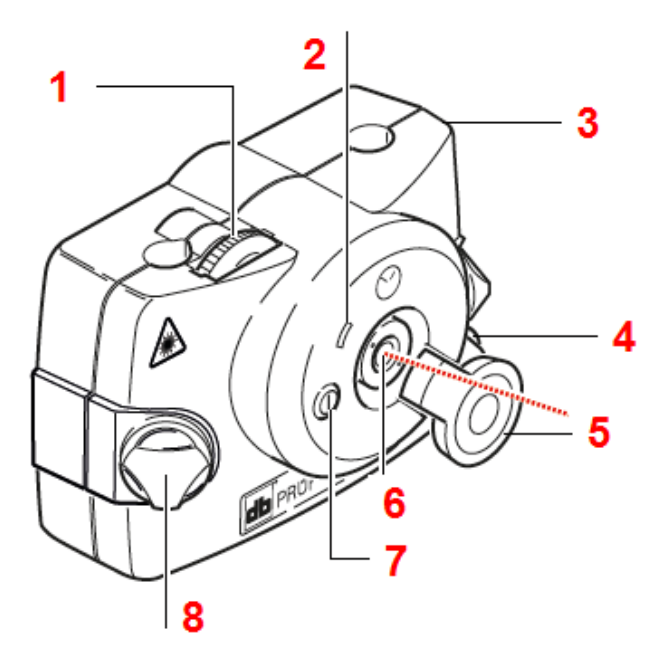

**1**: Roda de ajuste manual do posicionamento vertical; **2**: LED indicador de "Feixe ativo"; **3**: Carcaça de borracha; **4**: Roda de posicionamento manual horizontal; **5**: Proteção contra poeira na "posição aberta"; **6**: Abertura para emissão do laser; **7**: Botão Liga/Desliga; **8**: Trava de bloqueio

O feixe é ajustado durante a configuração ao alterar os ângulos verticais e horizontais usando as rodas de posicionamento manual, de modo que o feixe atinja as lentes do sensor perpendicularmente à superfície da lente.

O laser é resistente à água e à poeira (IP 65). Os mecanismos ópticos e eletrônicos são isolados internamente, evitando possíveis contaminações.

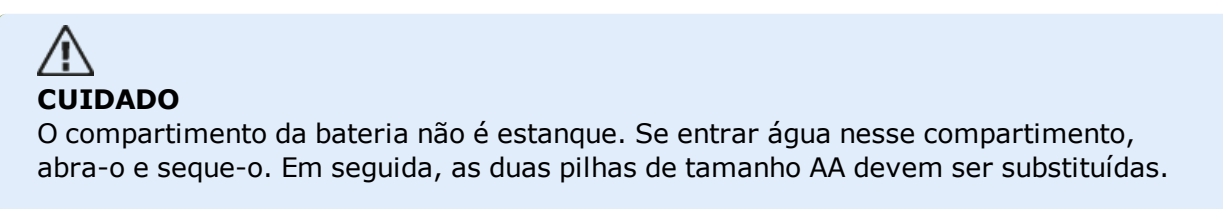

### <span id="page-28-0"></span>**Pilhas do laser**

O laser é alimentado por duas pilhas alcalinas de manganês AA de alta energia e 1,5 V. Normalmente, essas pilhas fornecem 180 horas de funcionamento.

# **CUIDADO**

Conforme a pilha vai se esgotando, a cor do LED indicador de "laser ativo" muda de verde (cheio) para amarelo (pela metade) e vermelho (vazio). Quando isso ocorrer, as pilhas deverão ser substituídas.

Se o laser ficar sem uso por períodos prolongados, um mês ou mais, remova a bateria da unidade.

# <span id="page-28-1"></span>**Substituição das pilhas do laser**

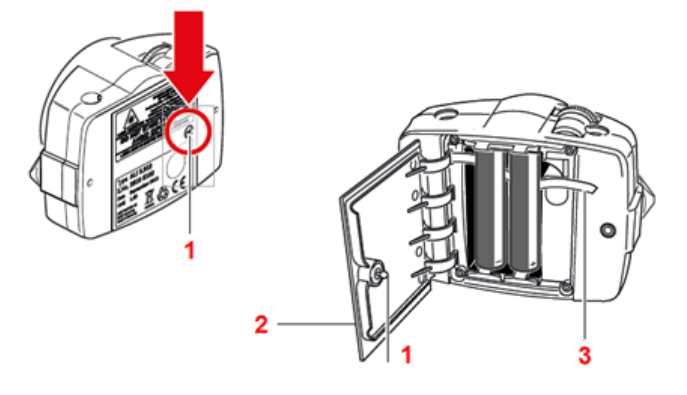

Para substituir as pilhas, solte o parafuso de quarto de volta (**1**) na tampa do compartimento de pilhas (**2**) girando-o pelo menos 90° (1/4 de volta). Com o parafuso afrouxado, levante a tampa e, em seguida, use a tira vermelha (**3**) para tirar as pilhas. Substitua as duas pilhas simultaneamente.

# **CUIDADO**

Os dois parafusos sextavados menores da carcaça não devem ser removidos em hipótese alguma, já que isso anularia toda a cobertura da garantia.

Baterias usadas devem ser descartadas de uma maneira ecologicamente correta!

### <span id="page-28-2"></span>**Sensor do sensALIGN 5**

O sensor tem Bluetooth integrado e contém dois detectores de posição, que medem a posição exata do feixe de laser conforme os eixos são girados. O sensor também contém um inclinômetro eletrônico para medir rotações dos eixos.

O sensor tem dois LEDs indicadores na parte dianteira. De frente para o sensor, o LED esquerdo mostra o status do ajuste do feixe de laser e de carga. O LED fica aceso em vermelho, laranja ou verde, de acordo com a função executada no momento. O LED à direita mostra o status da comunicação com o Bluetooth e fica aceso em azul ao fazer a varredura e quando a comunicação está estabelecida.

O sensor é alimentado pela bateria interna recarregável de íons de lítio de 3,7 V e 5 Wh.

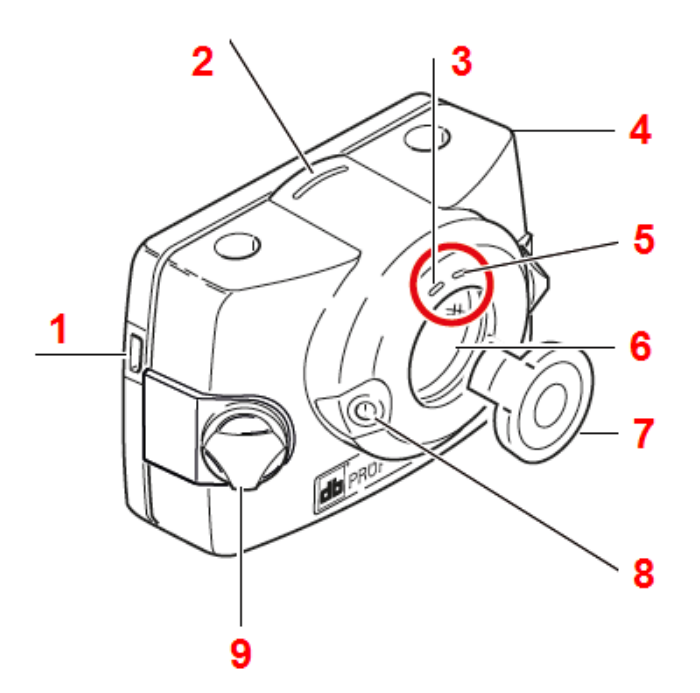

**1**: Porta Micro USB; **2**: Marcação de distância; **3**: LED de ajuste e carregamento do feixe de laser; **4**: Carcaça de borracha; **5**: LED de comunicação com o Bluetooth; **6**: Lente resistente a arranhaduras; **7**: Proteção do sensor contra poeira na posição "aberta"; **8**: Botão Liga/Desliga; **9**: Trava de bloqueio

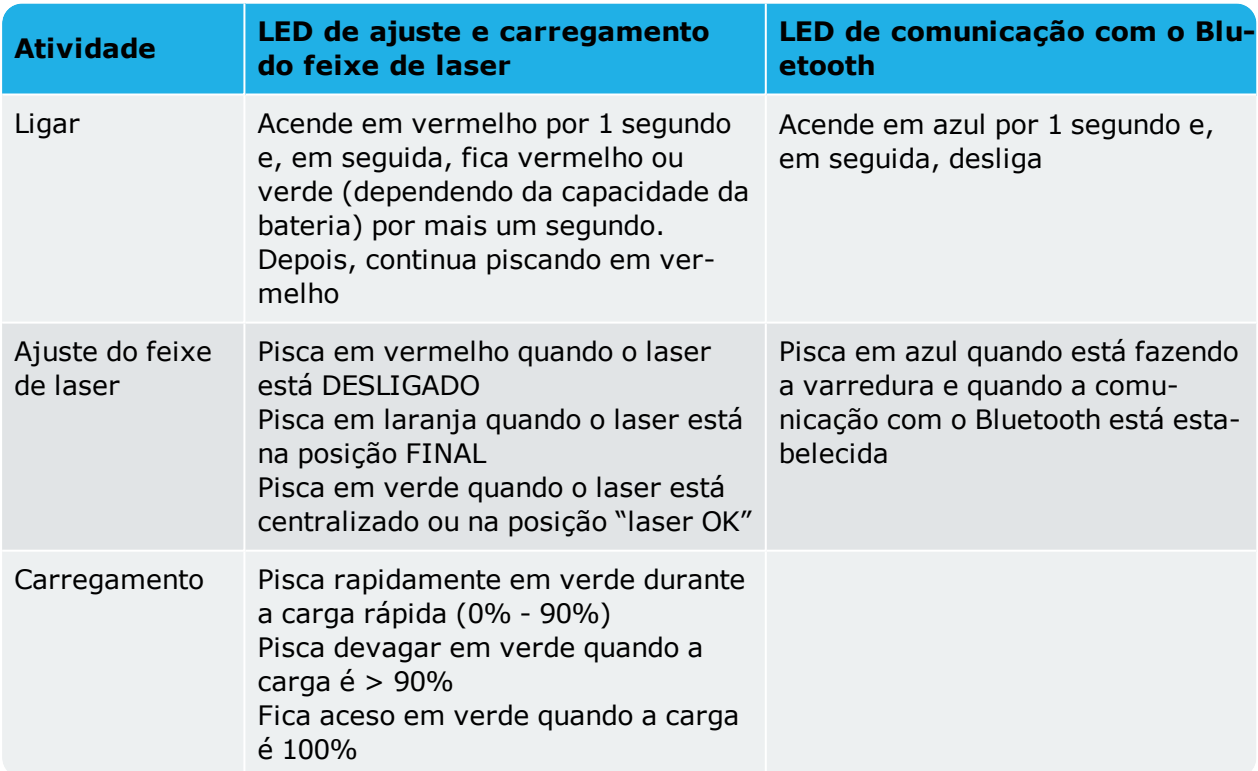

### <span id="page-29-0"></span>**LEDs do sensor**

# <span id="page-29-1"></span>**Carga do sensor**

O sensor pode ser carregado por meio da alimentação da rede elétrica ou por um PC.

**Nota**

A carga do sensor usando a alimentação da rede elétrica é mais rápida que a carga por um PC.

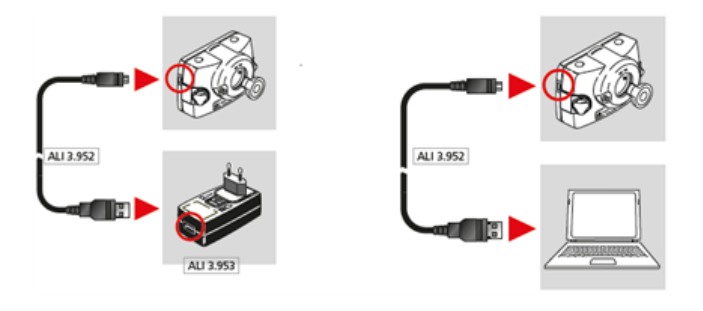

# <span id="page-30-0"></span>**Como abrir a abertura do sensor/laser**

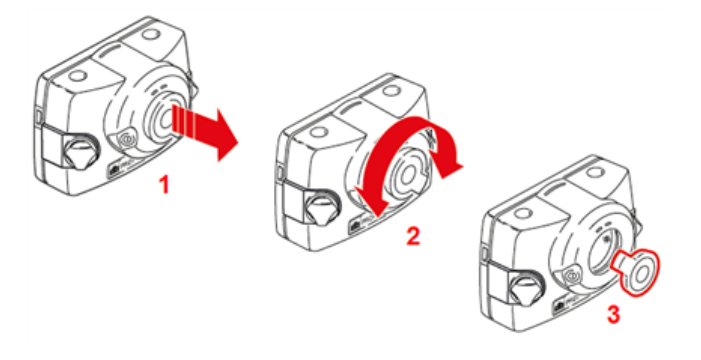

- **(1)** Levante ligeiramente a proteção contra poeira na direção mostrada pela seta vermelha em negrito.
- <sup>l</sup> **(2)** Gire a proteção contra poeira em qualquer direção, como mostra a seta vermelha em negrito.
- <sup>l</sup> **(3)** Trave a proteção contra poeira na "posição aberta", destacada em vermelho.

### <span id="page-30-1"></span>**Etiquetagem do sensor e do laser**

As etiquetas usadas para comunicar informações sobre segurança do laser e informações gerais se encontram afixadas na carcaça dos componentes do sistema.

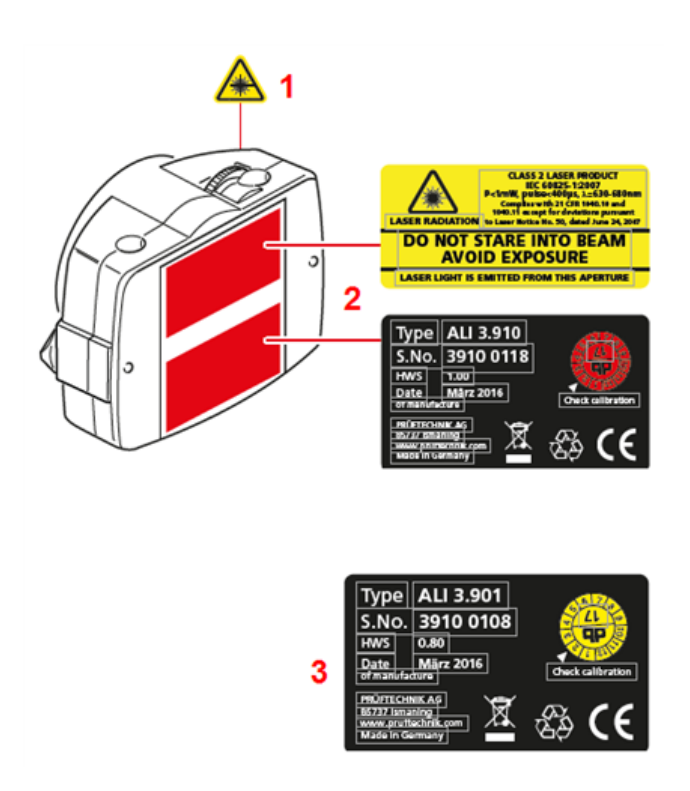

- <sup>l</sup> **(1)** O símbolo de risco do feixe de laser está afixado na parte frontal da cabeça do laser.
- <sup>l</sup> **(2)** A etiqueta com o aviso de segurança do laser, a etiqueta de identificação do laser e a etiqueta de inspeção do laser estão afixadas na parte traseira do laser.
- <sup>l</sup> **(3)** A etiqueta de identificação do sensor e a etiqueta de inspeção do sensor estão afixadas na parte posterior do sensor.

# <span id="page-32-0"></span>**Montagem dos componentes**

#### <span id="page-32-1"></span>**Montagem dos suportes**

Monte os suportes em ambos os lados do acoplamento nos dois eixos ou na central de acoplamento sólida, e ambos na mesma posição rotatória.

Para obter a mais alta precisão de medição possível e evitar dados aos equipamentos, observe o seguinte:

# **CUIDADO**

Verifique se os suportes estão bem encaixados nas superfícies de montagem! Não utilize suportes de montagem autoconstruídos, nem modifique a configuração do suporte original fornecido pela PRUFTECHNIK (por exemplo, não use poste maiores do que as fornecidas com o suporte).

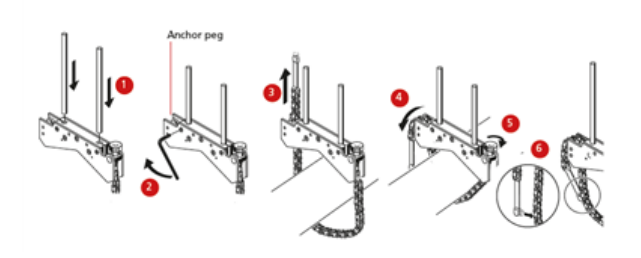

- Escolha poste mais curtas que possibilitem a passagem do feixe de laser sobre/através do acoplamento. Insira as colunas no suporte.
- <sup>l</sup> Fixe-as ao apertar os parafusos hexagonais nas laterais da estrutura do suporte.
- . Coloque o suporte no eixo ou acoplamento, envolva a corrente ao redor do eixo e distribua-a até o outro lado do suporte: se o eixo for menor do que a largura da estrutura do suporte, insira a corrente no lado interno do suporte, como mostrado no diagrama; se o eixo for maior do que a largura do suporte, insira a corrente na estrutura do lado externo.
- Prenda a corrente frouxamente no pino de aperto.
- Vire o parafuso de orelha do suporte para apertar a montagem no eixo.
- Aperte a extremidade solta da corrente nela mesma.

O suporte agora deve estar apertado no eixo. Não empurre ou puxe o suporte para verificação, pois isso pode afrouxar a montagem.

Para remover os suportes, afrouxe o parafuso de orelha e remova a corrente do pino de aperto.

#### <span id="page-32-2"></span>**Montagem do sensor e laser**

Monte o sensor nas colunas de apoio do suporte fixado no eixo da máquina direita (geralmente uma máquina móvel) e o laser nas colunas de apoio do suporte fixado no eixo da máquina esquerda (geralmente a máquina de referência) – olhando da posição normal de operação. Antes de montar o sensor e o laser, certifique-se do seguinte:

**Em relação ao sensor e ao laser do sensALIGN 7** — as alavancas de fixação amarelas

devem estar na posição aberta (posicionadas para frente). Isso possibilita que os componentes deslizem nas colunas de suporte.

**Em relação ao laser do sensor do sensALIGN 5** — as travas de bloqueio amarelas devem estar frouxas o suficiente para permitir que o sensor deslize para as colunas de apoio.

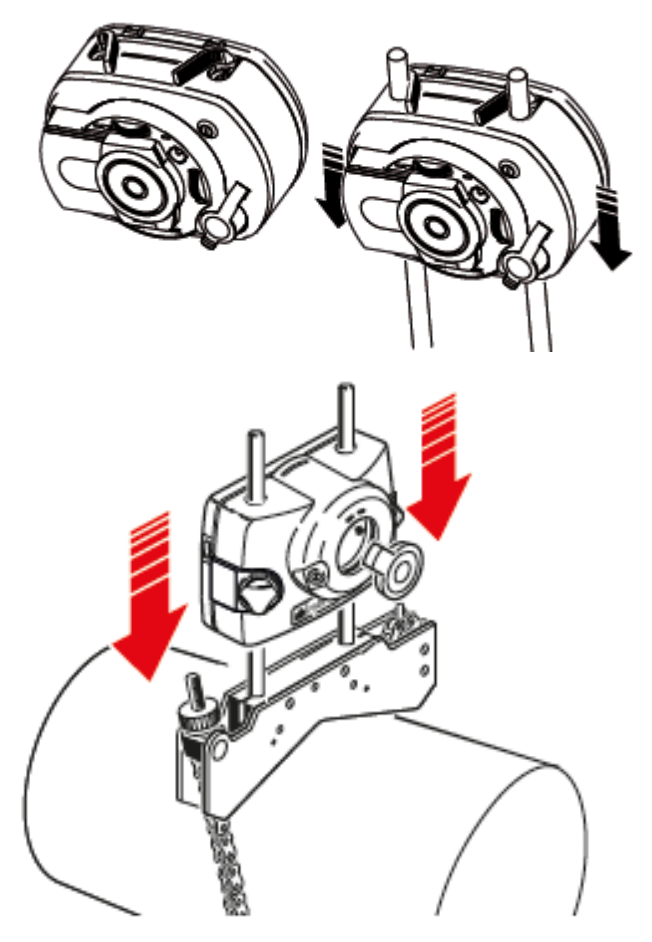

Fixe tanto o sensor quanto o laser em suas respectivas colunas de apoio.

**Em relação ao sensor e ao laser do sensALIGN 7** — trave as alavancas de fixação amarelas. Trave as alavancas ao apertá-las para trás até que parem nas travas.

**Em relação ao sensor e ao laser do sensALIGN 5** — aperte as alavancas de fixação amarelas.

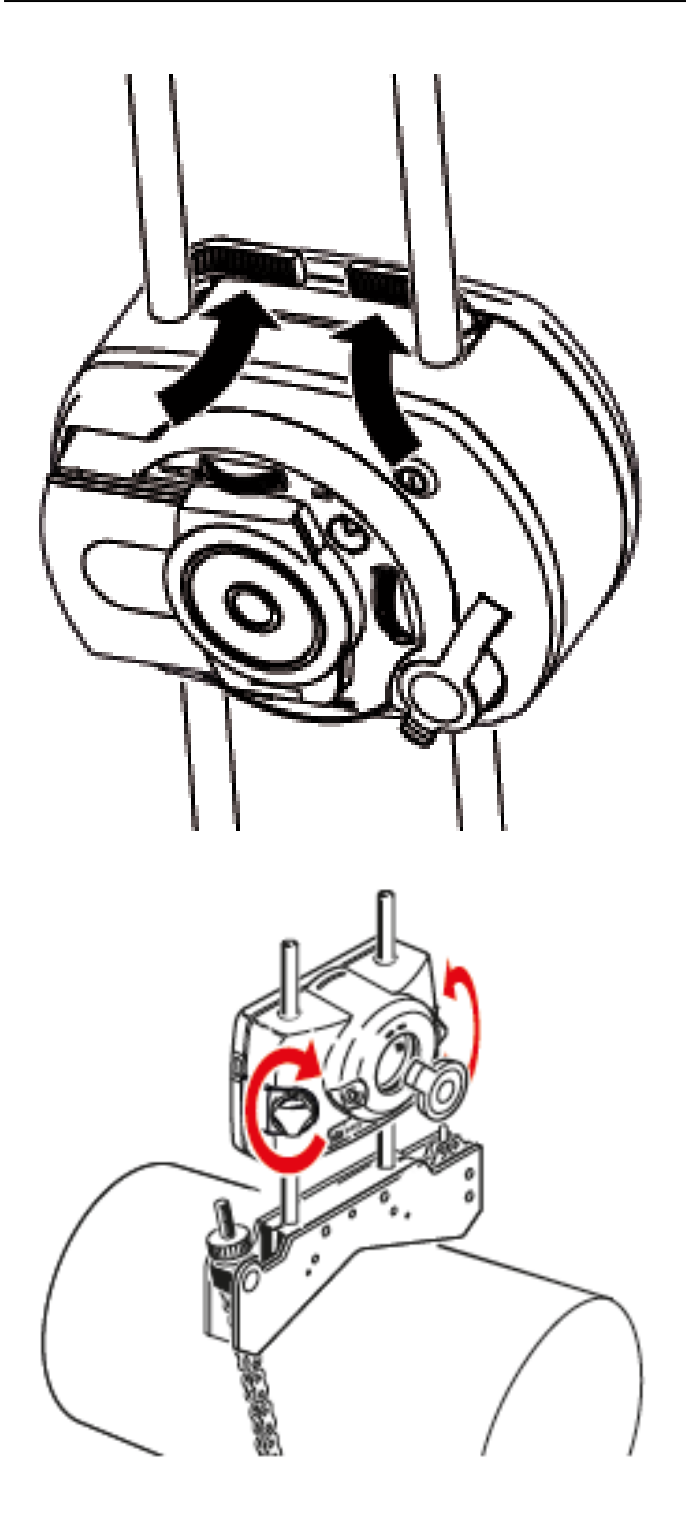

Verifique se o laser consegue passar sobre/através do acoplamento e se não é bloqueado.

Tanto o sensor quanto o laser devem estar à mesma altura, o mais baixo possível, mas alto o suficiente para que o feixe passe pelo flange de acoplamento. Eles também devem aparentar estar alinhados entre si de maneira rotatória.

Faça os ajustes finais afrouxando levemente os suportes, se necessário, e, em seguida, gireos e aperte-os novamente.

# <span id="page-35-0"></span>**Dimensões**

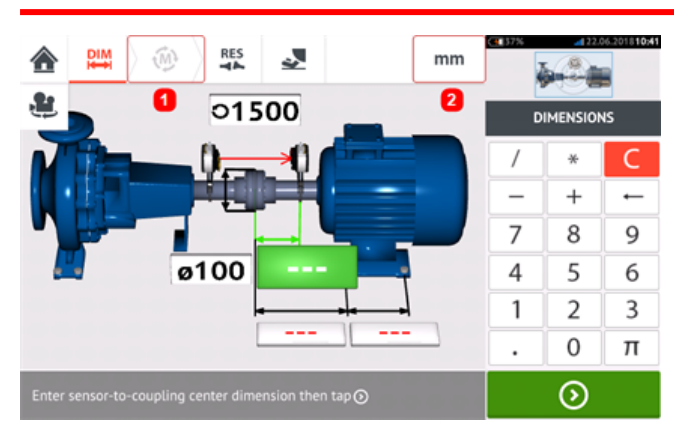

- <sup>l</sup> **(1)** Ícones em cinza são desativados na tela ativa. O ícone "Medir" é ativado após todas as dimensões serem inseridas.
- **(2)** Toque no ícone de unidades de medição **para definir as unidades desejadas.** O ícone alterna entre "mm" e "polegada".

Toque nos campos de dimensão e insira todas as dimensões exigidas. O usuário pode optar

por tocar **o porta de la para inserir a passar** a inserir a próxima dimensão. As dimensões podem ser inseridas somente quando o campo de dimensão estiver destacado em verde.

# **Nota**

#### Caso as unidades sejam configuradas para o sistema Imperial, as frações de polegada poderão ser inseridas da seguinte forma: Para 1/8", insira 1/8 = 0,125"; para 10 3/8" insira  $10 + 3/8 = 10,375$ ".

O valor do diâmetro do acoplamento pode ser determinado inserindo a circunferência medida do acoplamento e dividindo o valor por  $\pi$  (pi) (= 3,142). Por exemplo: 33"/ $\pi$  = 10,5" ou 330 mm/  $\pi$  = 105 mm

O ícone de girar a exibição da máquina é usado para girar a exibição das máquinas e componentes montados no visor.

As propriedades da máquina e do acoplamento podem ser editadas ao tocar na respectiva máquina ou acoplamento.

Quando todas as dimensões exigidas tiverem sido inseridas, o ícone "Medir" (1998) aparecerá.

Toque em  $\mathbb{C}^{\mathsf{W}^*}$  para prosseguir com a medição.
# **Propriedades do acoplamento**

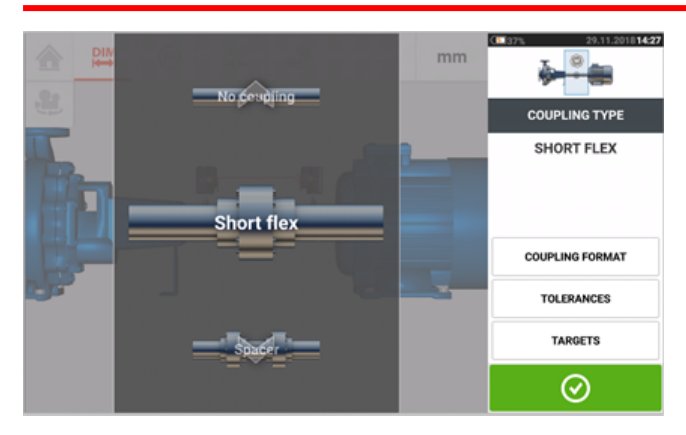

Passe o dedo para mover o carrossel para cima ou para baixo e selecione o tipo de acoplamento desejado.

Os seguintes tipos de acoplamento estão disponíveis para seleção:

- Short flex Esses acoplamentos têm elementos de transmissão conectados com movimento (como dentes, garras ou parafusos) ou elementos de conexão elásticos, como "pneus" de borracha ou molas.
- Spacer shaft (Eixo do espaçador) Quando as metades do acoplamento são unidas por um elemento espaçador, é necessário inserir o seu cumprimento.
- <sup>l</sup> **[Cardan](#page-161-0) shaft (Eixo cardã)** Assim como acontece com os eixos de espaçador normais, é necessário inserir o comprimento do eixo (entre os planos de acoplamento).
- $\cdot$  Single plane (Plano único) As metades do acoplamento são parafusadas juntas diretamente. Afrouxe os parafusos antes de tomar as medições, já que, se isso não for feito, a verdadeira condição de alinhamento será distorcida.
- $\bullet$  No coupling (Sem acoplamento)  $-$  Esse formato do acoplamento se destina a ser usado com máquinas CNC. Nesse formato, o comprimento entre os dois eixos deve ser inserido. O modo de medição para esse formato do acoplamento é **[intelliPOINT](#page-63-0)**.

## **Valores pretendidos (metas)**

Valores pretendidos (metas) são valores de desalinhamento especificados como um desface e um ângulo em dois planos perpendiculares (horizontais e verticais) e usados para compensar as cargas dinâmicas.

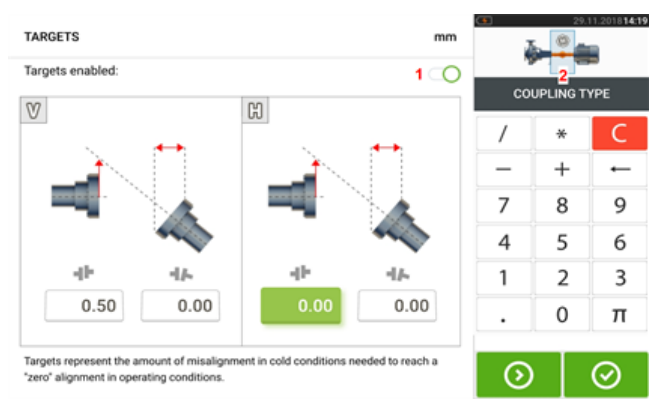

Acesse a tela de valores de acoplamento pretendidos ao tocar no item "Metas".

O formato do acoplamento exibido depende do tipo de acoplamento selecionado.

Para inserir qualquer especificação pretendida no acoplamento, toque na caixa de valor correspondente e prossiga para inserir o valor pretendido usando o teclado da tela. Navegue

pelas caixas de valor usando  $\boxed{\odot}$ . Como alternativa, toque na caixa de valor desejada.

Os valores de especificação pretendidos são ativados ao deslizar o ícone para a direita [**1**]. Quando os valores pretendidos estiverem ativados, o acoplamento [**2**] no minitrem embutido no canto superior direito aparecerá em laranja. Após os valores pretendidos serem inse-

ridos, toque em  $\bigcirc$  para prosseguir.

# **Propriedades da máquina**

Os seguintes gráficos precisos da máquina estão disponíveis:

1. Máquina padrão genérica; 2. Motor; 3. Bomba; 4. Bomba de carcaça dividida; 5. Ventilador; 6. Ventilador suspenso central; 7. Soprador; 8. Compressor; 9. Redutor; 10. Redutor do rotor; 11. Motor a diesel; 12. Gerador; 13. Turbina a gás; 14. Eixo sem suportes; 15. Eixo com um único suporte; 16. Eixo com dois suportes

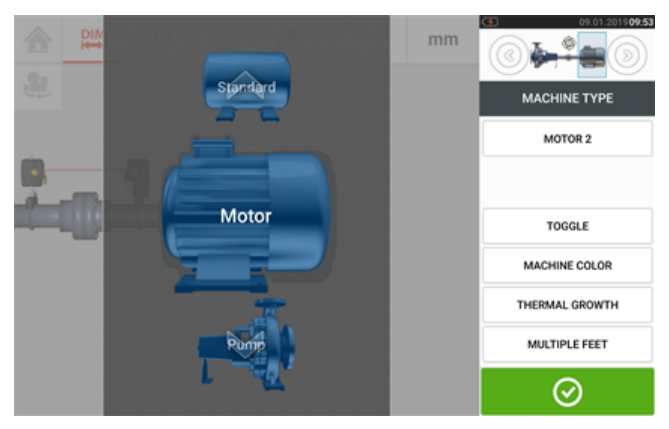

Passe o dedo para mover o carrossel de máquinas para cima ou para baixo e selecione a máquina desejada. Posicione a máquina desejada no centro do carrossel e, em seguida, toque

 $\overline{\text{e}}$   $\overline{\text{e}}$  para confirmar a seleção e retorne para a tela de dimensões.

#### **Chaveamento**

"Toggle" (Chaveamento) é usado para alterar a orientação da máquina selecionada ao longo das hastes do eixo. No exemplo a seguir, o motor foi girado para conectar o lado sem drive ao acoplamento.

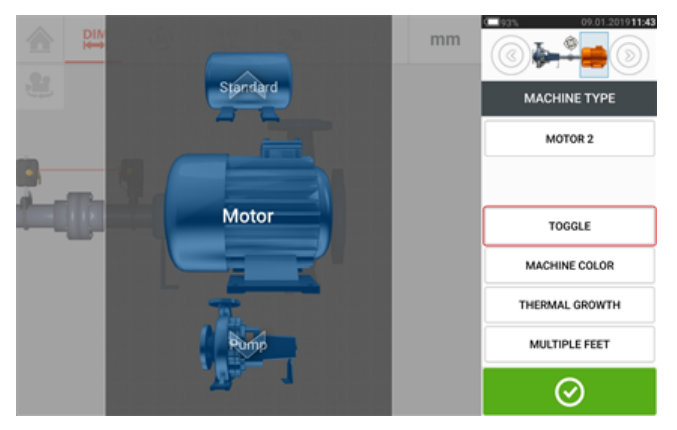

## **Cor da máquina**

A cor da máquina desejada pode ser definida nessa tela ao tocar no item "Cor da máquina". Uma paleta de cores é exibida.

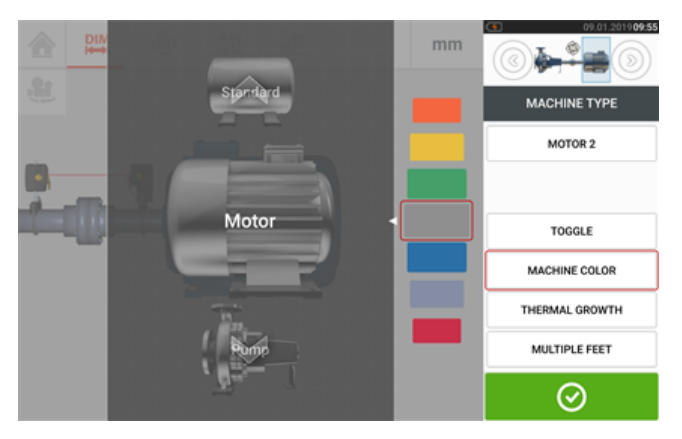

Deslize para cima ou para baixo na paleta para selecionar a cor desejada. Em seguida, toque em **para confirmar a seleção e retorne para as dimensões com as máquinas con-**

figuradas na cor desejada.

## **Crescimento térmico**

Crescimento térmico é o movimento das linhas centrais do eixo associado a uma alteração na temperatura do maquinário entre as condições de ociosidade e funcionamento ou devido a essa alteração.

Acesse a tela de crescimento térmico ao tocar no item "Crescimento térmico".

Os valores do crescimento térmico podem ser inseridos somente quando os pés da máquina tiverem sido definidos.

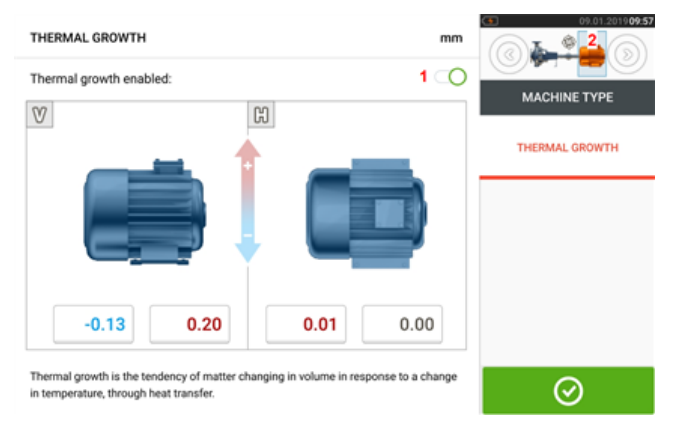

Para inserir qualquer valor especificado de crescimento térmico na posição de pés solicitada, toque na caixa de valor correspondente e prossiga para inserir o valor do crescimento térmico

usando o teclado da tela. Navegue pelas caixas de valor usando  $\Box$ . Como alternativa, toque na posição do pé desejada.

Os valores de crescimento térmico são ativados ao deslizar o ícone para a direita [**1**]. Quando os valores do crescimento térmico estiverem ativados, a máquina correspondente no minitrem embutido no canto superior direito aparecerá em laranja [**2**]. Após a inserção dos

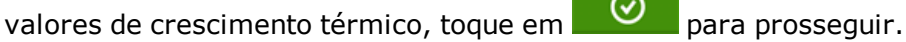

## **Calculadora do aumento térmico**

A calculadora é usada para calcular a compensação do crescimento térmico caso nenhum outro valor esteja disponível. O crescimento térmico é calculado a partir do coeficiente

material de expansão térmica linear, da diferença de temperatura esperada e do comprimento da linha central do eixo a partir do plano do calço.

Depois de acessar a tela de crescimento térmico, toque na caixa de valor do par de pés [**1**] em que o crescimento térmico deve ser inserido.

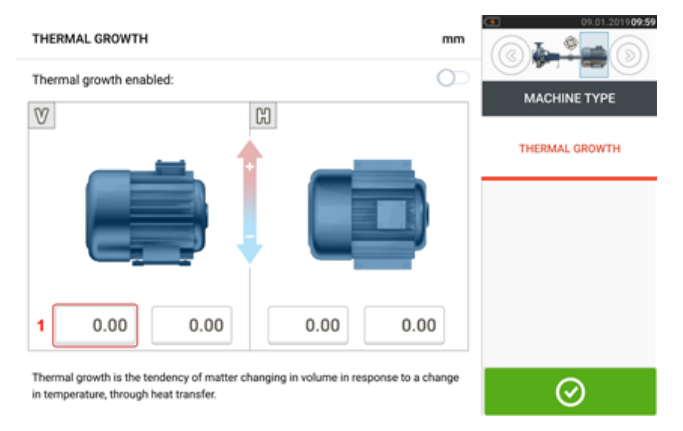

A caixa fica realçada em verde [**2**], e a guia "Calculator" (Calculadora) [**3**] aparece.

Toque na guia "Calculator" (Calculadora) [**3**] para acessar a tela da calculadora de crescimento térmico.

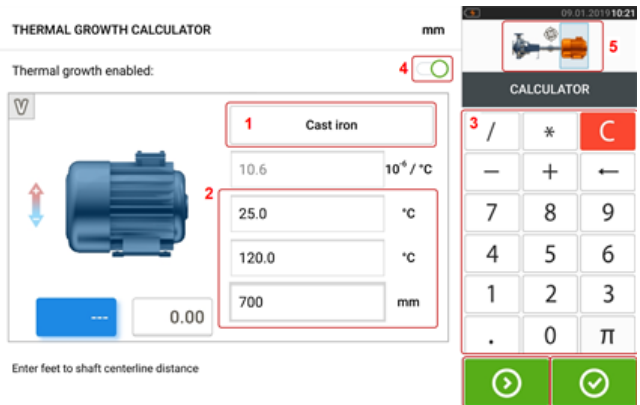

Toque em (**1**) e selecione o material da máquina. A expansão térmica linear correspondente aparece. Insira os três valores [**2**] necessários para calcular o valor do crescimento térmico referente ao par de pés selecionado usando o teclado na tela [**3**]. Os três valores são:

- temperatura ambiente (temperatura inicial)
- <sup>l</sup> temperatura de operação da máquina (temperatura final)
- e distância da base da máquina (ou do plano de calco) até a linha central do eixo (comprimento)

Com os valores de crescimento térmico ativados [**4**], a máquina correspondente no minitrem embutido no canto superior direito aparece em laranja [**5**].

Toque em **O** para exibir simultaneamente o valor de crescimento térmico calculado para o respectivo par de pés (**6**) e alternar para o próximo par de pés (**7**).

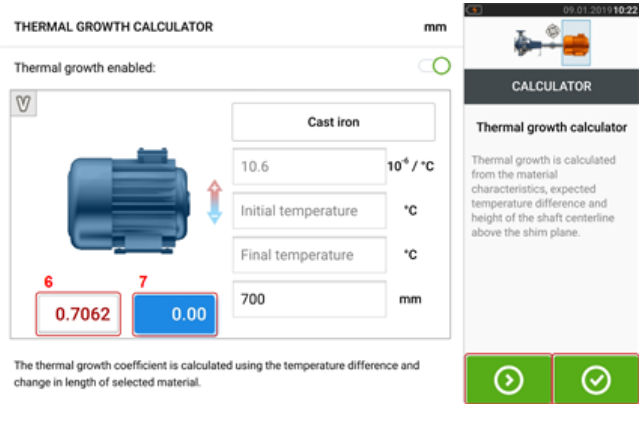

culados.

Toque em **Q** para voltar à tela do crescimento térmico que mostra os valores cal-

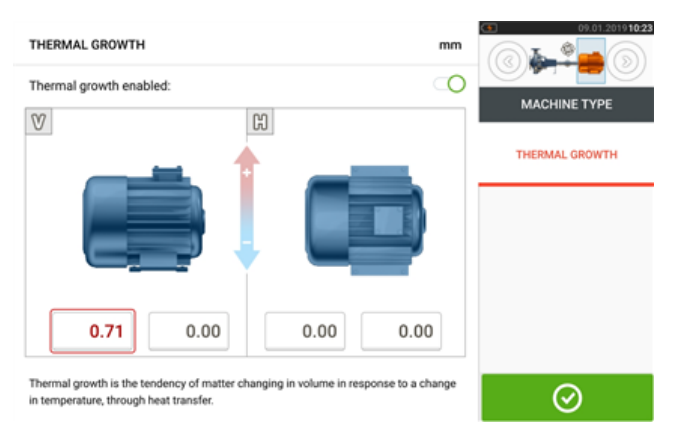

## **Vários pés**

O item "Multiple feet" (Vários pés) é usado principalmente para determinar as correções do pé em uma máquina com vários pés e, portanto, também é acessível na tela de resultados. A dimensão entre os pés pode ser definida na tela 'Multiple feet' (Vários pés) acessada ao tocar no item "Multiple feet".

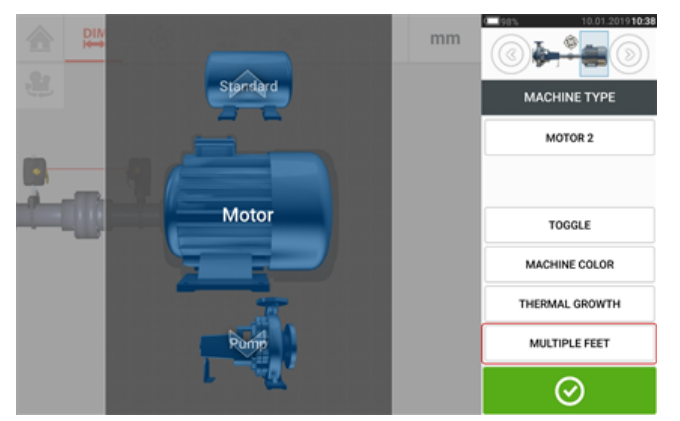

Se já tiver digitado, a tela "Multiple feet" mostrará a dimensão entre os pés dianteiros e os pés traseiros [**1**].

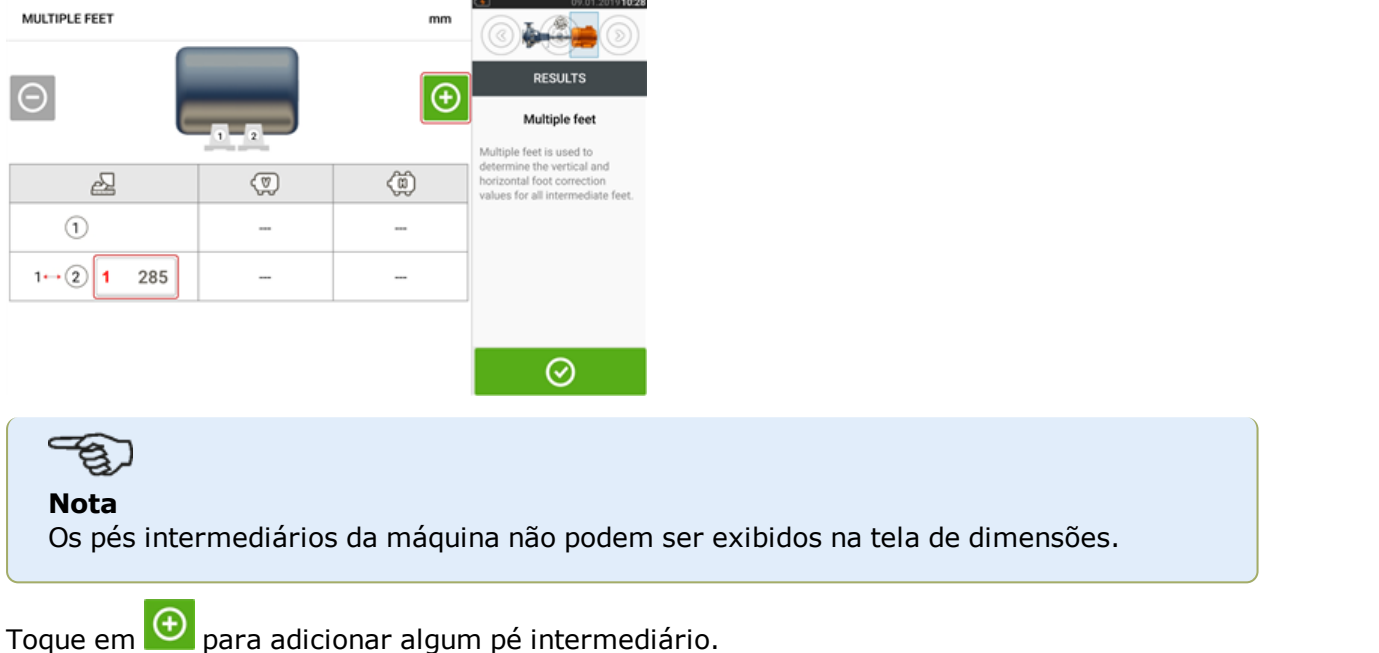

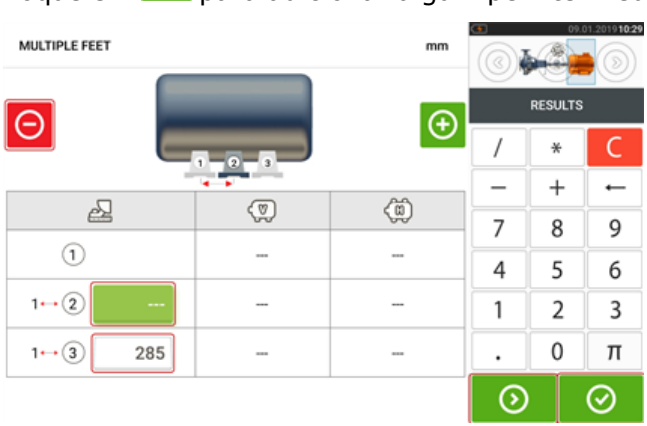

- O par de pés intermediários é adicionado depois dos pés dianteiros.
- Digite esta dimensão na linha exibida.
- Se desejar, os pés intermediários podem ser excluídos tocando em  $\Theta$ .
- . Toque em  $\bigcirc$  para sair da tela 'Multiple feet' (Vários pés).

# **Ajuste do feixe de laser**

#### **Assistente de ajuste do laser**

O assistente de ajuste do laser é o principal recurso de ajuste do feixe do laser no computador touch. Se o sensor for inicializado e o feixe de laser não estiver centralizado, use o assistente para ajustar corretamente o feixe de laser. As setas do assistente indicam a direção e o grau do movimento que deve ocorrer.

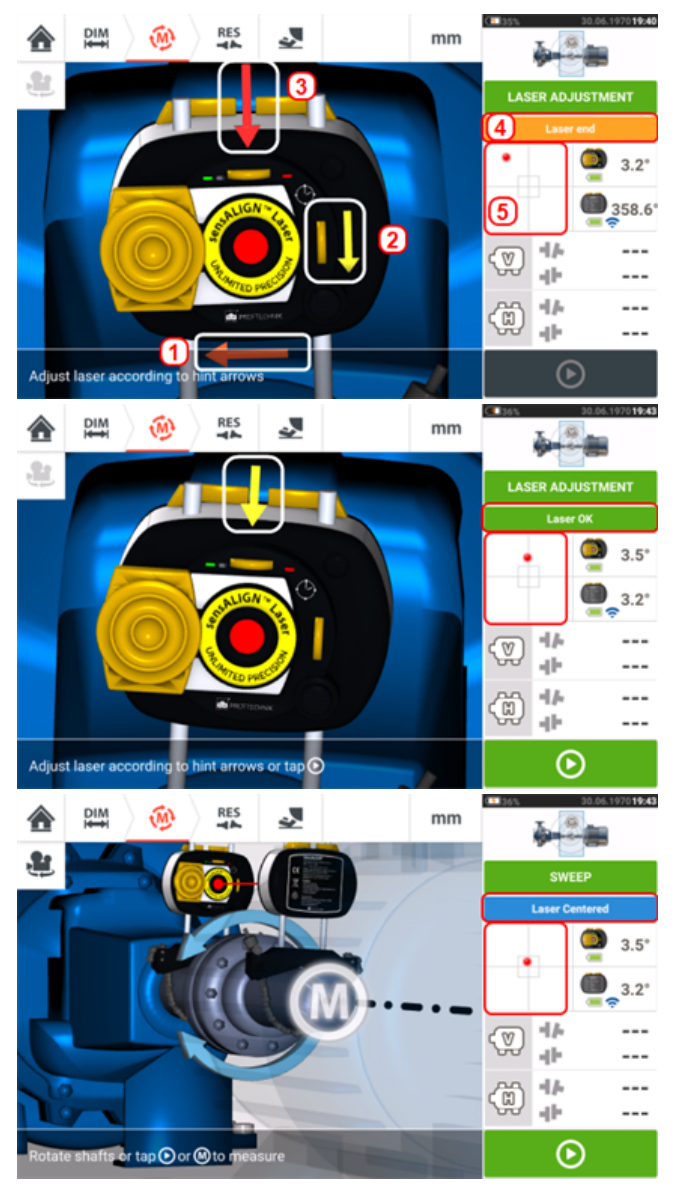

- As setas do assistente ao lado das rodas de posicionamento manual do laser (por exemplo, **2**) indicam a direção e magnitude do movimento das rodas para ajustar corretamente o feixe de laser.
- <sup>l</sup> As setas do assistente em direção oposta às rodas (por exemplo, **1** e **3**) indicam a direção e magnitude do movimento físico do laser para o ajuste correto.
- <sup>l</sup> O status do feixe de laser que é obtido é mostrado em **4**.
- **5** mostra a posição do feixe do laser nos detectores de posição.
- <sup>l</sup> As setas do assistente diminuem em magnitude e ocorrência à medida que o status do feixe de laser melhora e desaparecem completamente quando o feixe do laser é centralizado.
- A medição poderá começar assim que o feixe de laser for centralizado.

Entretanto, talvez seja necessário reajustar o feixe de laser sem usar o assistente. Nesse caso, proceda da seguinte forma:

- <sup>l</sup> "Ajuste do feixe de laser [\(sensALIGN](#page-45-0) 7)" Na página 45
- <sup>l</sup> "Ajuste do feixe de laser [\(sensALIGN](#page-47-0) 5) " Na página 47

# <span id="page-45-0"></span>**Ajuste do feixe de laser (sensALIGN 7)**

### **Uso do laser e do sensor do sensALIGN 7**

1. Deslize a proteção contra poeira do laser sensALIGN para expor a abertura.

**AVISO** O laser sensALIGN DEVE permanecer desligado.

2. Com o laser DESLIGADO, realize um pré-ajuste para garantir que o feixe de laser seja emitido perpendicularmente ao compartimento do laser. Use as duas rodas de posicionamento manual do feixe amarelo para centralizar o alvo da maneira mais precisa possível.

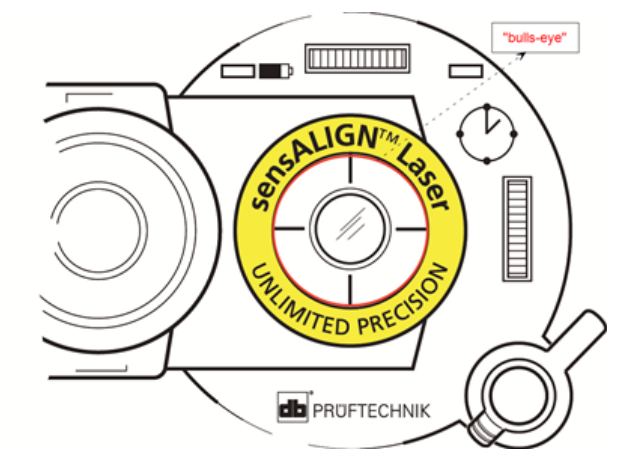

3. Pressione o botão LIGAR/DESLIGAR para ligar o laser sensALIGN.

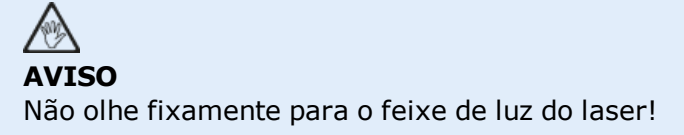

4. Com as lentes cobertas, deixe que o feixe de laser atinja o centro da proteção contra poeira do sensor sensALIGN.

5. Deslize a proteção contra poeira para abrir as lentes. Observe os quatro LEDs de ajuste do feixe do sensor sensALIGN ao ajustar o feixe de laser usando as rodas de posicionamento manual vertical e horizontal do feixe. As rodas de posicionamento manual são usadas para ajustar os ângulos horizontais e verticais do feixe de laser.

6. Realize esse ajuste até que os quatro LEDs do sensor sensALIGN pisquem a luz verde a cada segundo.

7. Se os LEDs piscarem a luz verde duas vezes por segundo, o ângulo no qual o feixe de laser entrará no sensor estará correto, mas haverá um deslocamento. Elimine o deslocamento ao deslizar para trás a proteção contra poeira do sensor sensALIGN para cobrir as lentes. Em seguida, afrouxe o suporte do tensor de corrente que sustenta o sensor sensALIGN e mova o sensor para a lateral. Ao mesmo tempo, libere as alavancas de fixação do sensor sensALIGN e mova o sensor para cima e para baixo até que o feixe de laser esteja centralizado na proteção contra poeira.

 $\bullet$ 

**Nota** Durante esse ajuste, NÃO toque no laser sensALIGN.

8. Abra as lentes do sensor ao deslizar a proteção contra poeira e verifique o modo como os quatro LEDs estão piscando. Se os quatro estiverem com a luz verde piscando a cada segundo, o feixe de laser estará centralizado corretamente e a medição poderá prosseguir.

#### **Entendendo os LEDs de ajuste do feixe**

Os quatro LEDs de ajuste do feixe fornecem ajuste adicional ao ajustarem a posição do feixe de laser nos detectores de posição do sensor sensALIGN. Os LEDs indicam o ângulo e a posição na qual o feixe de laser entra no sensor. Os LEDs piscam a luz vermelha ou verde, dependendo do ângulo no qual o feixe de laser atingir o sensor. A luz verde indica um pequeno ângulo, enquanto a luz vermelha indica um ângulo grande que deve ser corrigido antes de iniciar a medição.

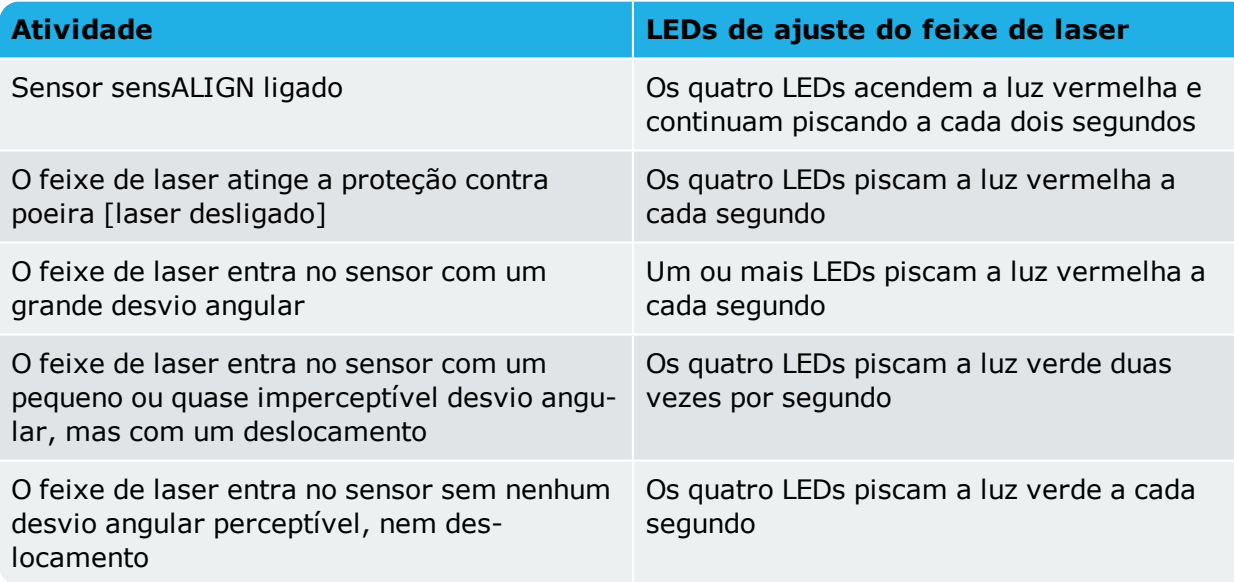

# <span id="page-47-0"></span>**Ajuste do feixe de laser (sensALIGN 5)**

#### **Uso do laser e do sensor do sensALIGN 5**

1. Abra a abertura do laser levantando e girando a proteção contra poeira até que ela fique na posição "aberta" (**1**). Ligue o laser pressionando o botão de Liga/Desliga (**2**). Deixe a proteção contra poeira na posição "fechada".

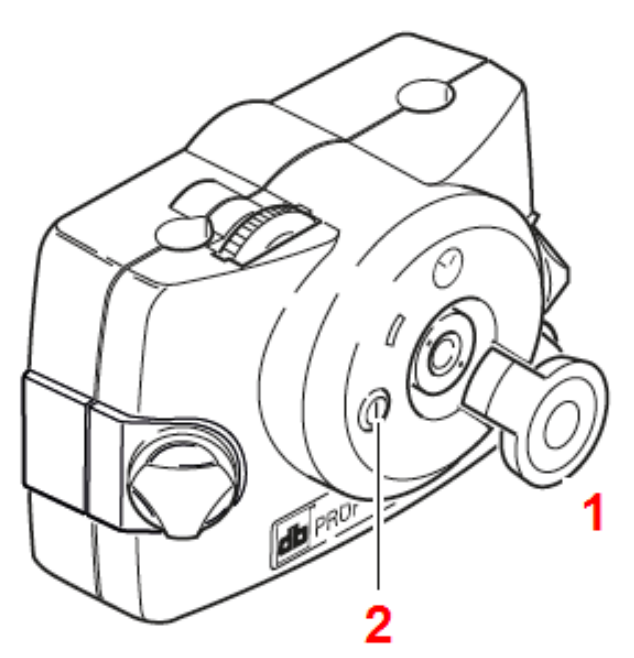

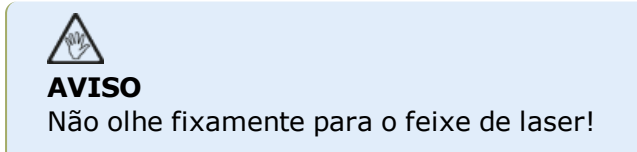

2. Se o laser e o sensor tiverem sido posicionados de forma aproximada um em relação ao outro durante a montagem, o feixe do laser deverá atingir a proteção contra poeira do sensor. Se o feixe estiver muito fora do alvo, a ponto de não atingir o sensor, segure uma folha de papel na frente do sensor para localizar o feixe e reajustá-lo na direção do sensor da seguinte forma:

#### 3. Reposicione os componentes até que o feixe de laser atinja a proteção do sensor:

- verticalmente: afrouxe as travas de bloqueio e ajuste a altura.
- horizontalmente: afrouxe o suporte e gire os suportes do laser e/ou do sensor para alinhá-los.

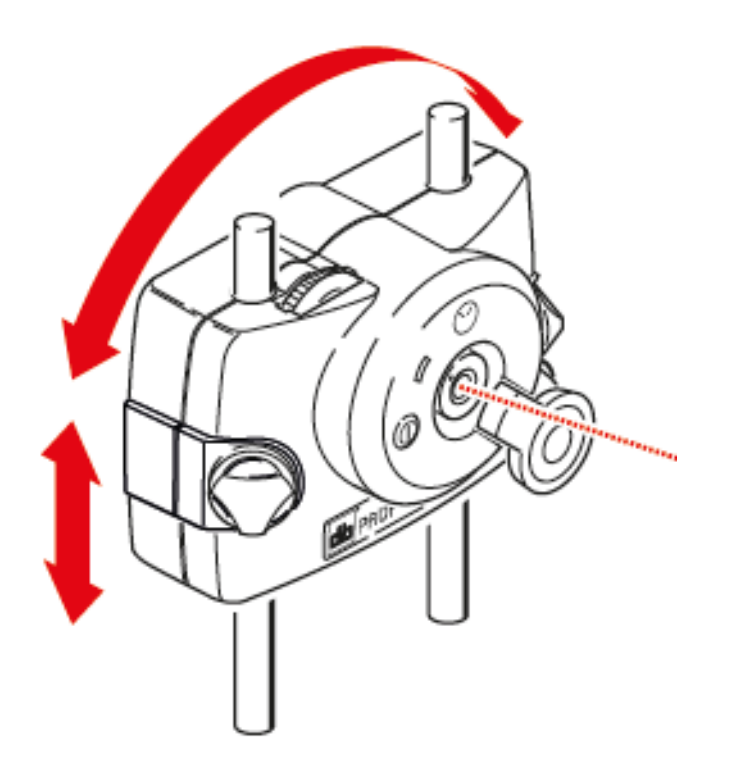

4. Use as rodas de ajuste manual no laser para centralizar o feixe do laser na proteção contra poeira do sensor (**1**) e, em seguida, abra a abertura do sensor levantando e girando sua proteção contra poeira até que ele fique na posição "aberta".

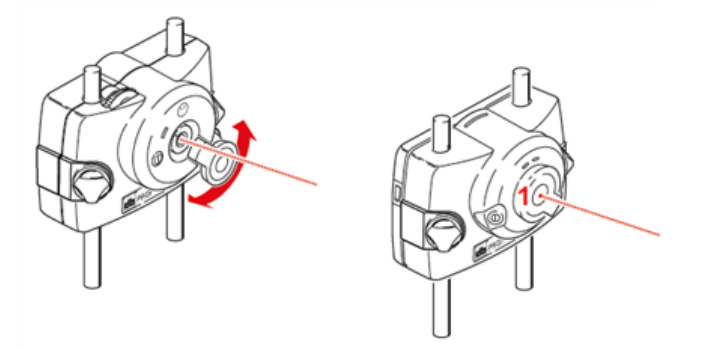

#### **Nota**

Antes de montar o laser em seu suporte, é altamente recomendável que ambas as rodas amarelas de ajuste manual sejam posicionadas no centro aproximado de sua faixa de deslocamento. Isso garantirá que o feixe seja emitido do laser da forma mais reta possível e não anguladamente.

Além disso, certifique-se de que ambos os suportes estejam alinhados um ao outro em termos de rotação.

Essas precauções facilitam muito o processo de ajuste do feixe.

# **Vista XY**

A função Vista XY é usada para facilitar a centralização do feixe de laser nos dois planos do detector de sensor antes de prosseguir com a medição.

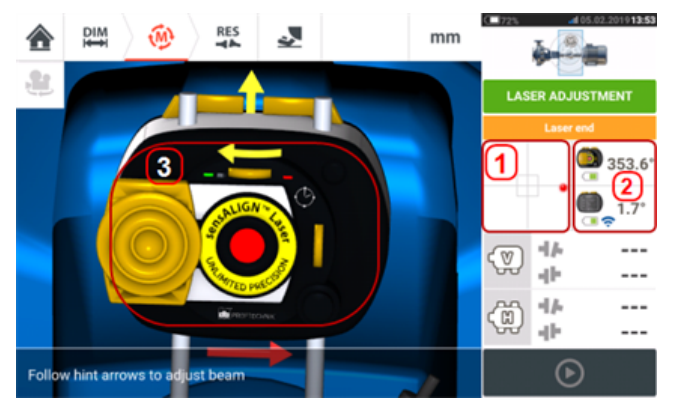

- <sup>l</sup> Toque na área do detector exibida **(1)** para ter acesso direto à tela da Vista XY.
- . A tela da Vista XY pode ser acessada usando o item "Vista XY" do menu, exibido quando a "área do sensor/laser" **(2)** for tocada.
- A tela da Vista XY pode ser acessada usando o item "Vista XY" do menu, exibido quando o laser **(3)** for tocado.

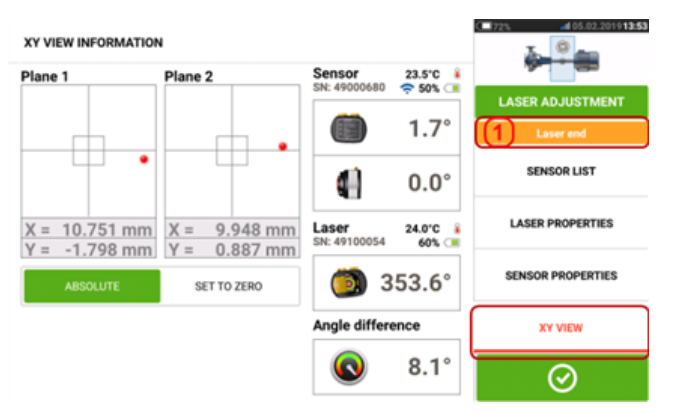

Os dois planos do detector de sensor são exibidos na tela de Vista XY. Centralize os pontos do feixe de laser em ambos os planos usando as rodas de posicionamento manual do feixe. Em alguns casos, talvez seja necessário mover o sensor sensALIGN ao longo das poste ou lateralmente ao afrouxar o suporte do tensor de corrente e girá-lo levemente.

A função "Definir como zero" pode ser usada para verificar o efeito da vibração ambiental e do maquinário na medição. Observe que a função "Definir como zero" é ativada somente quando o status do feixe de laser [**1**] estiver "OK" ou "Centralizado".

Se o status do feixe de laser estiver "OK" ou "Centralizado" [**1**], toque em "Definir como zero" [**2**] para definir os valores XY dos dois planos do detector como 0,0. Esses valores são, então, monitorados para verificar a estabilidade dos valores. Toque em "Absoluto" para retornar aos valores absolutos.

Observe que os itens do menu na tela podem ser usados para exibir os seguinte itens:

**Lista de sensor** – exibe o número serial de sensores detectados ou usados anteriormente, assim como o tipo de conexão usada para comunicação.

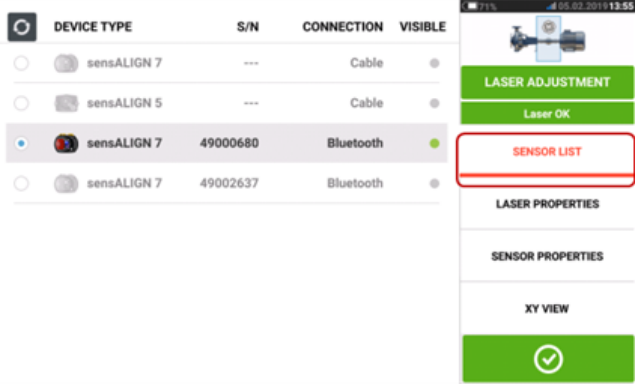

**Propriedades do laser** – exibe informações detalhadas do laser sensALIGN em uso.

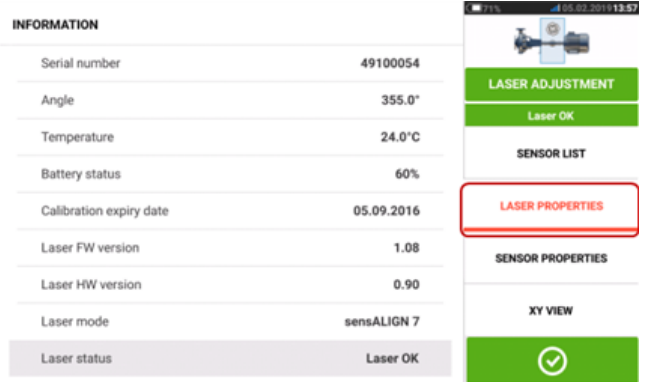

**Propriedades do sensor** – exibe informações detalhadas do sensor sensALIGN em uso.

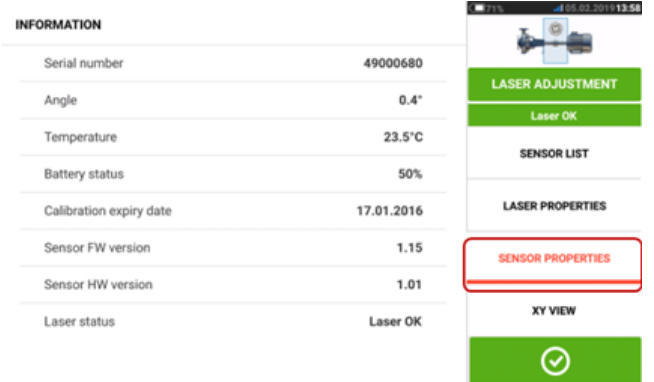

## **Inicialização do sensor**

A dica "Erro de comunicação" [**1**] sugere que o sensor não foi inicializado, embora o feixe de laser possa ter sido ajustado corretamente.

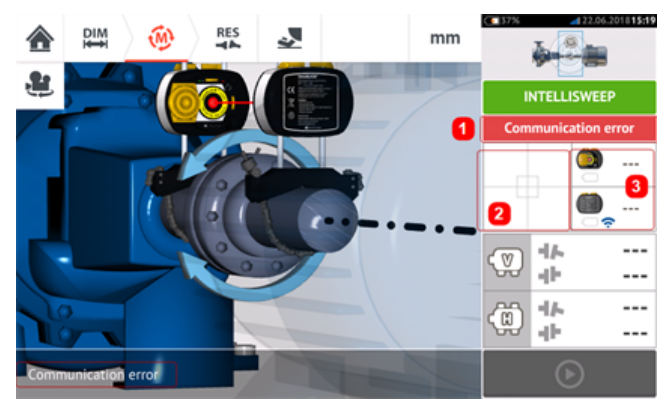

Toque na área do detector [**2**] ou na área do sensor/laser [**3**] para acessar o item do menu "Lista do sensor".

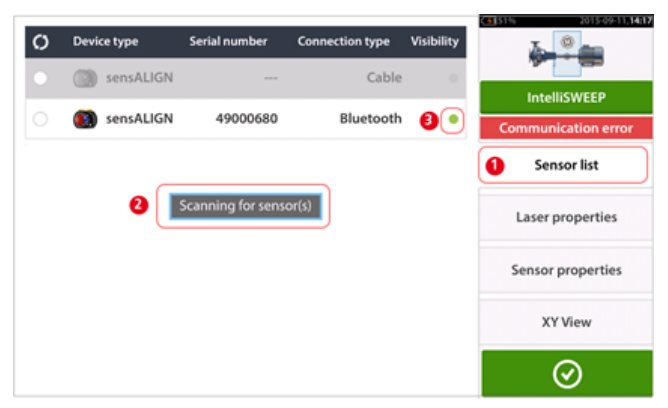

Toque no item "Lista do sensor" [**1**] do menu para exibir os sensores escaneados. A dica "Escaneamento para sensor(es)" [**2**] aparece durante o processo de escaneamento. Assim que o sensor for detectado, ele será listado e um ponto verde em destaque [**3**] aparecerá ao lado do sensor detectado.

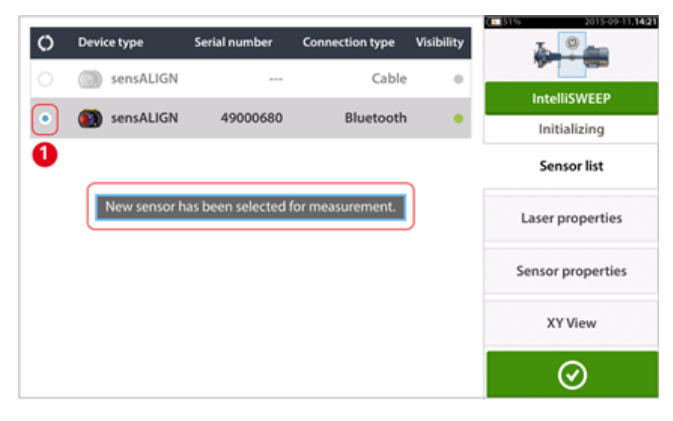

Inicialize o sensor ao tocar no sensor listado. Um ponto azul em destaque [**1**] significa que o sensor foi inicializado.

# **Medição**

O modo de medição desejado é selecionado na tela de medição.

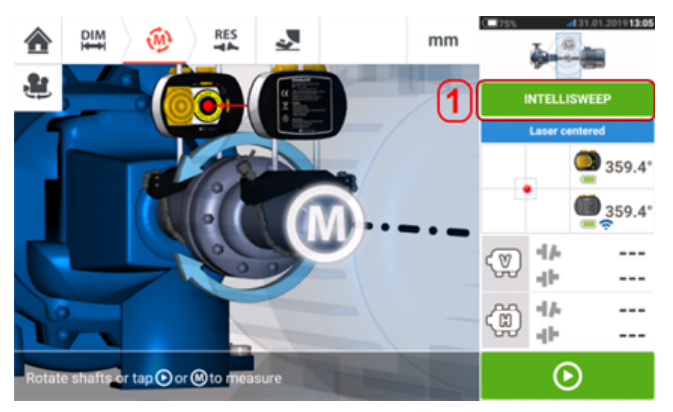

Toque no cabeçalho do modo de medição [**1**] para acessar o carrossel do modo de medição.

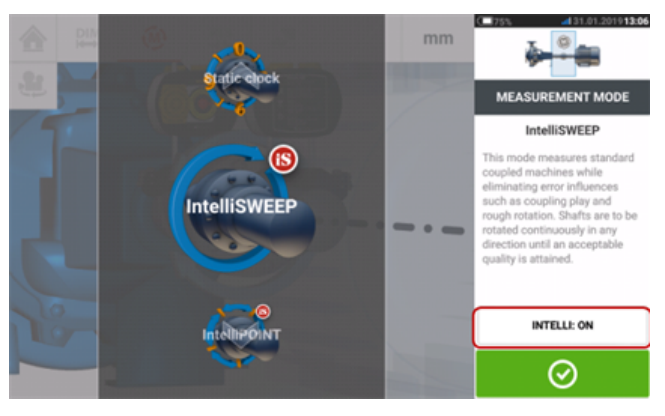

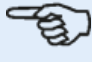

#### **Nota**

É possível alternar o modo de medição inteligente selecionado tocando na área "Intelli:ON/OFF" (Intelli:LIGADO/DESLIGADO). Esse procedimento é usado para mudar o modo de medição de IntelliSWEEP para Modo contínuo (Sweep) e vice-versa e de IntelliPASS para Passagem e vice-versa.

Passe o dedo para mover o carrossel para cima ou para baixo e selecione o modo de medição desejado.

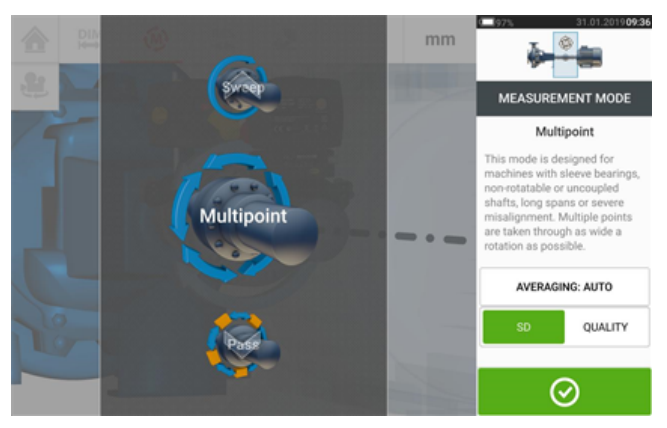

<span id="page-52-0"></span>No exemplo acima, a medição por Multiponto foi selecionada. A qualidade da medição pode ser exibida como um desvio padrão (DP) de medição ou fator de qualidade de medição. O

fator desejado é definido ao tocar no item correspondente. A média é definida ao tocar no botão "Média".

**Desvio padrão (DP)** é o desvio da raiz quadrada da média (média das médias) dos pontos de medição. Ele descreve a proximidade que um conjunto de pontos de dados pode ser agrupado em torno da média desses pontos de dados. Ele é uma média do calibre de medição. Quanto menor o DP, melhor a qualidade dos dados coletados.

A **qualidade da medição** é um fator definido pelos seguintes critérios ambientais e de medição: rotação angular, desvio padrão da elipse da medição, vibração, regularidade da rotação, inércia da rotação angular, direção da rotação, velocidade e saída do filtro. Quanto maior o fator, melhor será a qualidade da medição.

### **Média**

Em determinadas condições industriais, ela pode ser necessária para aumentar o número de medições (pulsos a laser registrados) que devem receber uma média durante a leitura de inferência para alcançar a precisão desejada. Casos particulares incluem ambientes com aumento na vibração do maquinário. O aumento de uma média melhora a precisão ao medir rolamentos, rolamentos de metal branco e mancais.

A inferência da média é possível em medições de "ponto", como "intelliPOINT", "Multiponto" e "Modo estático".

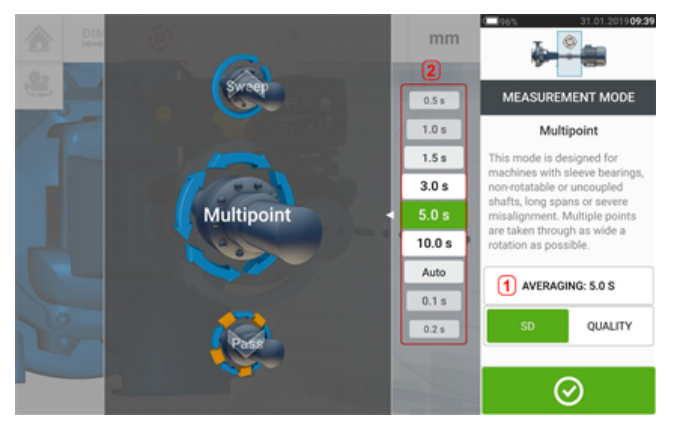

Defina a média ao tocar no botão "Média" [**1**]. Uma escala [**2**] usada para definir o valor da média aparece na tela. Toque no valor da média desejado que, em seguida, aparecerá no botão "Média" [**1**].

# **Modos de medição**

Os seguintes modos de medição estão disponíveis para configurações horizontais da máquina:

- <sup>l</sup> "Medição [IntelliSWEEP"](#page-55-0) Na página 55 Este é o modo de medição usado para medir máquinas acopladas padrão. Ele detecta influências de erro, como movimento de acoplamento, rotação ruim e vibração ambiental, e elimina automaticamente os erros induzidos.
- "Modo de medição Sweep [contínuo"](#page-59-0) Na página 59 esse modo é usado para medir máquinas com acoplamento padrão. Os eixos são girados continuamente na direção de rotação da máquina até que se atinja uma qualidade de medição aceitável.
- "Medição [IntelliPOINT"](#page-63-0) Na página 63 Esse modo é usado nos casos em que os eixos desacoplados podem ser parados em posições definidas (como eixos cardan desmontados). Também é usado nos casos em que os eixos são acoplados mas há uma folga de torção. Esse modo garante que os pontos de medição permaneçam no mesmo arco rotacional, aumentando a precisão.
- "Medição com [IntelliPASS"](#page-70-0) Na página 70 Esse modo é usado nos casos em que os eixos desacoplados podem ser parados em posições definidas.
- · "Modo de [passagem"](#page-72-0) Na página 72 o modo de medição de passagem é usado para eixos desacoplados não rotatórios (um ou ambos). O eixo gira, passando do sensor, em posições de rotação diferentes.
- . "Medição [multiponto"](#page-66-0) Na página 66 Este modo é usado para medir eixos desacoplados, eixos não rotatórios, rolamentos [mancal (radial)], rolamentos de metal branco, eixos difíceis de girar, eixos com rotação imprevisível, situações com longos espaços ou desalinhamento severo capazes de tirar o feixe do alcance da faixa.
- <sup>l</sup> ["Medição](#page-68-0) estática" Na página 68 Este modo é usado para medir **máquinas [montadas](#page-128-0) [verticalmente](#page-128-0)**.

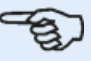

#### **Nota**

Os modos de medição inteligente IntelliSWEEP, intelliPOINT e IntelliPASS estão disponíveis somente quando o sensor inteligente do sensALIGN 7 é usado. Ao usar o sensor do sensALIGN 7, os modos inteligentes podem ser desligados para que sejam utilizados os modos padrão. Esses modos são configurados usando o item de menu "Intelli:ON/OFF" (Intelli:LIGADO/DESLIGADO) no carrossel do modo de medição.

# <span id="page-55-0"></span>**Medição IntelliSWEEP**

Esse é o modo de medição padrão (ao usar sensor do sensALIGN 7) e é utilizado para medir máquinas padrão acopladas horizontalmente. O modo auxilia o usuário ao detectar automaticamente os erros e fornecer dicas subsequentes para minimizar os erros.

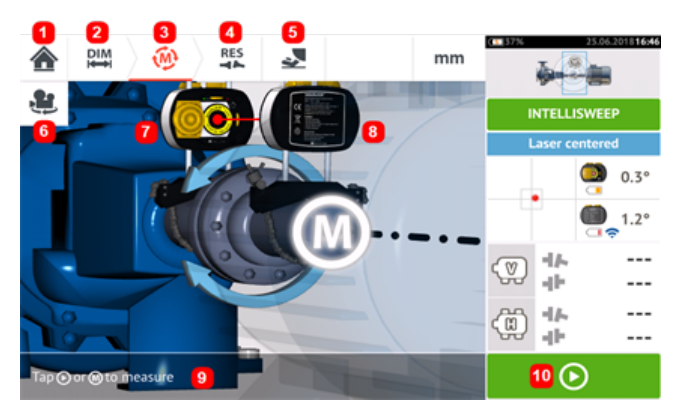

- **(1)** Faz o usuário voltar à tela "Home" (Início)
- <sup>l</sup> **(2)** Faz o usuário voltar à tela "Dimensions" (Dimensões)
- <sup>l</sup> **(3)** Tela "Measurement" (Medição) atual
- <sup>l</sup> **(4)** Ícone da tela "Results" (Resultados)
- <sup>l</sup> **(5)** Leva o usuário à tela de medição de pés mancos
- <sup>l</sup> **(6)** Gira a exibição de ambas as máquinas e componentes montados
- (7) Laser
- <sup>l</sup> **(8)** Sensor
- <sup>l</sup> **(9)** Dica "Intelli"
- **(10)** Toque para começar a girar os eixos

Uma vez que o feixe de laser for centralizado, a medição poderá ser iniciada automaticamente

quando os eixos girarem ou forem tocados  $\Box$  . Gire os eixos através de um ângulo mais amplo possível.

Conforme os eixos girarem, e dependendo da condição física da máquinas, o arco rotatório poderá alterar a cor partindo do vermelho (qualidade < 40%) para âmbar (qualidade >40% < 60%), para verde (qualidade >60% < 80%) e para azul (qualidade >80%). Os resultados do acoplamento serão exibidos assim que a qualidade da medição alcançar 40% (o arco rotatório se tornará âmbar).

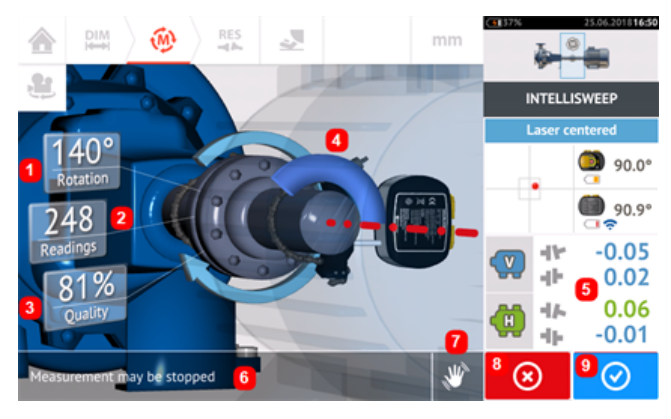

- **(1)** Ângulo rotatório coberto pelos eixos
- <sup>l</sup> **(2)** Pontos de medição tomados
- <sup>l</sup> **(3)** Qualidade da medição
- (4) Arco rotatório
- <sup>l</sup> **(5)** Os resultados do acoplamento são exibidos assim que a qualidade de medição atinge 40% (o arco rotatório fica laranja)
- **(6)** Dica "Intelli" (texto)
- (7) Dica "Intelli" (ícone)
- **(8)** Ícone "Cancel" (Cancelar)
- <sup>l</sup> **(9)** Ícone "Proceed" (Prosseguir) (tem o mesmo código de cores que a qualidade de medição correspondente)

Ao tocar no  $\bigcirc$  ícone "Cancelar", a medição atual será descartada. Ao tocar no  $\odot$ ícone "Prosseguir", o acesso aos resultados de medição ou a repetição da medição serão permitidos.

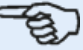

Observe que a cor do ícone "Prosseguir"  $\Box$  corresponde à cor do arco rotatório, denotando a qualidade da medição alcançada.

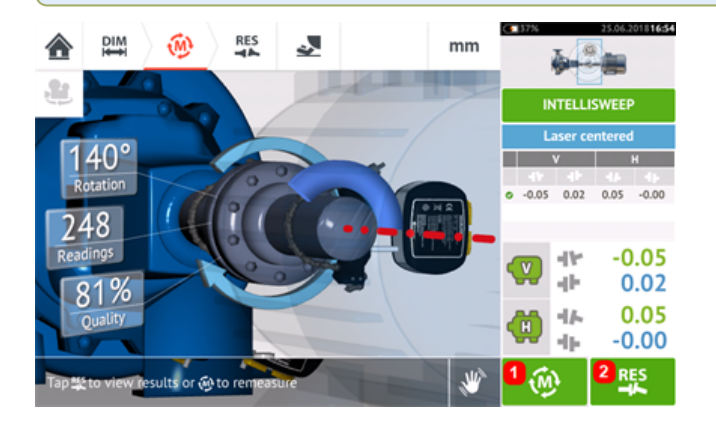

- **(1)** Toque em  $\omega$  para medir novamente as máquinas.
- **(2)** Toque em **para exibir os resultados do pé da máquina.**

# **IntelliEXTEND**

Esse recurso ativa automaticamente a extensão da faixa de medição no modo de medição intelliSWEEP. Essa faixa de extensão permite o ajuste do feixe de laser de forma que ele não deixe de atingir a superfície do detector ao medir eixos altamente desalinhados ou desalinhamento angular em grandes distâncias.

**·** Quando você realiza medições usando o *[intelliSWEEP](#page-55-0)* e o feixe de laser se aproxima da extremidade da superfície do detector, uma dica aparece automaticamente no visor.

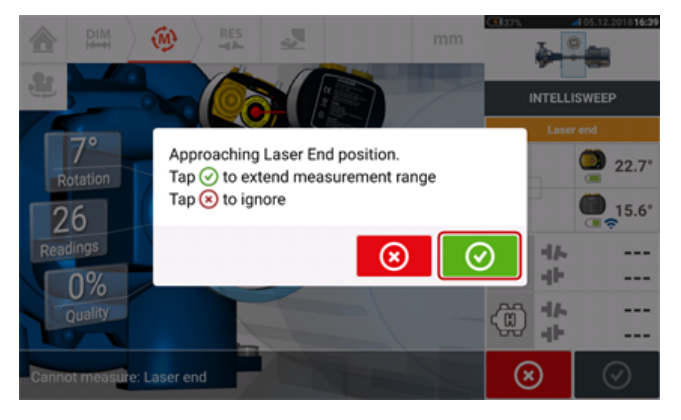

Toque em  $\bigcirc$  para passar à ampliação da faixa de medição. Siga as dicas no visor e use as duas rodas amarelas de posicionamento manual para reajustar o ponto do feixe de laser no asterisco azul que aparece na área do detector.

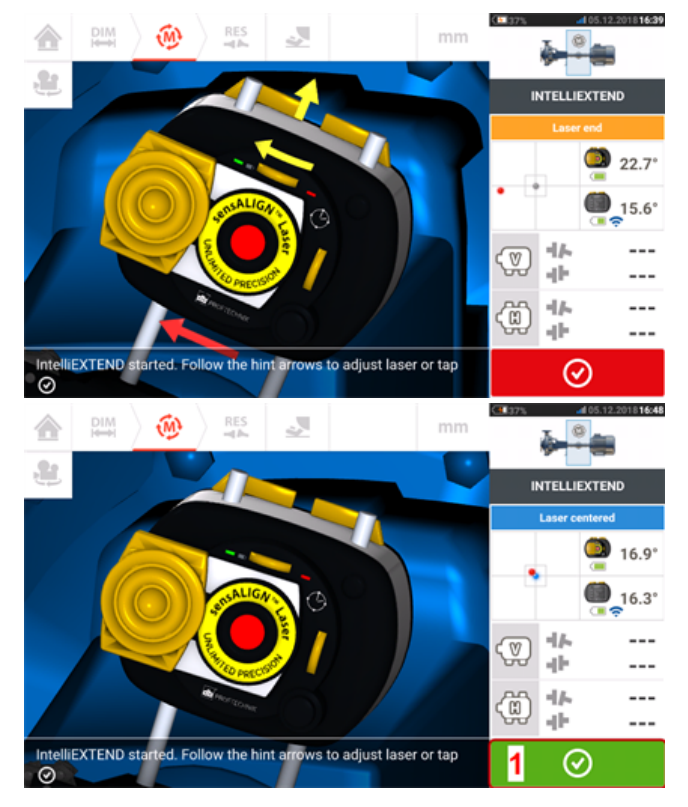

<sup>l</sup> Com o feixe de laser centralizado, toque em (**1**) e, em seguida, continue com a medição girando mais os eixos.

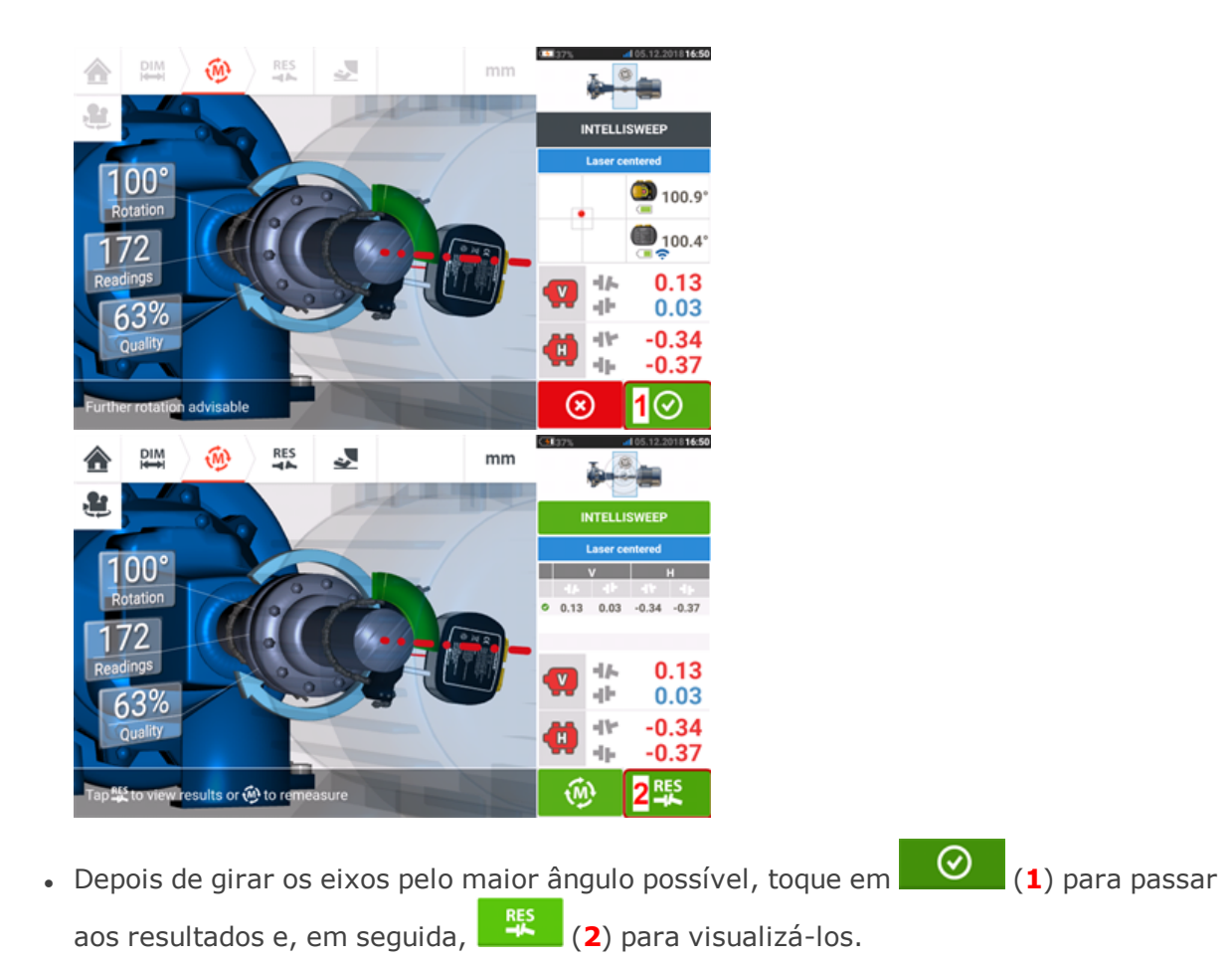

# <span id="page-59-0"></span>**Modo de medição Sweep contínuo**

Esse é o modo de medição padrão (ao usar sensor do sensALIGN 5) e é utilizado para medir máquinas padrão acopladas horizontalmente.

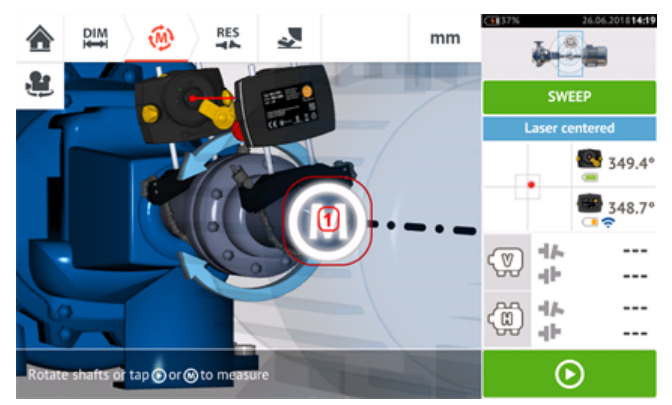

Após a centralização do feixe de laser, será possível iniciar a medição automaticamente

quando os eixos forem girados ou tocando em **O** ou "**M**" (1). Gire os eixos através de um ângulo mais amplo possível.

Conforme os eixos girarem, e dependendo da condição física da máquinas, o arco rotatório poderá alterar a cor partindo do vermelho (qualidade < 40%) para âmbar (qualidade >40% < 60%), para verde (qualidade >60% < 80%) e para azul (qualidade >80%). Os resultados do acoplamento serão exibidos assim que a qualidade da medição alcançar 40% (o arco rotatório se tornará âmbar).

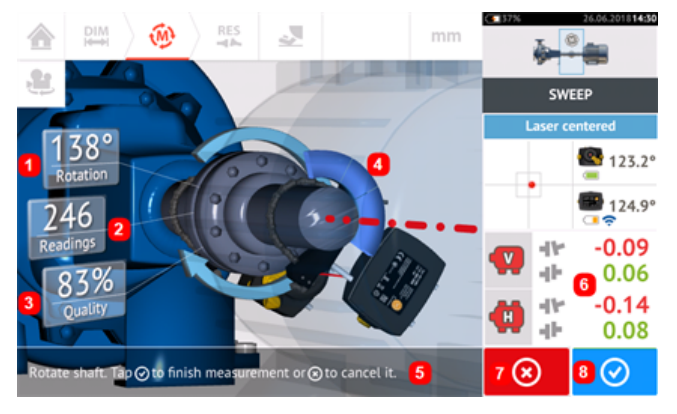

- **(1)** Ângulo rotatório coberto pelos eixos
- <sup>l</sup> **(2)** Posições de medição obtidas
- **(3)** Qualidade de medição
- <sup>l</sup> **(4)** Arco rotatório
- <sup>l</sup> **(5)** Dica
- <sup>l</sup> **(6)** Os resultados do acoplamento são exibidos assim que a qualidade de medição atinge 40% (o arco rotatório fica laranja)
- (7) Ícone "Cancel" (Cancelar)
- <sup>l</sup> **(8)** Ícone "Proceed" (Prosseguir)

Ao tocar no ícone "Cancel" (Cancelar), você descarta a medição atual. O toque no ícone

 $\odot$ "Proceed" (Prosseguir) permite acessar os resultados de medição ou repetir a medição.

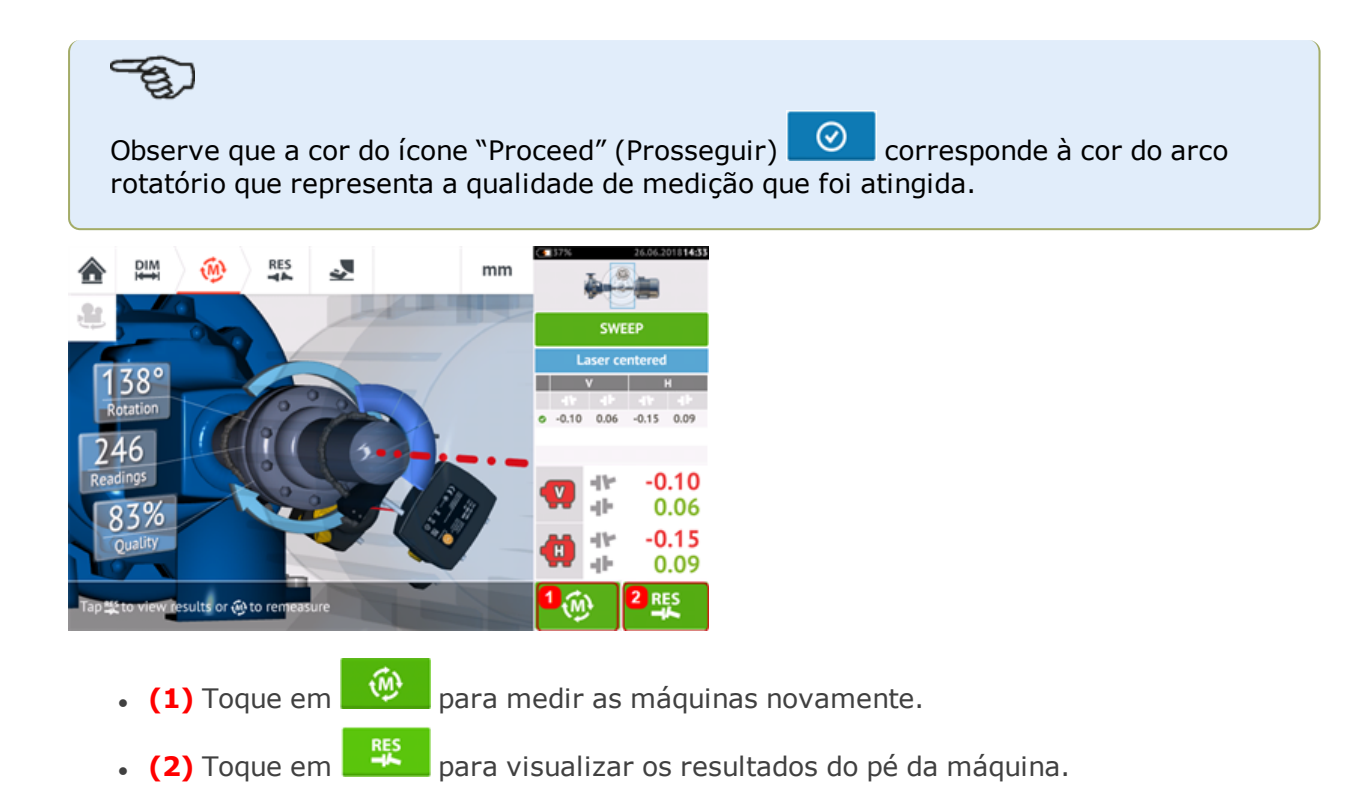

## **Estendendo o intervalo de medição ao usar a modo Sweep**

Esse recurso ativa automaticamente a extensão da faixa de medição no modo de medição Sweep contínuo. Essa faixa de extensão permite o ajuste do feixe de laser de forma que ele não deixe de atingir a superfície do detector ao medir eixos altamente desalinhados ou desalinhamento angular em grandes distâncias.

<sup>l</sup> Quando você realiza medições usando o **Sweep [contínuo](#page-59-0)** e o feixe de laser se aproxima da extremidade da superfície do detector, uma dica aparece automaticamente no visor.

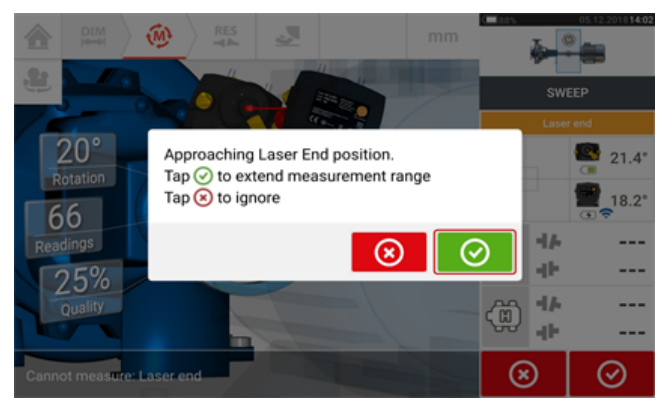

Toque em  $\bigcirc$  para passar à ampliação da faixa de medição. O programa interrompe a medição e abre a tela de ajuste do feixe de laser. A posição atual do feixe é automaticamente registrada e tomada como ponto inicial para a recentralização do laser. Siga as dicas no visor e use os dois botões de ajuste da posição do feixe para reajustar o ponto do feixe de laser no centro do sensor (**1**).

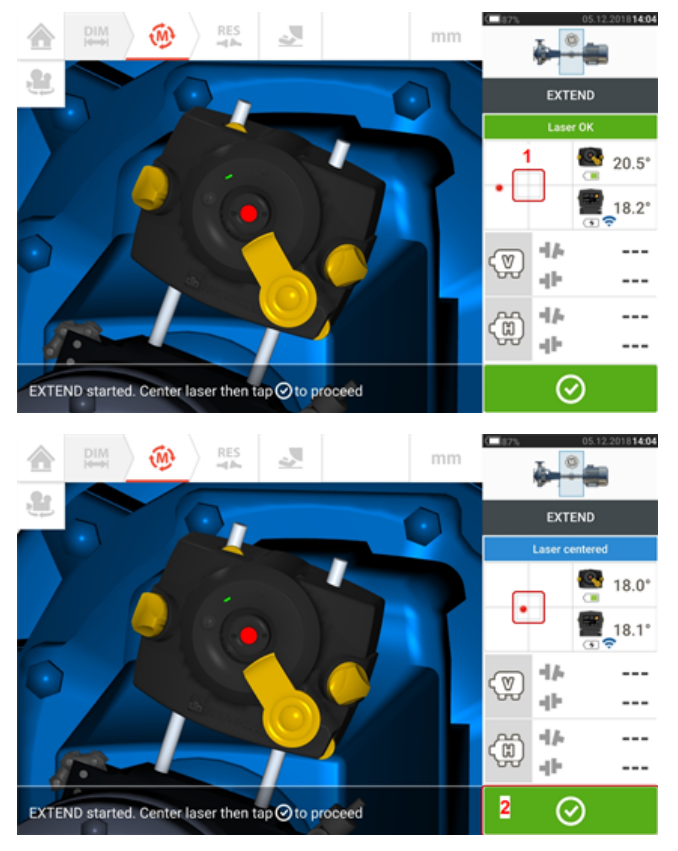

• Com o feixe de laser centralizado, toque em

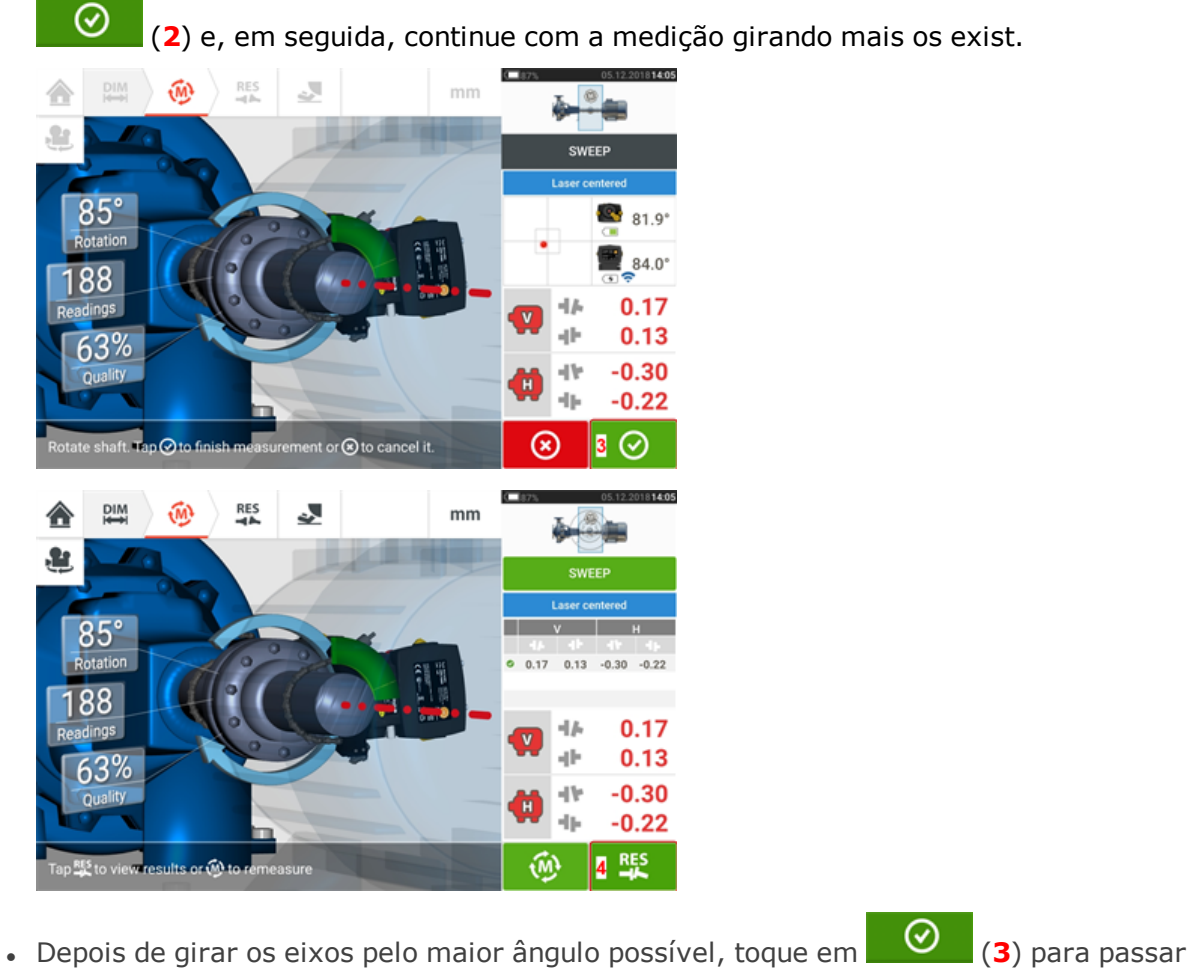

aos resultados e, em seguida, (**4**) para visualizá-los.

# <span id="page-63-0"></span>**Medição IntelliPOINT**

Nesse modo, o eixo em que o laser está apoiado é girado até a posição em que o feixe de laser atinge o centro da lente do sensor. A medição é tomada quando o feixe de laser atinge o centro do detector.

Depois de centralizar o feixe de laser, deixe a medição estabilizar ao centralizar a agulha no setor verde.

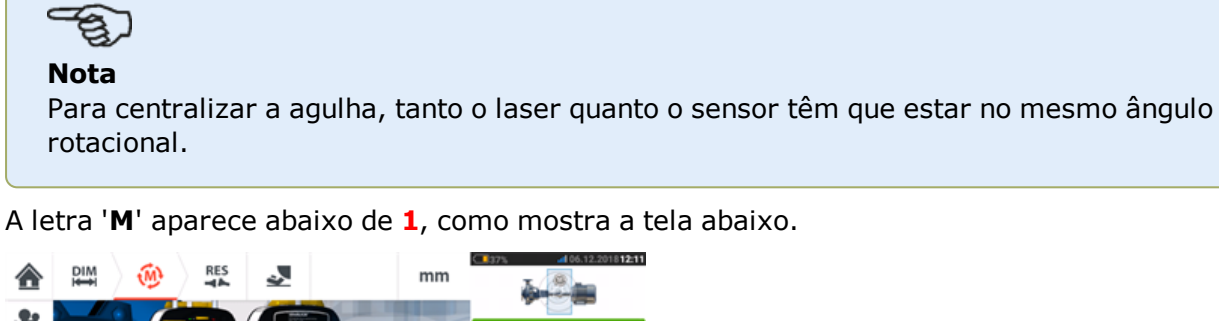

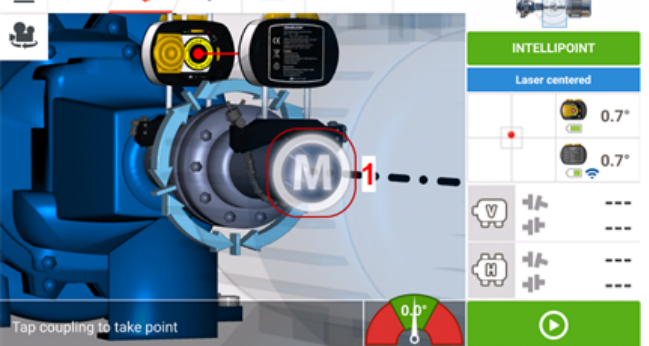

Toque em '**M**' para tomar o ponto de medição.

Gire o eixo em que uma das cabeças de medição está apoiada (por exemplo, a do sensor) para a próxima posição e, em seguida, gire o eixo em que a outra cabeça de medição está apoiada (por exemplo, a do laser) até que a agulha fique no setor azul central do indicador de agulha na tela (**1**). Quando a agulha está no setor azul e o tempo de estabilização do valor transcorre, a letra '**M**' aparece (**2**). Toque em '**M**' para tomar o ponto de medição.

#### **Nota**

As medições podem ser tomadas automaticamente, sem necessidade de tocar em **M** após a estabilização caso a função automática esteja ativada nas configurações padrão.

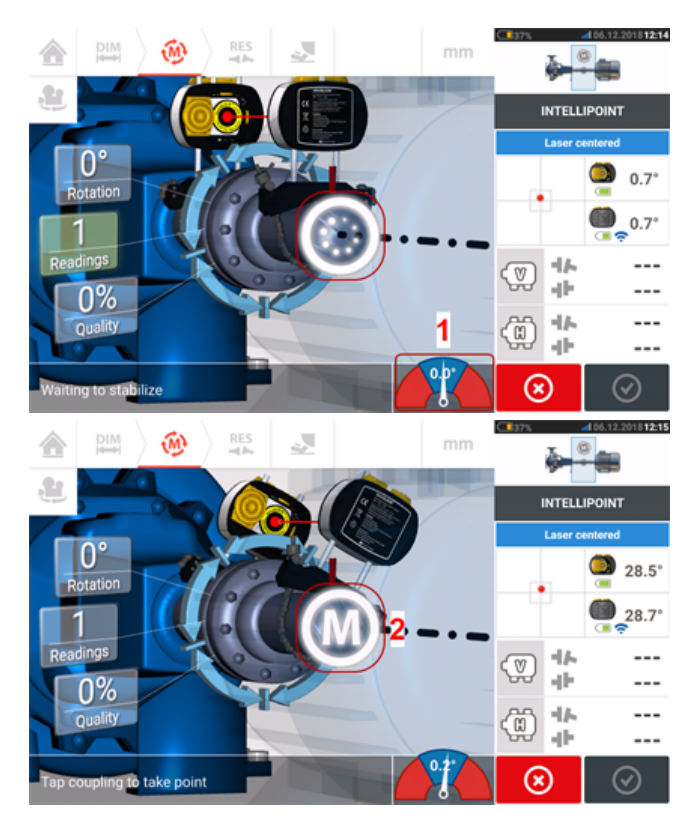

Gire qualquer uma das cabeças para a próxima posição de medição; repita o procedimento para tomar medidas em pelo menos três posições em pelo menos 60° de rotação; entretanto, é recomendável tomar mais medições em um ângulo maior.

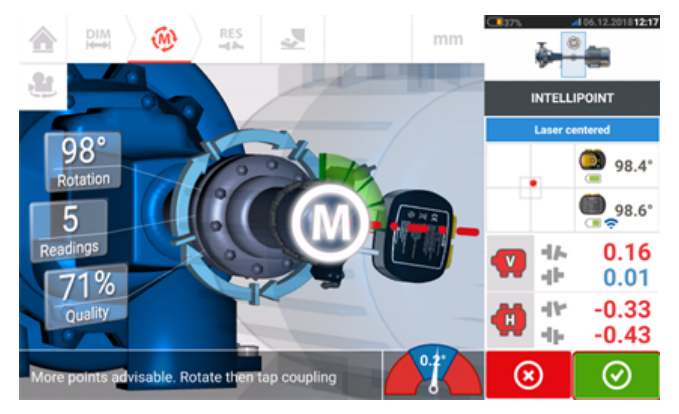

Depois de tomar pontos de medição suficientes, toque em  $\Box$  para concluir a medição.

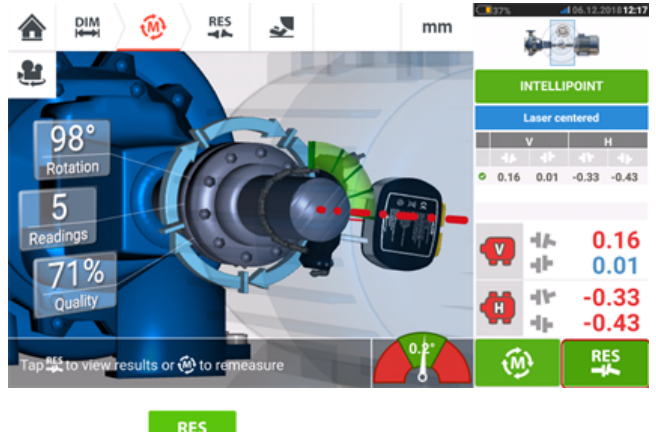

Toque em **Para para visualizar os resultados da máquina em pés.** 

# <span id="page-66-0"></span>**Medição multiponto**

Este modo é usado para medir eixos difíceis de girar continuamente ou para permitir medições somente em determinadas posições rotatórias. O método também pode ser usado para medir eixos desacoplados, eixos não rotatórios, rolamentos, rolamentos de metal branco, mancais, eixos difíceis de girar, eixos com rotação imprevisível, situações com longos espaços ou desalinhamento severo capazes de tirar o feixe do alcance da faixa.

Se ainda não estiverem completas, insira as dimensões da máquina e centralize o feixe de laser.

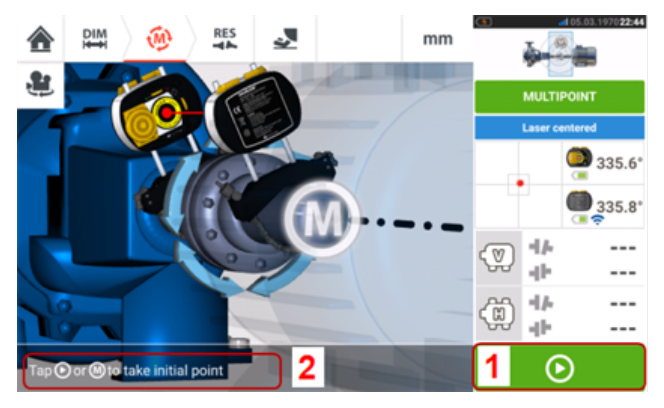

- <sup>l</sup> **(1)** Ícone "Avançar" toque para obter o ponto de medição inicial
- **(2)** Dica para tocar no ícone "Avançar"

Toque em  $\Box$  o ícone "Avançar", para obter o ponto de medição inicial e, em seguida, gire os eixos na direção normal de operação para a próxima posição de medição.

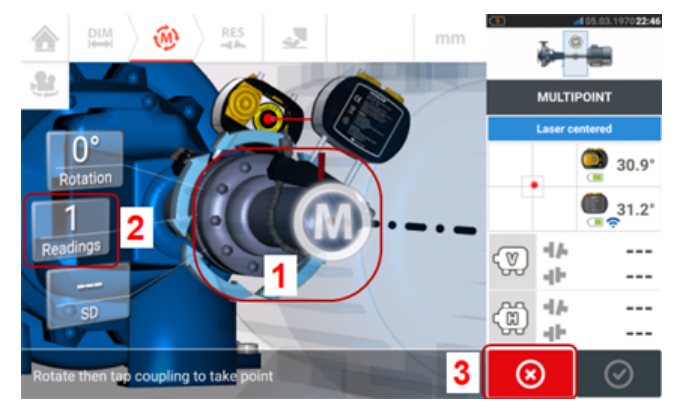

- <sup>l</sup> **(1)** Área de acoplamento a ser tocada para obter a próxima medição
- **(2)** Números de pontos já obtidos
- <sup>l</sup> **(3)** Ícone "Cancelar" usado para cancelar a medição atual e iniciar nova medição

Toque na área de acoplamento [**1**] para obter o ponto de medição. Gire mais os eixos, obtendo os pontos de medição ao tocar na área de acoplamento [**1**]. Obtenha o máximo de pontos de medição através de um ângulo rotatório mais amplo possível.

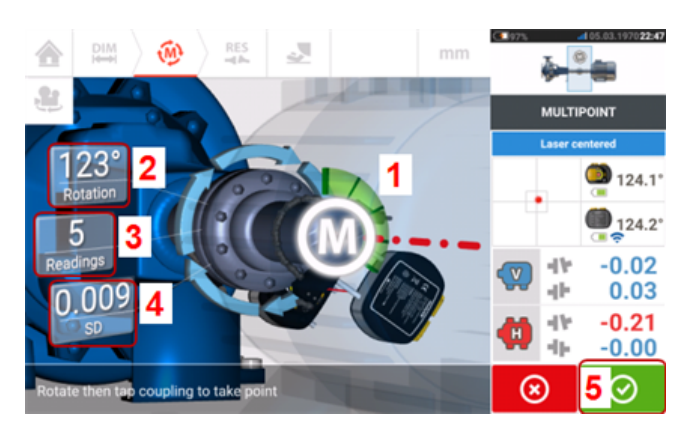

- <sup>l</sup> **(1)** Arco rotatório mostrando pontos obtidos e ângulo rotatório coberto pelos eixos. O arco tem sua cor alterada partindo do vermelho  $\lceil < 60^{\circ} \rceil$  -> âmbar -> verde  $\lceil > 70^{\circ} \rceil$
- <sup>l</sup> **(2)** Ângulo rotatório completado pelos eixos para medição atual
- <sup>l</sup> **(3)** Número de pontos de medição obtidos para medição atual
- <sup>l</sup> **(4)** Desvio padrão alcançado na medição atual
- <sup>l</sup> **(5)** Ícone "Prosseguir" toque para continuar exibindo os resultados de medição

O ícone "Prosseguir"  $\bigcirc$  (cuja cor é alterada com o arco rotatório) torna-se ativo após três pontos de medição serem obtidos.

Os resultados de acoplamento horizontal e vertical serão exibidos quando os eixos girarem acima de 60° pelo menos e quando o mínimo de três posições de medição forem registradas. Se, no entanto, a **[qualidade](#page-52-0) da medição** for selecionada, os resultados de acoplamento serão exibidos quando o arco rotatório **(1)** ficar amarelo.

Toque em  $\bigcirc$  o ícone "Prosseguir", para continuar visualizando resultados ou para medir novamente.

Se necessário, o Movimento ao Vivo poderá ser acessado por meio da tela de "Resultados".

# <span id="page-68-0"></span>**Medição estática**

Este modo de medição é usado para eixos desacoplados, eixos não rotatórios e máquinas montadas com pé ou com flange.

Se ainda não estiverem completas, insira as dimensões e centralize o feixe de laser.

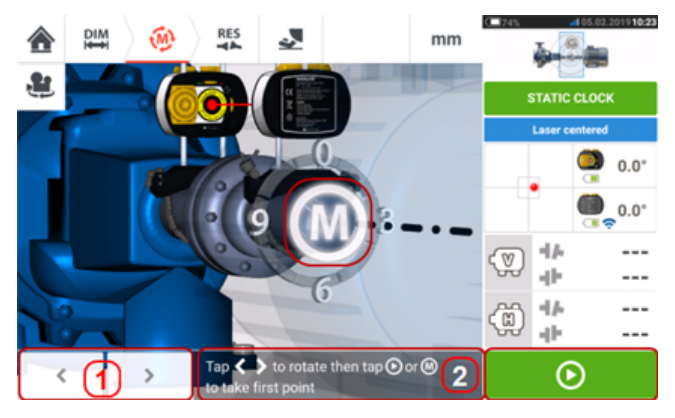

- <sup>l</sup> **(1)** Os ícones de navegação "left/right" (esquerda/direita) são usados para posicionar o laser e o sensor exibidos em uma rotação angular correspondente à posição real dos componentes, conforme estão montados nos eixos.
- <sup>l</sup> **(2)** Dica de tela para posicionar o laser e o sensor exibidos e para obter os pontos de medição

Vire os eixos para qualquer uma das oito posições em 45° (por exemplo, as posições 12:00, 1:30, 3:00, 4:30, 6:00, 7:30, 9:00 ou 10:30 exibidas a partir do sensor em direção ao laser). Posicione o eixo da maneira mais precisa possível usando um inclinômetro externo ou trans-

feridor. Toque no **M** pulsante ou **D** para obter o primeiro ponto de medição.

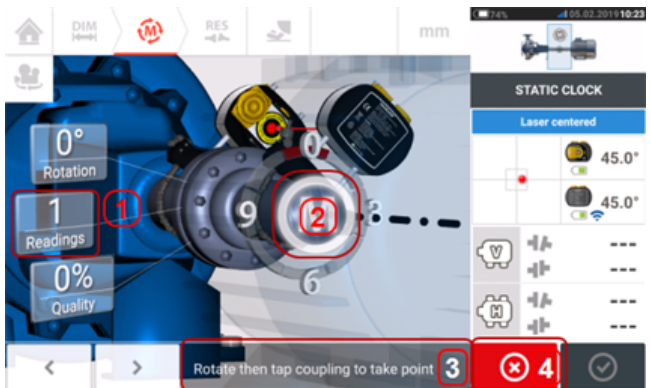

- **(1)** Número de pontos já obtidos (neste exemplo, o ponto inicial)
- <sup>l</sup> **(2)** Toque no **M** pulsante para fazer a próxima medição
- <sup>l</sup> **(3)** Dica de tela para posicionar o laser e o sensor exibidos e para obter os pontos de medição
- <sup>l</sup> **(4)** Ícone "Cancelar" usado para cancelar a medição atual e iniciar nova medição

Gire o eixo para a próxima posição de medição. O laser e o sensor exibidos devem estar na

mesma posição angular dos componentes montados. Use  $\vert \cdot \vert$  ou para posicionar o sensor e o laser exibidos e depois o próximo ponto de medição tocando no botão pulsante **M** [**2**].

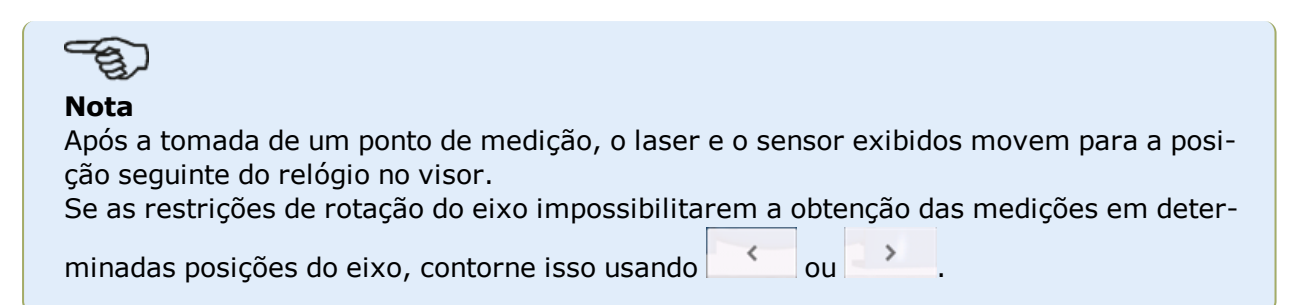

As medições devem ser obtidas em pelo menos três posições acima de 90°, mas são recomendadas mais medições com um ângulo maior.

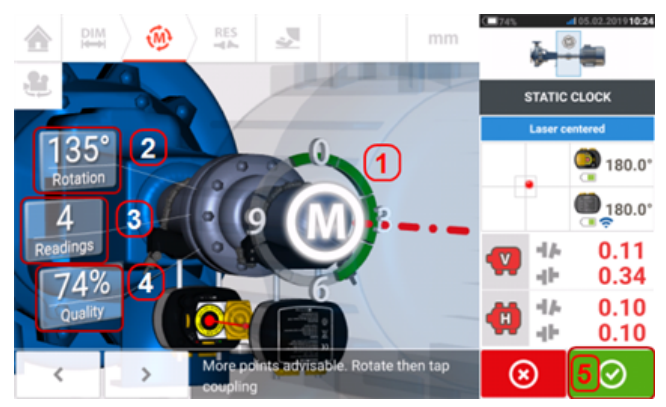

- <sup>l</sup> **(1)** Arco rotatório mostrando o ângulo rotatório coberto pelos eixos durante a medição. O arco tem sua cor alterada partindo do vermelho [< 60°] -> âmbar -> verde [> 70°]
- <sup>l</sup> **(2)** Ângulo rotatório completado pelos eixos para medição atual
- <sup>l</sup> **(3)** Número de pontos de medição obtidos para medição atual
- <sup>l</sup> **(4) [Qualidade](#page-52-0) da medição** para medição atual
- <sup>l</sup> **(5)** Ícone "Prosseguir" toque para continuar exibindo os resultados de medição

# <span id="page-70-0"></span>**Medição com IntelliPASS**

Nesse modo, o eixo em que o laser está apoiado é girado de forma que o feixe de laser atinja a lente do sensor ao passar por ele. As medições são obtidas quando o feixe do laser passa através do setor médio do detector.

<sup>l</sup> Centralize o feixe de laser. Um **M** pulsante (**1**) indica que a medição pode ser realizada.

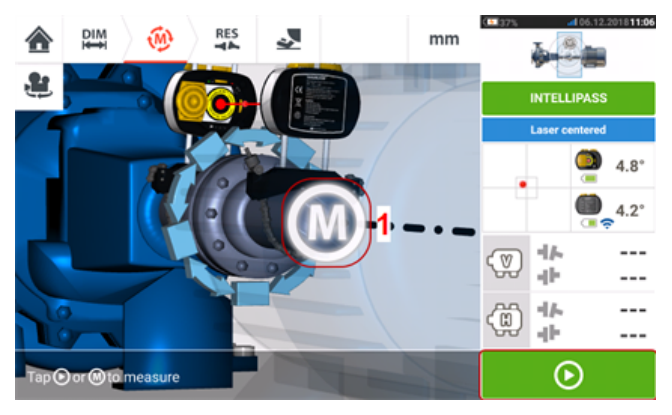

. Toque em **M** ou em **D** para tomar o ponto de medição inicial.

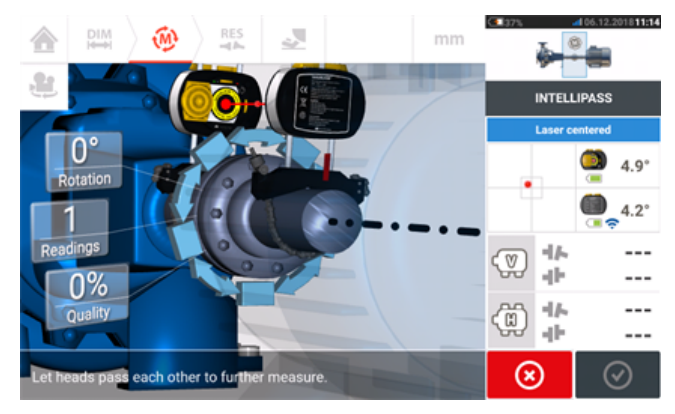

<sup>l</sup> Gire o eixo em que uma das cabeças de medição está apoiada (por exemplo, a do laser) até a próxima posição e, em seguida, gire o eixo em que a outra cabeça está apoiada (por exemplo, a do sensor) lentamente até que passe pela cabeça oposta. A medição é tomada automaticamente quando o feixe de laser atinge o detector do sensor e passa por ele.

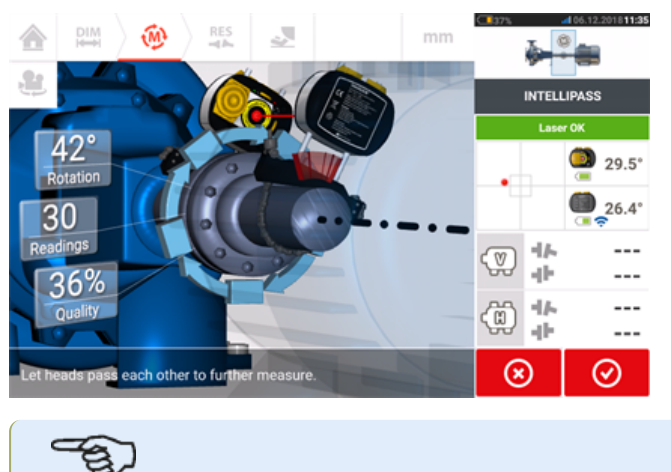

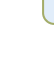

**Nota**

Os quatro LEDs de ajuste do feixe de laser do sensALIGN 7 na parte frontal do seu alojamento piscam em verde dependendo da posição em que o feixe atinge o detector.

<sup>l</sup> Repita a etapa 3, tomando medidas em todas as posições e no maior ângulo possível. É recomendável buscar a alta qualidade da medição (**1**).

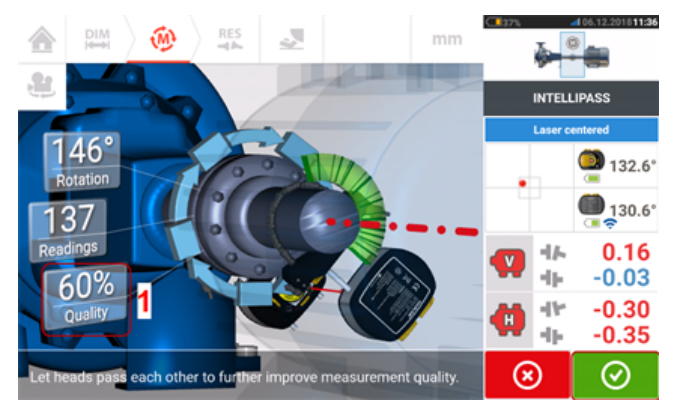

Depois de tomar posições de medição suficientes, toque em  $\bigcirc$  para passar aos resultados.

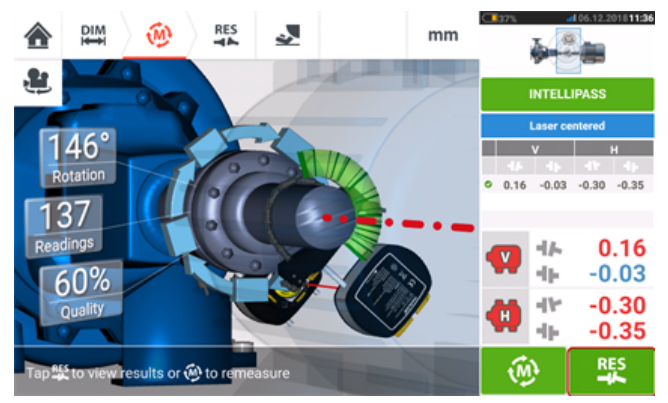

Toque em  $\frac{R_{\text{max}}}{4}$  para visualizar os resultados.

## **Nota**

Se somente um eixo não for fácil de girar e o outro puder ser girado livremente, sempre monte o sensor no eixo que não gira (use o suporte magnético deslizante ALI 2.230). NÃO monte o laser sensALIGN no eixo que não gira facilmente, mesmo se para isso for necessário montar o laser e o sensor de forma oposta ao que você normalmente faria para fins de alinhamento. Sempre é possível inverter as máquinas móveis e estacionárias usando a funcionalidade 'rotate machine view' (girar visualização da máquina).

Insira todas as dimensões de acordo com a sua montagem real, seguindo a orientação normal do laser e do sensor na tela de dimensões.
# **Modo de passagem**

Nesse modo, o eixo em que o laser está apoiado é girado de forma que o feixe de laser atinja a lente do sensor ao passar por ele. As medições são obtidas quando o feixe do laser passa através do setor médio do detector.

<sup>l</sup> Centralize o feixe de laser. Um **M** pulsante (**1**) indica que a medição pode ser realizada.

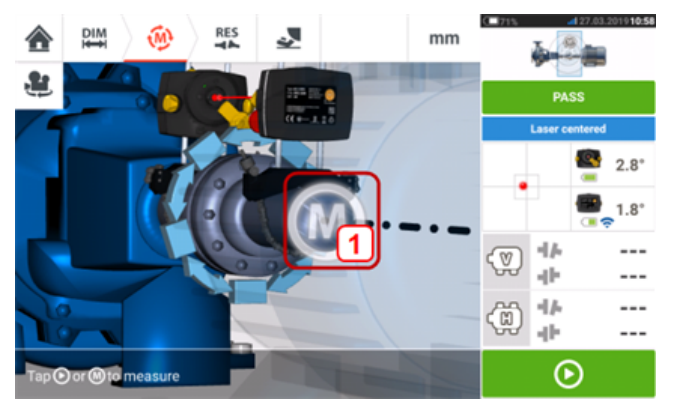

. Toque em **M** ou em **D** para tomar o ponto de medição inicial.

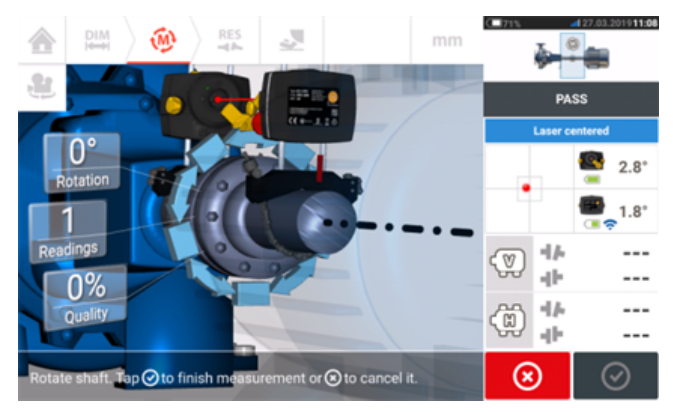

<sup>l</sup> Gire o eixo em que uma das cabeças de medição está apoiada (por exemplo, a do laser) até a próxima posição e, em seguida, gire o eixo em que a outra cabeça está apoiada (por exemplo, a do sensor) lentamente até que passe pela cabeça oposta. A medição é tomada automaticamente quando o feixe de laser atinge o detector do sensor e passa por ele.

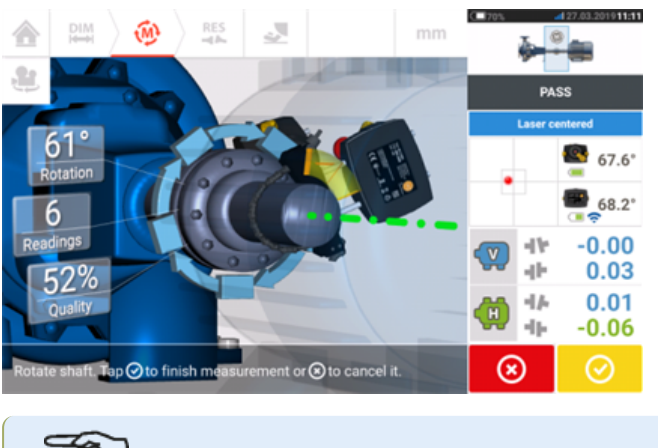

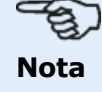

O LED de ajuste do feixe de laser do sensALIGN 5 na parte frontal de sua carcaça pisca em verde.

. Repita a etapa 3, tomando medidas em todas as posições e no maior ângulo possível. Os resultados do acoplamento (**1**) serão exibidos se as medições tiverem sido obtidas em pelo menos três posições em uma rotação de pelo menos 60°.

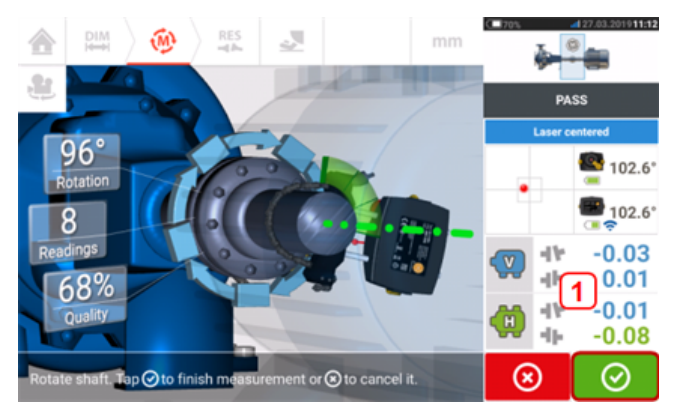

Depois de tomar posições de medição suficientes, toque em  $\bigcirc$  para passar aos resultados.

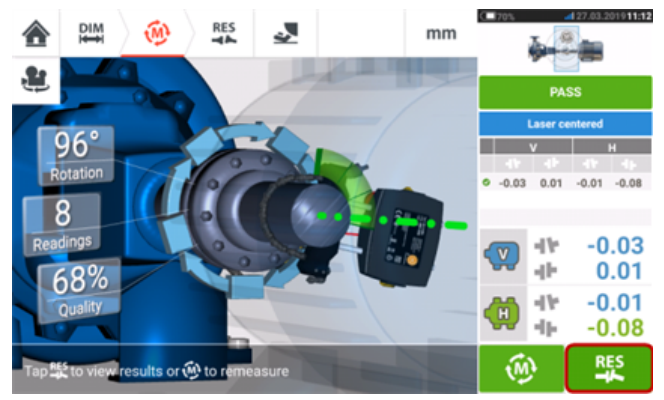

 $\cdot$  Toque em  $\frac{1}{2}$  para visualizar os resultados.

## **Nota**

Se um eixo não for fácil de girar e o outro puder ser girado livremente, sempre monte o sensor no eixo que não gira (use o suporte magnético deslizante ALI 2.230). NÃO monte o laser no eixo que não gira facilmente, mesmo se, para não fazer isso, você precise configurar o laser e o sensor de modo oposto ao que você faz normalmente para alinhamento. Sempre é possível inverter as máquinas móveis e estacionárias usando a funcionalidade "rotate machine view" (girar visualização da máquina).

Insira todas as dimensões de acordo com a sua configuração real, seguindo a orientação normal do laser e do sensor na tela de dimensões.

# **Entradas manuais e pelo calibre com mostrador**

A **tabela de [medições](#page-108-0)** também pode ser usada para as seguintes funcionalidades:

<sup>l</sup> Inserção das leituras manuais (**Nota**: disponível somente com recursos do ROTALIGN touch)

- <sup>l</sup> Acréscimo de uma medição do calibre com mostrador e exibição dos resultados no acoplamento
- <sup>l</sup> Conversão dos resultados de alinhamento obtidos usando a medição a laser do sensor nas leituras comparáveis do calibre com mostrador

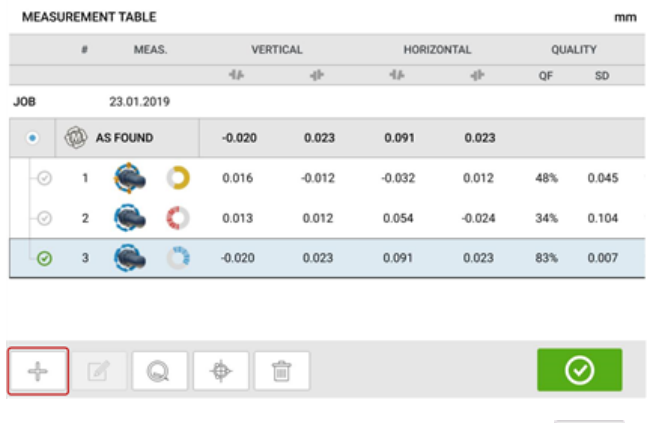

Na tela da tabela de medições, toque em  $\Box$  As funcionalidades de inserção manual e calibre com mostrador são exibidas.

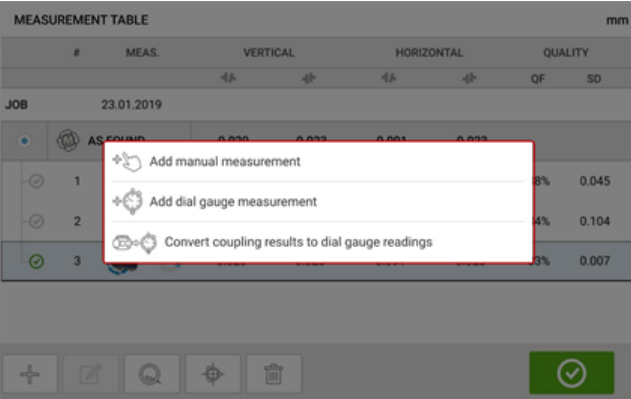

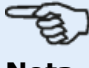

#### **Nota**

1. Se a tabela de medições é acessada para um novo ativo sem medições, as suas opções disponíveis são "Add manual measurement" (Adicionar medição manual) e "Add dial gauge measurement" (Adicionar medição do calibre com mostrador). 2.Para um novo ativo, a tabela de medições pode ser acessada por meio da tela de medição **área dos resultados no [acoplamento](#page-108-1)** inserindo a dimensão do centro do sensor ao acoplamento.

3. Para um novo ativo sem a dimensão do centro do sensor ao acoplamento, a tabela de medições é acessada tocando na **área de resultados no [acoplamento](#page-108-1)** na tela de resultados.

#### **Inserção de valores de medições manuais**

Com os três itens exibidos, toque não opção "Add manual measurement" (Adicionar medição manual) e, em seguida, insira os valores de acoplamento manualmente.

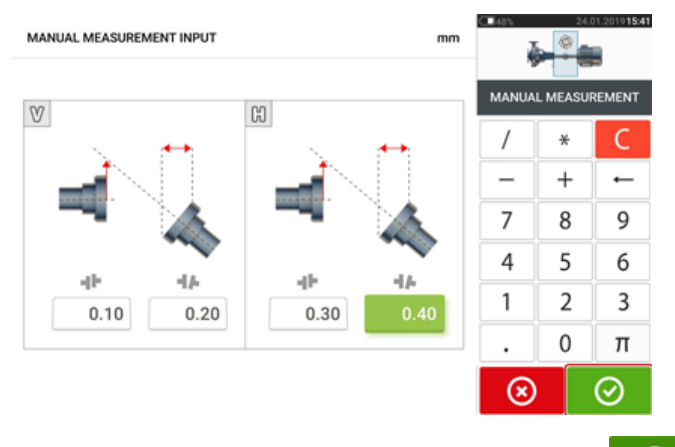

Depois de inserir todos os valores, toque em  $\Box$  para voltar à tabela de medições. O valor manual adicionado aparece na tabela de medições. O símbolo da mão ao lado da entrada significa que se trata de uma entrada manual.

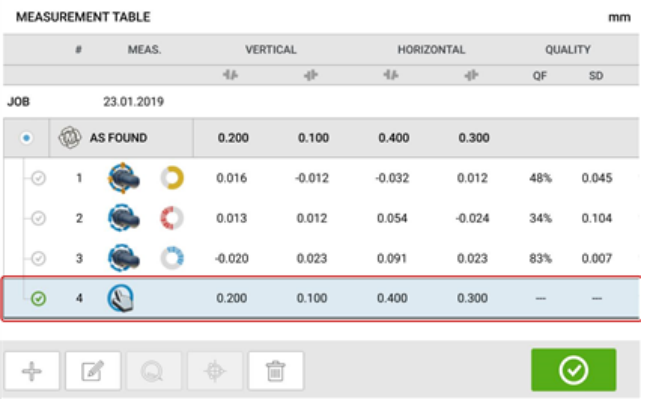

#### **Acréscimo de uma medição do calibre com mostrador**

Com os três itens exibidos, toque na opção "Add dial gauge measurement" (Adicionar medição do calibre com mostrador) e, em seguida, selecione a configuração desejada do calibre com mostrador. Há cinco métodos de configuração disponíveis:

- Borda e face (positivo)
- Borda e face (negativo)
- Borda e face (reverso)
- Borda e face (negativo reverso)
- Indicador de reverso

No exemplo a seguir, foi selecionado o método borda e face (positivo).

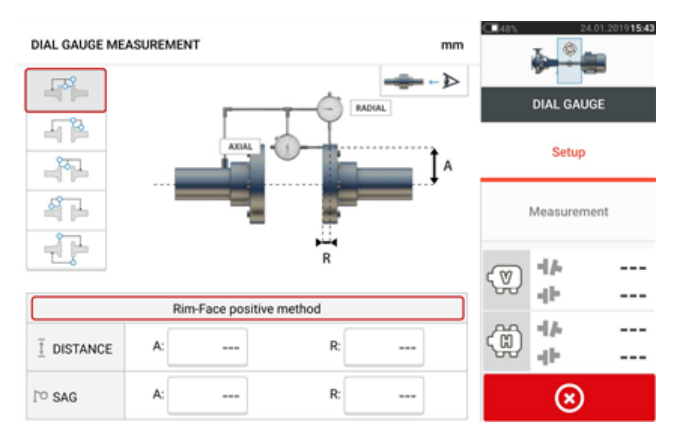

Insira as dimensões necessárias e o valor do caimento do suporte. Neste exemplo, a distância axial A é de 75 mm, a distância radial R é de 25 mm e o caimento do suporte indicador é de - 0,10 mm.

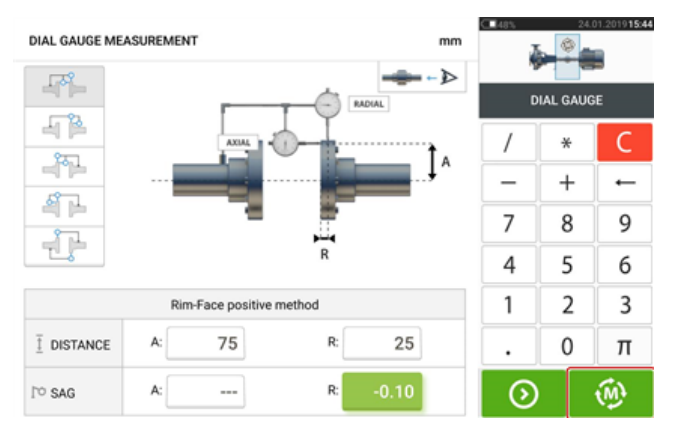

**Nota**

⊗

O ícone "Medir" aparece assim que as distâncias axial e radial são inseridas. Portanto, é possível passar à medição sem inserir o valor do caimento.

Insira as leituras do calibre com mostrador que foram medidas e, em seguida, toque em

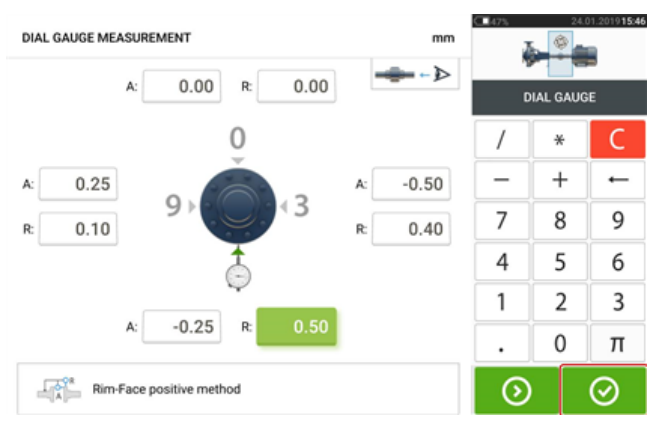

para mostrar os resultados de acoplamento.

Agora as leituras do calibre com mostrador são exibidas como resultados no acoplamento em termos de caimento e desface.

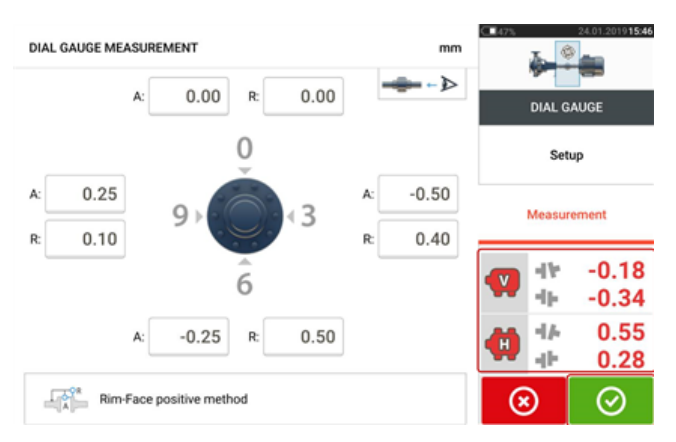

Agora a medição do calibre com mostrador é listada na tabela de medições, que é acessada

tocando em  $\Box$ . A medição do calibre com mostrador pode ser identificada pelo indicador de mostrador ao lado da entrada.

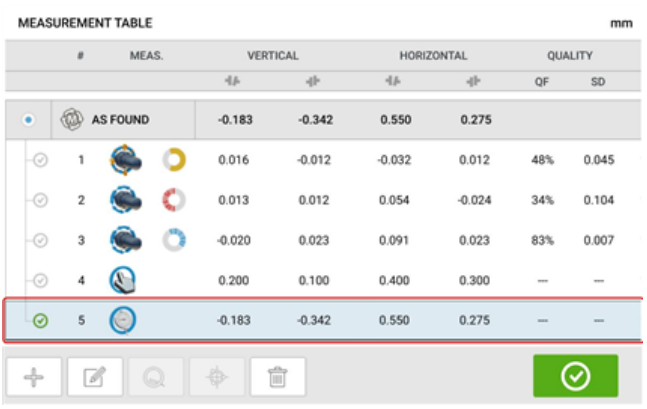

## **Regra da validade**

As leituras do relógio comparador são tomadas nas posições de 12, 3, 6 e 9 horas. A regra da validade estabelece que, quando os eixos são girados, a soma das leituras do indicador do mostrador nas posições de 12 horas e 6 horas deve ser igual à das posições de 3 e 9 horas. SUPERIOR + INFERIOR = LATERAL + LATERAL

A regra da validade funciona porque as leituras são tomadas em torno da circunferência de um objeto circular. Se isso não ocorrer, a medição deverá ser repetida. O computador touch incorpora uma funcionalidade usada para verificar a regra da validade. Se os valores de medição do calibre com mostrador que foram inseridos não cumprirem a regra da validade, a dica "Normalize" (Normalizar) aparecerá na tela.

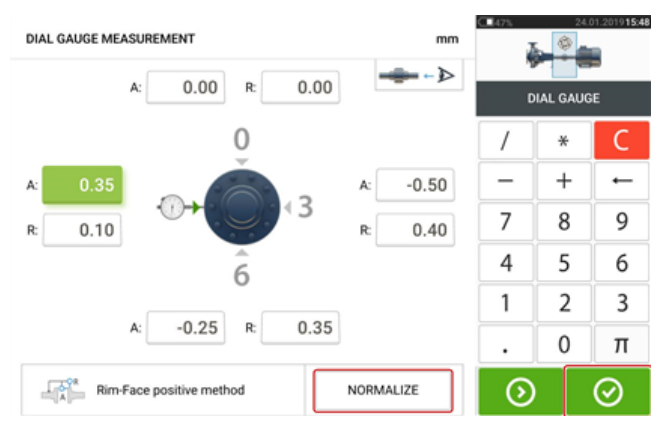

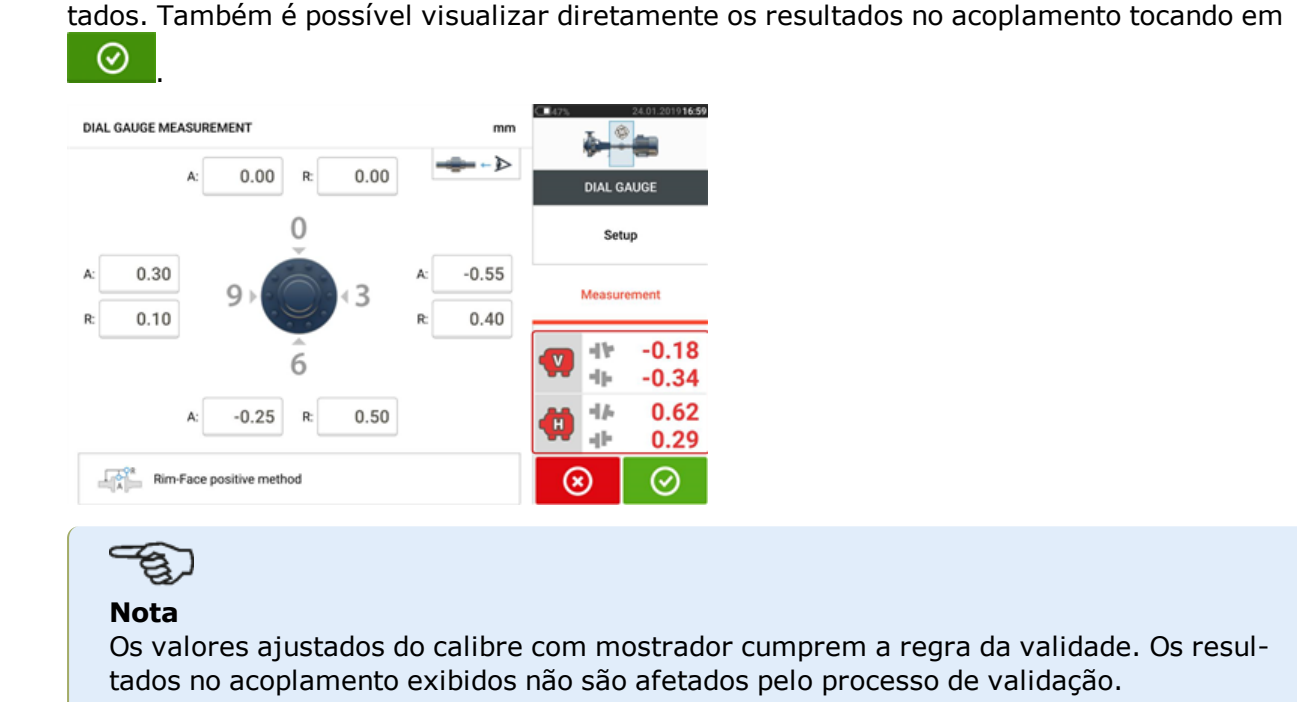

Toque em "Normalize" (Normalizar) para visualizar os valores do calibre com mostrador ajus-

### **Converter os resultados no acoplamento para leituras do calibre com mostrador**

Na tabela de medições, selecione a medição cujos resultados no acoplamento devem ser convertidos para valores do calibre com mostrador.

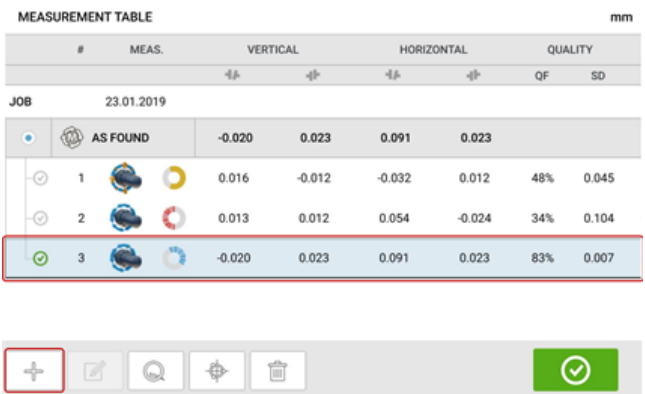

Toque em  $\Box$ e, em seguida, toque na opção "Convert measurement to dial gauge" (Converter medição para calibre com mostrador).

Selecione a configuração do calibre com mostrador desejada e, em seguida, insira as dimensões axial (A) e radial (R) e o valor do caimento do suporte.

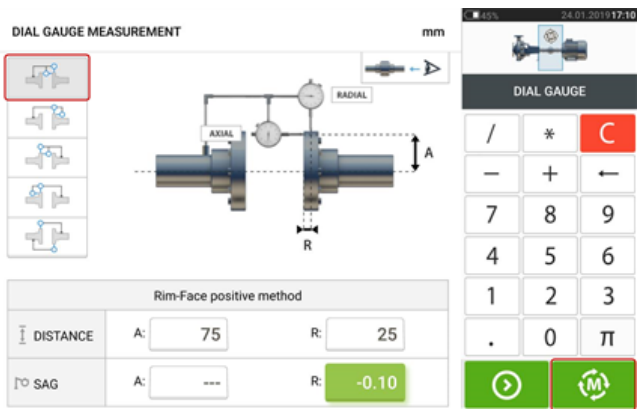

Toque em para visualizar os valores do calibre com mostrador ajustados e os resultados no acoplamento correspondentes.

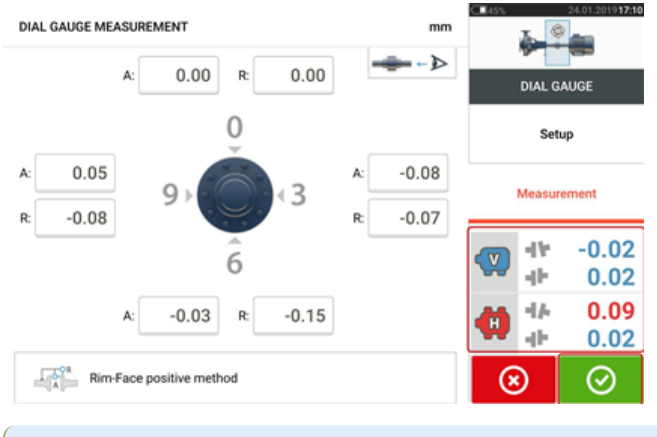

**Nota** Os valores calculados do calibre com mostrador cumprem a regra da validade.

Agora essa conversão está listada na tabela de medições, que é acessada tocando em  $\Box$ 

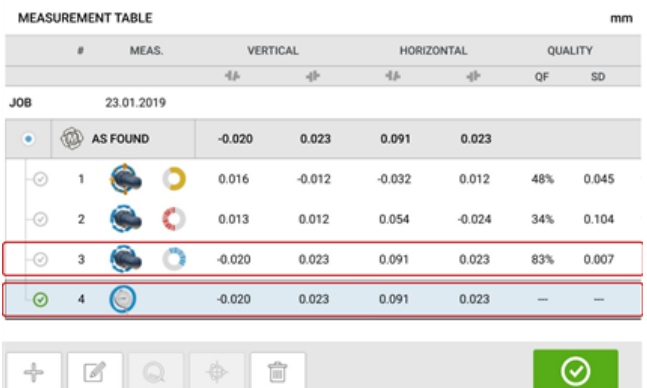

Os resultados no acoplamento convertidos correspondem aos obtidos diretamente com o computador touch. A entrada da medição do calibre com mostrador é identificada pelo símbolo de indicador de mostrador ao lado da entrada.

# **Estender faixa de medição manualmente**

O alcance de medição pode ser estendido manualmente nos modos de medição Multipoint (Multiponto), intelliPOINT e Static (Estático). Essa faixa de extensão permite o ajuste do feixe de laser de forma que ele não deixe de atingir a superfície do detector ao medir eixos altamente desalinhados ou com desalinhamento angular em grandes distâncias. Durante a medição, a extensão manual é solicitada ao acessar a vista XY antes da exibição de "Laser end" (Final do laser).

**Se o ponto do laser (1)** no visor continuar a se afastar do centro da tela do detector enquanto os eixos são girados para obter as medições usando o modo de medição Multiponto ou intelliPOINT, toque na área do detector (**2**) para acessar a tela "XY view" (Vista XY).

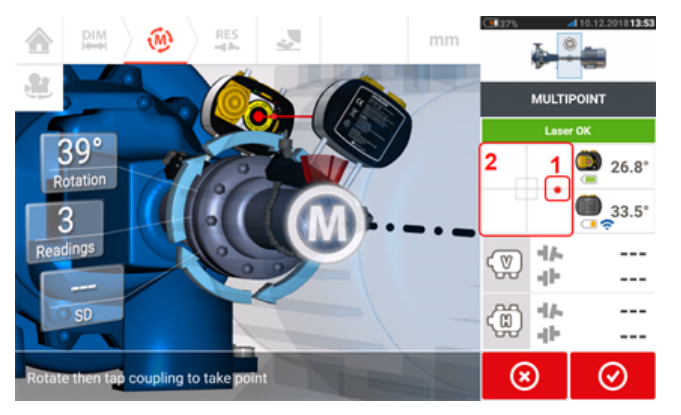

• Após acessar a "XY view" (Vista XY), use as duas rodas amarelas de posicionamento horizontal e vertical do laser e ajuste os pontos do laser de forma que fiquem posicionados dentro dos alvos quadrados ou muito perto deles.

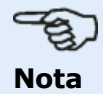

Durante o procedimento de ajuste do laser, evite reajustar o sensor.

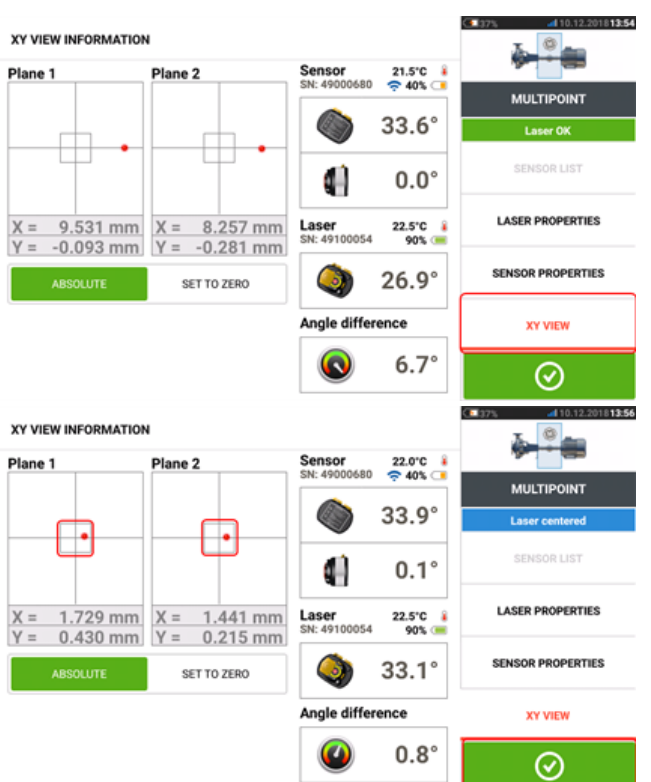

• Com o feixe de laser centralizado, toque em  $\Box$  e, em seguida, continue com a medição girando mais os eixos.

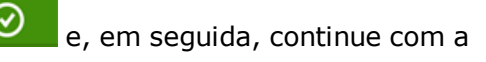

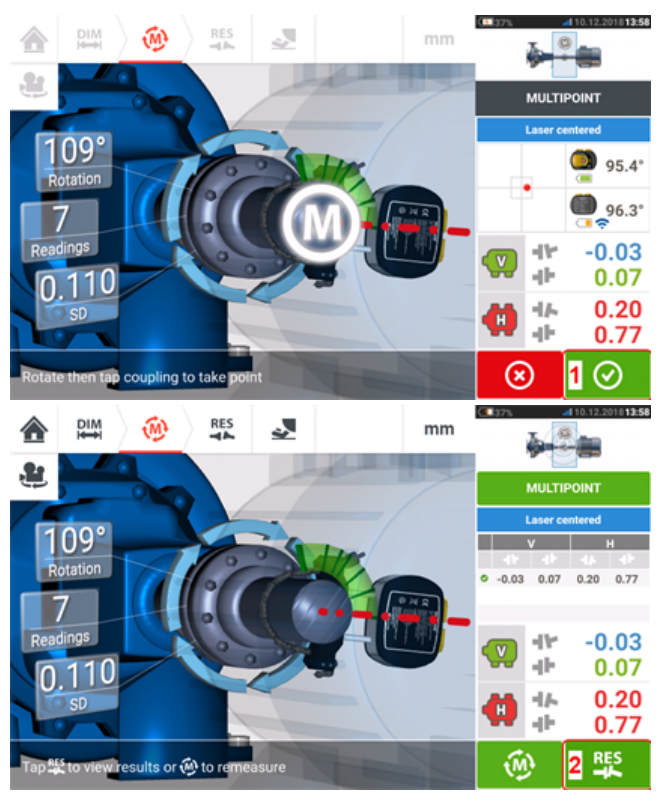

**·** Depois de girar os eixos pelo maior ângulo possível, toque em **0** (1) para passar aos resultados e, em seguida, (**2**) para visualizá-los.

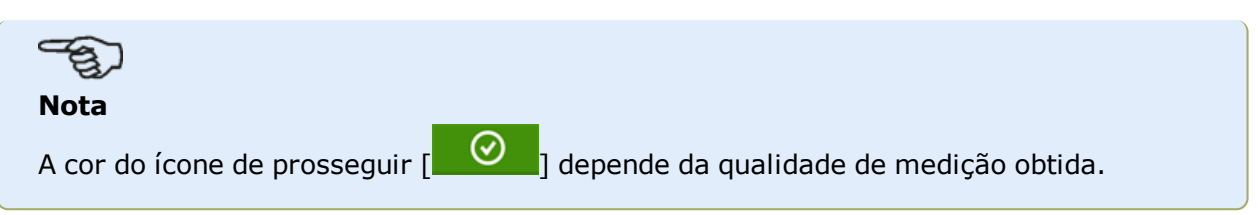

# **Resultados**

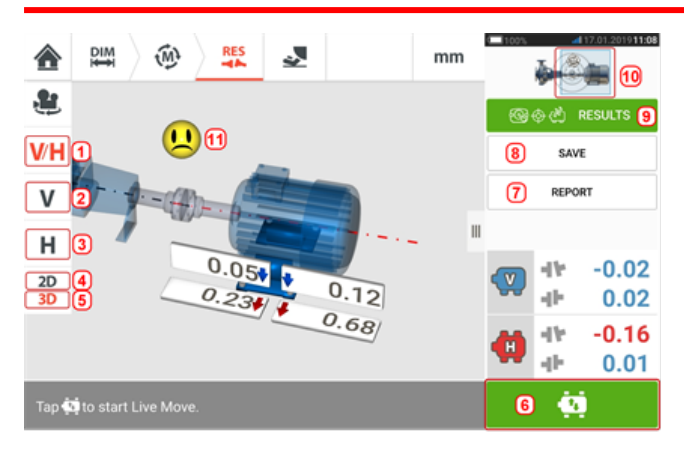

- **(1)** Exibe os resultados de pé horizontal e vertical em 2D simultaneamente
- <sup>l</sup> **(2)** Usado para exibir somente resultados de pé vertical
- **(3)** Usado para exibir somente resultados de pé horizontal
- <sup>l</sup> **(4)** Usado para exibir os resultados do pé em 2D
- **(5)** Usado para exibir os resultados do pé em 3D
- **(6)** Inicia o Movimento ao vivo
- <sup>l</sup> **(7)** Usado para gerar relatório da medição de ativos
- <sup>l</sup> **(8)** Usado para salvar medições de ativos no depósito de ativos
- **. (9)** Usado para selecionar o modo de resultados
- <sup>l</sup> **(10)** Tocar no seletor no ícone de máquinas abre a tela tripla tela "Train Manager" (Gerente do trem)/"Train Setup" (Configuração do trem)/"Train Fixation" (Fixação do trem)
- <sup>l</sup> **(11)** Símbolo de tolerância da condição de alinhamento

Na tela de resultados, os três ícones  $\begin{array}{c} \mathbb{R}^m \to \mathbb{R}^n \end{array}$  – dimensões, medição e resultados – ficam ativos e podem ser usados a qualquer momento.

As telas de resultados de pé V e H 2D mostram as posições de pés verticais (V) e horizontais (H), respectivamente.

As cores das setas em destaque ao lado dos valores de correção dos pés estão diretamente relacionadas à condição de alinhamento do acoplamento, como a seguir:

Azuis – excelente [o pé não deve ser movido]

Verdes – bom [se possível, o pé deve manter-se inalterado]

Vermelhas – ruim [o pé precisa ser movido para alcançar uma condição de alinhamento melhor]

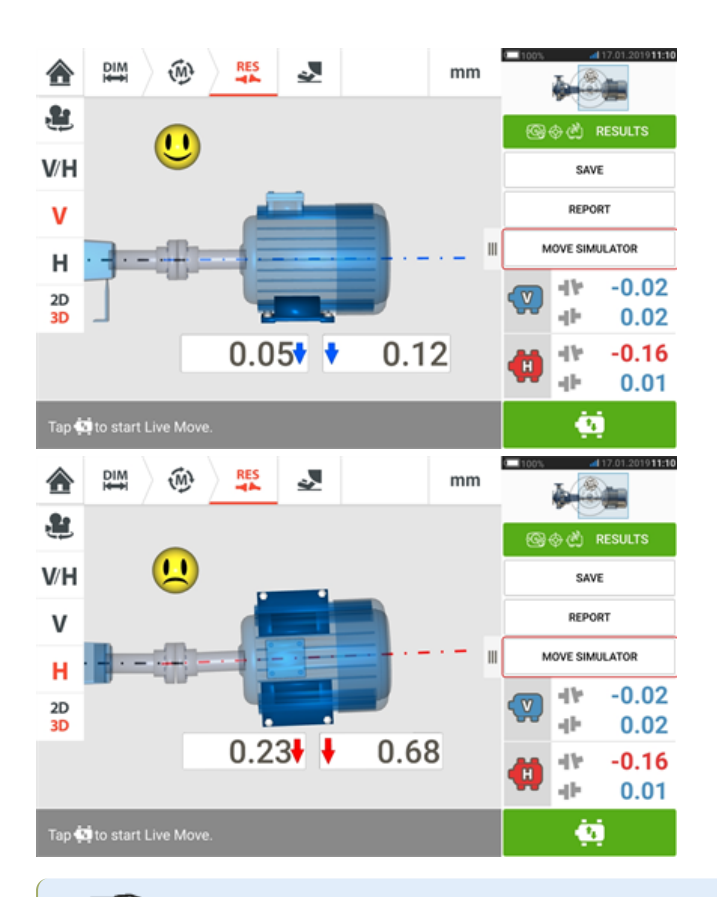

#### ති **Nota**

"Move simulator" (Simulador de movimento) está disponível somente com recursos do ROTALIGN touch.

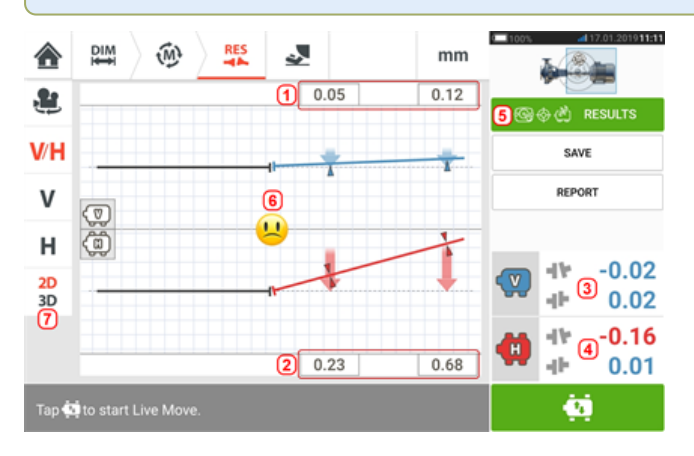

- <sup>l</sup> **(1)** Resultados de posição do pé vertical
- <sup>l</sup> **(2)** Resultados de posição do pé horizontal
- <sup>l</sup> **(3)** Resultados de acoplamento vertical
- <sup>l</sup> **(4)** Resultados de acoplamento horizontal
- <sup>l</sup> **(5)** Modo de resultados selecionado
- <sup>l</sup> **(6)** Símbolo de tolerância da condição de alinhamento
- <sup>l</sup> **(7)** Resultados do pé horizontal e vertical em 2D

## **Convenção de sinais**

A lacuna de acoplamento será positiva quando aberta em posição superior ou lateral diante do observador. O observador deve ficar em frente às máquinas quando elas aparecerem no visor.

O deslocamento será positivo quando o eixo geométrico direito for maior do que o eixo geométrico esquerdo ou se estiver mais distante do observador do que o eixo esquerdo.

Os resultados verticais e horizontais mostram a posição do pé relativa à linha central da máquina estacionária. Valores positivos indicam que a máquina está acima ou distante do observador. Valores negativos indicam que a máquina está abaixo ou na direção do observador.

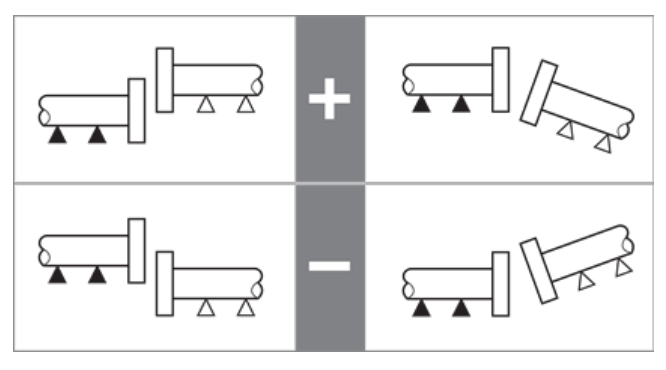

# **Resultados para vários pés**

### **Correções para o pé**

As correções para o pé em uma máquina com vários pés são visualizadas na tela de resultados.

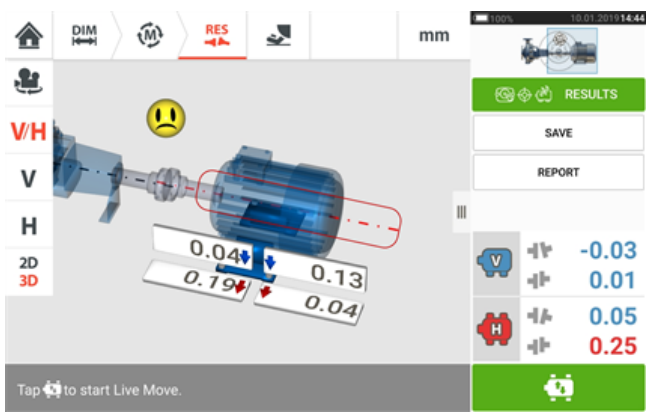

Toque na linha central da máquina para acessar a tela de resultados para vários pés.

#### - ඉ **Nota**

#### Se os pés intermediários da máquina já estiverem definidos dentro das propriedades da máquina, as correções do pé para os pés intermediários serão exibidas. No exemplo a seguir, os pés intermediários não foram definidos.

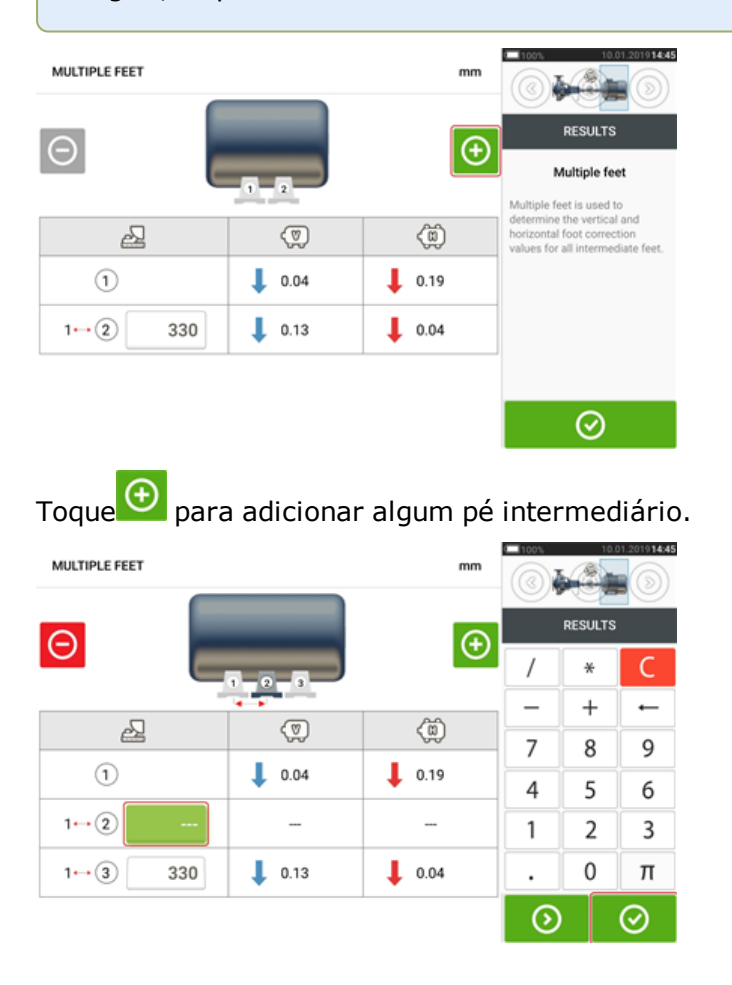

Insira a dimensão entre os pés dianteiros e os pés intermediários na linha que aparece e toque

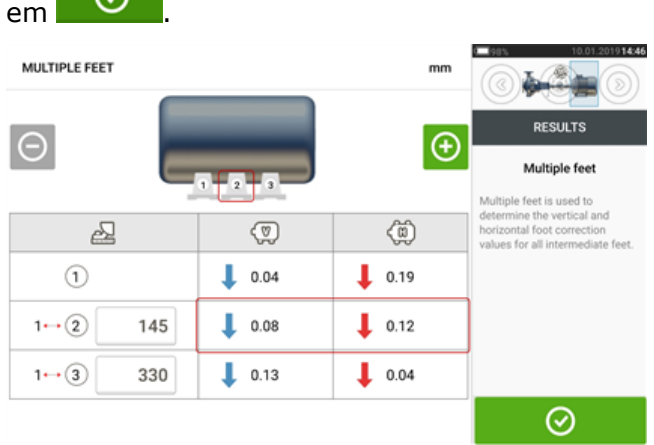

Os valores de correção para os pés intermediários aparecem na linha correspondente.

# **Tolerâncias**

A qualidade do alinhamento é avaliada por meio da comparação com as tolerâncias, com base nas dimensões da máquina que são inseridas e no RPM.

As faixas de tolerância são compiladas na forma de tabelas, de acordo com o tipo de acoplamento, formato do acoplamento e diâmetro (referente ao valor da lacuna) e com o RPM. Quando o tipo de acoplamento é o espaçador, os valores da tabela de tolerância são determinados pelo comprimento do eixo do espaçador e pelo RPM.

Em relação ao cardan, estão disponíveis tolerâncias referentes aos limites de 1/2° e 1/4°.

As tolerâncias são acessadas por meio da tela de dimensões.

Toque no acoplamento (**1**) e, em seguida, use o carrossel que é exibido para selecionar o tipo de acoplamento desejado (**2**). Toque em 'Tolerances' (Tolerâncias) (**3**) para acessar a tabela de tolerância do acoplamento.

# **Tabelas de tolerância disponíveis**

As tabelas de tolerância disponíveis se baseiam na frequência de operação da máquina.

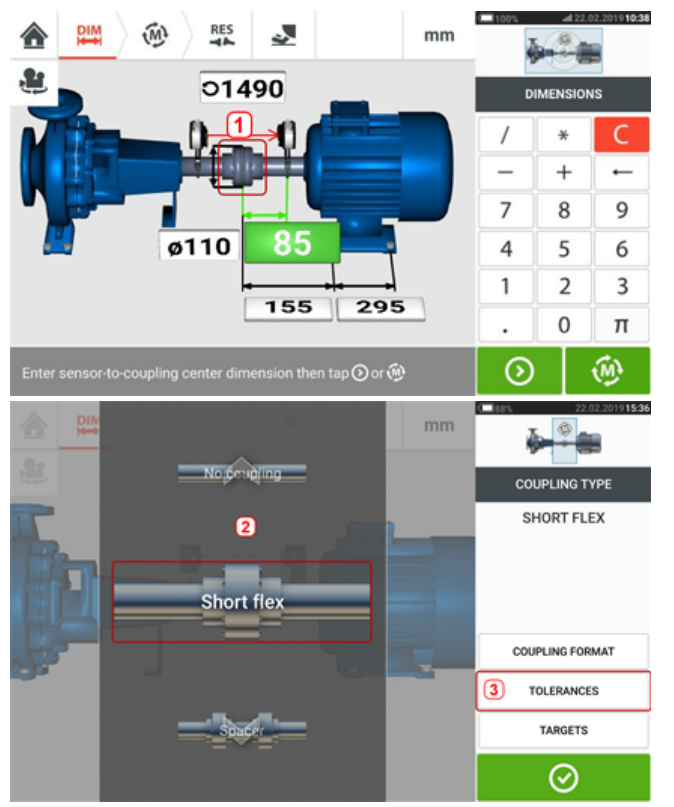

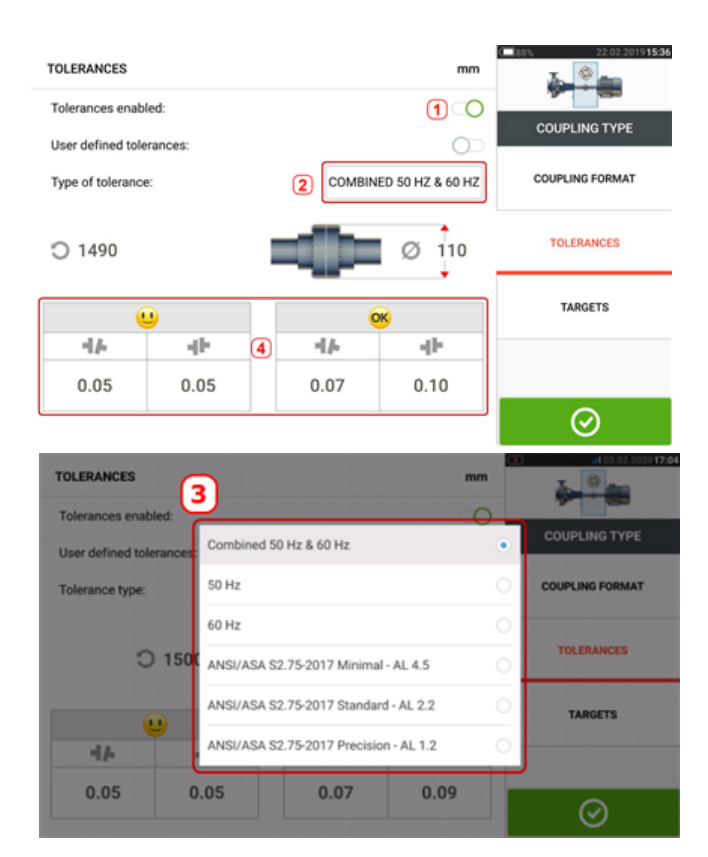

Deslize o ícone (**1**) para a direita para ativar tolerâncias. Toque em (**2**) para selecionar o tipo de tolerância desejado. É exibido um menu pop-up (**3**) que mostra as tolerâncias disponíveis. Toque no tipo desejado para exibir a tabela de tolerância correspondente (**4**).

## **Tolerâncias de especificação da norma ANSI**

A Acoustical Society of America (ASA) desenvolveu tolerâncias de alinhamento do eixo para acoplamentos do espaçador e short flex em máquinas rotativas padrão. Essas tolerâncias são uma especificação aprovada pelo American National Standards Institute (ANSI) e são agrupadas em três categorias (mínima, padrão e precisão).

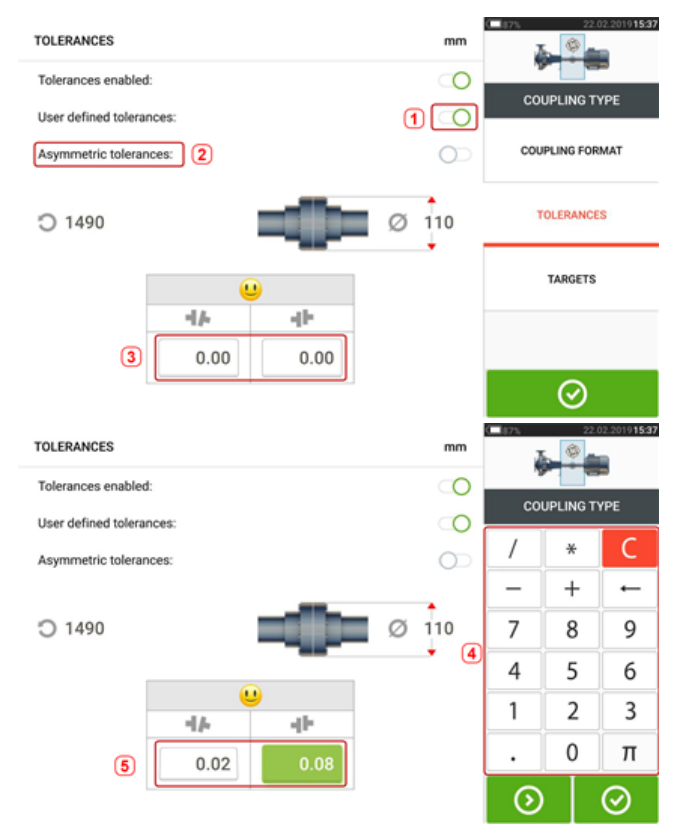

# **Tolerâncias definidas pelo usuário**

Deslize o ícone (**1**) para a direita para ativar as tolerâncias definidas pelo usuário. Tolerâncias assimétricas (**2**) podem ser habilitadas somente quando as tolerâncias definidas pelo usuário estão ativadas. Nas tolerâncias assimétricas, os valores de tolerância referentes aos dois planos de acoplamento não são iguais. Toque em (**3**) para editar as tolerâncias definidas pelo usuário usando o teclado na tela (**4**). Em seguida, os valores editados são exibidos (**5**).

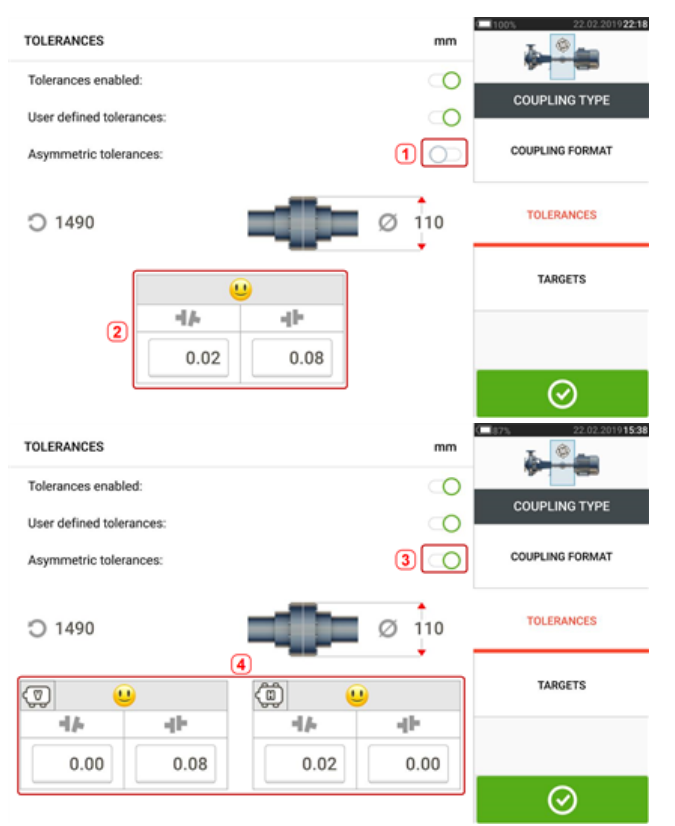

# **Tolerâncias simétricas e assimétricas**

Quando as tolerâncias assimétricas não foram ativadas (**1**), as tolerâncias especificadas que são exibidas (**2**) são simétricas. As tolerâncias de lacuna e compensação para os planos horizontal e vertical são idênticas.

Se as tolerâncias assimétricas estiverem ativadas (**3**) todos os quatro valores especificados serão exibidos (**4**).

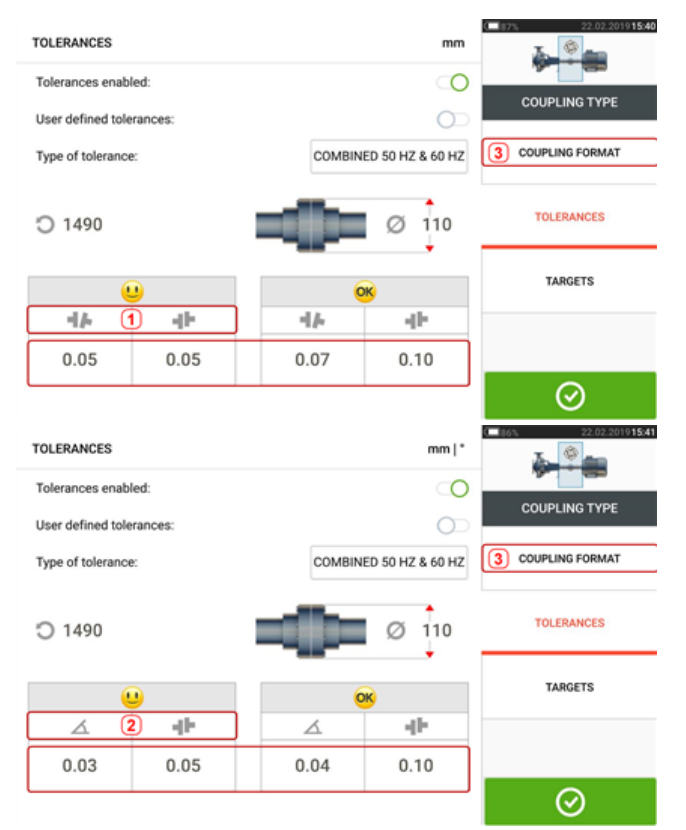

## **Tabela de tolerância com base no formato do acoplamento**

Para o mesmo tipo de tolerância, RPM e diâmetro do acoplamento, o valor das tolerâncias varia de acordo com o formato do acoplamento selecionado. O formato do acoplamento (**1**) é lacuna/compensação no caso do acoplamento flexível curto e (**2**) é ângulo/compensação no caso do acoplamento flexível curto. Altere o formato do acoplamento tocando em **3**.

## ఇ

#### **Nota**

Não há tabelas de tolerância referentes aos formatos de acoplamento de eixo espaçador. Os formatos consolidados consideram o carretel ou eixo intermediário como uma extensão do eixo direito ou esquerdo.

# **Tela de modo de medição em movimento (Live Move)**

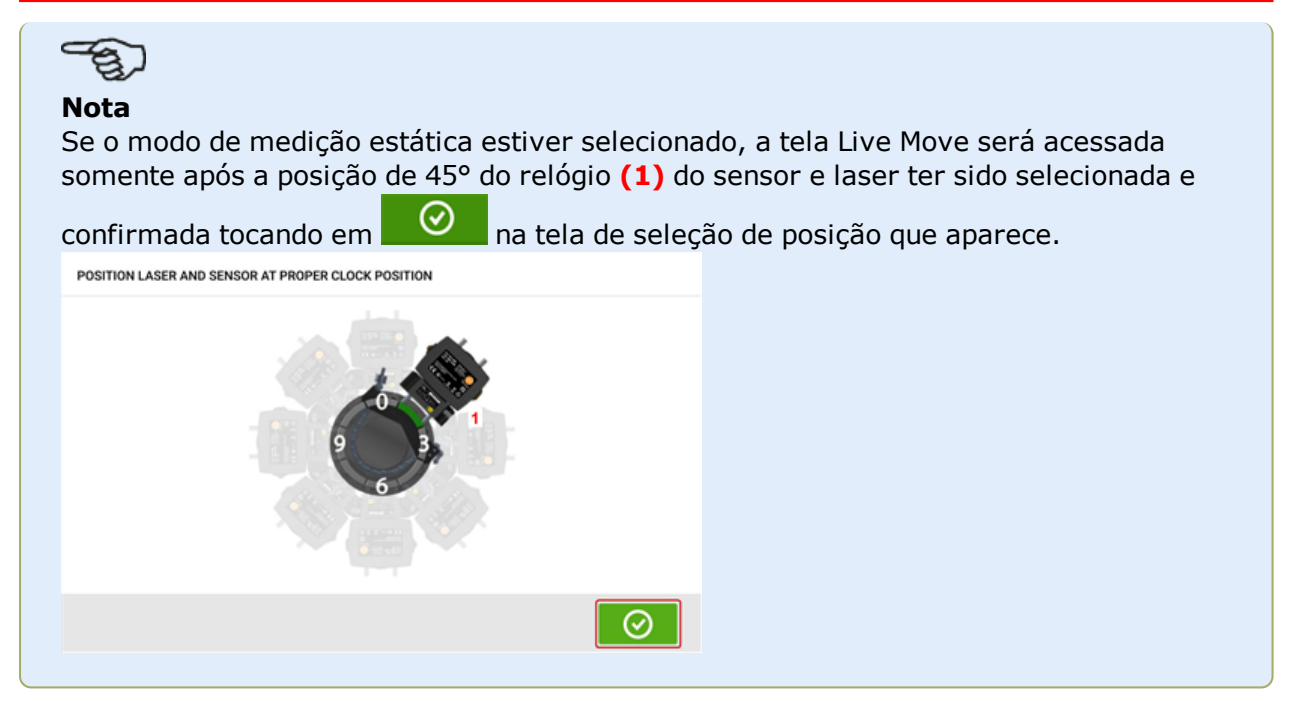

O modo de medição em movimento (Live Move) é monitorado em planos horizontais (H) e verticais (V) simultaneamente.

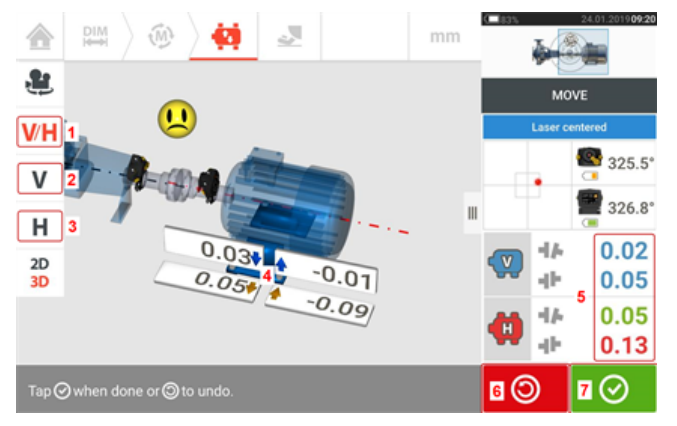

- <sup>l</sup> **(1)** Toque no ícone 'V/H' para seguir as correções verticais e horizontais para o pé simultaneamente
- <sup>l</sup> **(2)** Toque no ícone 'V' para seguir as correções verticais para o pé
- <sup>l</sup> **(3)** Toque no ícone 'H' para seguir as correções horizontais para o pé
- <sup>l</sup> **(4)** As setas indicam direção e magnitude para mover os pés da máquina
- **(5)** Valores de tolerância de acoplamento codificados de folga e desface
- **(6)** Tocar no ícone 'Undo' (Desfazer) permite ao usuário medir novamente ou iniciar o Live Move novamente
- <sup>l</sup> **(7)** Tocar no ícone 'Proceed' (Continuar) permite ao usuário medir novamente ou iniciar o Live Move novamente

Quando o modo de medição em movimento (Live Move) for detectado, o ícone "Cancelar"

 $\circledast$ substituirá o ícone "Desfazer"  $\Box$ 

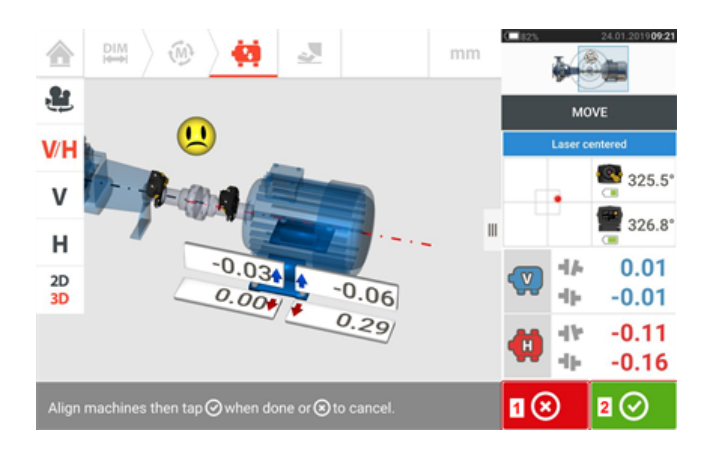

- . (1) Ao tocar **8** no ícone "Cancelar", será sugerida a opção "Cancelar Movimento"
- **(2)** Ao tocar  $\Box$  no ícone "Prosseguir", a opção modo de medição em movimento (Live Move) será iniciada novamente ou as máquinas serão redimensionadas.

Se o feixe de laser estiver centralizado, o toque em  $\Box$ iniciará o modo de medição em movimento (Live Move) automaticamente.

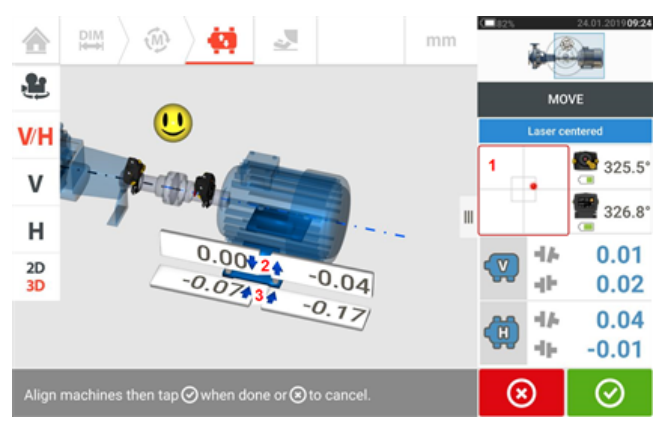

Se o feixe de laser não estiver centralizado, toque na área do detector na tela [**1**] para acessar a **[Vista](#page-49-0) XY**.

# **CUIDADO**

NÃO tente mover a máquina usando golpes pesados de marreta. Isso pode causar fortes danos e produzir resultados imprecisos de modo de medição em movimento (Live Move). Parafusos de nivelamento nos pés ou outros dispositivos mecânicos ou hidráulicos são recomendados para máquinas em movimento.

Corrija a condição de alinhamento ao calçar e mover as máquinas lateralmente seguindo as setas vertical [**2**] e horizontal [**3**]. As setas destacadas com codificação colorida indicam as seguintes tolerâncias de acoplamento alcançadas: Azuis (condição excelente); Verdes (condição boa) e Vermelhas (condição ruim). As máquinas devem ser movidas para tolerâncias

aceitáveis indicadas por um smiley feliz  $[\bigcup]$  (tolerância excelente) ou um ícone OK  $[\bigcirc \mathsf{K}]$ (tolerância aceitável) ao observar as práticas recomendadas de alinhamento de eixo.

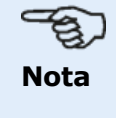

O sistema monitora o modo de medição em movimento (Live Move) horizontal e vertical simultaneamente. Se a exibição vertical (V) for selecionada quando a função modo de medição em movimento (Live Move) for iniciada, somente a condição vertical será exibida (embora ambos os planos estejam sendo monitorados simultaneamente). Da mesma forma, se a exibição horizontal (H) for selecionada, somente a condição horizontal será exibida (mas ambos os planos serão monitorados simultaneamente).

Depois de mover as máquinas dentro da tolerância, aperte o parafuso do pé e toque em ☑

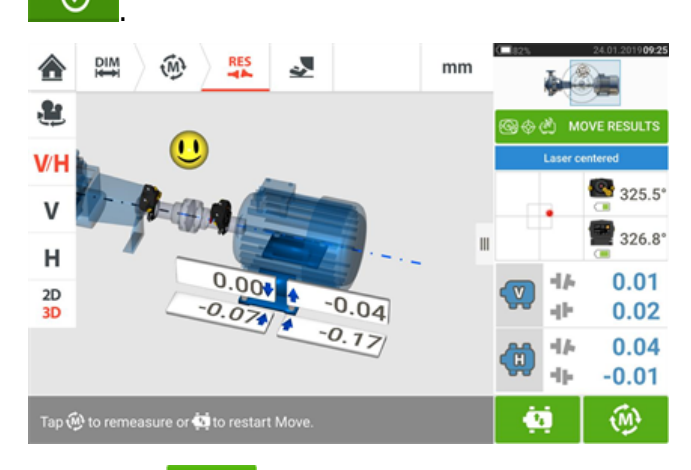

Toque em para redimensionar e verificar os resultados do modo de medição em movimento (Live Move) e confirme a nova condição de alinhamento.

# **Simulador Move**

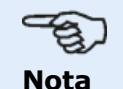

Essa funcionalidade está disponível somente com recursos do ROTALIGN touch.

Como o próprio nome sugere, o simulador Move é usado para simular os valores de calços e as correções de movimentos horizontais necessários para corrigir a condição de alinhamento. O simulador leva em conta a espessura disponível dos calços e o possível grau de movimentação física das máquinas.

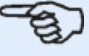

#### **Nota**

O simulador Move pode ser usado em apenas um plano (**V**ertical ou **H**orizontal). A simulação é possível somente para a medição atual (ou "da forma como foi deixada"). E a simulação pode ser realizada em visualização 2D ou 3D.

O simulador Move é iniciado na tela de resultados. Depois de tomar uma medição, exiba os resultados em 2D ou 3D e apenas em um único plano.

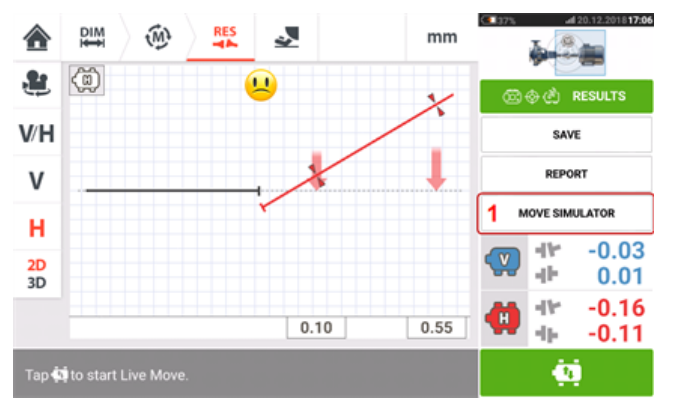

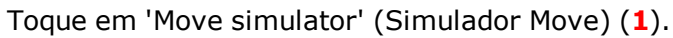

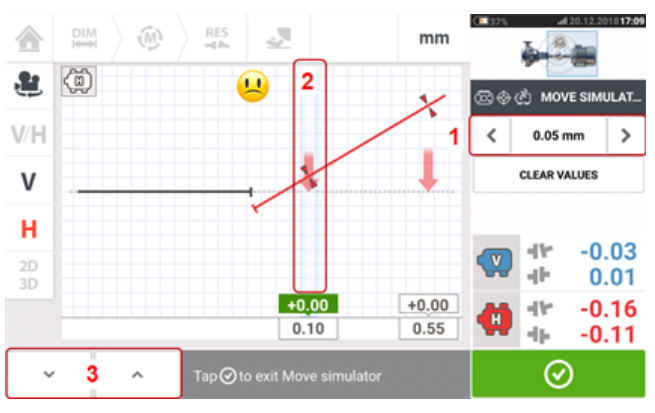

Toque em **Para aumentar o valor do passo de movimento ou em Para diminuí-lo (1).** O valor do passo varia de 0,025 mm – 1,0 mm em unidades métricas e 1,0 milésimo de polegada – 40,0 milésimos de polegada em unidades imperiais.

Toque no par de pés da máquina a ser simulado. Um cursor de cor azul clara aparece no par de pés selecionado (**2**).

Com o cursor no par de pés selecionado, toque em  $\begin{bmatrix} 0 & 1 \\ 0 & 0 \end{bmatrix}$  para movimentar a máquina para baixo (na visualização **V**ertical) ou em direção ao visualizador (na visualização **H**orizontal) de

acordo com o fator do valor do passo de movimento. O toque em  $\Box$  movimenta a máquina para cima (na visualização **V**ertical) ou a afasta do visualizador (na visualização **H**orizontal) de acordo com o fator do valor do passo de movimento (**3**). Realize a simulação observando o eixo codificado por cores e o acoplamento exibidos, as setas de tolerância em negrito e o rosto sorridente. Busque o rosto sorridente (indicado pelo eixo e setas de tolerância azuis) ou um rosto "OK" (indicado pelo eixo e setas de tolerância verdes).

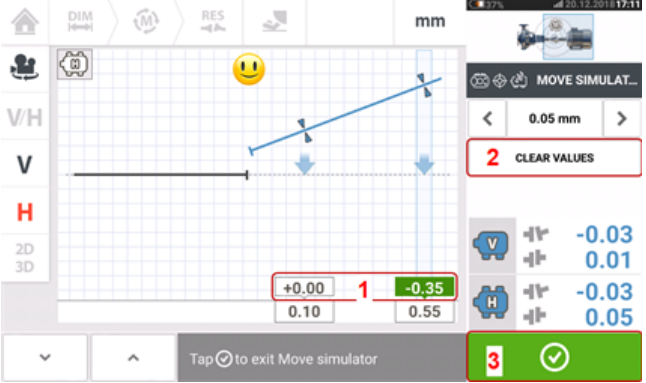

O grau e a direção de movimentação da máquina são exibidos nas caixas de valor (**1**) acima dos valores dos pés que foram medidos.

Para remover os valores de simulação, toque em 'Clear values' (Limpar valores) (**2**).

Toque em (**3**) para sair do simulador Move.

# **Como salvar medições de ativos**

#### **Como salvar um ativo**

Antes de desligar o instrumento, as dimensões, as medições, os resultados e todas as configurações podem ser salvas para fins de análise, uso futuro ou registro na memória do instrumento ou transferidas através da Cloud ou USB para o ARC 4.0, o software do PC. As medições de ativos são salvas na tela de resultados.

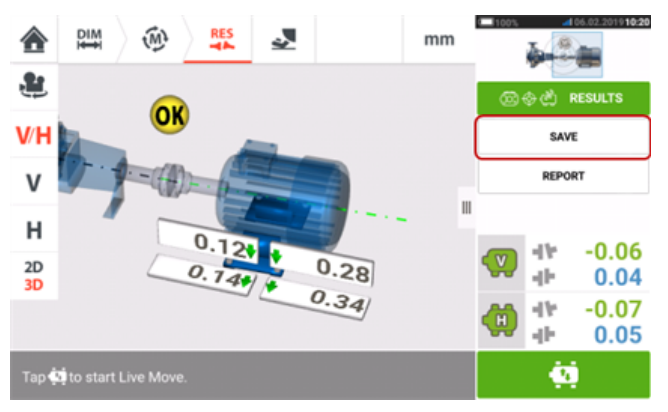

Para salvar uma medição de ativo, toque no item de menu "Save" (Salvar) e, em seguida, use o teclado na tela para inserir o nome do arquivo de medição.

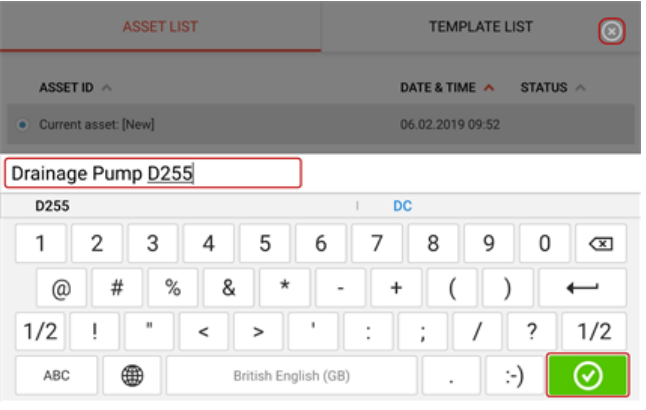

Depois de inserir o nome do ativo, toque em  $\Box$  para salvar o ativo no "Asset park" (Depósito de ativos). É nesse local que as medições de ativos são salvas.

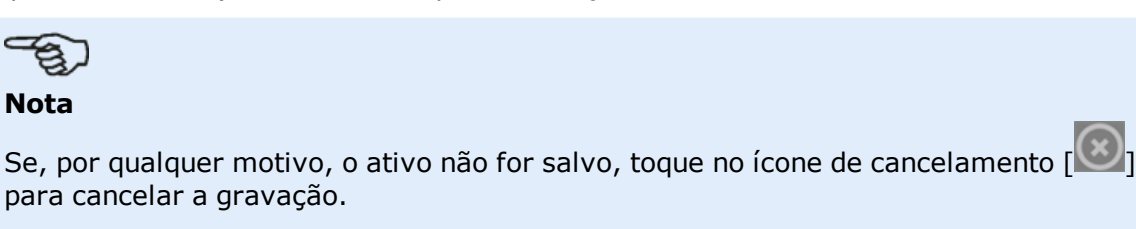

Um ativo refere-se ao maquinário e aos equipamentos de uma planta. O ativo é listado como um ID de ativo. Acesse o "Asset park" (Depósito de ativos) por meio da tela inicial.

**Nota**

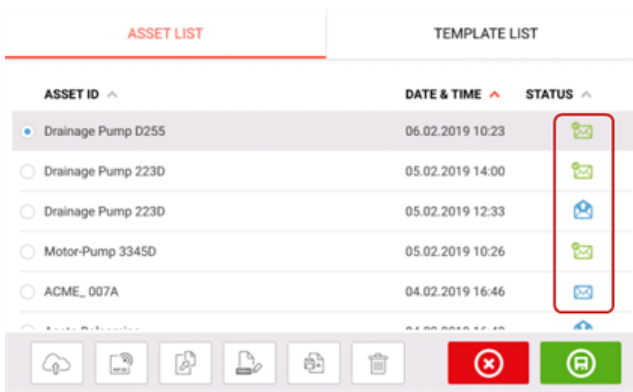

Os envelopes de status indicam se um ativo foi medido ou não.

- Este ícone mostra que o ativo foi importado do ARC 4.0 mas ainda não foi aberto.
- <sup>l</sup> Este ícone mostra que o ativo foi aberto, mas a medição do alinhamento não foi concluída.
- Este ícone mostra que a medição do alinhamento foi concluída.

#### **Opções da lista de ativos**

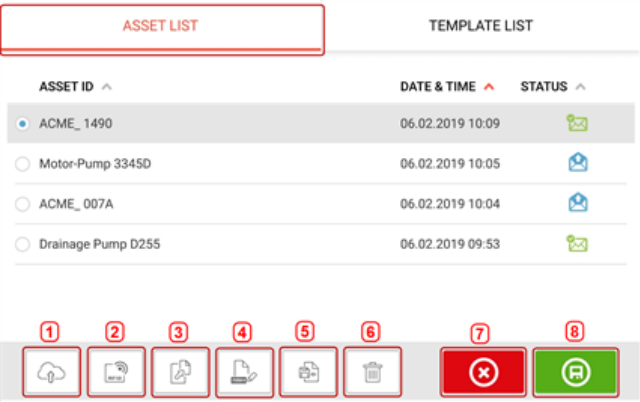

Ao tocar no respectivo ícone, as seguintes ações poderão ser realizadas em qualquer ativo selecionado.

TEMPLATE LIGT

<sup>l</sup> **(1)** Carrega o ativo selecionado para a nuvem. Nota: A ação é concluída apenas se a conexão sem fio estiver ativada.

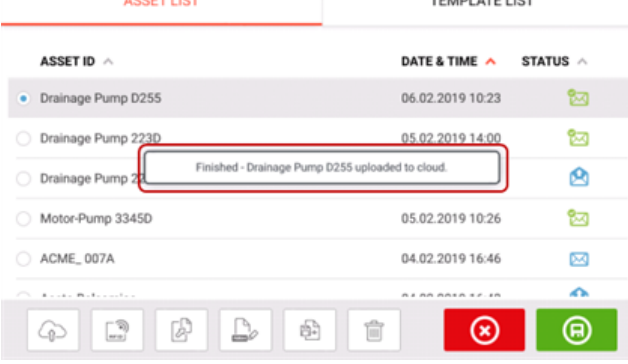

<sup>l</sup> **(2)** Atribui o ativo selecionado a uma etiqueta RFID.

**RECORDING TO RFID TAG** 

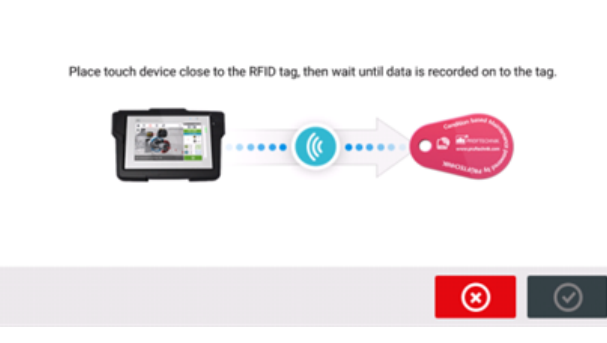

<sup>l</sup> **(3)** Abre o ativo selecionado como um novo ativo. O novo ativo será uma cópia do ativo selecionado, sem a dimensão do centro do sensor ao acoplamento nem quaisquer medições de ativos.

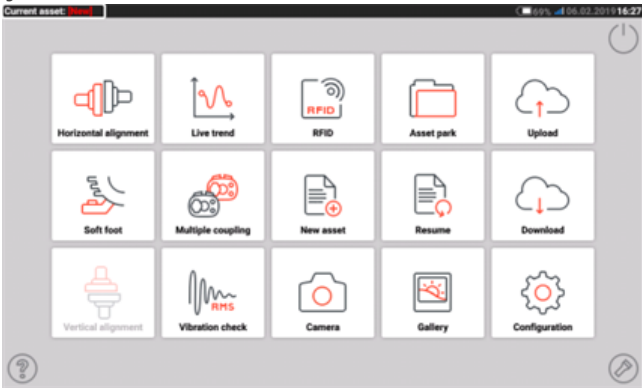

Inicie o aplicativo desejado tocando do ícone correspondente na tela inicial. O novo ativo é aberto e pode ser editado conforme a necessidade. Os ativos abertos dessa forma são usados como modelos.

Em seguida, esse ativo é salvo com um novo nome de ativo.

<sup>l</sup> **(4)** Usado para editar diretamente o nome do ativo selecionado.

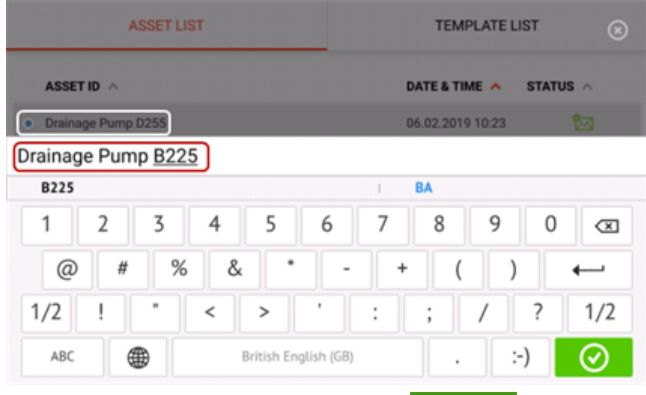

Depois de terminar, toque em  $\Box$  . Agora o ativo aparecerá na lista de ativos com o novo nome.

**(5)** Usado para criar um modelo.

Um modelo é um arquivo que atua como padrão para configurações de alinhamento que se repetem frequentemente. Sua principal finalidade é poupar tempo, eliminando a necessidade de fazer a mesma configuração várias vezes. Pode conter todas as dimensões conhecidas (com exceção do centro do sensor ao acoplamento), as especificações dos valores pretendidos, valores de crescimento térmico, tolerâncias, modo

de medição preferencial, ícones de máquina preferenciais e tipos de acoplamento. > Depois que um ativo é criado e salvo, ele aparece na lista de ativos.

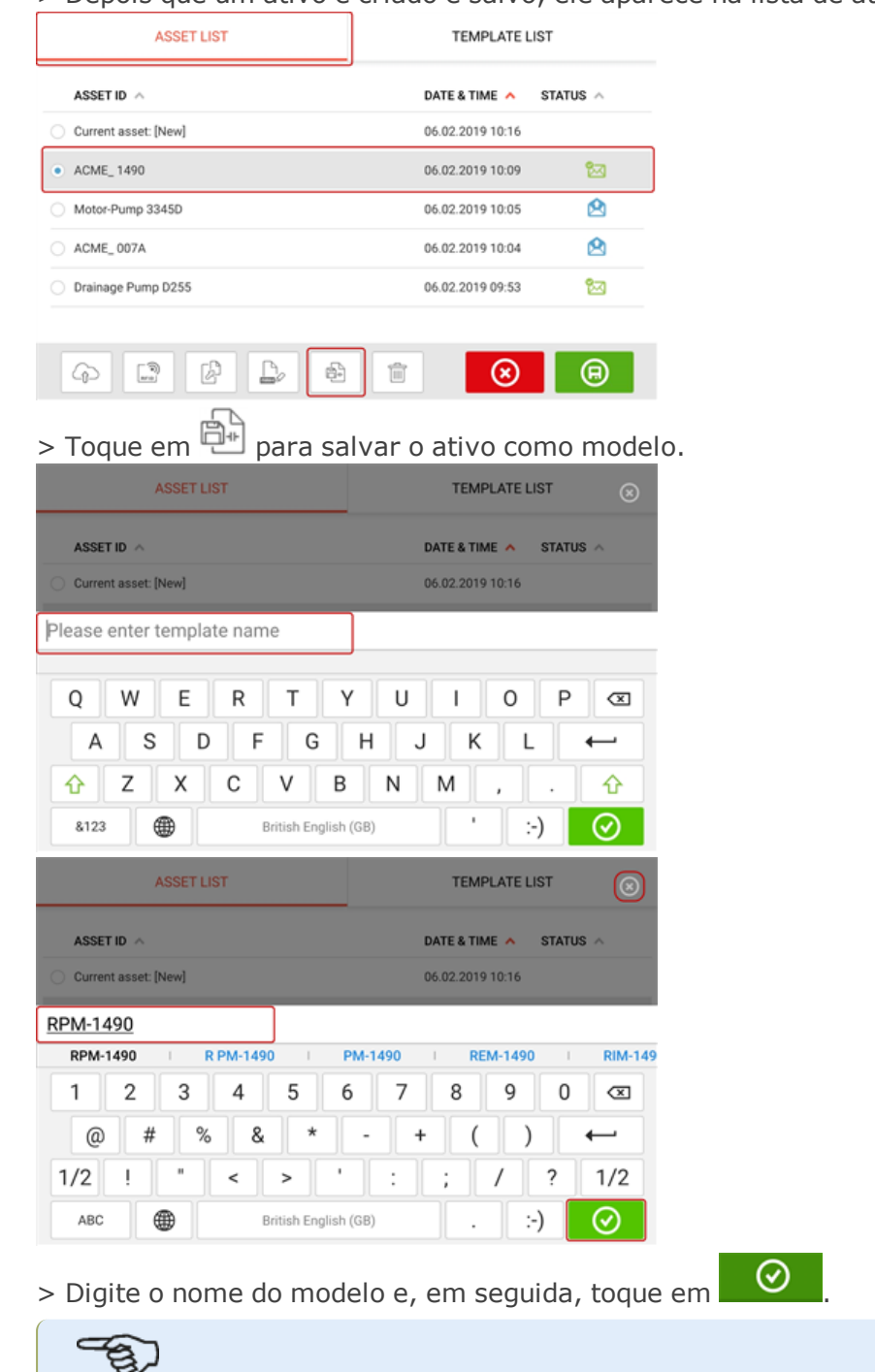

Se, por qualquer motivo, o modelo não for salvo, toque no ícone de cancelamento

# [80] para cancelar a gravação.

**Nota**

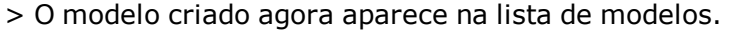

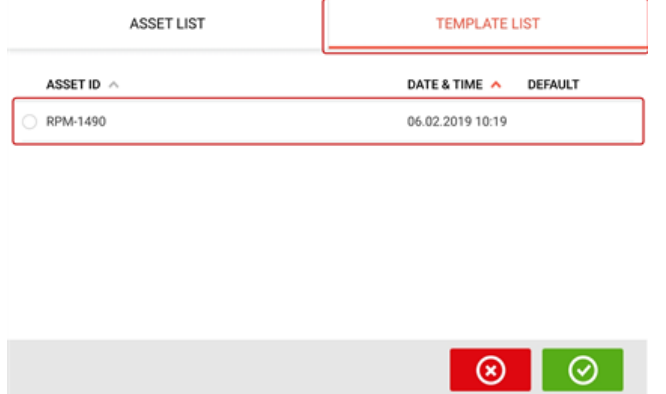

- <sup>l</sup> **(6)** Usado para excluir o ativo selecionado.
- <sup>l</sup> **(7)** Usado para sair da tela da lista de ativos/lista de modelos e retornar à tela inicial.
- **(8)** Este símbolo (  $\Box$  ) significa que o ativo selecionado está aberto e em execução em segundo plano. O símbolo tem a finalidade dupla de abrir o ativo selecionado ou salvar quaisquer alterações que possam ter sido aplicadas ao ativo, mas ainda não salvas. Se um ativo que foi salvo anteriormente, mas não estiver aberto no momento, estiver

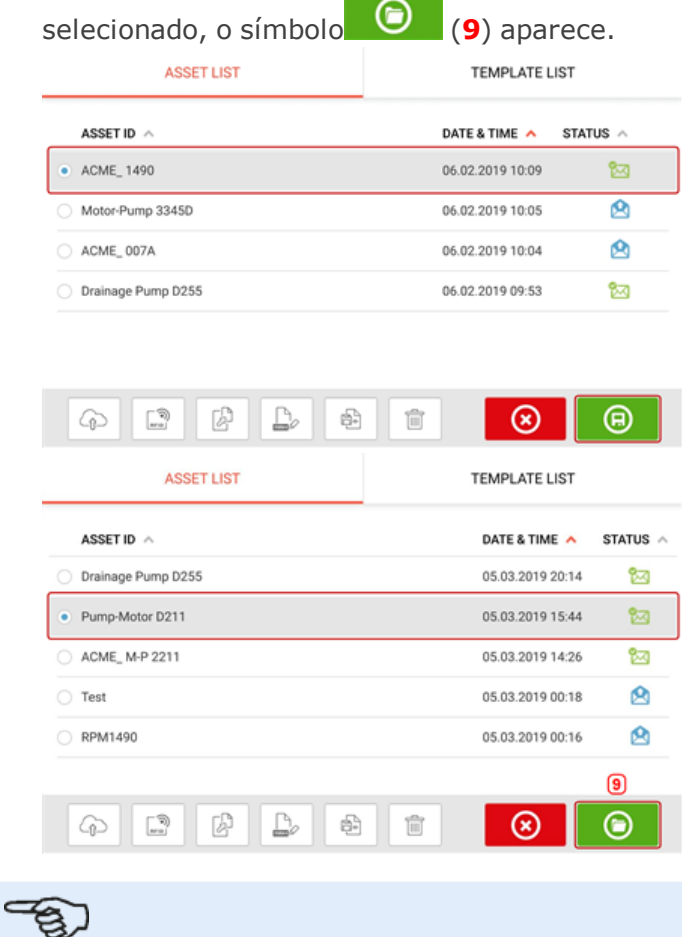

#### **Nota**

Se o ativo selecionado não tiver sido salvo anteriormente, todas as opções da lista de ativos (**1**) estarão inativas.

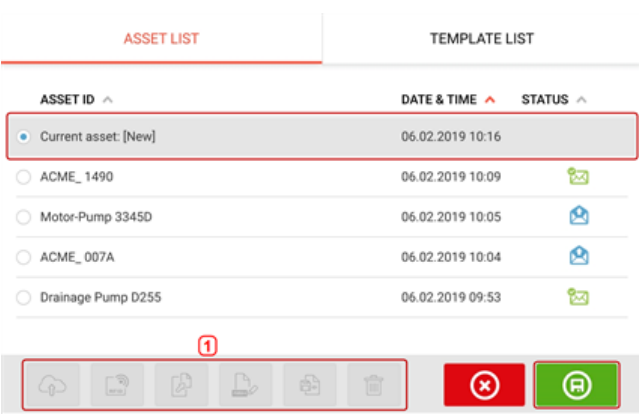

#### **Modelo padrão**

Pode ser necessário definir algum modelo como o modelo padrão. O modelo padrão será usado sempre que um novo ativo for aberto na tela inicial.

> Todos os modelos disponíveis estão listados na lista de modelos.

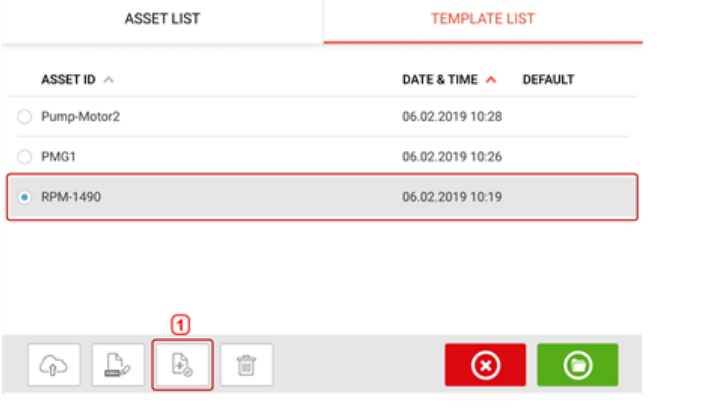

> Selecione o modelo a ser designado como padrão e toque em (**1**).

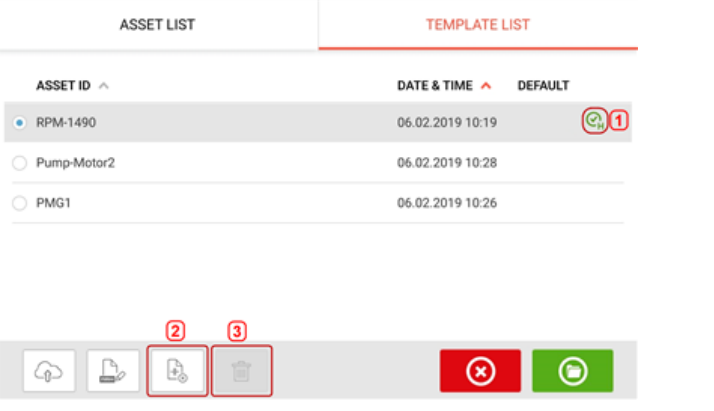

> O modelo padrão agora aparece na lista de modelos com uma marca de seleção (**1**).

> Para reverter o modelo padrão para um modelo normal, toque em (**2**).

> **Nota:** O modelo padrão designado não pode ser excluído (**3**). Para excluí-lo, primeiro ele deve ser revertido para um modelo normal.

Nota: Se nenhum modelo estiver selecionado, todas as opções da lista de modelos estarão indisponíveis.

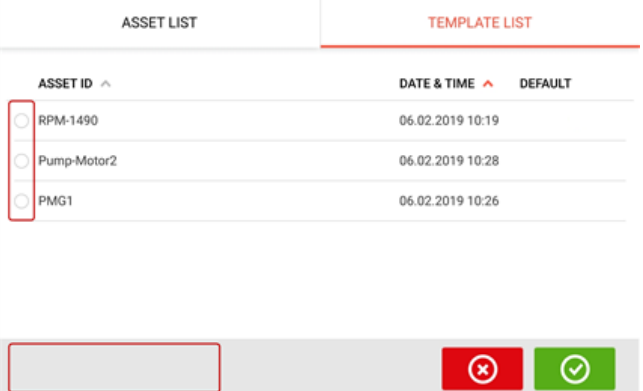

# **Geração de relatórios**

#### **Geração do relatório da medição**

Os relatórios da medição de ativos podem ser salvos diretamente do sistema como PDF em um dispositivo de armazenamento USB. O dispositivo de armazenamento USB é conectado ao dispositivo tátil por meio da porta USB. Os relatórios de medição são gerados na tela de resultados.

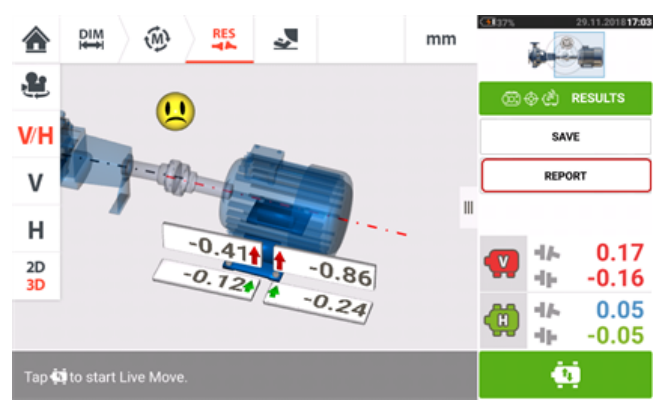

Toque no item "Report" (Relatório) do menu. A tela "Generating report" (Geração de relatório) abrirá.

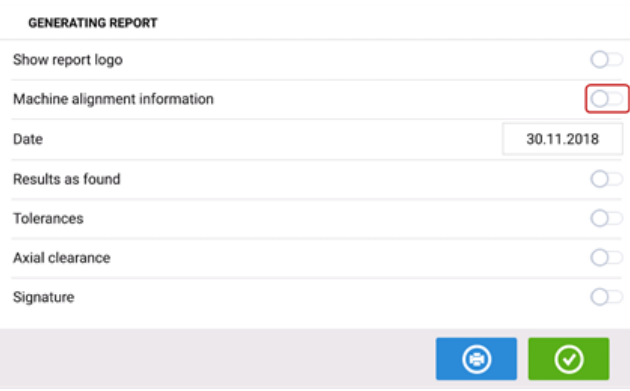

Se ainda não tiver terminado, toque no ícone para ativar "Machine alignment information" (Informações de alinhamento da máquina). Depois de ativar, insira as informações necessárias usando o teclado na tela. Se desejado, os itens "Show report logo" (Mostrar logotipo do relatório), "Results as found" (Resultados como encontrados), "Tolerances" (Tolerâncias), "Axial clearance" (Folga axial) e "Signature" (Assinatura) são ativados tocando no

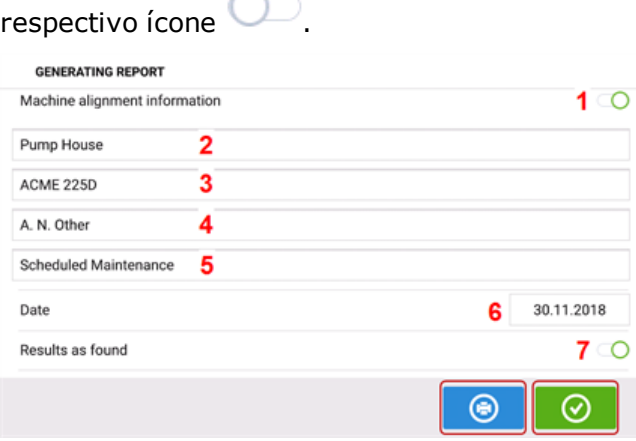

- <sup>l</sup> **(1)** "Machine alignment information" (Informações de alinhamento da máquina) ativadas
- <sup>l</sup> **(2)** Local onde o ativo está posicionado
- <sup>l</sup> **(3)** ID do ativo (máquina)
- **(4)** Nome do operador
- <sup>l</sup> **(5)** Quaisquer outras observações relevantes da máquina
- <sup>l</sup> **(6)** A data é definida automaticamente
- <sup>l</sup> **(7)** Neste caso, "Results as found" (Resultados como encontrados) foi ativado

Toque em para salvar o arquivo do relatório da medição como PDF no dispositivo de armazenamento USB conectado.

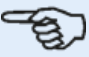

#### **Nota**

Se não houver um dispositivo de armazenamento USB conectado ao dispositivo tátil, o relatório PDF gerado será salvo junto com o ativo e poderá ser acessado por meio da plataforma de software ARC 4.0 em "Asset Attachments" (Anexos de ativos).

Quando você toca em  $\bigcirc$ , as informações de alinhamento da máquina são salvas e, em seguida, o usuário volta à tela Results (Resultados).

## **Logotipo do relatório**

O logotipo do relatório desejado deve inicialmente ser salvo no dispositivo tátil antes que possa ser adicionado ao relatório da medição.

Nota: Adicionar um novo logotipo à galeria do logotipo do relatório só é possível se o item "Show report logo" (Exibir logotipo do relatório) estiver ativado.

• Salve o logotipo desejado em um dispositivo de armazenamento USB sob a pasta "ROTALIGNtouch".

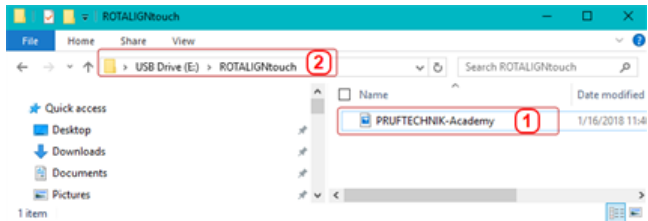

• Conecte o dispositivo de armazenamento USB à porta USB do dispositivo tátil e toque no

ícone "Add report logo" (Adicionar logotipo do relatório)  $\Box$  A galeria do logotipo

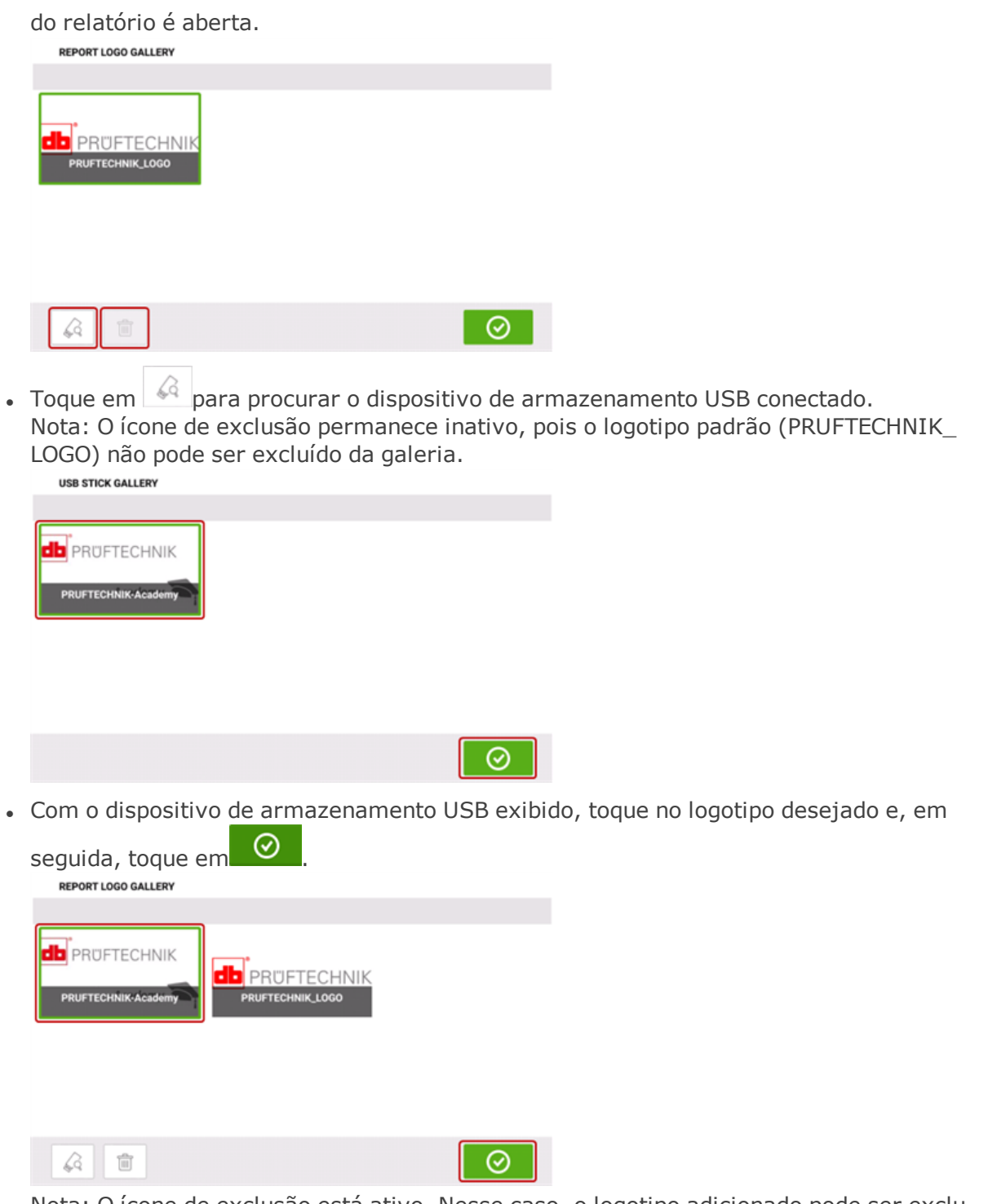

Nota: O ícone de exclusão está ativo. Nesse caso, o logotipo adicionado pode ser excluído da galeria.

. Na galeria do logotipo do relatório, toque no logotipo desejado e, em seguida, toque em

 $\odot$ . O logotipo selecionado aparecerá agora no relatório da medição em PDF quando "Show report logo" (Exibir logotipo do relatório) estiver ativado.
# <span id="page-108-0"></span>**Tabela de medições**

A tabela de medição é usada para registrar e exibir todo o alinhamento de eixo e quaisquer Medições em movimento (Live Move) obtidas nos acoplamentos atuais. Acesse a tabela de medição ao tocar na tabela de capacidade de reprodução dos resultados **(1)** ou resultados de acoplamento **(2)** / **(3)**.

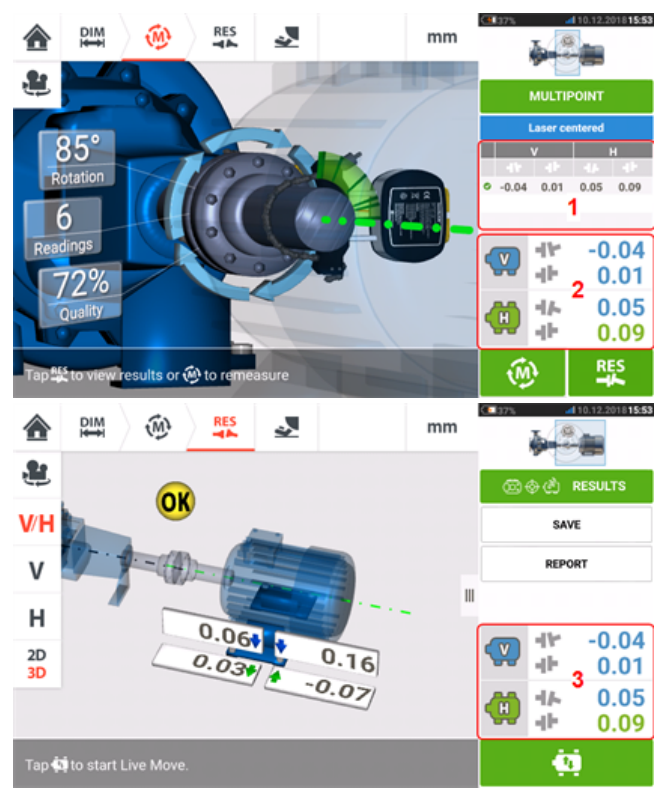

Os seguintes itens estão inclusos na tabela de medição para cada medição.

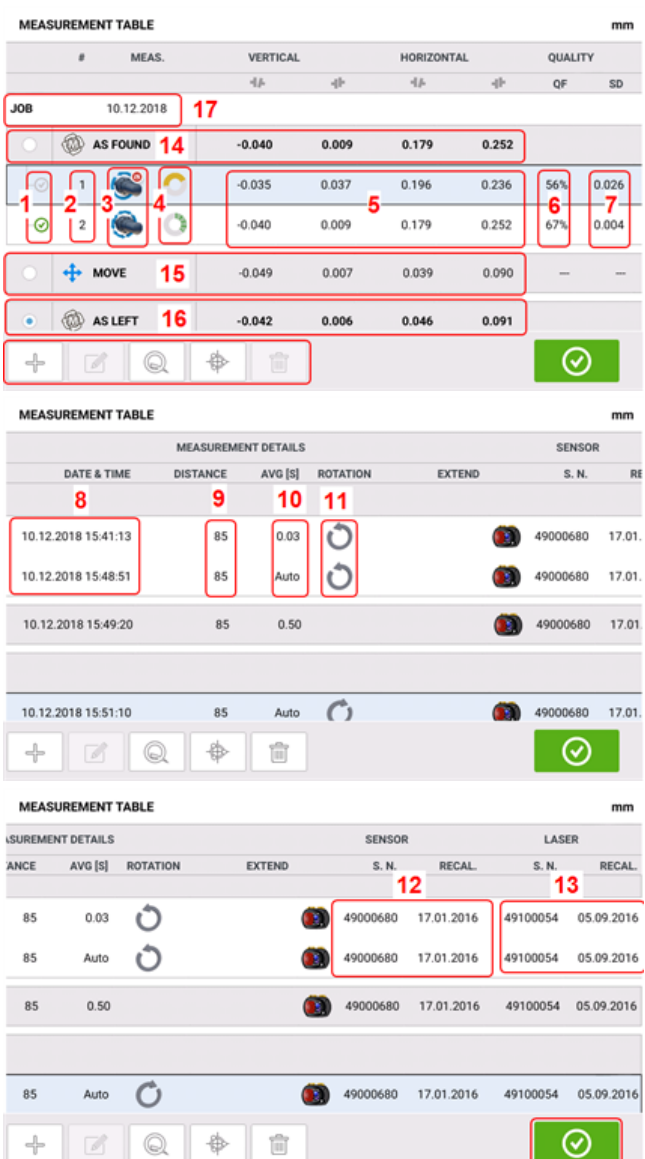

- <sup>l</sup> **(1)** Toque na caixa de verificação para incluir a medição no cálculo dos resultados médios que forem exibidos na tela de resultados. Medições inclusas apresentam uma marcação de verificação verde. A marcação de verificação permanecerá cinza se a medição não for selecionada.
- <sup>l</sup> **(2)** Medições em ordem cronológica
- <sup>l</sup> **(3)** Modo de medição usado
- <sup>l</sup> **(4)** O ângulo rotacional coberto durante a medição
- **(5)** Lacuna vertical e horizontal e valores de desface
- **(6)** Fator de qualidade da medição (FQ)
- <sup>l</sup> **(7)** Desvio padrão da medição (DP)
- <sup>l</sup> **(8)** Data e hora quando a medição foi realizada
- <sup>l</sup> **(9)** Dimensão do sensor para o centro do acoplamento
- <sup>l</sup> **(10) [Média](#page-53-0)** usada
- <sup>l</sup> **(11)** Direção da rotação do eixo durante a medição
- <sup>l</sup> **(12)** Número serial do sensor usado e prazo de recalibração
- <sup>l</sup> **(13)** Número serial do laser usado e prazo de recalibração

O resultado de acoplamento "COMO ENCONTRADO" **(14)** mostra a condição de alinhamento inicial das máquinas antes que qualquer Medição em movimento (Live Move) seja executada. O resultado exibido pode ser uma média das medições selecionadas. Na seguinte tabela, o resultado de acoplamento "COMO ENCONTRADO" é somente o número de medição 2 selecionado.

O resultado "MOVIMENTO" **(15)** mostra a condição de alinhamento após a Medição em movimento (Live Move).

O resultado de acoplamento "COMO DEIXADO" **(16)** mostra a condição de alinhamento após a Medição em movimento (Live Move). O resultado exibido pode ser uma média das medições selecionadas. Na seguinte tabela, o resultado de acoplamento "COMO DEIXADO" é a média dos números de medição 1 e 2.

A data do "PROJETO" **(17)** é exibida sempre que um novo projeto de alinhamento for iniciado.

Deslize horizontalmente para visualizar todas as colunas na tabela e verticalmente para visualizar todas as linhas na tabela.

Toque em para excluir a leitura destacada "COMO DEIXADO" na tabela de medição.

Toque em para exibir os parâmetros que determinam o fator de qualidade da medição.

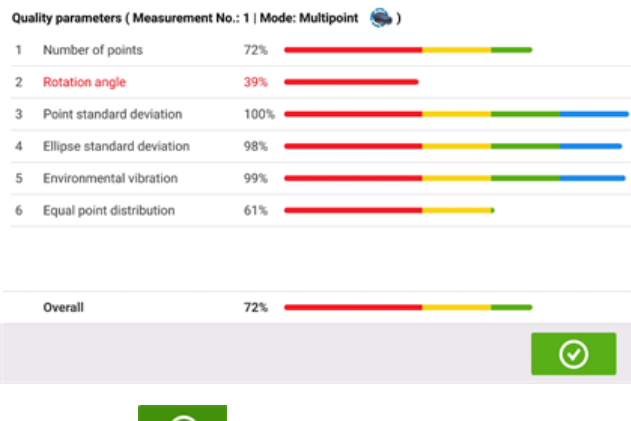

Toque em  $\Box$  para sair da tabela de medição.

#### **Qualidade da medição**

A qualidade da medição é representada usando os seguintes códigos de cores: Azul – excelente; Verde – aceitável; Amarelo – não aceitável; Vermelho – ruim

A qualidade da medição baseia-se nas seguintes medições e critérios ambientais:

- Ângulo de rotação o ângulo através do qual o sensor e/ou eixo é girado durante a medição
- <sup>l</sup> Desvio padrão da elipse o desvio médio quadrático dos pontos de medição na elipse calculada
- <sup>l</sup> Vibração ambiental o nível de vibração externa, ou seja, das máquinas vizinhas em execução
- · Regularidade da rotação a suavidade da rotação de medição, ou seja, se houver algum atrito durante a rotação que "mexe" o eixo
- <sup>l</sup> Inércia da rotação angular mudanças abruptas na velocidade de rotação, por exemplo, soltando e reaplicando um freio durante a rotação
- <sup>l</sup> Direção de rotação mudança na direção de rotação de medição
- Velocidade rotacional a velocidade em que o sensor e/ou eixo é girado durante a medição
- <sup>l</sup> Saída do filtro a quantidade de dados de medição filtrados

# **Edição dos dados de medição**

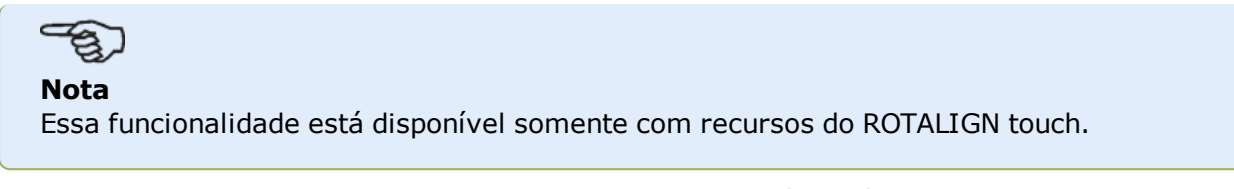

Para melhorar a qualidade dos resultados de alinhamento, é possível editar os dados de medição que podem ter sido afetados por circunstâncias externas, como suportes encostando na tubulação. As opções de edição são acessadas por meio da **tabela de [medição](#page-108-0)**.

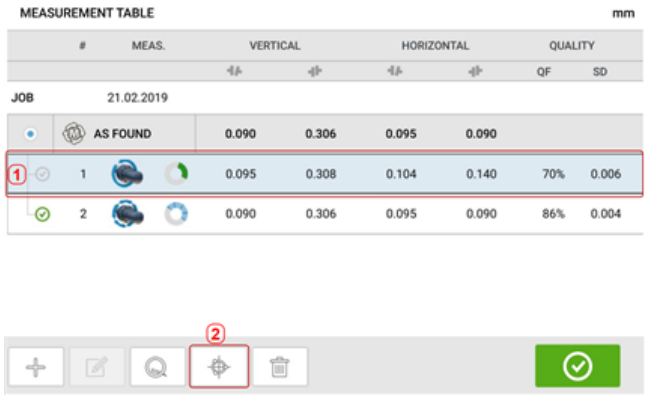

₩ Na tela da tabela de medição, toque na medição desejada (**1**) e, em seguida, toque em (**2**) para acessar a tela de dados de medição.

#### **Elipse quebrada**

O diagrama de desvio mais usado é conhecido como "elipse quebrada". Durante a medição, o feixe de laser atravessa um arco que depende da condição de alinhamento dos eixos rotativos. Em uma rotação completa de 360°, o feixe descreve uma elipse. O corte da elipse e sua representação de forma plana têm como resultado o diagrama de desvio conhecido como "elipse quebrada". Nesse diagrama, os pontos fora de lugar são vistos claramente.

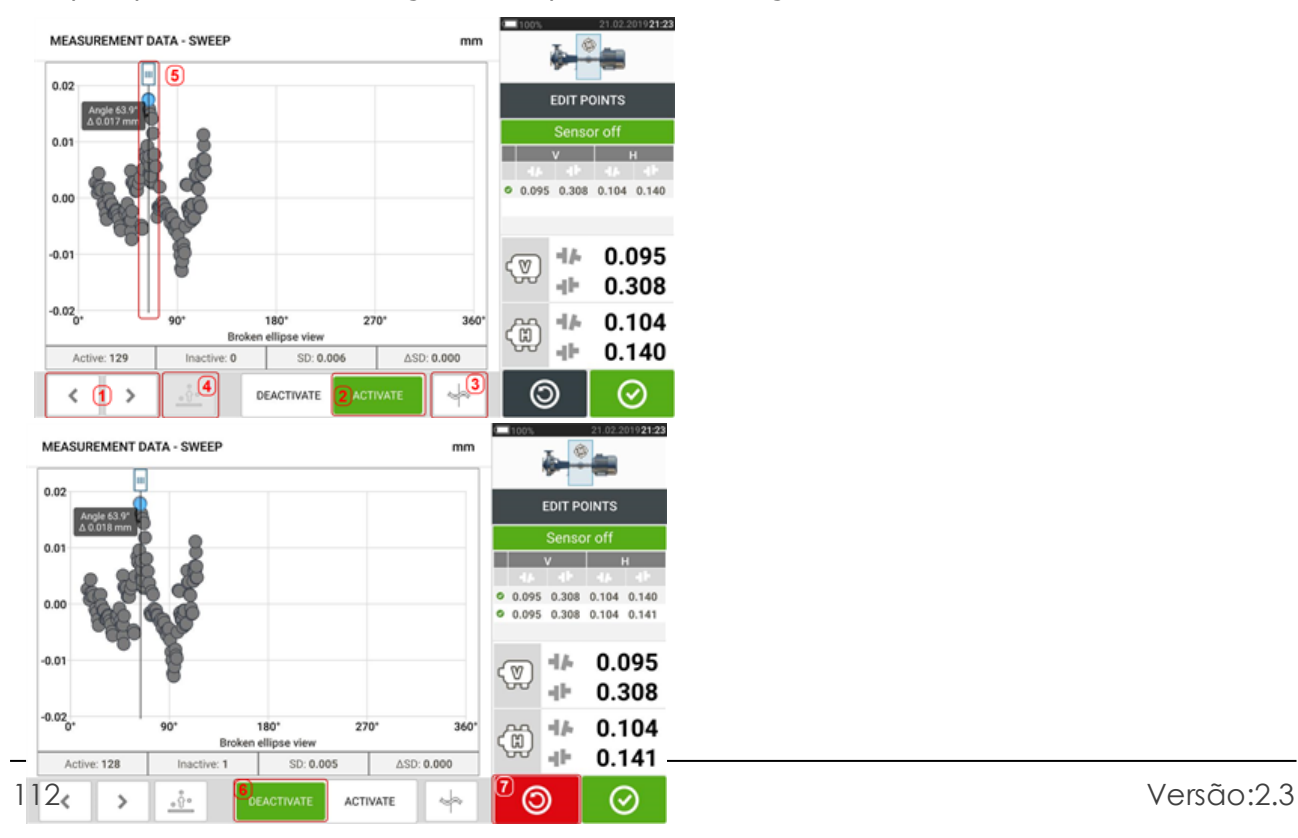

- $\cdot$  (1) Toque em  $\rightarrow$  ou  $\leq$  para passar pelos pontos.
- <sup>l</sup> **(2)** O ponto selecionado no momento fica ativo. Para desativar o ponto, toque em 'Deactivate' (Desativar).
- **(3)** Mostra o diagrama de desvio ou plano do sensor exibido no momento. Toque no ícone para passar pelos diagramas de desvio e planos de sensor disponíveis. São eles:

Elipse quebrada  $\begin{bmatrix} \ast \\ \ast \end{bmatrix}$ ; elipse  $\begin{bmatrix} \ast \\ \ast \end{bmatrix}$ ; elipse polar  $\begin{bmatrix} \ast \\ \ast \end{bmatrix}$ ; plano de sensor  $\begin{bmatrix} \ast \\ \ast \end{bmatrix}$ plano de sensor com zoom  $\sqrt{\frac{1}{n}}$ 

- **(4)** Toque em  $\frac{\delta}{\delta}$  para selecionar automaticamente o ponto do diagrama com o maior desvio. O cursor (**5**) vai para esse ponto automaticamente. Observe que o ícone fica inativo quando o ponto selecionado no momento tem o maior desvio do grupo.
- <sup>l</sup> **(5)** O cursor é usado para realçar qualquer ponto do diagrama. O ponto selecionado fica realçado em azul.
- **(6)** O ponto selecionado no momento está inativo. O ponto se torna ativo quando você toca em 'Activate' (Ativar).
- **(7)** O ícone de desfazer  $\Box$  é usado para reverter todas as alterações realizadas antes de salvar a medição do ativo.

## **Outros diagramas de desvio**

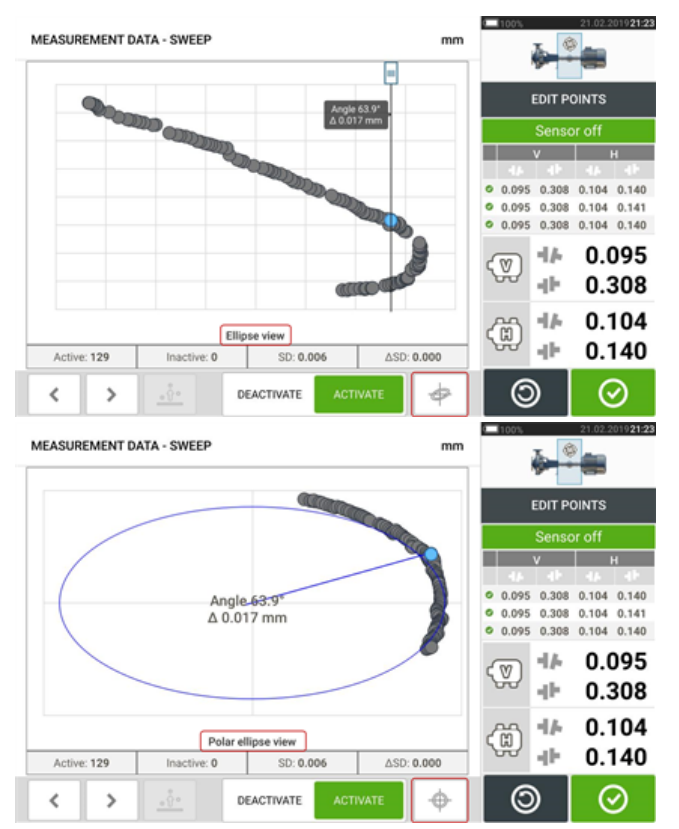

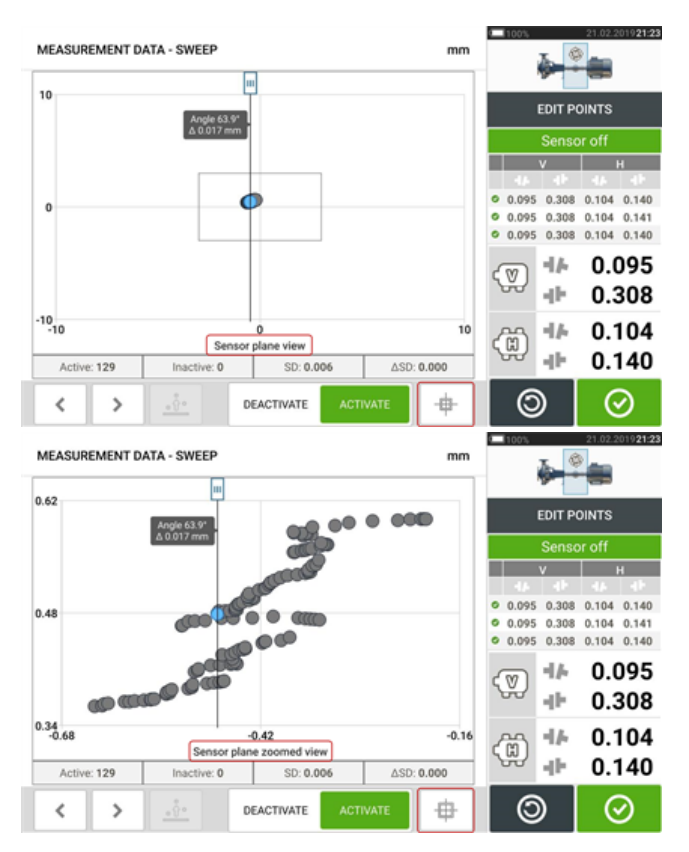

Todos os diagramas de desvio mostram o número real de pontos ativos e inativos, o desvio padrão (SD) atual e a mudança total no desvio padrão (delta SD) quando os pontos desviantes são desativados.

## **Qual é o efeito da desativação de pontos individuais?**

Pontos individuais são desativados para baixar o valor do desvio padrão. A mudança no desvio padrão afeta os resultados de V e H exibidos na tabela de repetibilidade dos resultados. Os resultados com uma marca de verificação verde indicam resultados com melhor desvio padrão.

# **Uso da unidade de Nuvem**

Para configurar a unidade de nuvem da PRUFTECHNIK, é necessária uma licença do ALIGNMENT RELIABILITY CENTER 4.0 (ARC 4.0). A unidade de nuvem permite compartilhar medições atualizadas de ativos provenientes de diversos dispositivos através do software para PC ARC 4.0.

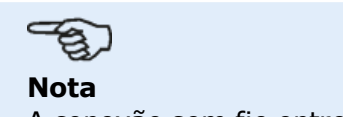

A conexão sem fio entre o tablet robusto dispositivo tátil e uma rede deve ser estabelecida para permitir que os ativos sejam transferidos através do ARC 4.0.

## **Transferir um ativo para a unidade de nuvem**

Após finalizar uma medição, salve o ativo (**1**) carregue-o na unidade de nuvem.

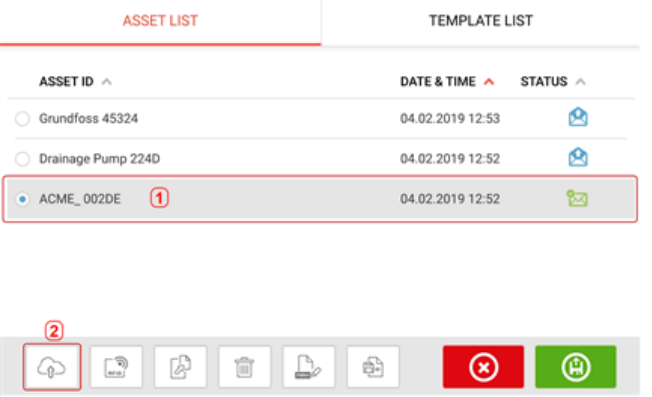

Toque no ícone "Upload (Carregar)" (**2**) O ativo é exibido na vista "Exchange" (Troca) do ARC 4.0 com o status "complete" (concluído). Arraste e solte o ativo no local adequado na unidade de nuvem.

#### **Baixar um ativo da unidade de nuvem**

Na vista "Exchange" (Troca) do ARC 4.0, arraste e solte o ativo desejado no painel Name (Nome). O ativo aparece com o status "ready" (pronto).

Na tela inicial, toque em  $\bigcup$ . O ativo selecionado é exibido no depósito de ativos (1).

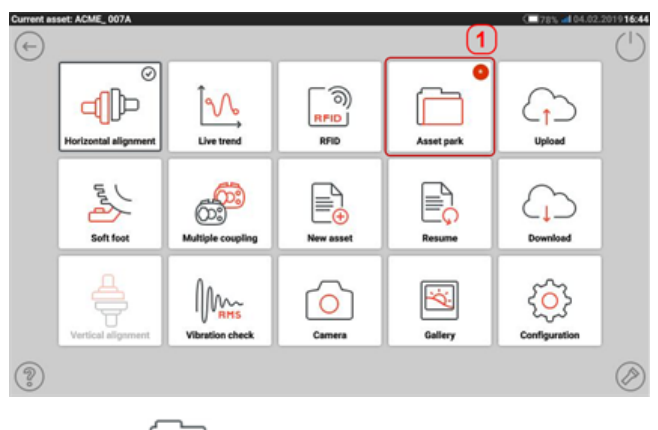

Toque em <u>para abrir o ativo</u> no tablet robusto dispositivo tátil.

# **RFID**

O tablet robusto computador touch usa essa tecnologia de identificação automática para realizar o seguinte:

- <sup>l</sup> Identificar máquinas a serem alinhadas
- Inserir arquivos correspondentes diretamente no dispositivo
- Armazenar dados e resultados no nome de arquivo correto automaticamente

#### **Atribuição de arquivo de medição salvo a uma etiqueta RFID**

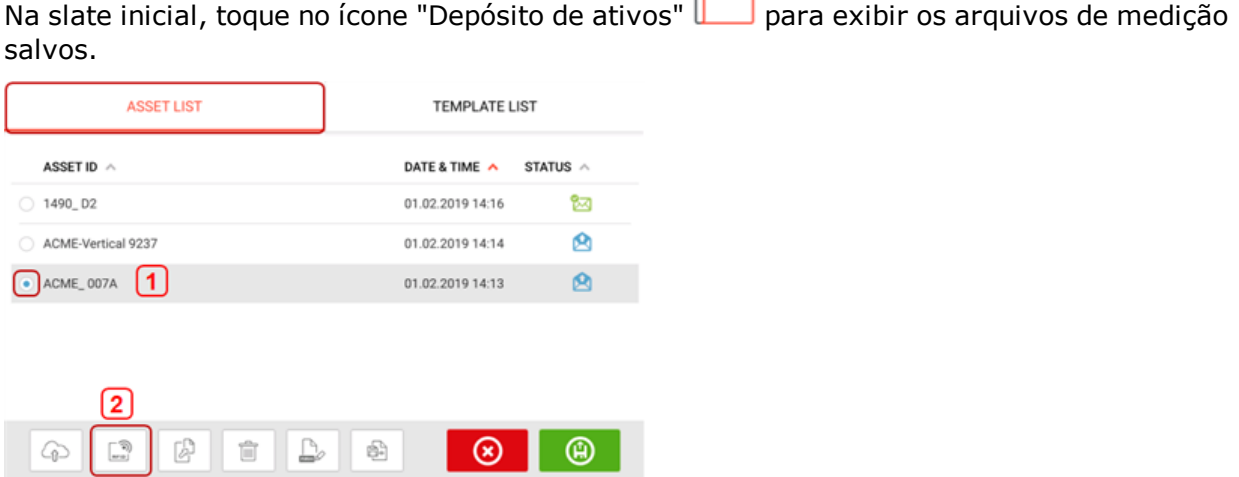

 $\equiv$ 

Toque no arquivo de medição [**1**] que deve ser atribuído à etiqueta RFID e toque no ícone RFID [**2**].

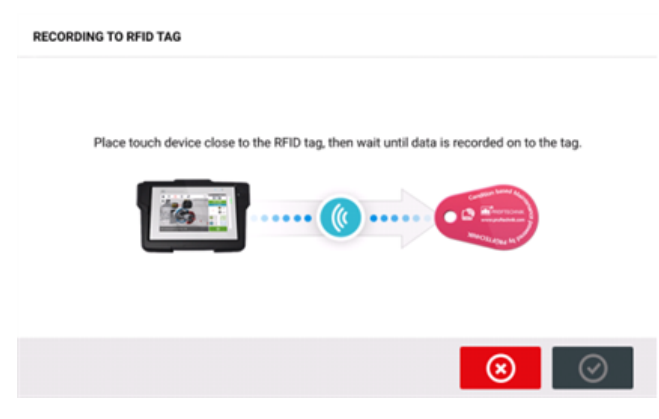

Posicionar o computador touch de modo que o seu módulo de NFC integrado fique o mais próximo possível da etiqueta de RFID (menos de um centímetro).

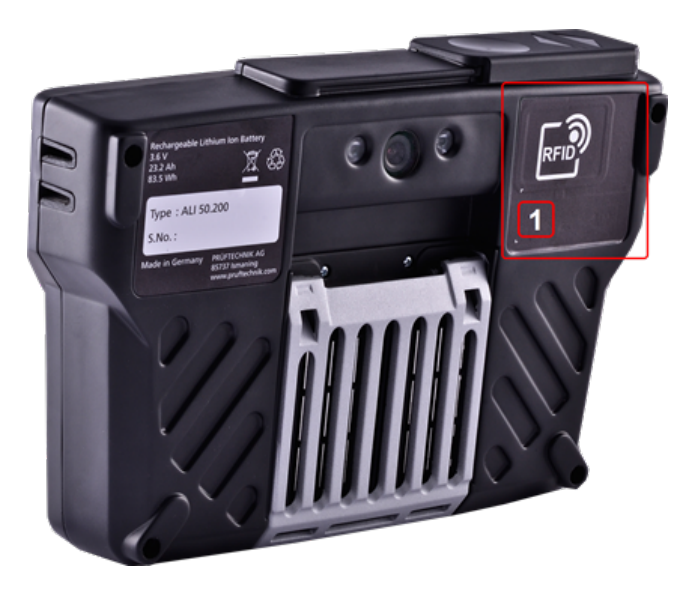

**(1)** Módulo Near Field Communication (NFC) marcado com o símbolo RFID

Assim que os dados forem gravados na etiqueta RFID, a dica correspondente aparecerá no visor.

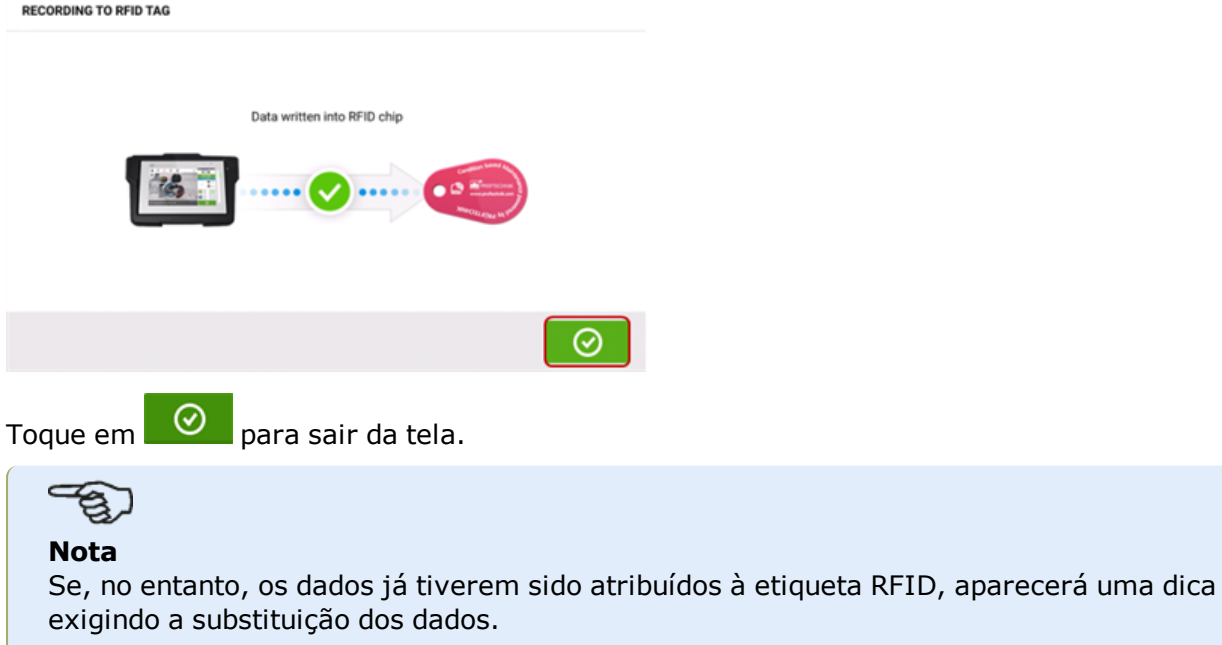

#### **Abertura de um arquivo de medição atribuído a uma etiqueta RFID**

**Na tela inicial, toque no ícone "RFID" and** 

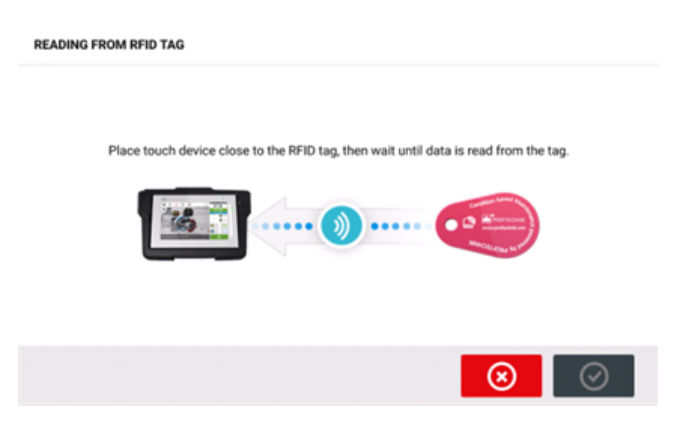

Posicionar o computador touch de modo que o seu módulo de NFC integrado fique o mais próximo possível da etiqueta de RFID (menos de um centímetro).

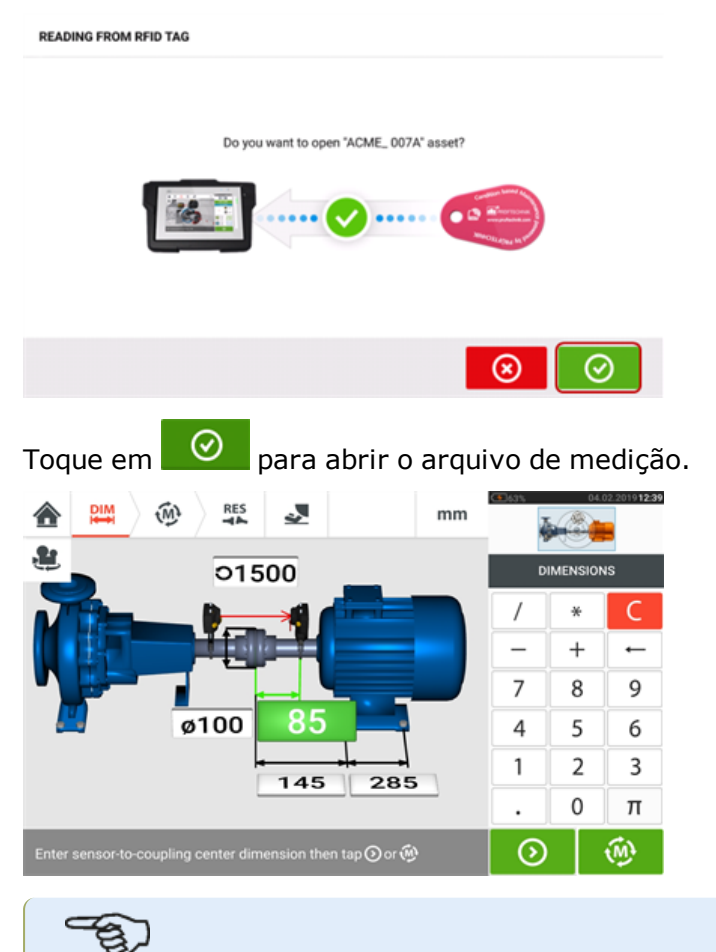

#### **Nota**

Se, no entanto, os dados tiverem sido gravados na etiqueta RFID, aparecerá uma dica com as informações que faltam.

# **Câmera integrada**

A câmera integrada é uma funcionalidade opcional. Toque em  $\Box$  no ícone "Camera" (Câmera) para acessar a função.

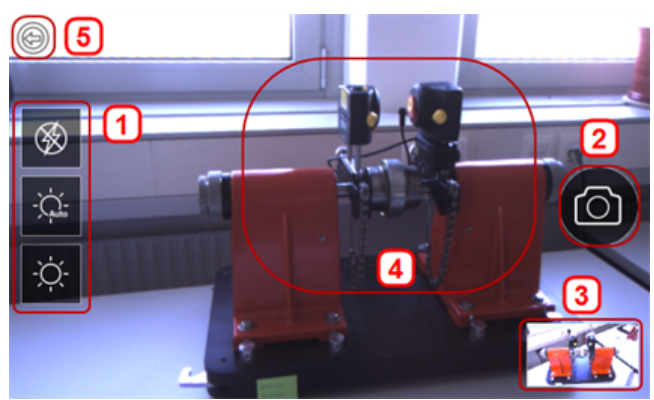

Foque o dispositivo no objeto a ser fotografado. O objeto é exibido na tela.

- <sup>l</sup> **(1)** Configurações da câmera para imagens internas, externas e noturnas, incluindo configuração automática de luz – Toque no ícone de configuração de luz desejado (o flash pode ser ligado/desligado; o modo automático é para configuração automática de luz).
- **(2)** Toque no ícone "Tirar foto" **integara tirar uma foto do objeto focado no visor.**
- **(3)** Toque nesse local para acessar a galeria do dispositivo. Todas as imagens obtidas com o computador touch são salvas nesse local.
- **(4)** Objeto a ser fotografado
- **(5)** Toque **para retornar à tela inicial.**
- <sup>l</sup> **(6)** Toque para alternar entre as câmeras frontal e traseira.

#### **Galeria**

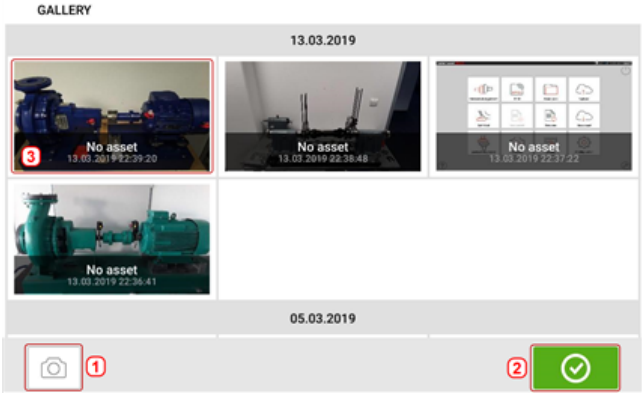

Para exibir todas as imagens salvas na galeria, toque e arraste para cima ou para baixo. Todas as imagens são exibidas como miniaturas.

**(1)** O toque em **o** retorna o usuário à tela de configurações de imagem na qual os objetos podem ser fotografados.

- $\cdot$  (2) O toque em  $\circ$  abre a tela inicial.
- <sup>l</sup> **(3)** Toque em qualquer miniatura para exibir a imagem em escala completa.

#### **Como fazer uma captura de tela do computador touch**

Selecione a tela desejada e, em seguida, pressione rapidamente o botão liga/desliga três vezes. A mensagem 'Screenshot saved' (Captura de tela salva) é exibida no visor. Agora é possível visualizar a imagem capturada na galeria.

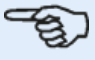

#### **Nota**

As imagens salvas na galeria somente poderão ser transferidas para um PC se forem atribuídas a um ativo. É necessário abrir o ativo correspondente, novo ou já existente, antes de tirar a foto ou captura de tela desejada. Em seguida, a imagem capturada pode ser transferida para o software para PC ARC 4.0.

# **Pé manco**

A medição de pé manco pode ser iniciada em qualquer tela em que o ícone "Pé manco" [ $\geq$ ]

estiver ativo. Toque em et para iniciar a medição de pé manco. Os valores podem ser determinados por meio de uma medição com sensor ou inseridos manualmente, a partir de valores estabelecidos por meio de métodos manuais, como calibres apalpadores e calços.

#### **Medição com sensor**

Ative a medição por sensor deslizando o botão azul **(1)** para "Sensor". O feixe de laser deve ter o status de "Laser centralizado" ou "Laser OK". Consulte o Ajuste do feixe de laser.

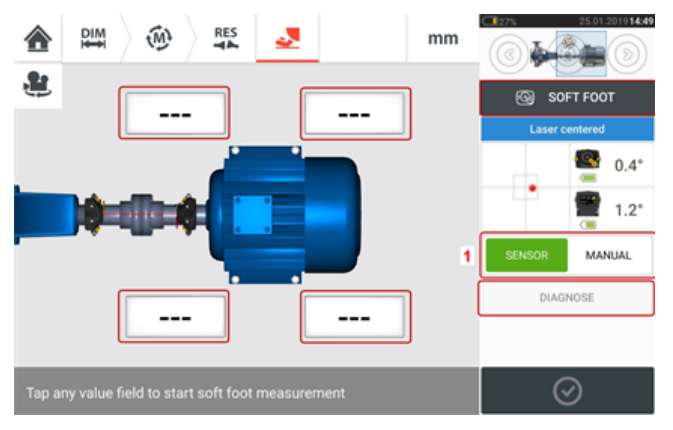

Toque em qualquer um dos quatro campos de valor vibrante para iniciar a medição do pé manco no respectivo pé da máquina.

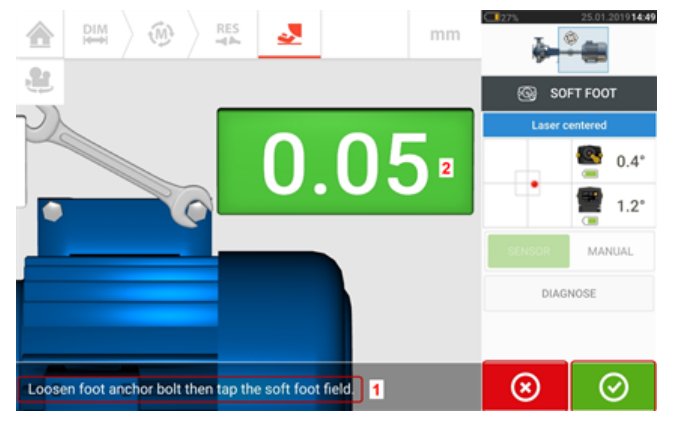

Afrouxe o parafuso correspondente do pé (veja a dica **1**). O valor do pé manco registrado é exi-

bido [2]. Quando o valor do pé manco estabilizar, toque no ícone "Prosseguir" **ou no** ou no valor registrado **(2)** e, em seguida, aperte o parafuso (consulte a dica **1**). Se desejar, a medição do pé manco no pé correspondente pode ser cancelada ao tocar no ícone "Cancelar"

 $\circledast$ . O procedimento de medição de pé manco descrito acima é repetido para as quatro posições de pés.

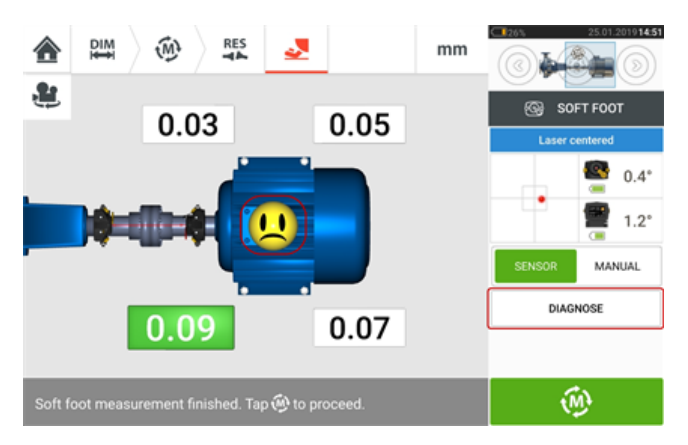

Entretanto, se for detectado que há um pé manco, 'Diagnose' (Diagnosticar) aparecerá na tela. Toque em "Diagnose" (Diagnosticar) para iniciar o assistente de pés mancos, que guia o usuário durante o diagnóstico e a correção do pé manco.

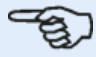

**Nota**

É possível exibir a tolerância definida para o pé manco tocando no smiley dentro da máquina.

#### **Entrada manual**

Primeiramente, as entradas manuais são realizadas deslizando o botão azul para "Manual". As entradas manuais são indicadas pelo ícone de dedo no visor.

Toque em qualquer um dos campos de valor pulsantes e, em seguida, insira o valor do pé manco no respectivo pé da máquina usando o teclado na tela.

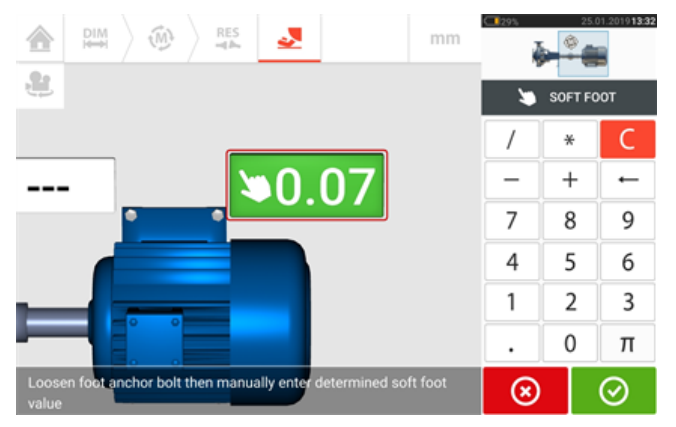

Repita o procedimento com todas as quatro posições dos pés.

Se necessário, é possível realizar o diagnóstico usando o assistente de pés mancos.

# **Assistente de pés mancos**

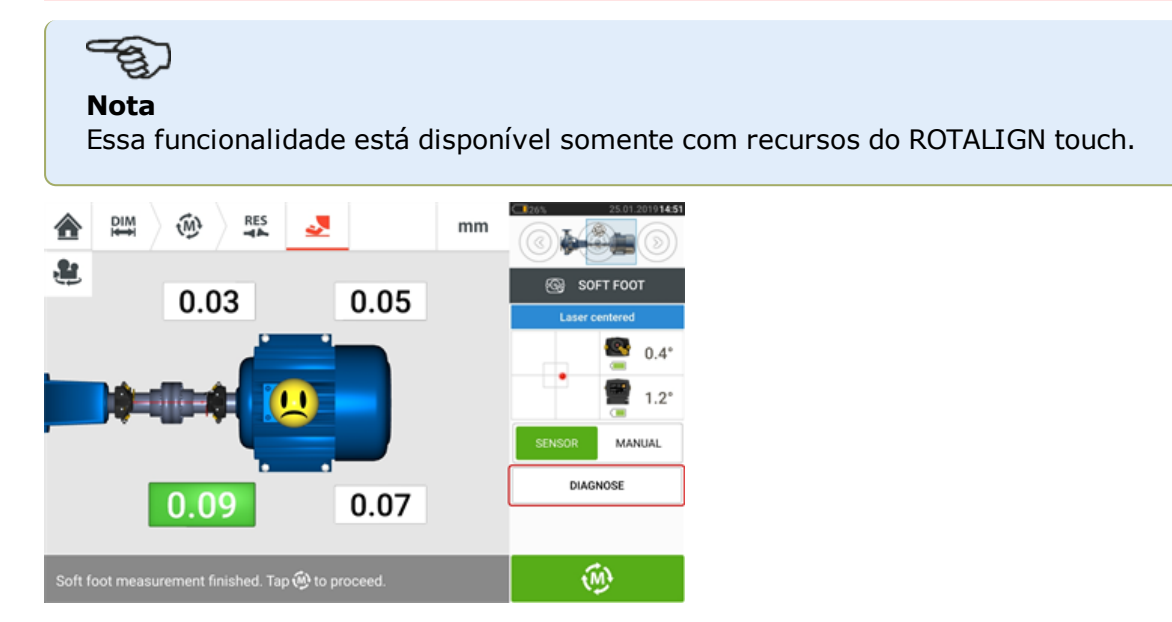

Toque em 'Diagnose' (Diagnosticar) para iniciar o assistente de pés mancos. O assistente guia o usuário durante o diagnóstico e a correção de pés mancos.

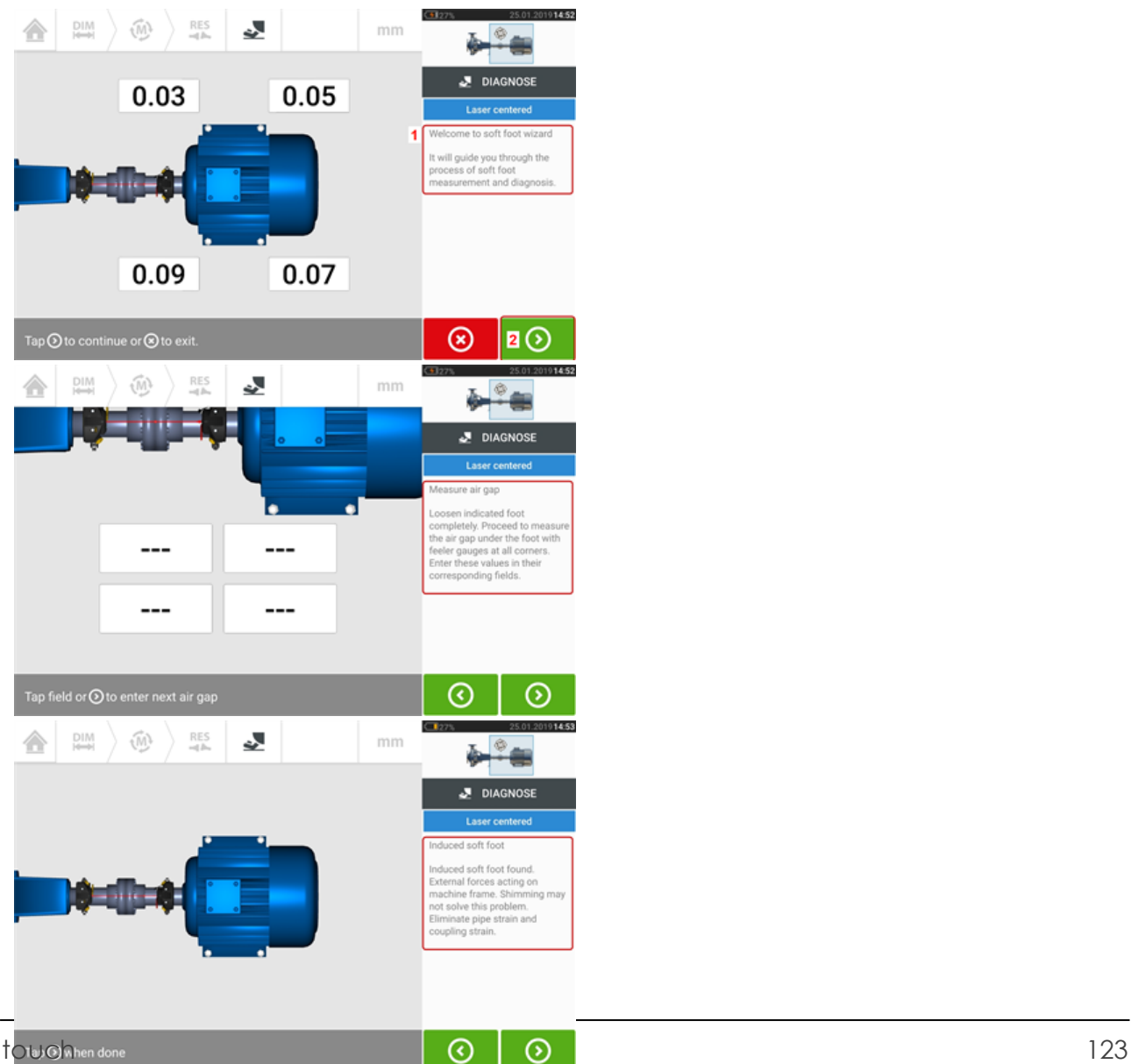

Uma dica de boas-vindas (**1**) aparece depois que o assistente é iniciado. Toque em (**2**) para passar para a próxima etapa do assistente. Siga as instruções do assistente cuidadosamente. Dicas sobre o tipo de pé manco detectado e a ação sugerida será exibida na tela.Siga as instruções do assistente cuidadosamente. Dicas sobre o tipo de pé manco detectado e a ação sugerida será exibida na tela.

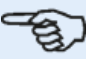

#### **Nota**

As etapas do assistente dependem do tipo de pé manco detectado.

#### **Tipos de pé manco**

São eles:

- . Pé manco oscilante nesse caso, os valores mais altos são opostos em sentido diagonal
- Pé manco angulado observado principalmente em máquinas com pés dobrados ou quando a placa de base está arqueada
- Pé manco maleável causado por sujeira ou excesso de calços
- · Pé manco induzido devido a forças externas, como carga da tubulação

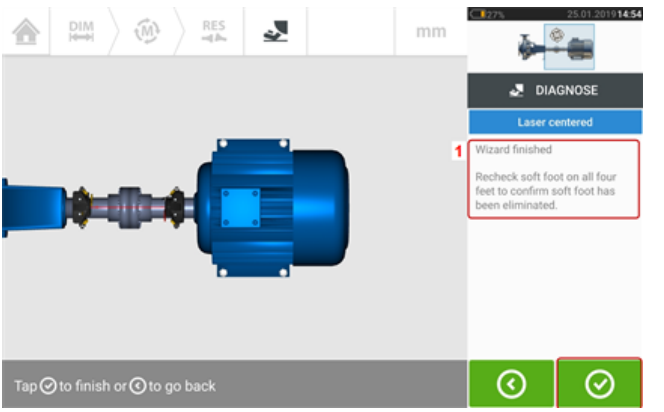

Depois de passar por todas as etapas do assistente que foram fornecidas, a dica 'Wizard finished' (Assistente concluído) (**1**) será exibida.

Toque em  $\bigcirc$  para voltar à tela de medição do pé manco. Meça o pé manco novamente para verificar se o pé manco foi eliminado.

# **Verificação de vibração simples**

Se você desejar, poderá medir a velocidade de vibração de qualquer ativo. Observe que o valor medido não se baseia em nenhuma norma de vibração padrão ou conhecida, mas é uma indicação simples de qualquer vibração que possa ser predominante enquanto o ativo estiver em operação.

Essa medição simples é realizada usando o computador touch, o sensor do sensALIGN 7 e a sonda de verificação de vibração.

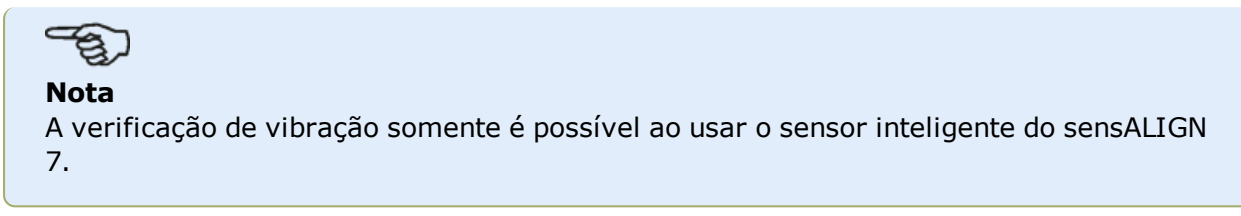

## **Aplicação da sonda de verificação de vibração**

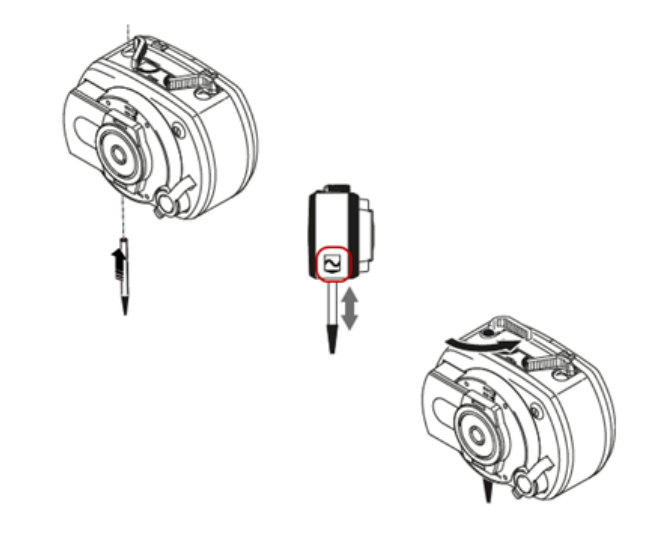

Insira a sonda no orifício do sensor do sensALIGN 7 com um furo escareado, de forma que a base preta da extremidade da sonda fique apoiada firmemente na carcaça do sensor. Use a alavanca de fixação para travar a sonda. Ligue o sensor pressionando o botão de Liga/Desliga.

Abra o ativo ou crie um novo ativo e, em seguida, toque no ícone  $\bullet$  "Tela inicial".

Toque no ícone "Verificação de vibração" para acessar a tela de medição da vibração.

## **Tomada de medida**

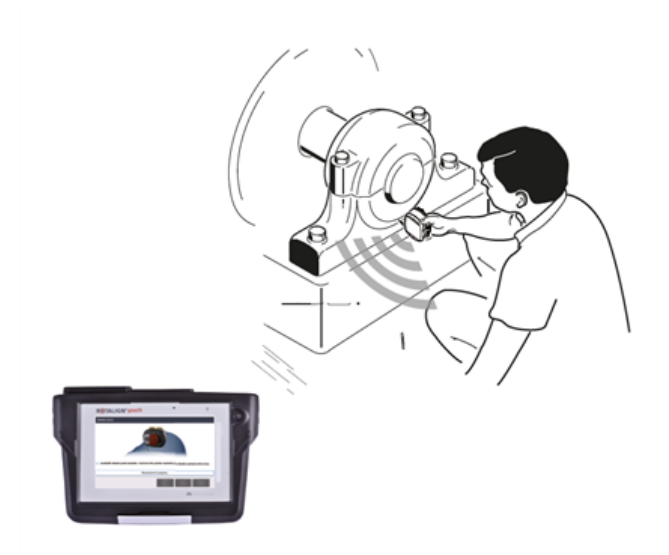

Com a sonda firmemente travada, coloque-a no local de medição adequado, segurando o sensor com firmeza.

# **AVISO** Tome CUIDADO ao realizar a medição da vibração usando a sonda de verificação de vibração. **VIBRATION CHECK**

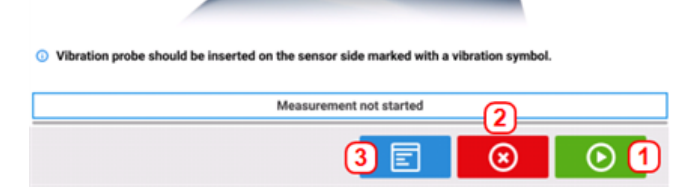

- **(1)** Usado para iniciar a medição
- <sup>l</sup> **(2)** Usado para sair do aplicativo de verificação da vibração
- <sup>l</sup> **(3)** Usado para abrir a tela "Vibration check results" (Resultados da verificação da vibração)

Toque em **D** para iniciar a medição. Segure o sensor com firmeza até que a medição seja concluída. O tempo depende da gravidade da vibração, e pode chegar a 15 segundos. Após a conclusão da medição, a tela "Vibration check results" (Resultados da verificação da vibração) abre, exibindo o valor de RMS da velocidade medida.

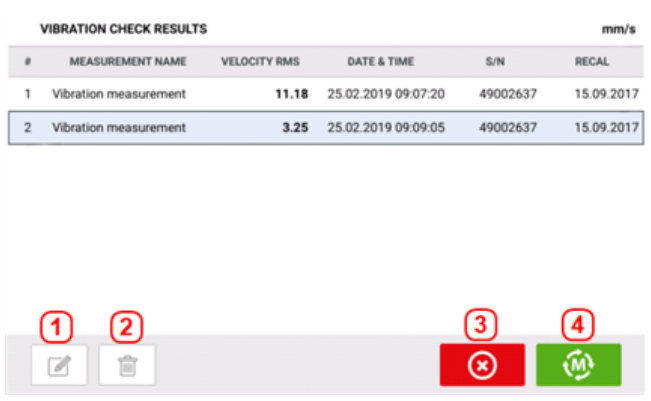

- <sup>l</sup> **(1)** Usado para editar o nome da medição, se desejado
- <sup>l</sup> **(2)** Uado para excluir valores de medição indesejados
- <sup>l</sup> **(3)** Usado para sair do aplicativo de verificação da vibração
- **(4)** Usado para medir novamente

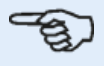

#### **Nota**

O nome da medição pode ser editado conforme a necessidade, tocando no nome e usando o teclado na tela em seguida.

# <span id="page-128-0"></span>**Máquinas com flanges verticais**

Um típico arranjo de máquina vertical compreende uma máquina montada na parte superior de outra máquina usando uma flange parafusada.

Máquinas montadas com flange podem ter uma orientação vertical ou horizontal. Em ambos os casos, as correções de alinhamento são feitas diretamente na flange.

A angularidade é corrigida ao inserir ou remover calços entre as flanges. O computador touch calcula a espessura do calçamento para cada parafuso de flange.

O deslocamento é corrigido ao posicionar o flange lateralmente.

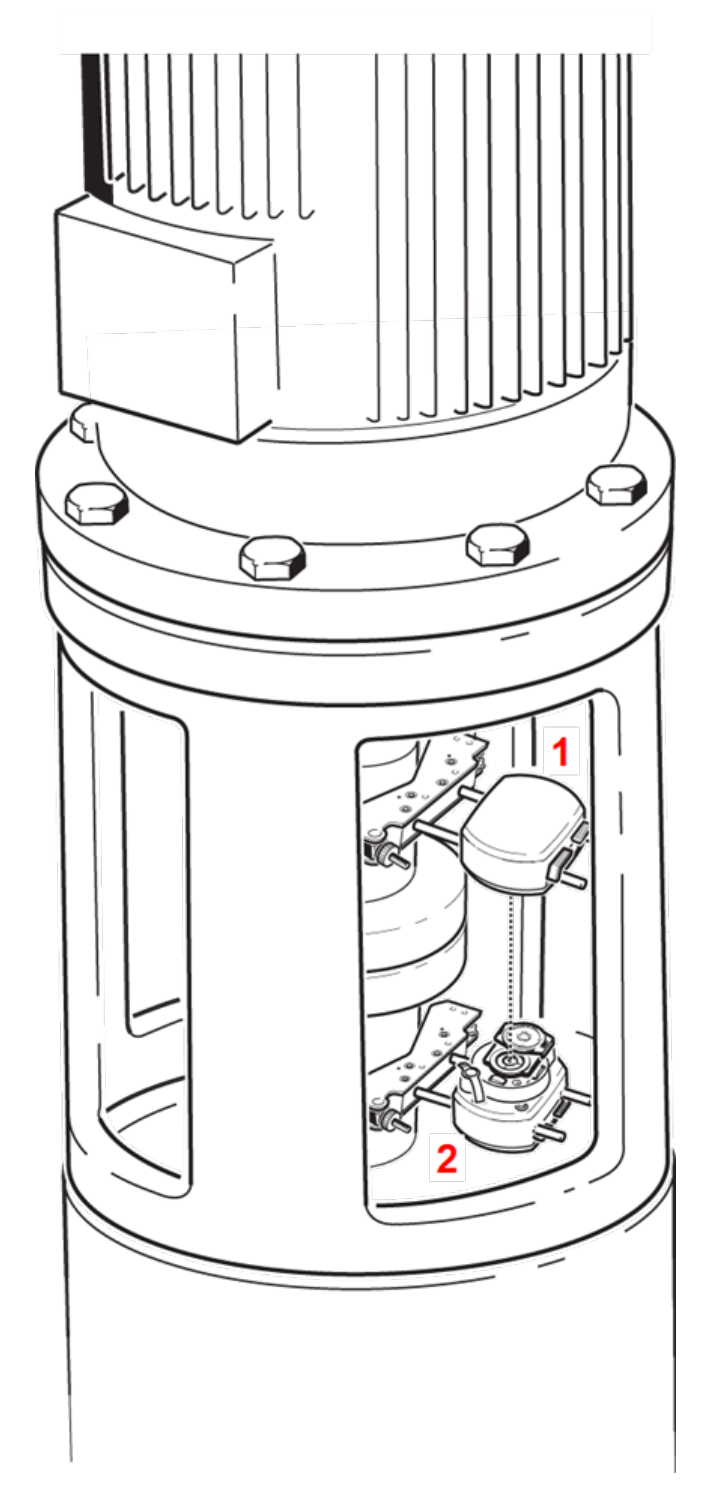

- (1) Sensor
- (2) Laser

O laser e o sensor são montados em ambos os lados do acoplamento para máquinas horizontais, com o laser no eixo da máquina inferior. Como o inclinômetro eletrônico não pode determinar diretamente o ângulo de rotação dos eixos verticais, o modo de medição para máquinas verticais é "Static Clock" (Relógio estático) e vertiSWEEP.

#### **Marcação de posições de medição**

Para o modo de medição de "Static Clock" (Relógio estático), as oito posições de medição de 45° usadas nesses procedimentos devem ser marcadas corretamente na máquina.

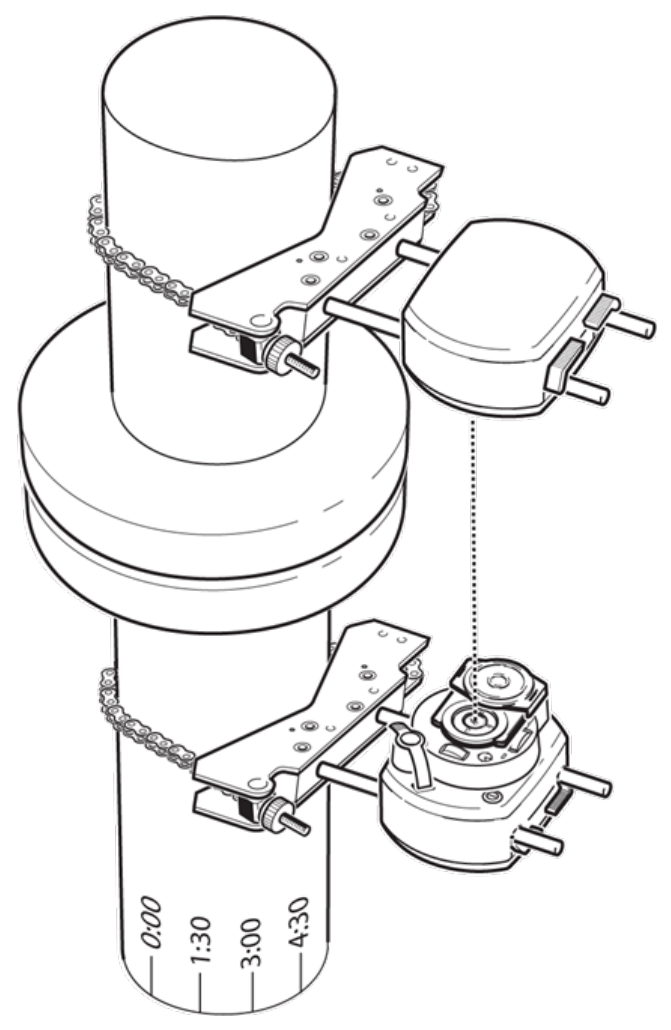

- Marque uma posição de referência no compartimento de acoplamento próximo ao eixo e alinhado com uma referência externa conveniente ou parafuso de flange. Da mesma forma, marque um ponto de referência no eixo.
- <sup>l</sup> Meça a circunferência do eixo e divida por oito.
- <sup>l</sup> Use essa distância para fazer sete marcas com espaçamento mais equilibrado no eixo, começando pelo seu ponto inicial escolhido. Enumere os pontos em sentido anti-horário, como vistos a partir do sensor para o laser, iniciando em 0 primeiro e seguido por 1:30, 3:00, 4:30, 6:00, 7:30, 9:00 e 10:30.

Para compartimentos circulares, meça a circunferência de compartimento do acoplamento e divida por oito. Use essa distância para fazer oito marcas com espaçamento mais equilibrado no compartimento, começando pelo seu ponto inicial escolhido. Enumere os pontos em sentido

horário olhando para o eixo com 0 como o primeiro, seguido por 1:30, 3:00, 4:30, 6:00, 7:30, 9:00 e 10:30.

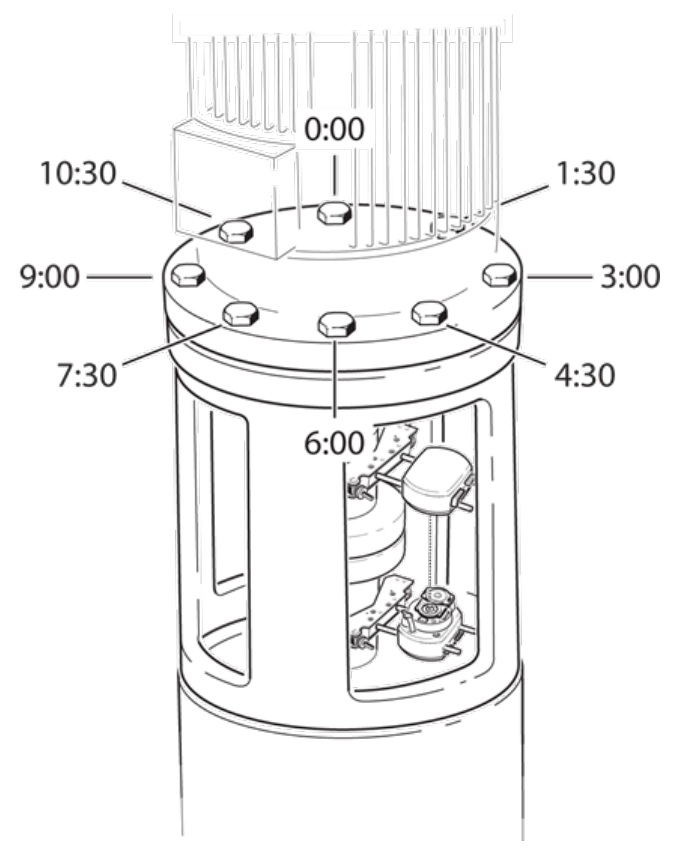

## **Configuração**

- Monte o laser e o sensor em ambos os lados do acoplamento, certificando-se de que estejam alinhados exatamente com o 0 ou a marca de referência.
- Ligue o computador touch e, em seguida, toque em  $\overline{\overline{r}}$  na tela inicial para iniciar a aplicação de alinhamento vertical.
- <sup>l</sup> Configure as máquinas conforme for adequado ao tocar nas máquinas e no acoplamento para selecionar o tipo de máquina ou acoplamento desejado no respectivo carrossel.
- <sup>l</sup> Insira as seguintes dimensões da máquina solicitadas:

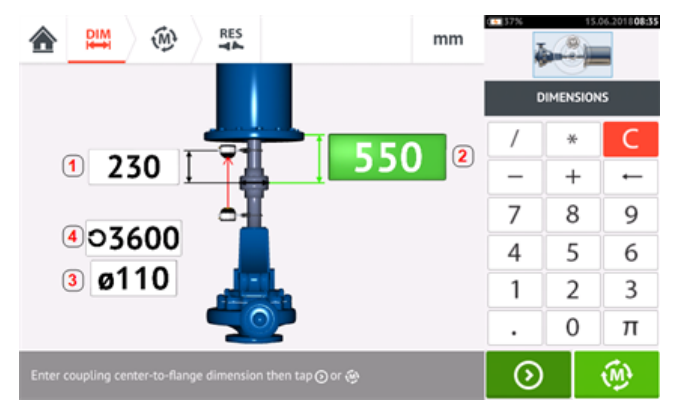

- **(1)** Sensor para o centro do acoplamento
- **(2)** Centro do acoplamento para o flange
- **(3)** Diâmetro do acoplamento
- <sup>l</sup> **(4)** RPM
- <sup>l</sup> Ao inserir as dimensões da máquina, a geometria do flange deverá ser levada em consideração. Toque nas máquinas montadas com flange.

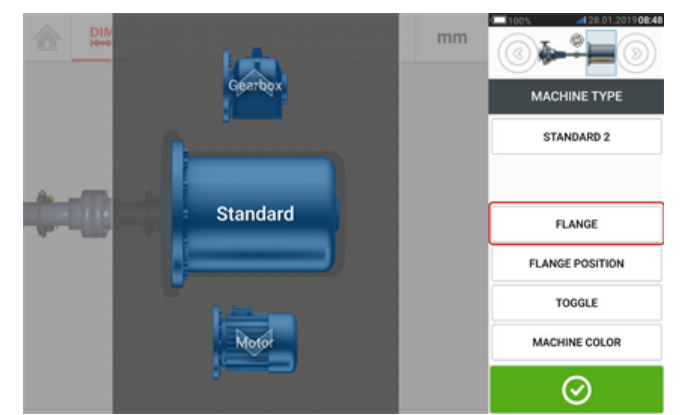

É possível usar os itens de menu na tela para editar o nome da máquina, acessar a tela "Flange details" (Detalhes do flange), alterar a posição do flange em relação ao eixo, girar a máquina ao longo do eixo referente ao eixo (alternar) e editar a cor da máquina.

• Toque em "Flange" para acessar a tela "Flange details" (Detalhes do flange), onde é possível editar o flange.

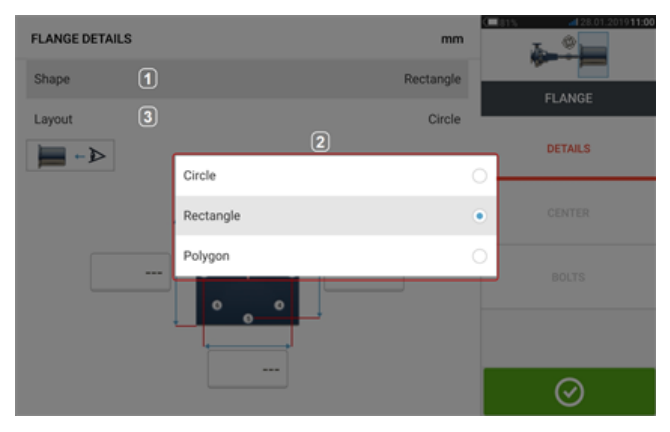

- Toque na área "Shape" (Formato) [1] para selecionar o formato do flange no menu popup [**2**] que é exibido. No exemplo acima, o formato selecionado do flange será "Rectangle" (Retângulo).
- <sup>l</sup> Toque na área "Layout" [**3**] para selecionar o padrão formado pelos parafusos o padrão formado pelos parafusos no menu suspenso exibido.
- <sup>l</sup> Toque nas respectivas caixas de valor e use o teclado da tela para inserir dimensões do flange e comprimentos do modelo de parafuso. O número de parafusos pode ser editado ao tocar em [**1**] e inserir o valor diretamente. Depois de inserir as dimensões, toque na área de flange exibida para fechar o teclado na tela.

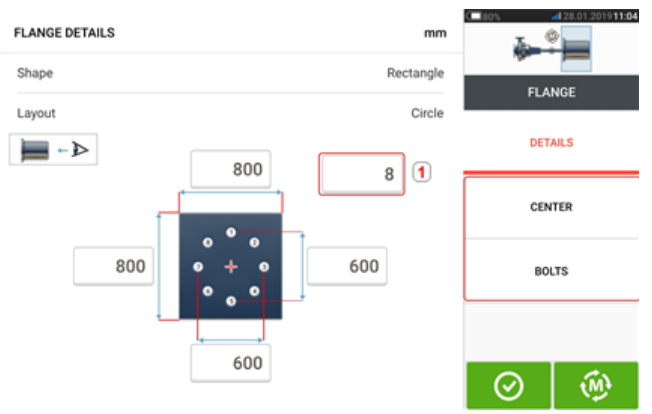

Nota: Os itens de menu "Center" (Centro) e "Bolts" (Parafusos) ficam ativos somente no nível dos recursos do ROTALIGN touch.

"Center" (Centro) é definido como o local exato do centro dos eixos e é expresso em coordenadas X,Y.

"Bolts" (Parafusos) é usado para definir a posição exata dos parafusos no flange, também expressa em coordenadas X,Y.

• Após todas as dimensões exigidas serem inseridas, toque em  $\left[\begin{array}{cc} \bigcirc \ \text{A}\end{array}\right]$  para passar à medição.

Os seguintes procedimentos de medição estão disponíveis para máquinas com flanges verticais:

"Máquinas com flanges verticais – [vertiSWEEP"](#page-133-0) Na página 133 (modo de medição padrão para o nível de recursos do ROTALIGN touch)

["Máquinas](#page-136-0) com flanges verticais – Medição estática" Na página 136 (modo de medição disponível para o nível de recursos OPTALIGN)

# <span id="page-133-0"></span>**Máquinas com flanges verticais – vertiSWEEP**

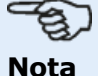

Essa funcionalidade está disponível somente com recursos do ROTALIGN touch.

#### **Medida usando o vertiSWEEP**

• Centralize o feixe de laser.

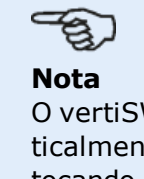

O vertiSWEEP é o modo de medição padrão para máquinas montadas verticalmente. É possível acessar o modo de medição alternativo Relógio estático tocando em (**1**) na tela abaixo.

<sup>l</sup> Posicione os eixos de forma que o sensor sensALIGN e o laser fiquem na posição da marca de referência '0'.

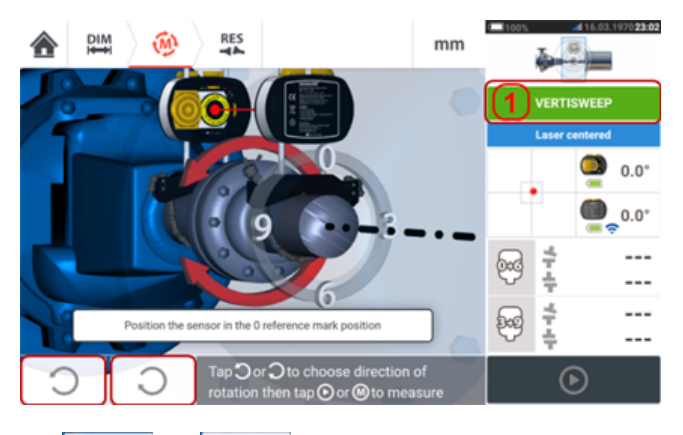

e use ou e selecione a direção em que os eixos serão girados. Assim que a direção do giro dos eixos é selecionada, a medição é ativada, a letra '**M**' (**1**) aparece e,

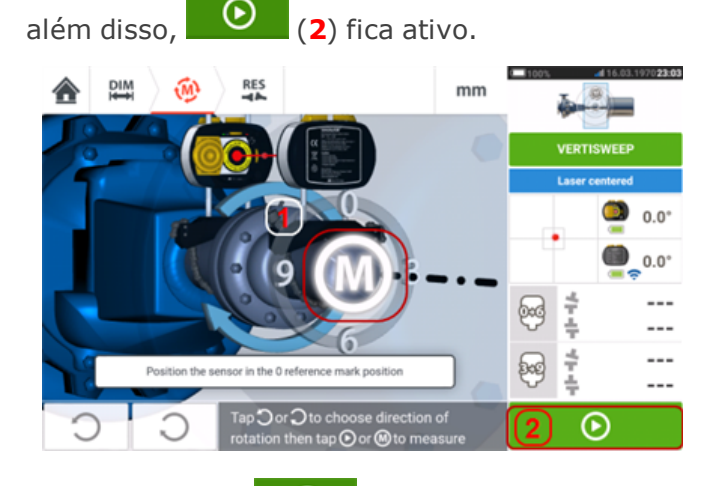

- $\bullet$  Toque em 'M' ou  $\bullet$  e, em seguida, gire os eixos em um ângulo maior que 360°.
- <sup>l</sup> Depois de girar os eixos no ângulo necessário, toque em

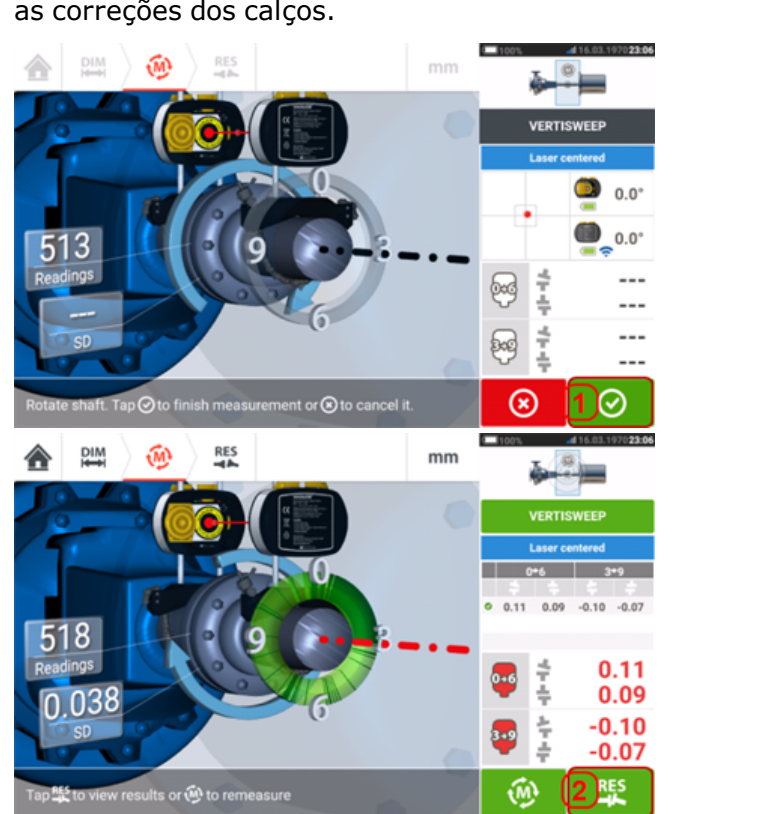

(**1**) para exibir os resultados de acoplamento. Toque em (**2**) para exibir ∞ as correções dos calços.

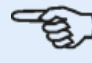

#### **Nota**

Se as medições tiverem um desvio padrão alto [>0,05 mm (>2 milésimos de polegada)] resultantes, por exemplo, de folga nos rolamentos, acoplamento duro ou folga radial no acoplamento, uma dica sugerindo o uso do modo de medição estático será exibida na tela. Nesse caso, o modo de medição deve ser alterado para a medição estática.

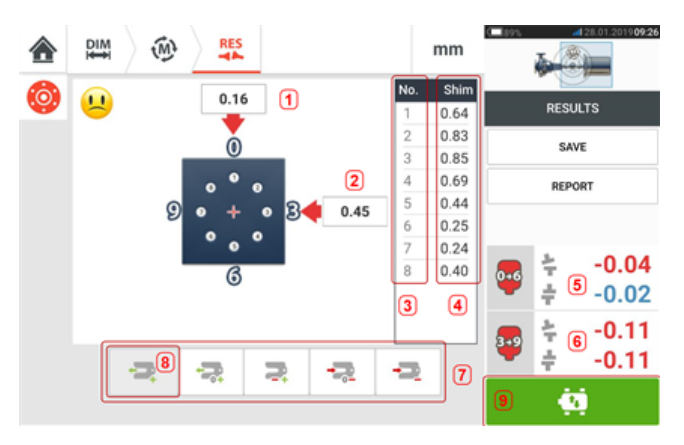

- <sup>l</sup> **(1)** Correção do flange na direção 0-6
- <sup>l</sup> **(2)** Correção do flange na direção 3-9
- <sup>l</sup> **(3)** Posição da fixação
- **(4)** Valores de calçamento
- <sup>l</sup> **(5)** Lacuna e compensação do acoplamento na direção 0-6
- <sup>l</sup> **(6)** Lacuna e compensação do acoplamento na direção 3-9
- **(7)** Modos de correção com calços
- <sup>l</sup> **(8)** Modo de correção com calços usado neste exemplo
- **(9)** Inicia Movimento ao vivo

#### **Modos de calçamento**

Modos de calçamento são definidos da seguinte forma:

- **.** O modo (1) indica calçamento todo positivo
- <sup>l</sup> O modo **(2)** indica calçamento "zero/mais". Neste modo, uma única posição do parafuso é forçada a zero e o restante é positivo
- <sup>l</sup> O modo **(3)** indica calçamento otimizado. Neste modo, metade das correções será positiva e a outra metade negativa.
- <sup>l</sup> O modo **(4)** indica calçamento "zero/menos". Neste modo, uma única posição do parafuso é forçada a zero e o restante é negativo.
- <sup>l</sup> O modo **(5)** indica calçamento todo negativo

# <span id="page-136-0"></span>**Máquinas com flanges verticais – Medição estática**

#### **Medição usando o modo de medição estático**

Este é o modo de medição para máquinas com flanges verticais ao usar o sensor e o laser do sensALIGN 5.

• Centralize o feixe de laser.

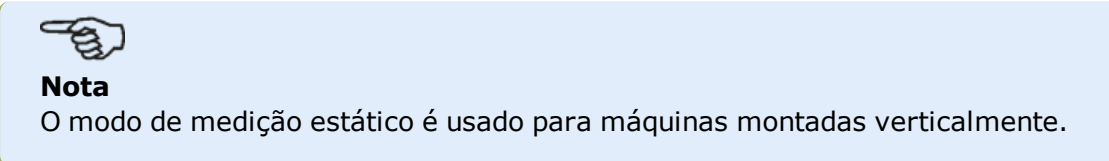

<sup>l</sup> Gire os eixos para a primeira posição de medição. Se estiver usando a convenção de numeração do compartimento de acoplamento, a marca de referência e a posição de medição zero deverão ser alinhadas ou combinadas entre si.

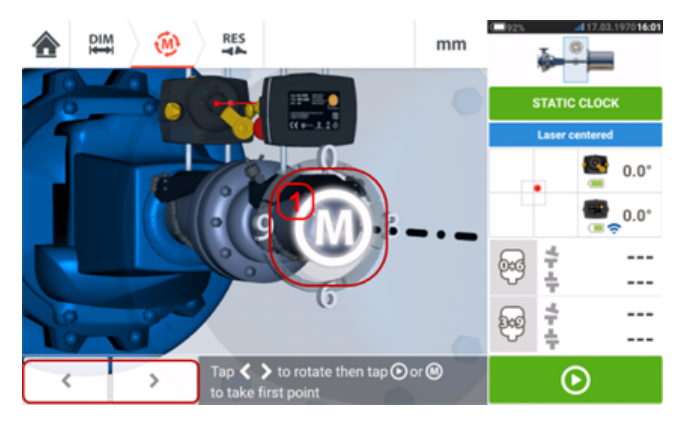

 $\cdot$  Use  $\sim$  ou para posicionar o sensor e o laser exibidos na rotação angular correspondente à posição real dos componentes montados nos eixos e, em seguida, toque

em **M** (1) ou **para obter o primeiro ponto de medição.** 

<sup>l</sup> Gire o eixo para a segunda posição de medição (por exemplo, 1:30). Se a posição de medição escolhida não corresponder ao ângulo selecionado automaticamente no visor, use as teclas de navegação para posicionar manualmente o sensor e o laser no ângulo desejado no visor Obtenha o ponto de medição tocando em **M** (**1**).

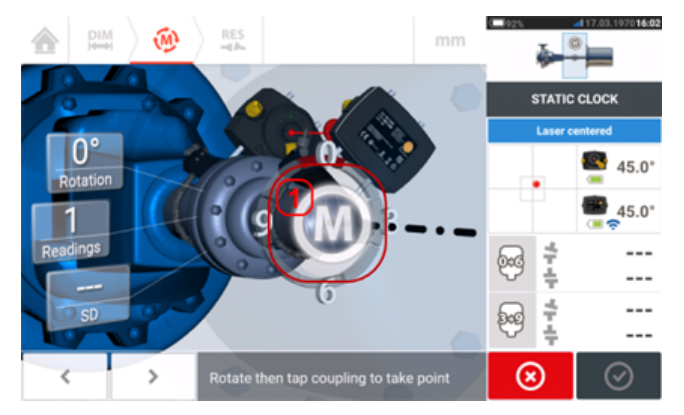

<sup>l</sup> Obtenha o número máximo de pontos de medição para maximizar a qualidade dos resultados.

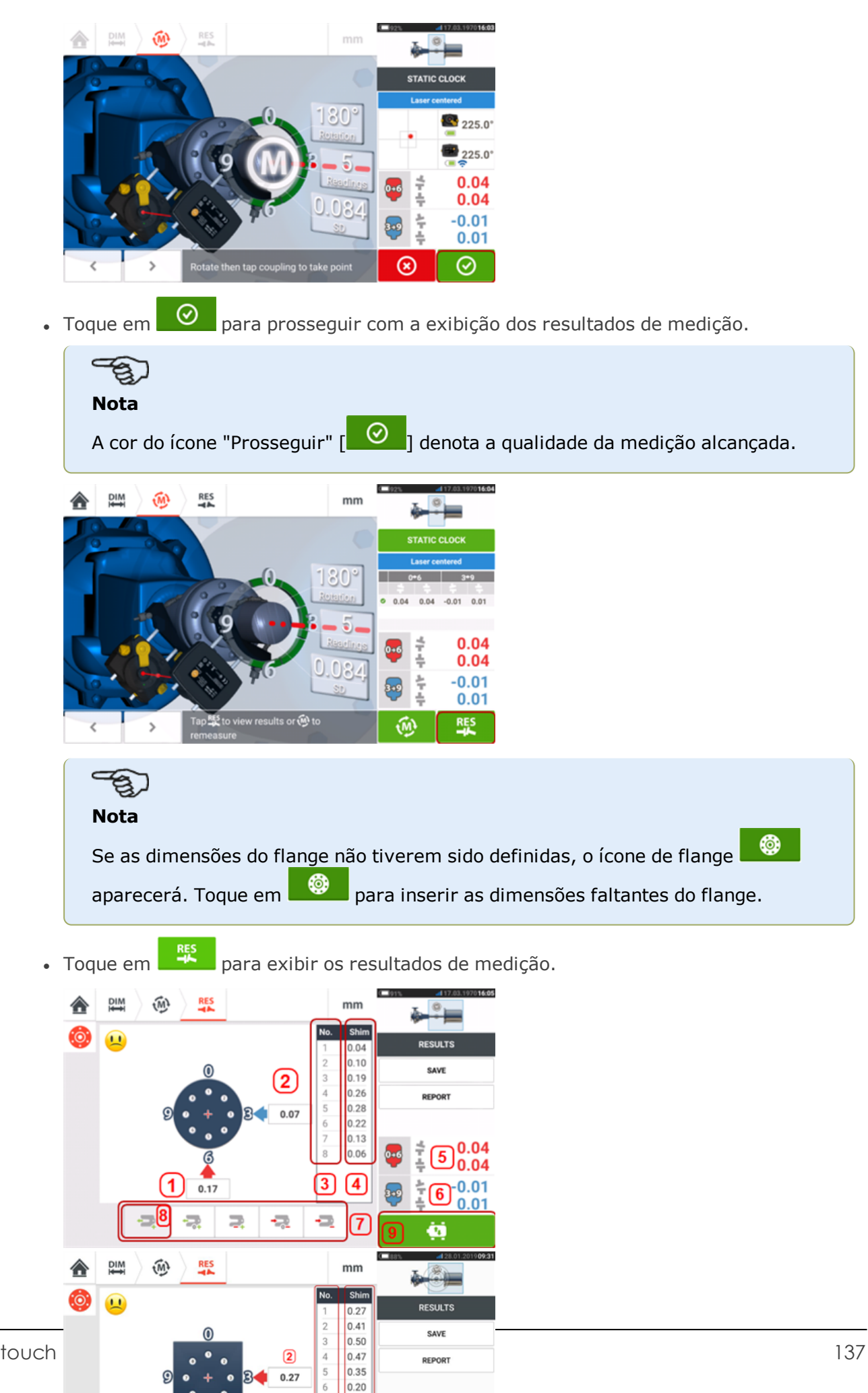

 $\bullet$ 

 $0.12$ 

- <sup>l</sup> **(1)** Correção do flange na direção 0-6
- <sup>l</sup> **(2)** Correção do flange na direção 3-9
- <sup>l</sup> **(3)** Posição da fixação
- **(4)** Valores de calçamento
- <sup>l</sup> **(5)** Lacuna e compensação do acoplamento na direção 0-6
- <sup>l</sup> **(6)** Lacuna e compensação do acoplamento na direção 3-9
- <sup>l</sup> **(7)** Modos de correção com calços
- <sup>l</sup> **(8)** Modo de correção com calços usado neste exemplo
- **(9)** Inicia Movimento ao vivo

O modo de calçamento usado no exemplo acima é o calçamento "todo positivo".

# **Medição em movimento (Live Move) – Máquinas verticais**

O **DIM** <mark></del></mark>  $\widehat{M}$  $mm$ Shim  $\Omega$ **RESULTS**  $0.08$  $0.13$ SAVE  $0.23$ 0.30 **DEDORT**  $0.31$  $\mathbf{2}$  $0.07$  $0.26$  $0.16$  $0.04$  $0.09$  $0.04$  $-0.01$  $0.17$  $0.01$ ÷. ą ÷ 3 o ä

O alinhamento é realizado ao corrigir a angularidade e o desface.

- <sup>l</sup> **(1)** Correções de angularidade são feitas por calçamento nos locais dos parafusos indicados.
- <sup>l</sup> **(2)** Correções de desface são feitas movendo a máquina lateralmente.

## **Correção da angularidade**

Recomenda-se (mas não obrigatoriamente) corrigir a angularidade primeiro:

1. Afrouxe os parafusos do flange e, em seguida, erga a máquina móvel.

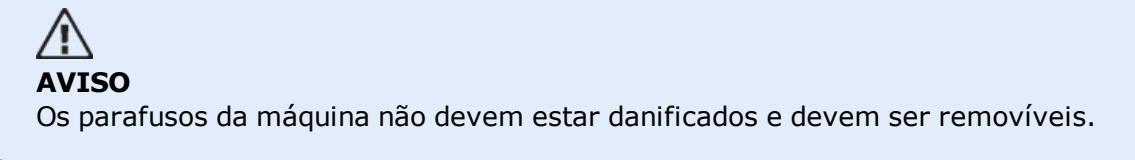

2. Correções de angularidade são feitas por calçamento. Os valores de calçamento nas respectivas posições do parafuso são exibidos na tela. Insira (ou remova) os calços com a espessura correta no parafuso selecionado. Afrouxe os parafusos do flange e, em seguida, erga a máquina móvel.

3. Aperte os parafusos para baixo e obtenha outro conjunto de leituras para confirmar as correções de calçamento; repita o calçamento se necessário.

4. Quando o desalinhamento angular geral estiver dentro da tolerância e nenhum calçamento for mais necessário, prossiga com a correção do desface.

#### **Correção do desface**

1. Correções de desface são realizadas usando-se a função de Medição em movimento (Live Move).

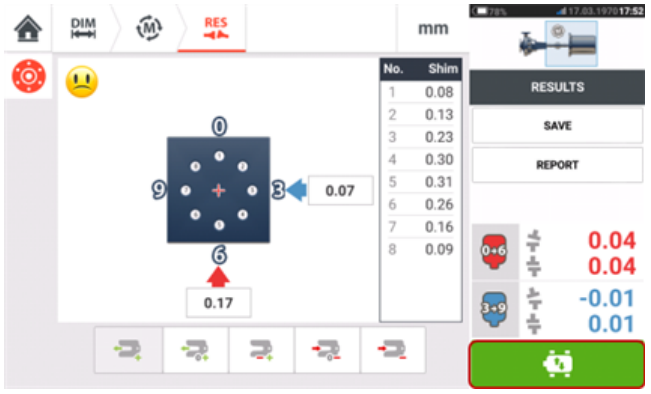

2. Toque em para iniciar o modo de medição em movimento (Live Move). Uma tela de dica solicitando a posição angular do sensor e do laser será exibida.

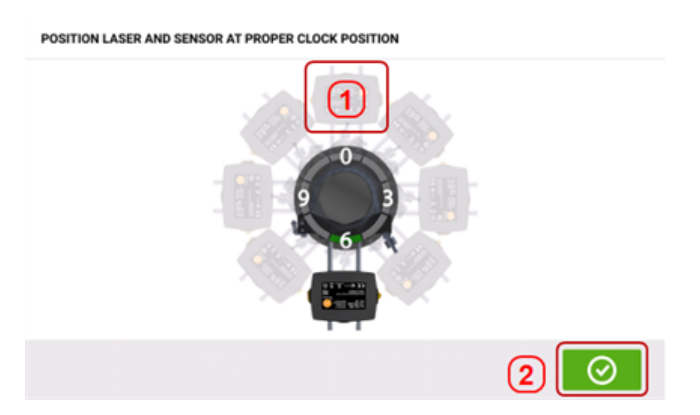

No exemplo acima, a posição angular desejada do sensor e do laser é a posição de 12:00 horas **(1)**.

3. Toque em **(1)** para posicionar o sensor da tela nessa posição e, em seguida, toque para prosseguir.

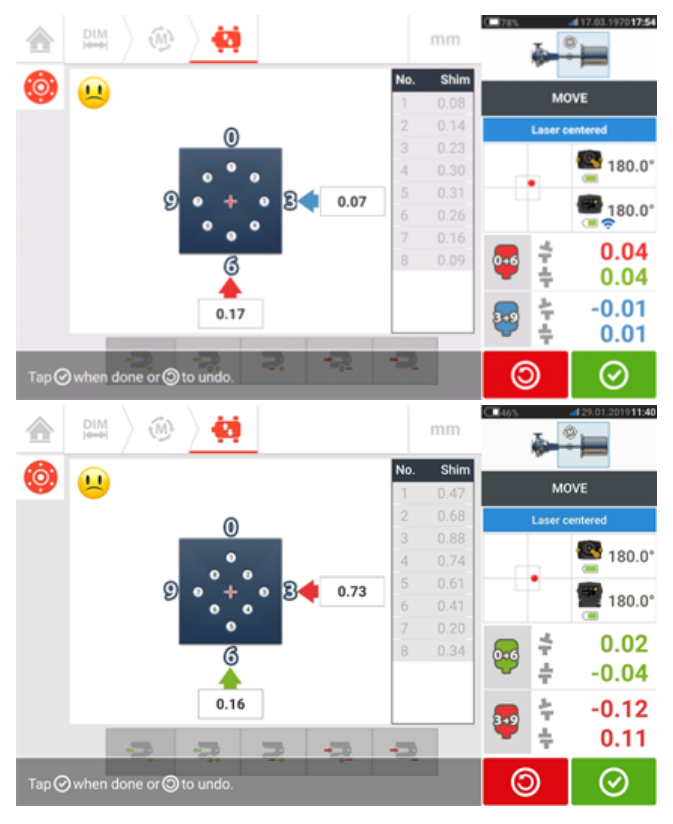

⊛

4. Afrouxe os parafusos do flange. Quando o modo de medição em movimento (Live Move) for

detectado, o ícone "Cancelar" **8 substituirá o ícone "Desfazer" Q** o ícone "Cancelar"

⊛ exibe a dica "Cancelar medição em movimento (Live Move)".

5. Mova a máquina lateralmente na direção das setas destacadas em amarelo para executar as correções de desface. Monitore as setas na tela de Medição em movimento (Live Move).

- . As correções devem ser colocadas o mais próximo possível de zero.
- Use ferramentas apropriadas (por exemplo, parafusos extratores) para posicionar a máquina.
- <sup>l</sup> Tome cuidado para não deixar que os calços saiam do lugar durante o posicionamento lateral.

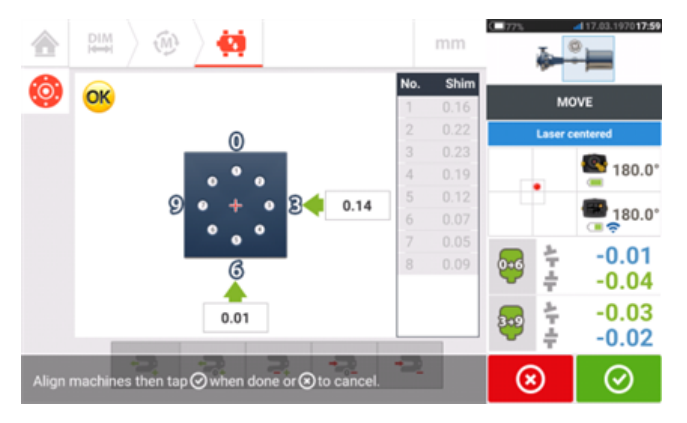

6. Quando o desface estiver dentro da tolerância, aperte os parafusos do flange. Meça novamente para verificar se a nova condição de alinhamento está dentro da tolerância.

7. Caso contrário, repita as etapas acima até que o alinhamento esteja dentro da tolerância.

# **Máquinas flangeadas horizontais**

#### **Máquinas com eixo horizontal montadas em flange**

Quando as máquinas tem os eixos unidos por meio de flange, seu alinhamento é determinado pela inserção da combinação adequada de calços nos parafusos do flange, e dependendo do tipo de flange, entre as faces dos flanges. Os requisitos são semelhantes àqueles para alinhar máquinas verticais. Quando o eixo gira em torno de um eixo horizontal, o inclinômetro eletrônico detecta a posição rotacional durante a medição, que pode ser realizada em qualquer modo de medição desejado. Com base nas medições feitas, o computador touch determina a espessura dos calços a serem instalados entre os flanges necessários para alinhar os eixos.

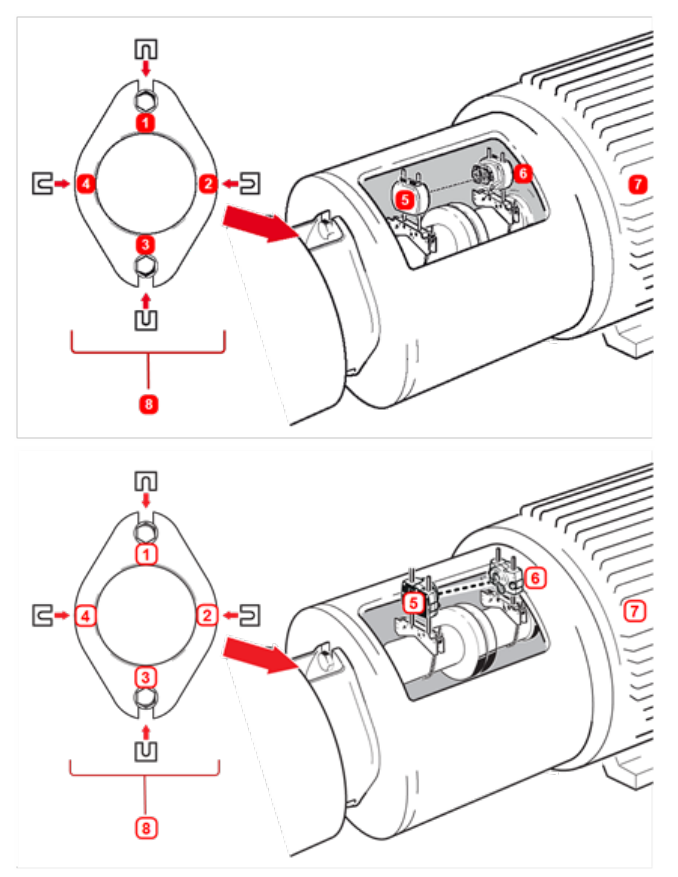

- <sup>l</sup> **(1) – (4)** Posicionamento do flange
- <sup>l</sup> **(5)** Laser
- <sup>l</sup> **(6)** Sensor
- <sup>l</sup> **(7)** Máquina a ser alinhada
- **(8)** Vista frontal do flange

Aqui são mostrados os locais de calços para um flange de dois pares de parafusos, um caso especial para a forma de flange circular normal.

## **Configuração**

- Monte o laser e o sensor conforme o padrão (horizontalmente).
- Ligue o computador touch e toque no ícone "Alinhamento vertical" na tela inicial.

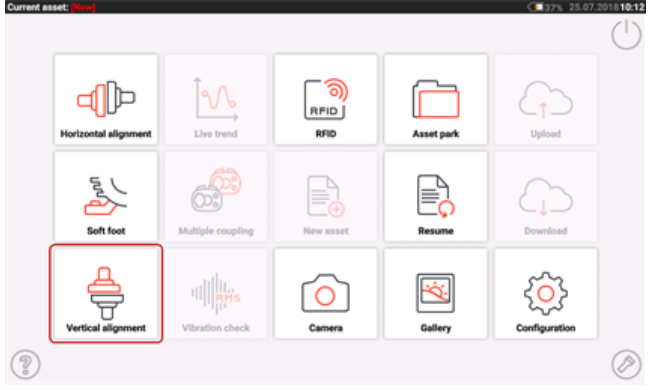

- Prossiga para configurar as máquinas conforme descrito em ["Máquinas](#page-128-0) com flanges verticais" Na [página](#page-128-0) 128.
- <sup>l</sup> Devido à montagem horizontal do sensor e do laser, os modos de medição de alinhamento de eixo horizontais estarão disponíveis assim que o sensor for inicializado.

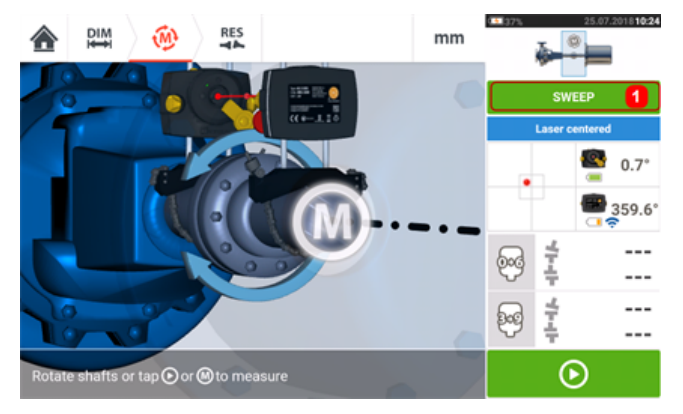

<sup>l</sup> Toque em (**1**) e selecione o modo de medição desejado e, em seguida, realize a medição. (Veja os "Modos de [medição"](#page-54-0) Na página 54).

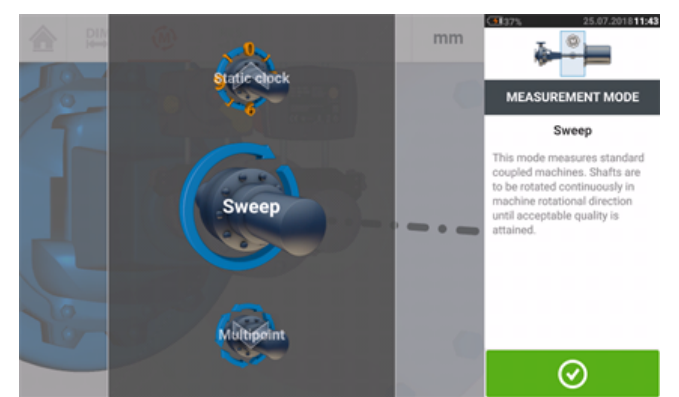

# $\textcircled{\tiny{\textcircled{\#}}}$

Os ícones de resultados para correção no acoplamento para a aplicação de flange horizontal mostram 0-6 (para **V**ertical) e 3-9 (para **H**orizontal)..
# **Alinhamento de trem de máquinas**

Segue uma abordagem passo a passo para medir a condição de alinhamento de um trem de três máquinas (ao usar o nível de recursos OPTALIGN touch).

Ao usar o nível de recursos ROTALIGN touch, é possível medir grupos de até 14 máquinas acopladas.

Os componentes devem ser montados e o feixe de laser deve ser ajustado como solicitado.

Na tela inicial, toque no ícone "Novo ativo"  $\equiv_0^1$  para abrir um novo arquivo de medição.

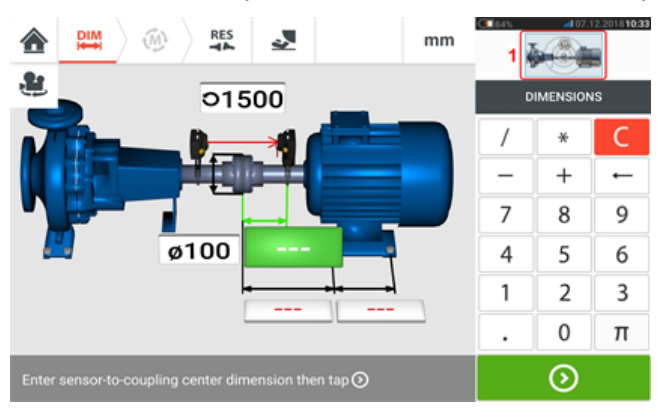

Toque no minitrem embutido no canto superior direito (**1**) para acessar a tela "Configuração de trem".

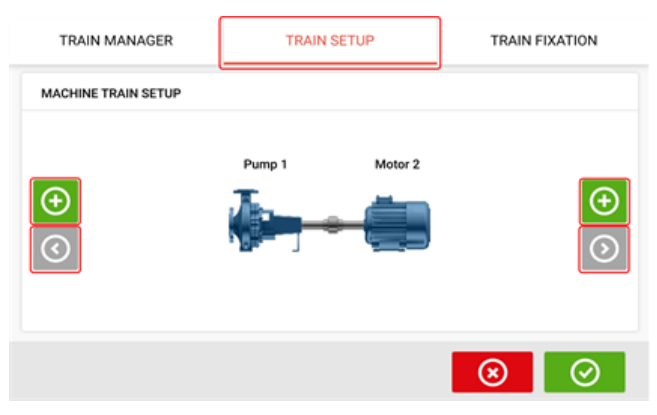

Toque em um dos dois ícones de "Add machine" (Adicionar máquina) [ **0** ] para adicionar uma máquina ao lado respectivo do trem.

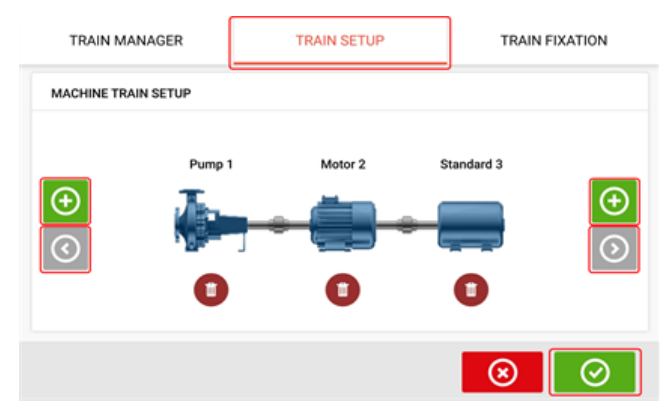

Os ícones "Add machine" (Adicionar máquina) e "Scroll machine train arrow" (Rolar a seta do trem de máquinas) ficam esmaecidos quando estão inativos. Quando está ativo, o ícone

"Scroll machine train arrow" (Rolar a seta do trem de máquinas)  $\lbrack \text{ }$  fica azul, indicando

que há máquinas nas respectivas direções que não estão sendo exibidas no visor. As setas ativas são usadas para rolar essas máquinas para dentro da visualização.

Depois de adicionar o número necessário de máquinas ao trem, toque em **O** para voltar à tela de dimensões e, em seguida, use o carrossel para configurar as máquinas como desejar.

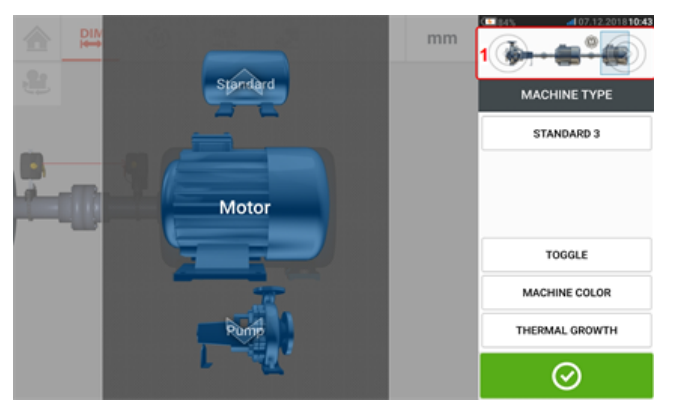

Para acessar os diversos elementos no trem de máquinas, toque no elemento correspondente no minitrem embutido [**1**] no canto superior direito da tela.

Como alternativa, é possível usar os tipos desejados de máquina e acoplamento, inclusive a cor do maquinário, na tela "Train set-up" (Configuração do trem). Toque no elemento a ser especificado e, em seguida, use o respectivo carrossel para selecionar a máquina ou o tipo de acoplamento desejado. O carrossel de máquinas aparece junto com o carrossel de cores.

Depois de especificar o elemento desejado, toque em  $\Box$  para prosseguir. Quando todos

os elementos do trem de máquinas tiverem sido especificados, toque em  $\bigcirc$  para voltar à tela de dimensões para inserir as dimensões necessárias do trem.

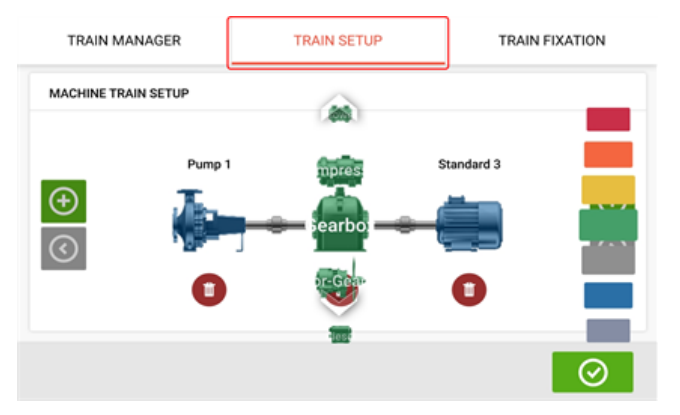

A tela "Train fixation" (Fixação do trem), que também é acessada ao tocar no minitrem embutido, é usada para fixar e soltar os pares de pés da máquina ou toda a máquina.

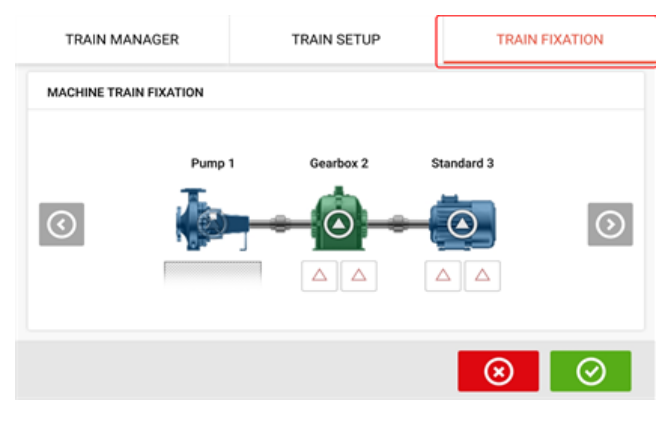

A tela "Train manager" (Gerente do trem), que também é acessada ao tocar no minitrem embutido, é usada para selecionar, no máximo, três máquinas que podem ser exibidas em sua totalidade, incluindo as dimensões relacionadas.

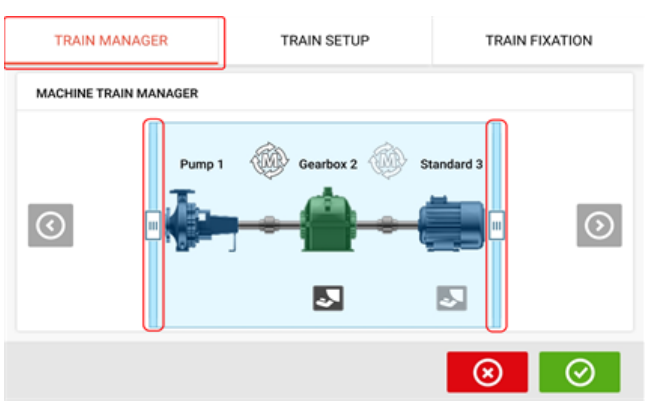

Use as barras deslizantes e selecione as máquinas que devem ser exibidas na sua totalidade.

Observe que o número de máquinas exibido na tela do gerente de trem é o mesmo exibido na tela de resultados.

Toque em **para voltar à tela de dimensões que exibe a seção selecionada do trem de** máquinas com as respectivas dimensões.

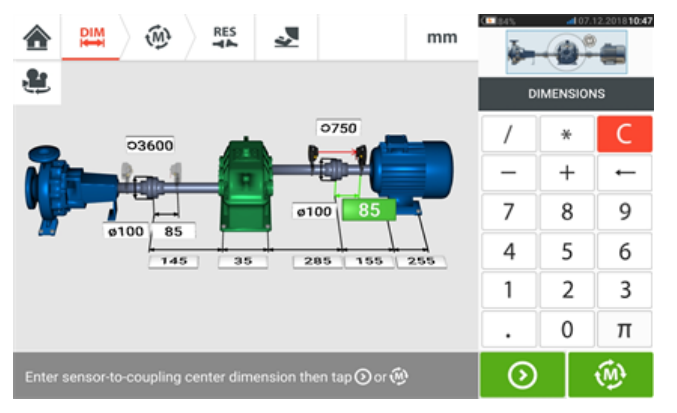

### **Medição**

Toque em  $\mathbb{R}^m$  na tela de dimensões e prossiga para inicializar o sensor sensALIGN montado no acoplamento, como exibido no trem de máquina embutido [**1**].

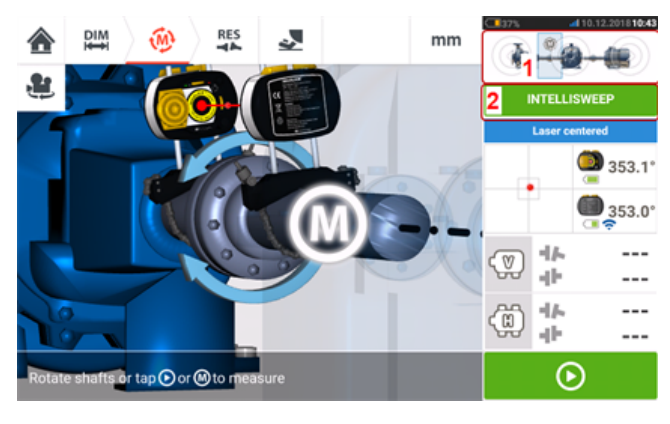

O modo de medição usado na medição do acoplamento neste exemplo é IntelliSWEEP.

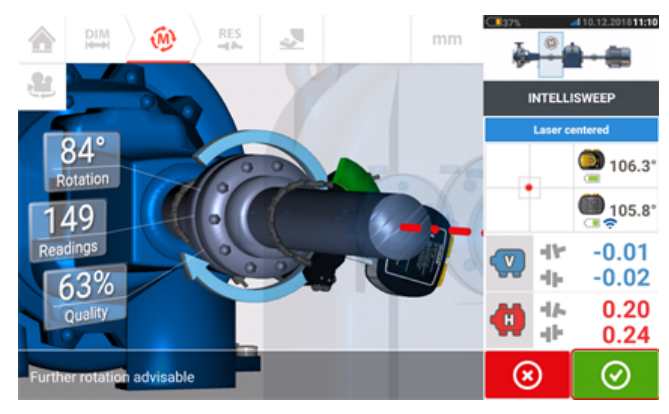

Depois de girar os eixos através de um ângulo mais amplo possível, toque em  $\bigcirc$  para finalizar a medição no acoplamento especificado.

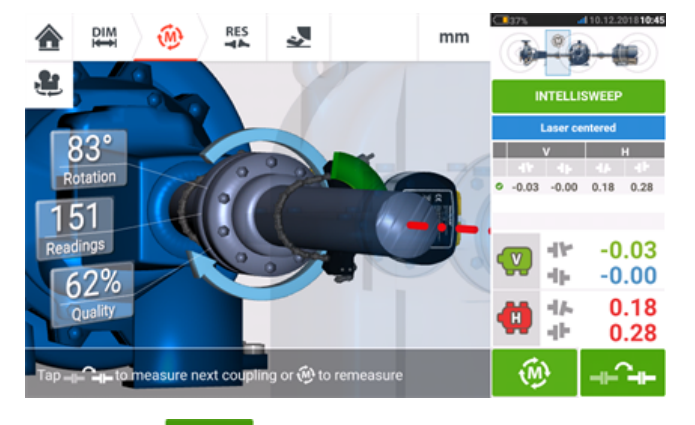

Toque em **Para** para trocar a medição para o próximo acoplamento.

Desligue o laser e o sensor e, em seguida, desmonte-os do acoplamento que acabou de ser medido e monte-os no acoplamento seguinte. Quando estiver pronto, ligue o laser e o sensor.

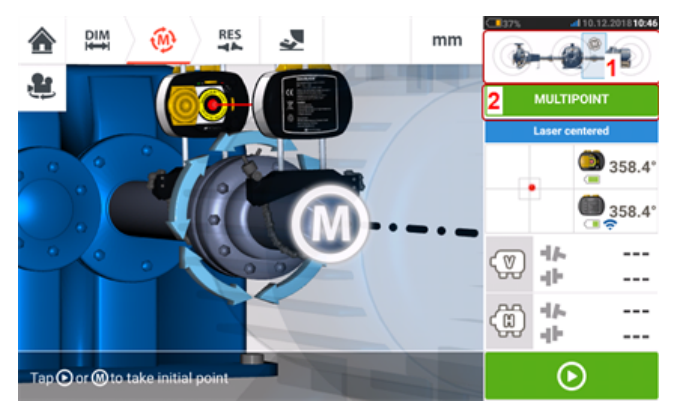

### **Nota**

Ao mover o laser e o sensor para cada acoplamento, verifique se a dimensão do sensor para o centro do acoplamento foi inserida corretamente na tela de dimensões. Sempre verifique se o acoplamento que estiver sendo medido é o único destacado no minitrem embutido (**1**)!

O modo de medição (**2**) usado na medição do próximo acoplamento neste exemplo é Multiponto.

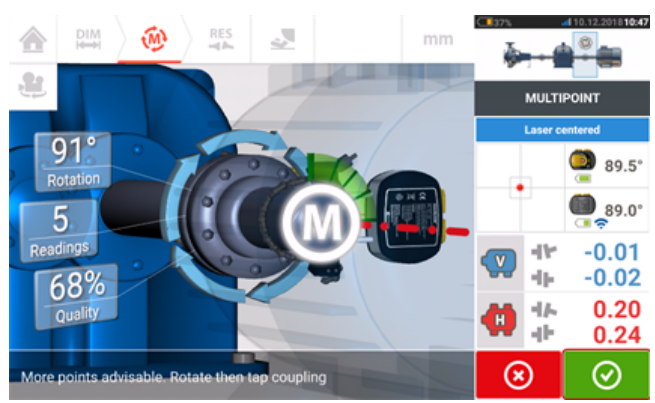

Quando a medição em ambos os acoplamentos estiver completa, toque em  $\Box$  para exibir os resultados.

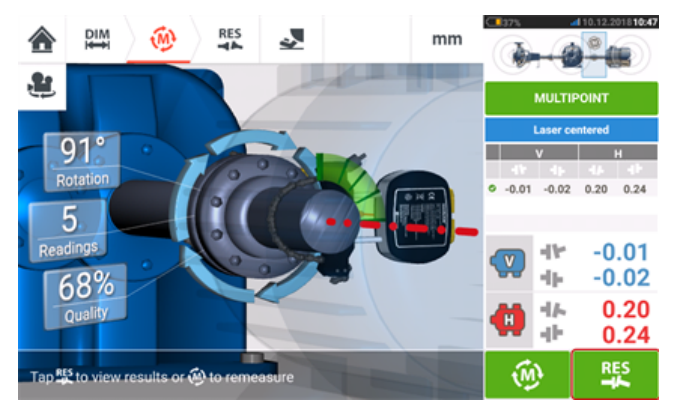

Toque em **para exibir e avaliar os resultados de pés e acoplamento.** 

### ఇ **Nota**

Os resultados mostrados são do acoplamento(s) selecionado na seção do mini trem de máquina (**1**).

Para ver os resultados em escala completa, clique (**2**).

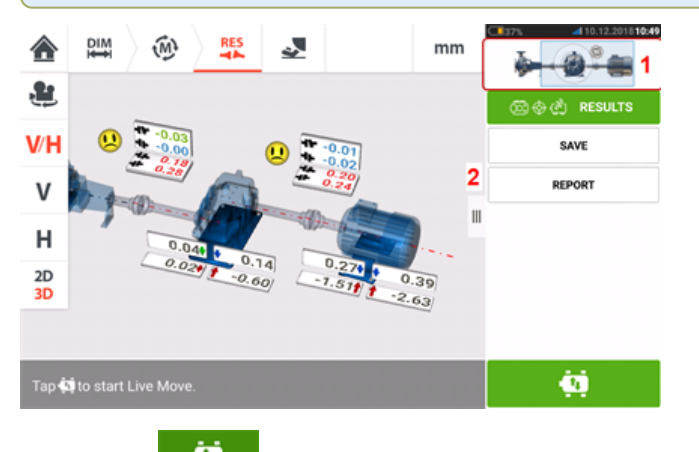

Toque em , o ícone "Mover", para executar as correções de alinhamento envolvendo o calçamento e o posicionamento lateral do trem de três máquinas.

# **Live Move – alinhamento do trem da máquina**

Decida qual par de máquinas será movido como um trem; talvez seja necessário reinstalar e reajustar o laser e o sensor ao longo do acoplamento selecionado. Instale o sensor exatamente no mesmo local no eixo ou acoplamento como anteriormente ou reinsira a nova distância correta do sensor para o acoplamento. No seguinte exemplo, o par de máquinas escolhido é bomba (máquina esquerda) e engrenagem (máquina direita), como mostrado na janela de destaque no minitrem embutido (**1**).

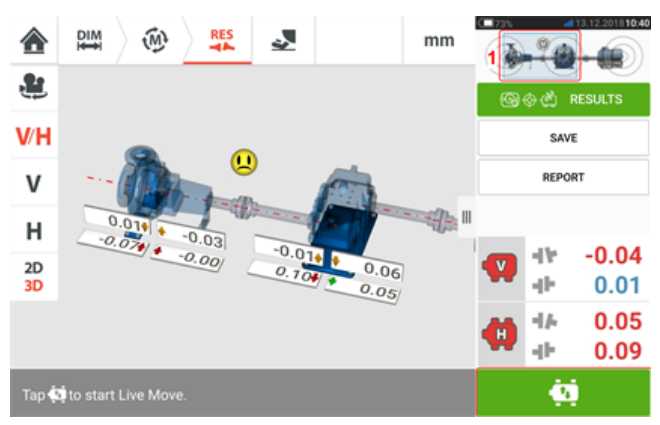

Toque em para iniciar o Live Move (modo de medição em movimento). Se todas as máquinas estão designadas como móveis, a tela "Fixed feet" (Pés fixos) da posição de acoplamento selecionada é exibida.

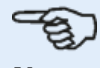

### **Nota**

A máquina esmaecida indica que o foco de medição (consulte o minitrem embutido [**1**]) NÃO está no acoplamento ao lado dessa máquina específica, mas no acoplamento que conecta as outras duas máquinas.

**TRAIN FIXATION** 

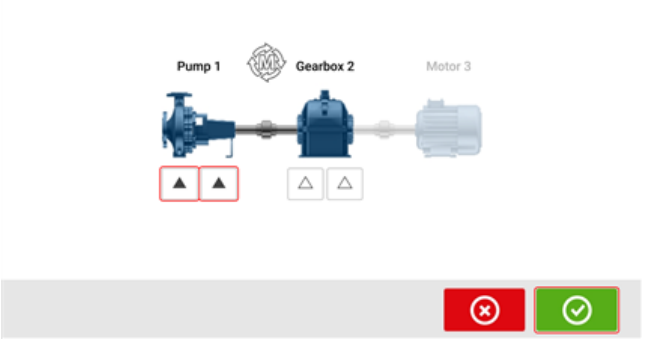

Toque nos pés do trem da máquina a ser designado como estacionário e, em seguida, toque em  $\bigcirc$  para prosseguir com o Live Move (modo de medição em movimento).

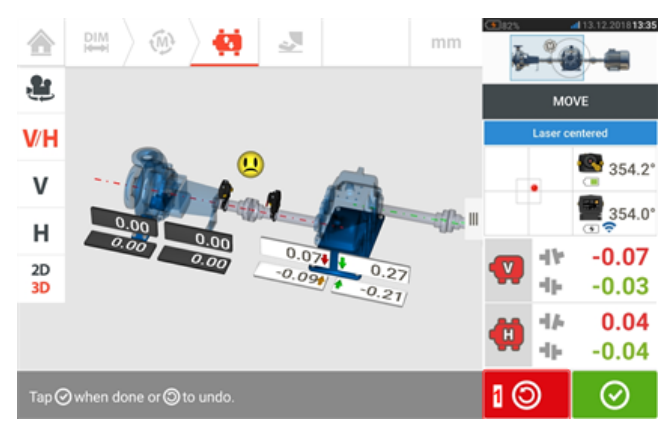

Inicie as correções da máquina. Assim que o movimento da máquina for detectado, o ícone

"Desfazer" **@** será substituído pelo ícone "Cancelar" **. 8** 

### /!\ **CUIDADO**

NÃO tente mover a máquina usando golpes pesados de marreta. Isso pode causar fortes danos e produzir resultados imprecisos de modo de medição em movimento (Live Move). Parafusos de nivelamento nos pés ou outros dispositivos mecânicos ou hidráulicos são recomendados para máquinas em movimento.

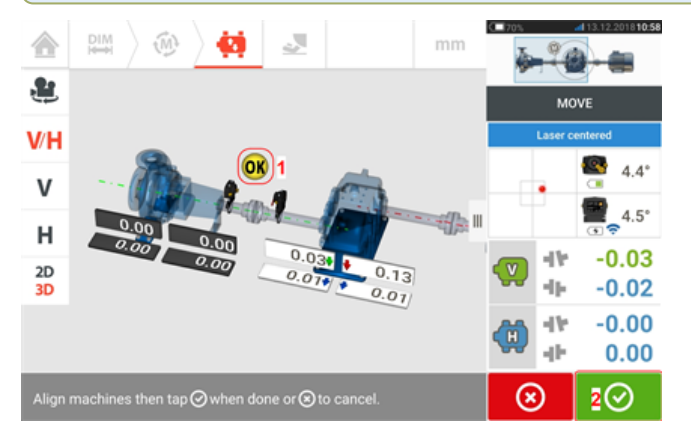

Mova as máquinas até que a condição de alinhamento esteja dentro da tolerância especificada

indicada pelo smiley (1) e, em seguida, toque em **Outra foto algumenta de la constance** (modo de medição em movimento).

Acesse o "Gerente de trem" ao tocar no minitrem embutido para exibir a condição de alinhamento do trem de máquina inteiro.

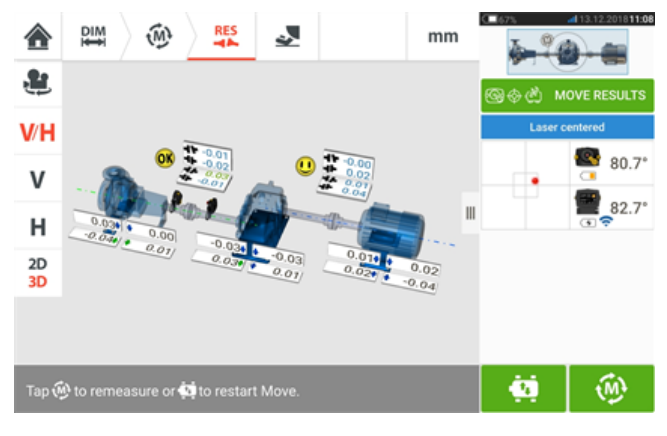

Toque em emeça novamente para confirmar a condição de alinhamento. Se os ícones de smiley retribuírem um rosto feliz ou um OK, então a condição de alinhamento estará dentro da tolerância. Caso contrário, repita o procedimento de modo de medição em movimento (Live Move).

# **Acoplamento múltiplo**

**Nota** Essa funcionalidade está disponível somente com recursos do ROTALIGN touch.

# **O que é o acoplamento múltiplo?**

O acoplamento múltiplo é usado para determinar a condição de alinhamento de acionamentos com elementos múltiplos com três ou mais máquinas sem necessidade de montar ou desmontar componentes, como acontece nos métodos de alinhamento convencionais. A funcionalidade pode ser usada para medir até seis acoplamentos simultaneamente. A tela de medição pode exibir até três posições de acoplamento simultaneamente.

### **Pré-requisito para realizar o acoplamento múltiplo**

Para poder usar essa funcionalidade, o usuário deve ter várias combinações de sensores e cabeças de sensores e seus suportes de fixação correspondentes.

## **Acesso à funcionalidade de acoplamento múltiplo**

A funcionalidade de acoplamento múltiplo é acessada tocando no ícone "Acoplamento múl-

tiplo/Acoplamento único" [  $\frac{1}{\sqrt{2\pi}}$  ] na tela inicial. Com "Acoplamento múltiplo" selecionado, os únicos ícones ativos são o de acoplamento múltiplo para alinhamento do eixo horizontal e Live Trend para acoplamento múltiplo.

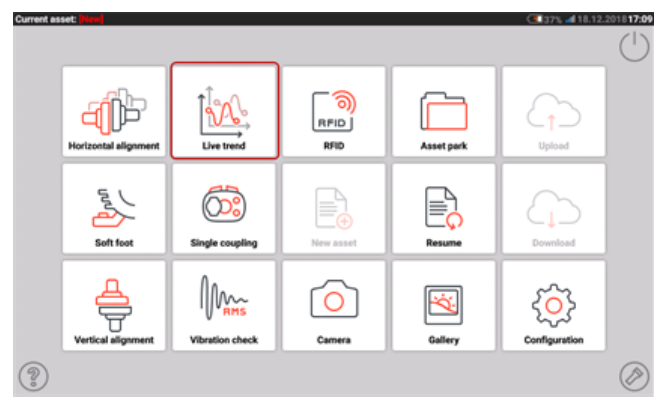

Toque em  $\frac{d[1]}{d}$  para iniciar a funcionalidade de acoplamento múltiplo do alinhamento do eixo horizontal. O aplicativo inicia com um modelo de bomba, redutor e motor padrão.

<sup>l</sup> Depois de iniciar o aplicativo configure as máquinas adequadamente.

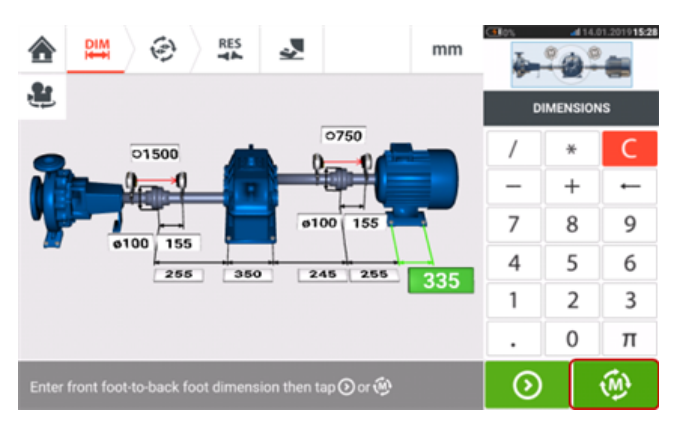

- Certifique-se de que os componentes de medição tenham sido montados conforme a necessidade.
- Toque em  $\bigotimes$  para iniciar a medição de acoplamento múltiplo.

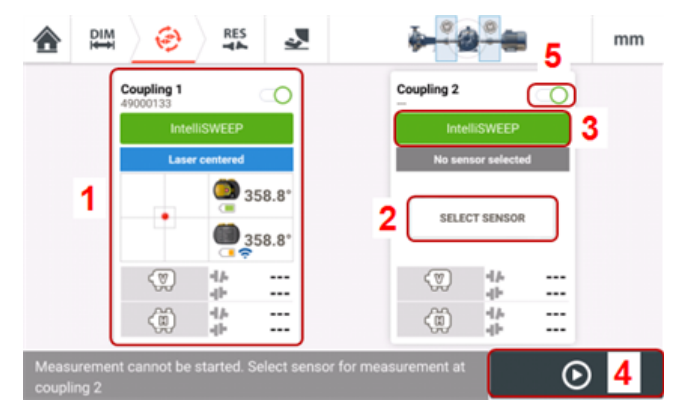

- **(1)** Neste exemplo, o sensor na posição de acoplamento número um foi inicializado e está pronto para medição.
- <sup>l</sup> **(2)** Na posição de acoplamento número dois, o sensor a ser usado não foi atribuído. Toque em "Select sensor" (Selecionar sensor) para selecionar e inicializar o sensor disponível.
- <sup>l</sup> **(3)** O modo de modo de medição a ser usado em qualquer posição de acoplamento é definido com um toque na cabeça do modo de medição. O modo de medição carrossel abre, e o modo de medição desejado é selecionado.
- <sup>l</sup> **(4)** A medição não pode ser iniciada até que todos os sensores em suas respectivas posições de acoplamento designadas tenham sido inicializados.
- **(5)** É possível desabilitar uma posição de acoplamento deslizando o seletor  $\lceil \frac{1}{2} \rceil$  para a esquerda. Isso poderá ser necessário se uma posição de acoplamento precisar ser ignorada durante o alinhamento. A posição pode ser habilitada quando necessário, deslizando o seletor

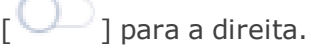

# **Seleção e inicialização de sensores no acoplamento múltiplo**

Se, em qualquer posição de acoplamento, o sensor não tiver sido selecionado nem inicializado, a dica "Select sensor" (Selecionar sensor) aparecerá na tela de medição.

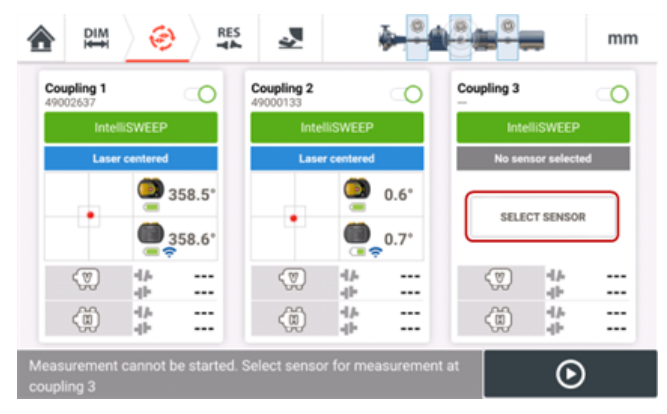

Toque em "Select sensor" (Selecionar sensor) e passe à inicialização do sensor.

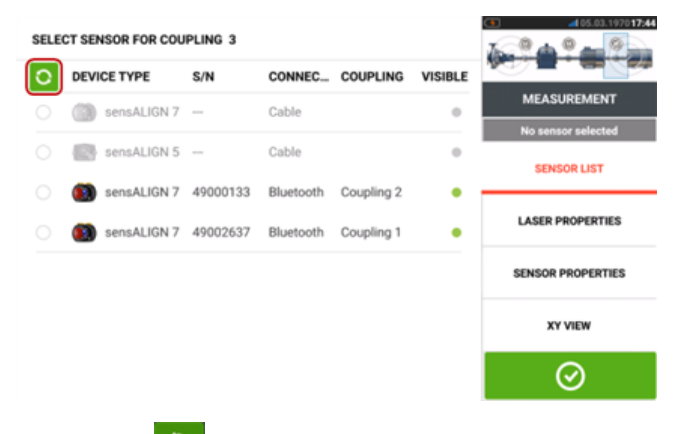

Toque em **Q** para procurar sensores disponíveis. Assim que o sensor for detectado, ele será listado, e um ponto verde em destaque aparecerá ao lado do sensor detectado.

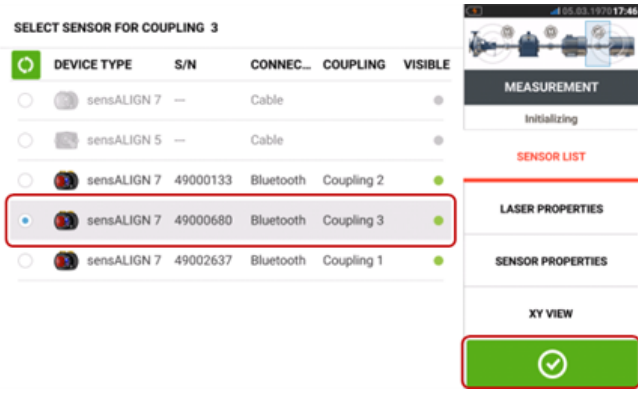

Depois de selecionar o sensor para a posição de acoplamento necessária, toque em para prosseguir com a medição.

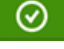

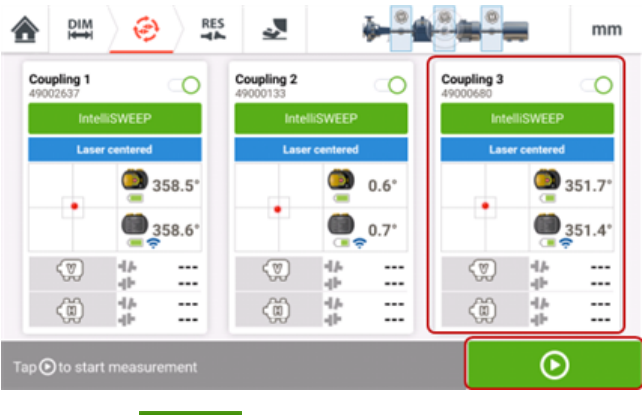

Toque em **O** para iniciar a medição de acoplamento múltiplo.

# **Dimensões faltantes no acoplamento múltiplo**

Se alguma dimensão estiver faltando em medições de acoplamento múltiplo, uma dica será exibida na tela de medição.

- A dica "Enter dimension" (Inserir dimensão) aparece somente quando alguma dimensão do centro do acoplamento ao sensor está faltando.
- $\cdot$  O ícone de dimensão  $\frac{pm}{\cdot}$  é exibido quando falta alguma dimensão.

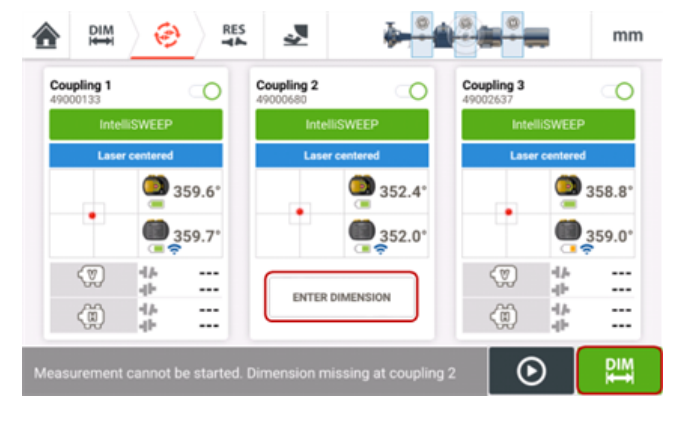

Toque em "Enter dimension" (Inserir dimensão) ou em **para acessar a tela de** dimensões e inserir a dimensão necessária. Nesse exemplo, a dimensão que falta é a dimensão do centro do acoplamento ao sensor no primeiro acoplamento.

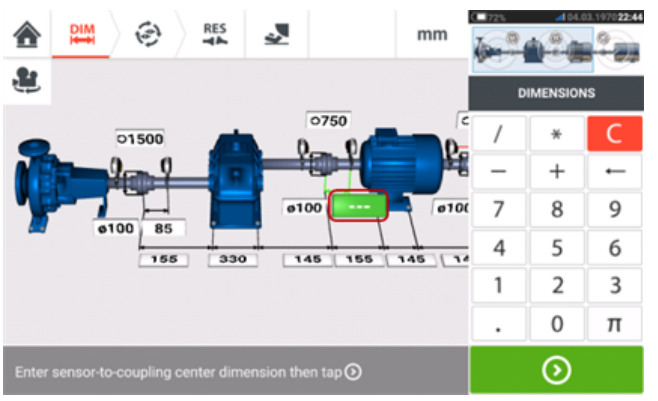

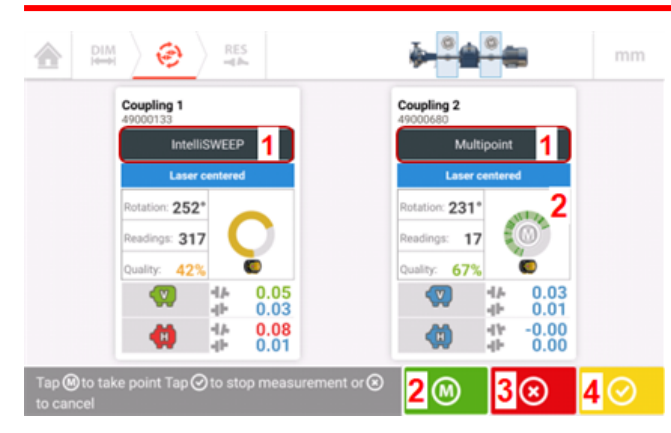

# **Tomada de medições de múltiplos acoplamentos**

- <sup>l</sup> **(1)** Neste exemplo, são usadas medições intelliSWEEP e Multiponto. No intelliSWEEP, os pontos de medição são tomados continuamente à medida que os eixos são girados.
- <sup>l</sup> **(2)** Nas medições Multiponto ou intelliPOINT, as leituras são tomadas nos pontos de medição

selecionados ao tocar em **O** ou no **M** presente no arco rotacional.

- **(3)** Toque em **8** para cancelar toda a medição, se necessário.
- **(4)** Toque em **Q** para concluir a medição.

# **Nota**

Se estiver usando a medição IntelliSWEEP para todas as posições de acoplamento designadas, a medição é tomada de forma automática e contínua conforme os eixos são gira-

dos. O código de cor do símbolo "Finalizar" [ ] depende da **[qualidade](#page-110-0) da [medição](#page-110-0)**. Vermelho indica (fator de qualidade geral <40%); âmbar indica (fator de qualidade geral >40% <60%); verde indica (fator de qualidade geral >60% <80%); azul indica (fator de qualidade geral >80%).

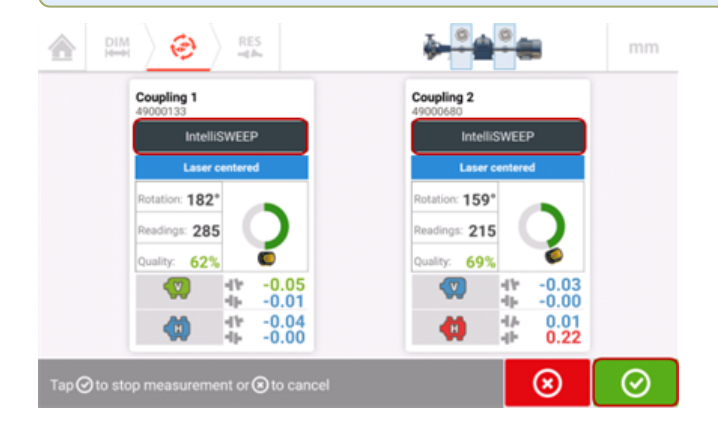

# **Tomada de medidas (Multiponto/intelliPOINT)**

Se estiver usando somente medições Multiponto/intelliPOINT em todas as posições de aco-

plamento designadas, o toque em **continguishe de la presente de la presente** no arco rotacional em qualquer acoplamento toma medidas nos pontos de medição selecionados em todos os acoplamentos ativos simultaneamente.

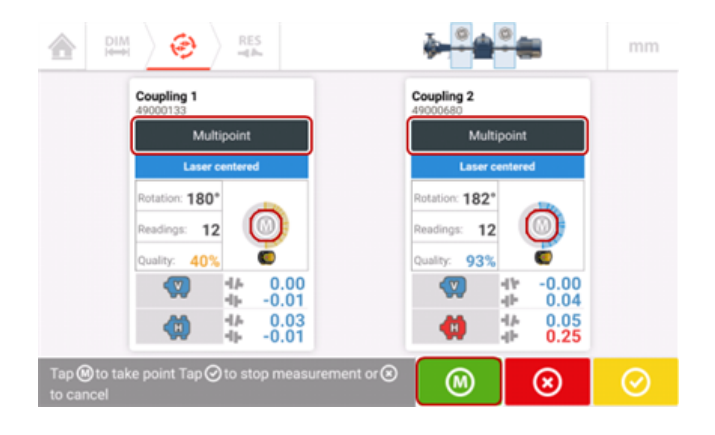

### **Avaliação dos resultados de acoplamentos múltiplos**

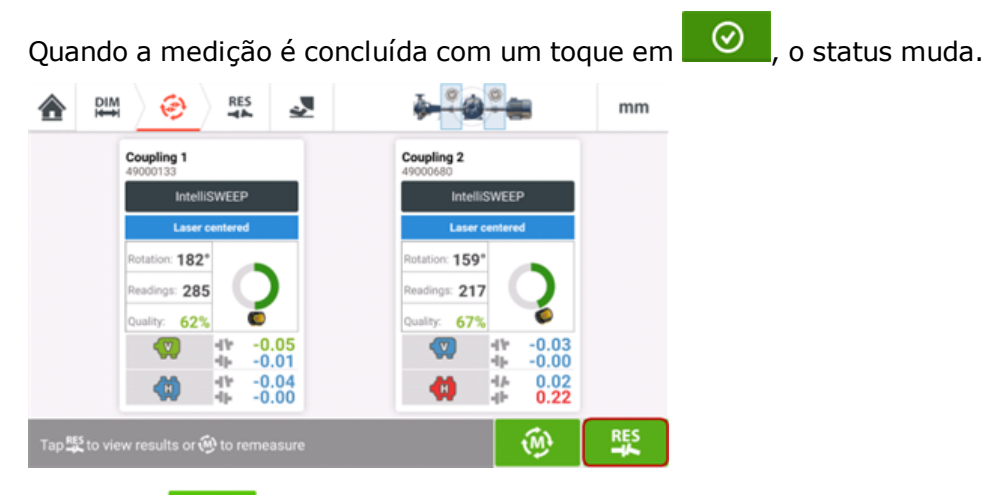

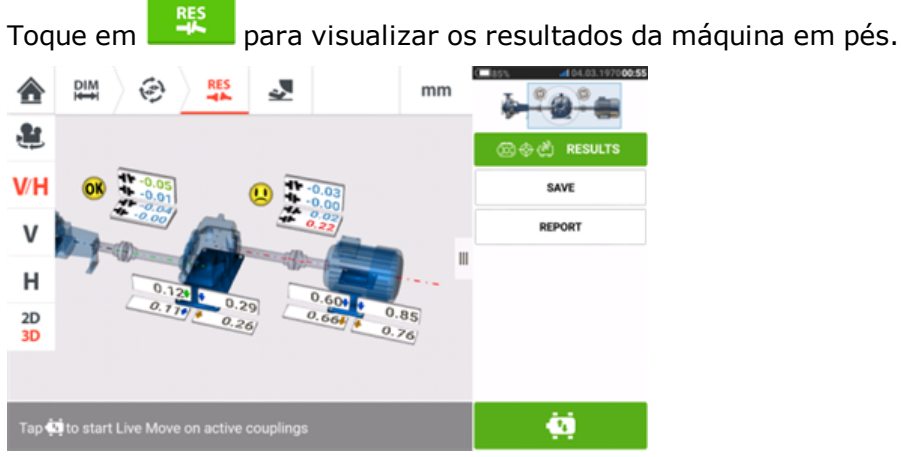

Consulte ["Resultados"](#page-83-0) Na página 83.

### **Alinhamento de trens de acionamento com elementos múltiplos**

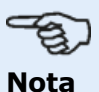

É altamente recomendável que essas tarefas exigentes de alinhamento sejam realizadas por funcionários com experiência na área. Use todas as informações disponíveis sobre o trem de acionamento a ser alinhado.

Depois de medir simultaneamente todos os acoplamentos do trem de acionamento com elementos múltiplos, exiba os resultados do trem e otimize as correções. Antes de realizar quaisquer correções reais da máquina, você pode usar a função **[simulador](#page-96-0) Move** para determinar os valores de correção dos pés necessários para reposicionar as máquinas para obter uma operação colinear dos eixos.

# **Live Move (medição em movimento) simultânea de acoplamentos múltiplos**

As correções de alinhamento que envolvem calços e o posicionamento lateral de todo o trem de acionamento com elementos múltiplos podem ser acompanhadas em um visor interativo em tempo real.

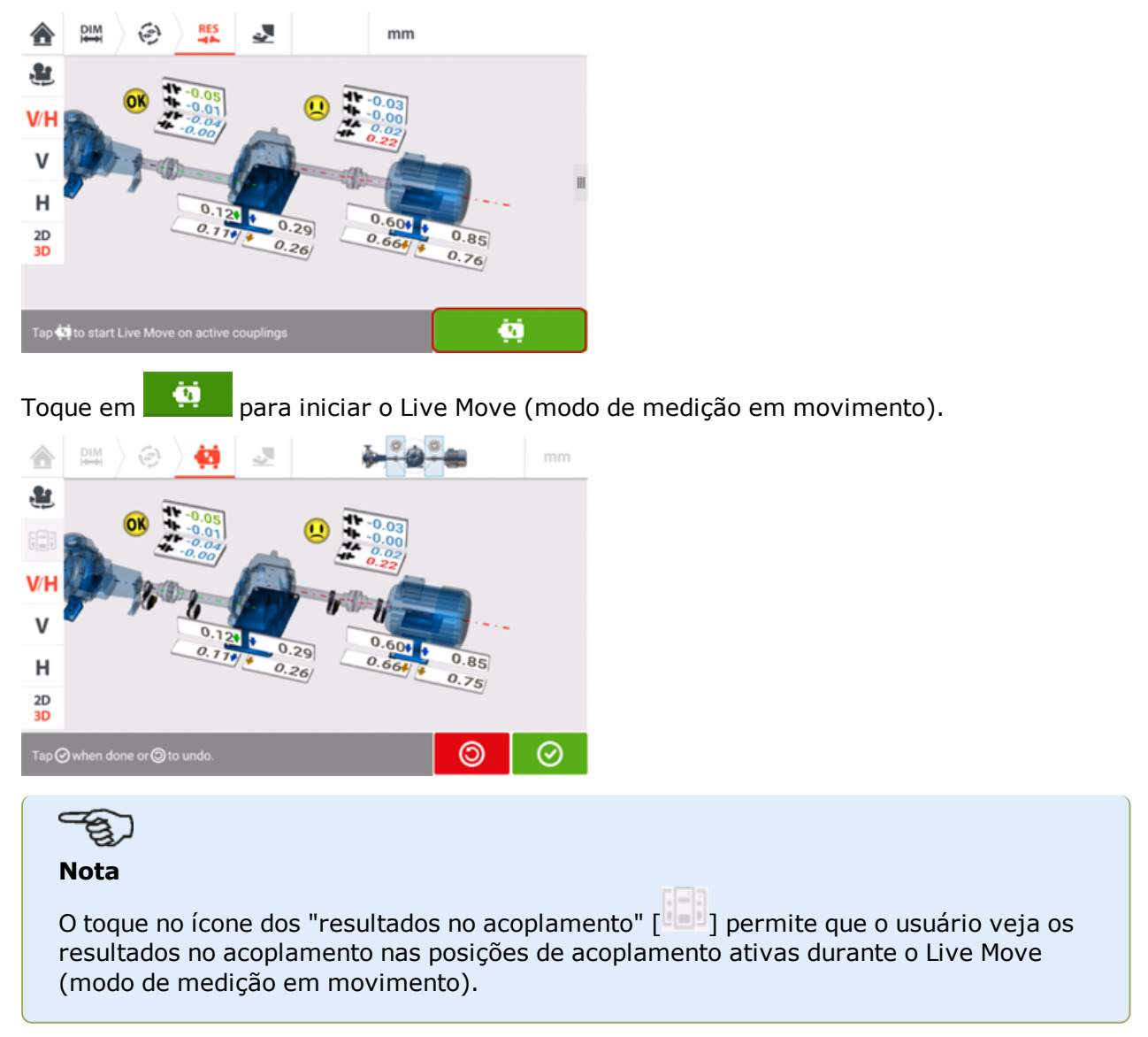

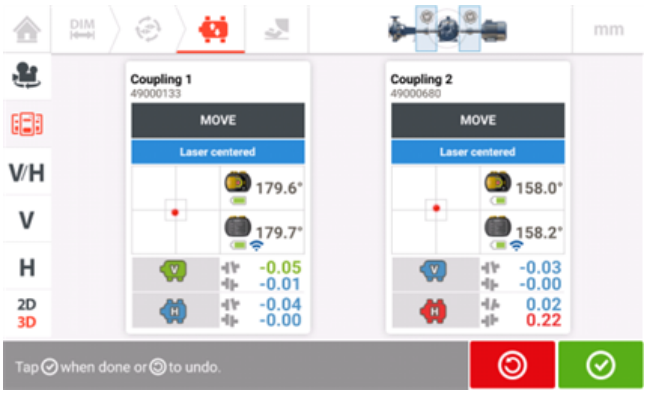

As devidas correções são realizadas, em conformidade com todos os requisitos da fábrica e do maquinário.

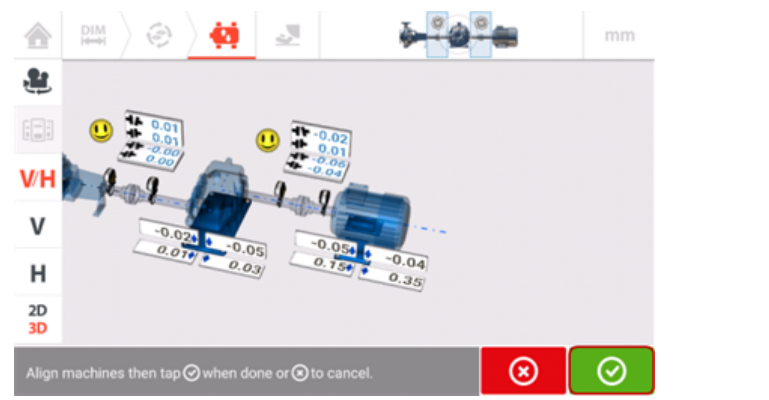

Quando obtiver uma boa condição de alinhamento, toque em  $\bigcirc$  para finalizar o Live Move (modo de medição em movimento).

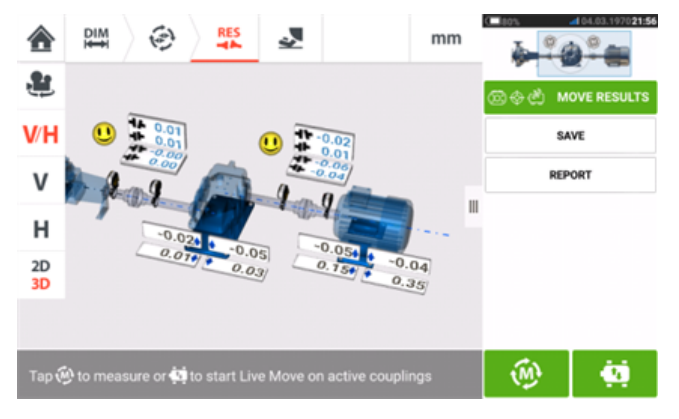

O alinhamento é considerado bem-sucedido quando os resultados de uma nova verificação do alinhamento, tomando outra série de medidas, estão dentro das tolerâncias.

# **Introdução às transmissões cardan**

As transmissões cardan são instaladas e operadas com uma grande compensação entre o eixo acionador e o eixo acionado. Dependendo do tipo de eixo cardan instalado, pode ser necessário um ângulo de deflexão mínimo das juntas universais para garantir a circulação de lubrificante suficiente, que, por sua vez, impede a aderência das juntas universais. Uma diferença grande entre os ângulos de deflexão ß1 e ß2 (consulte a imagem abaixo) leva à flutuação rápida do RPM do eixo acionado durante a operação, podendo causar consequências graves para motores de acionamento CA síncronos e assíncronos controlados eletronicamente.

Para uma operação sem problemas, as máquinas devem estar alinhadas de forma que as linhas centrais do eixo acionador e do eixo acionado da máquina estejam paralelas. O alinhamento preciso reduz ao mínimo as irregularidades rotacionais do eixo cardan, para que a carga desigual dos rolamentos durante a rotação do eixo cardan também seja minimizada, a vida útil dos componentes seja ampliada e a possibilidade de falha inesperada da máquina seja reduzida.

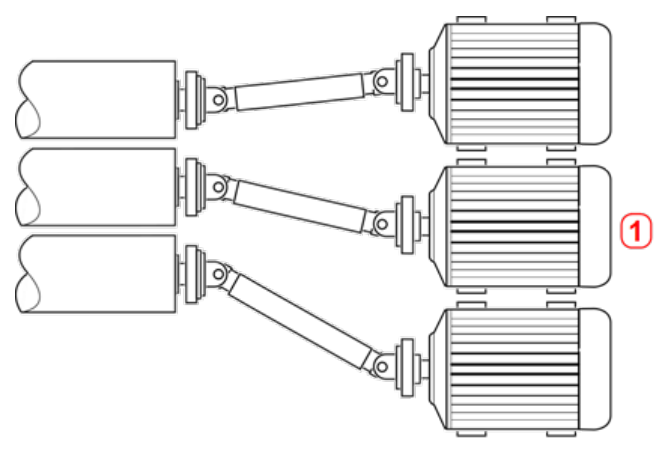

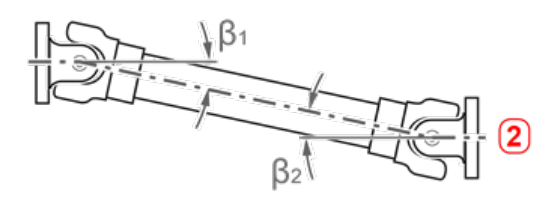

- **(1)** Positioning of machines in an area with limited space
- (2) For optimal running condition, the deflection angle  $B_1$  and  $B_2$  should be equal

### **Procedimentos de medição na aplicação do cardan**

Para ver as aplicações do cardan, selecione o tipo de acoplamento 'Cardan' ao configurar as máquinas.

Os seguintes procedimentos de medição estão disponíveis para as aplicações de cardan:

- <sup>l</sup> Plano de rotação do cardan Esse é o procedimento padrão de medição para aplicações de cardã ao usar o nível de recursos ROTALIGN touch. Esse procedimento permite a medição precisa de máquinas unidas por eixos cardan sem necessidade de remoção do eixo cardan. Esse procedimento é usado em conjunto com o suporte do braço de rotação do eixo cardan.
- <sup>l</sup> IntelliPOINT– Neste procedimento, é necessário desmontar o cardan. A medição é realizada usando o modo de medição intelliPOINT em conjunto com o suporte de

compensação do cardan. (Em relação ao nível de recursos OPTALIGN touch, use a medição multiponto).

- · Relógio estático Neste procedimento, é necessário desmontar o cardan. A medição é realizada usando o modo de medição estática em conjunto com o suporte de compensação do cardan.
- <sup>l</sup> Plano de rotação do cardan Esse é o procedimento padrão de medição para aplicações de cardã ao usar o nível de recursos ROTALIGN touch. Esse procedimento permite a medição precisa de máquinas unidas por eixos cardan sem necessidade de remoção do eixo cardan. Esse procedimento é usado em conjunto com o suporte do braço de rotação do eixo cardan.
- <sup>l</sup> Multiponto– Neste procedimento, é necessário desmontar o cardan. A medição é realizada usando o modo de medição multiponto em conjunto com o suporte de compensação do cardan.
- <sup>l</sup> Relógio estático Neste procedimento, é necessário desmontar o cardan. A medição é realizada usando o modo de medição estática em conjunto com o suporte de compensação do cardan.

# **Alinhamento do eixo cardan - Usando o suporte do braço de rotação**

### **Nota**

Essa funcionalidade está disponível somente com recursos do ROTALIGN touch.

Medir usando o suporte do braço de rotação permite a medição precisa de máquinas unidas por eixos cardan sem necessidade de removê-los, sendo que é necessário girar o eixo para a tomada de medidas.

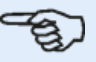

### **Nota**

Com base na experiência, é recomendável montar primeiramente tanto o sensALIGN quanto o sensor em seus respectivos suportes, juntamente com as pontes antitorção, e, em seguida, os conjuntos de suporte com os componentes montados nos respectivos eixos da máquina.

Deve-se garantir que a superfície em que o braço de rotação do cardan deve ser montado esteja limpa, lisa, cilíndrica e uniforme e forneça o contato de superfície necessário. Caso a superfície esteja pintada, certifique-se de que a tinta seja retirada das quatro áreas que entrarão em contato com a estrutura em "V" do suporte.

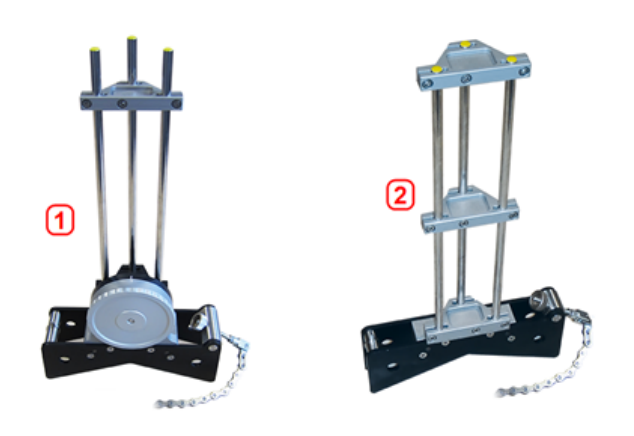

- <sup>l</sup> **(1)** Suporte de braço de rotação cardã para sensor de montagem
- <sup>l</sup> **(2)** Suporte de tipo de corrente grande para montagem do laser

### **Montagem do laser e do sensor**

1. Com o laser DESLIGADO, realize um pré-ajuste para garantir que o feixe de laser seja emitido perpendicularmente ao alojamento do laser. Use as duas rodas amarelas de posicionamento manual para determinar o **[centro](#page-45-0) do alvo** da forma mais precisa possível e, em seguida, monte-o nas colunas de apoio do suporte grande do tipo corrente.

2. Monte uma ponte antitorção nas colunas de apoio do laser para fornecer a rigidez necessárias às colunas de apoio longas .

3. Monte o sensor nas colunas de apoio do suporte do braço de rotação do cardan e, em seguida, monte uma ponte antitorção nas colunas de apoio do sensor para fornecer a rigidez necessária às colunas de apoio longas.

### **Montagem dos suportes nos eixos**

Monte o suporte grande do tipo corrente que fixa o laser ao eixo da máquina esquerda (geralmente a máquina de referência) e o suporte do braço de rotação do cardan que fixa o sensor no eixo da máquina direita (geralmente a máquina móvel) – vistas da posição normal de trabalho. Certifique-se de que ambas as marcações no braço de rotação estejam alinhadas.

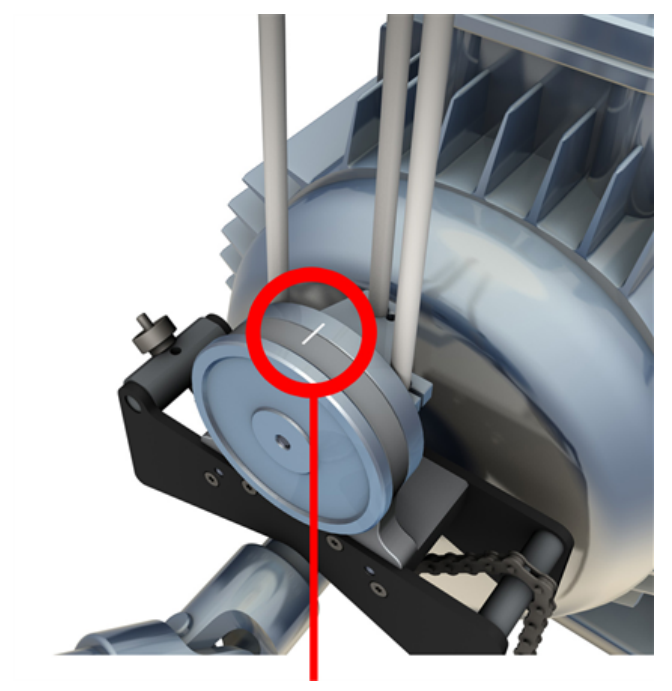

Use os inclinômetros externos para posicionar ambos os suportes no mesmo ângulo rotacional. (Você pode consultar o procedimento de montagem do suporte.) Remova os inclinômetros externos e, em seguida, ligue o laser.

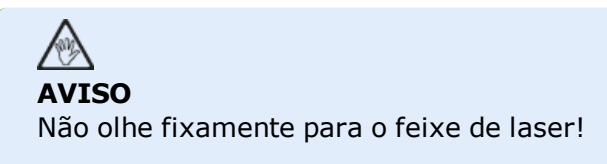

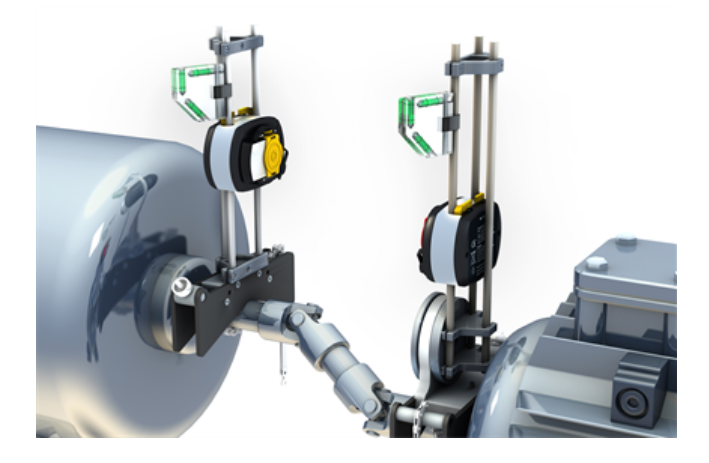

# **Alinhamento do eixo cardan – procedimento de medição de plano de rotação**

1. Ligue o sensor, o laser e o computador touch e, em seguida, passe à configuração das máquinas.

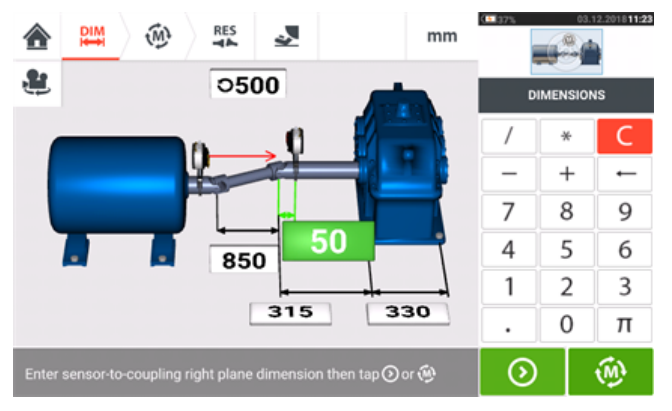

2. Depois de configurar as máquinas e inserir todas as dimensões de máquina necessárias,

toque em  $\left[\begin{array}{cc} \sqrt{M} \\ \end{array}\right]$  para passar à medição.  $\sum_{i=1}^{DIM}$ ⑩ **RES**  $mm$ | ♠ ال  $\mathbf{a}$  $358.6'$ 358.7 (W) (මු) Δ ╔

### **Nota**

'Cardan mode' (Modo cardã) (plano de rotação do cardã) é o modo de medição padrão para eixos cardã. É recomendável que os usuários se familiarizem com as etapas necessárias para procedimento com o braço de rotação. Acesse o tutorial disponível tocando em **1** (conforme o mostrado na próxima tela).

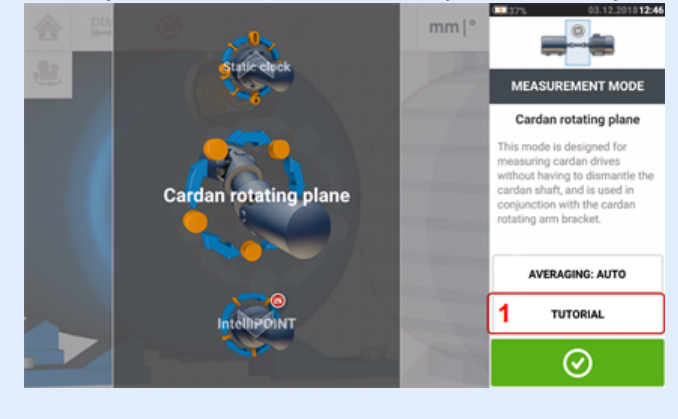

### **Tomada de medidas**

Em uma planta cheia de gente, é necessário determinar a posição ideal para iniciar a medição. O objetivo é garantir que a linha de visão entre o sensor sensALIGN e o laser seja mantida no ângulo rotacional mais amplo possível quando o eixo cardan é girado na direção normal de rotação da máquina.

1. Gire o eixo cardan na direção normal de rotação da máquina até a primeira posição de medição.

2. Afrouxe a roda do braço de rotação e. em seguida, gire a estrutura com as colunas de apoio até que o feixe de laser atinja a coluna de apoio do sensor central.

3. Quando o feixe de laser atingir essa poste, aperte novamente a roda do braço de rotação.

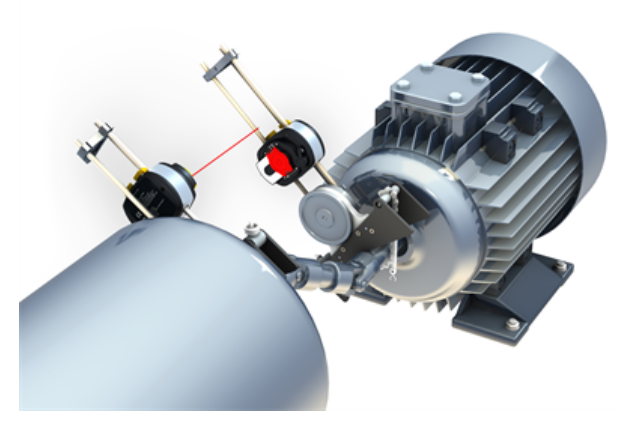

4. Afrouxe o sensor empurrando as alavancas amarelas de fixação do sensor para a posição aberta e, em seguida, deslize o sensor para cima e para baixo nas colunas de apoio para garantir que o feixe de laser atinja o centro da calota vermelha deslizante.

5. Fixe o sensor nessa posição travando as alavancas amarelas de fixação e, em seguida, deslize a calota para que o feixe de laser atinja a abertura do sensor.

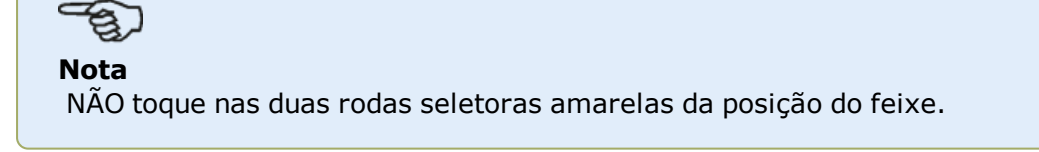

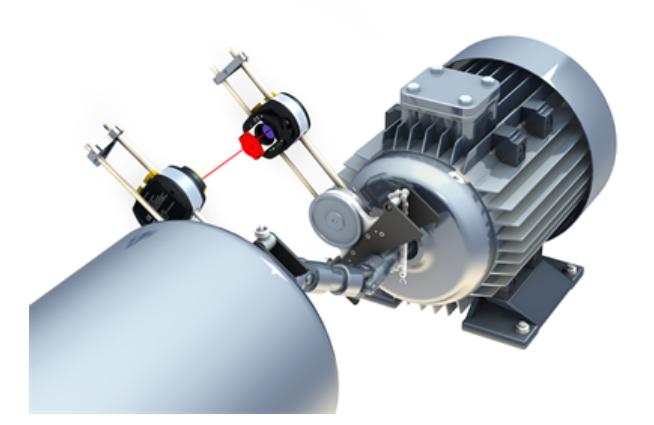

6. Agora o feixe de laser deve estar visível na tela de ajuste do laser.

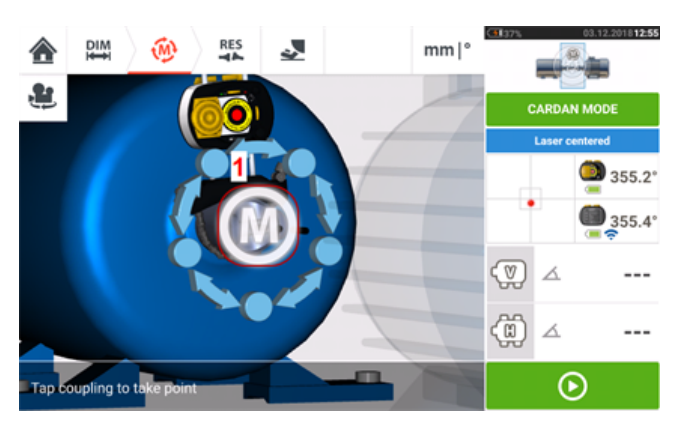

7. Assim que a medição estabilizar, a letra '**M**' aparecerá abaixo de **1**, como mostra a tela acima.

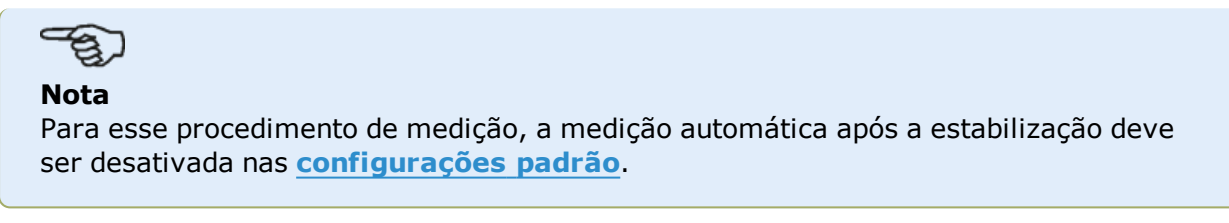

8. Toque em '**M**' para tomar o ponto de medição.

9. Deslize a calota vermelha do sensor para que ela cubra a abertura do sensor e, em seguida, gire o eixo cardan aproximadamente 10° - 20° para ir ao próximo ponto de medição.

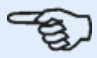

### **Nota**

Determine essa posição de acordo com o ângulo de rotação acessível e estabeleça o requisito mínimo de cinco pontos de medição por meio de um ângulo rotacional maior que 60°.

10. Repita as etapas de 2 a 8 em todos os pontos de medição necessários.

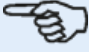

### **Nota**

A tomada de medidas em pontos distribuídos de modo uniforme ao longo do arco rotacional tem uma influência positiva na qualidade da medição obtida.

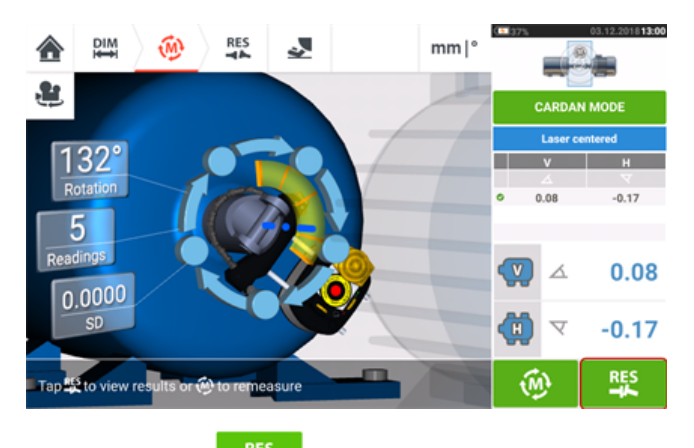

11. Toque em **para visualizar os resultados do alinhamento do cardan.** 

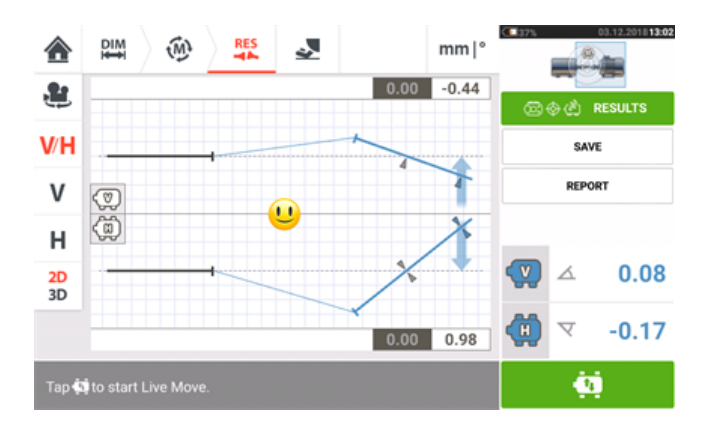

# **Alinhamento do eixo cardan – Usando o suporte de compensação do cardan**

### **Suportes de compensação do cardan**

Há dois tipos de suporte de compensação do cardan disponíveis.

- <sup>l</sup> O tipo grande permite a medição precisa de máquinas unidas por eixos cardan em distâncias de até 10 m (33 pés) e compensações de eixo de até 1000 mm (39 3/8 pol.).
- o tipo menor, também conhecido como Lite, permite a medição precisa de máquinas unidas por eixos cardan em distâncias de até 3 m (10 pés) e compensações de eixo de até 400 mm (15 3/4 pol.).
- . ["Montagem](#page-170-0) do suporte para cardã com desnível grande (laser do sensALIGN 7)" Na [página](#page-170-0) 170
- <sup>l</sup> "Montagem do suporte leve de [compensação](#page-177-0) do cardã (laser do sensALIGN 5 )" Na [página](#page-177-0) 177

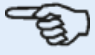

### **Nota**

Ambos os jogos de suportes de compensação do cardã (tanto o grande quanto o leve) podem ser usados com a combinação de laser/sensor do sensALIGN 7 ou do sensALIGN 5.

# <span id="page-170-0"></span>**Montagem do suporte para cardã com desnível grande (laser do sensALIGN 7)**

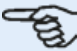

### **Nota**

O laser do sensALIGN 5 também pode ser usado com o suporte para cardã com desnível grande.

Ao montar e ajustar o laser sensALIGN 5, consulte ["Montagem](#page-179-0) e ajuste do laser do [sensALIGN](#page-179-0) 5 " Na página 179

### **Montagem do suporte para cardã com desnível grande e ajuste do laser sensALIGN 7**

### **Montagem do suporte**

1. Monte a placa dianteira na face do acoplamento usando os parafusos fornecidos. Geralmente o suporte é montado na face de acoplamento do eixo não rotativo; por exemplo, o rolo em um moinho para papel. Há dois esquemas de montagem diferentes disponíveis:

. Se a extremidade do eixo ou a face de acoplamento tem um orifício roscado no centro, o método de montagem rígido e mais fácil é usar o parafuso central grande, da forma mostrada a seguir. Pode-se usar um adaptador de rosca, da forma mostrada, para adaptar o parafuso central para furos maiores.

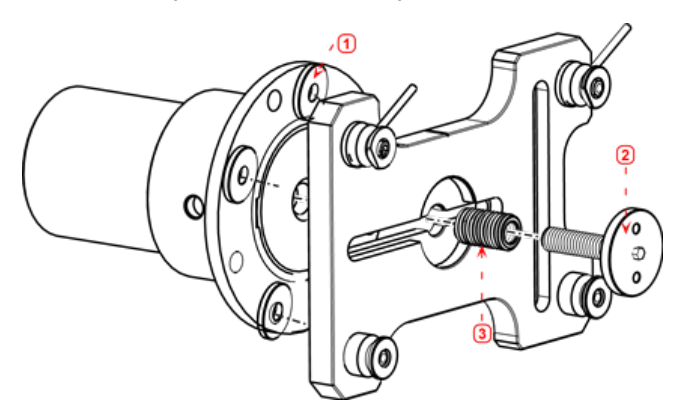

- <sup>l</sup> **(1)** Espaçador
- (2) Parafuso central solto e apertado com uma chave de boca com abertura de 17 mm (43/64")
- (3) Adaptador de rosca
- A placa frontal também pode ser conectada à face de acoplamento por meio dos três parafusos para porcas T, formando uma montagem de três pontos.

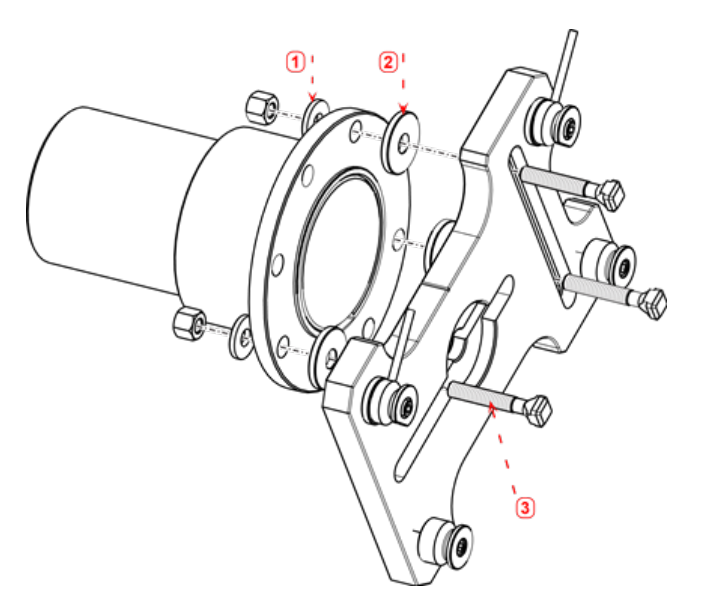

- (1) Arruela
- (2) Espaçador
- **(3)** Parafuso de porca T

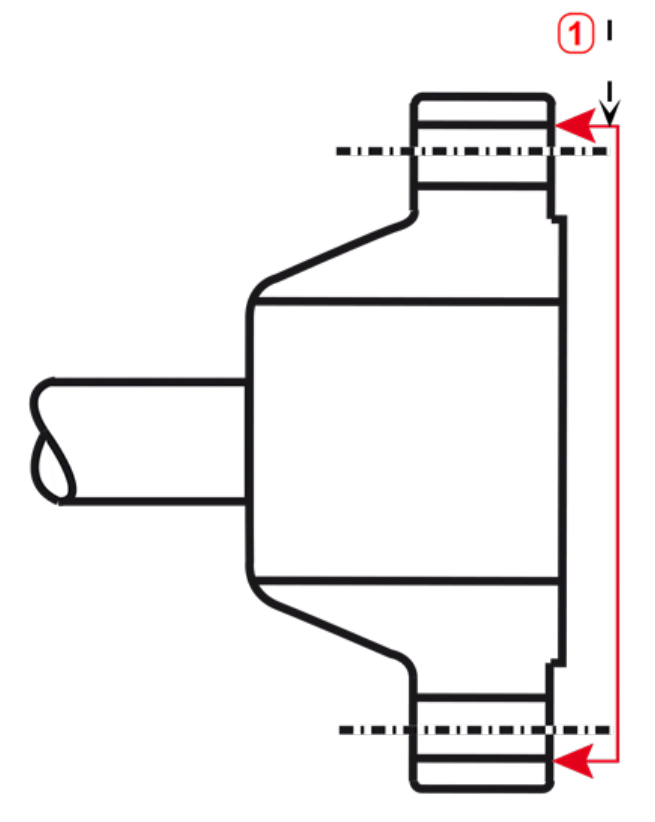

**(1)** Superfície de referência

Este exemplo de acoplamento possui um flange de face elevada. Os espaçadores fornecidos são usados para criar um plano com três pontos para garantir que a placa frontal e a face de acoplamento se unam.

### **Nota**

Não parafuse a placa frontal, já que o laser ainda precisa ser ajustado.

Se o acoplamento tem uma face elevada, os espaçadores usinados de precisão são usados da forma mostrada para separar a placa frontal da seção interna elevada da face de acoplamento e, ao mesmo tempo, conectar a placa frontal à face de acoplamento que é a superfície de referência.

2. Coloque o trilho na placa frontal da forma mostrada abaixo (**c1**) e, em seguida, use as duas alavancas superiores (**c2**) para apertar o dispositivo deslizante em seu lugar. Certifique-se de que o sulco central no trilho fique voltado para fora.

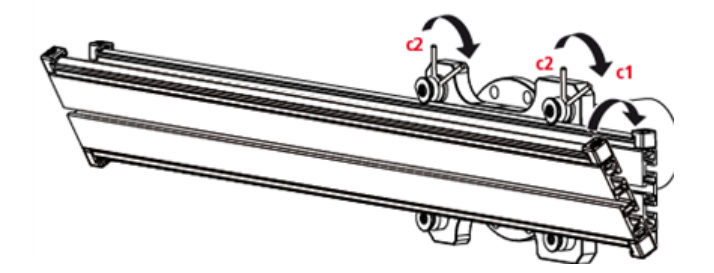

### **Montagem do conjunto do suporte do laser no trilho**

1. Afrouxe ligeiramente o volante e, em seguida, deslize o conjunto do suporte do laser no sulco central do trilho.

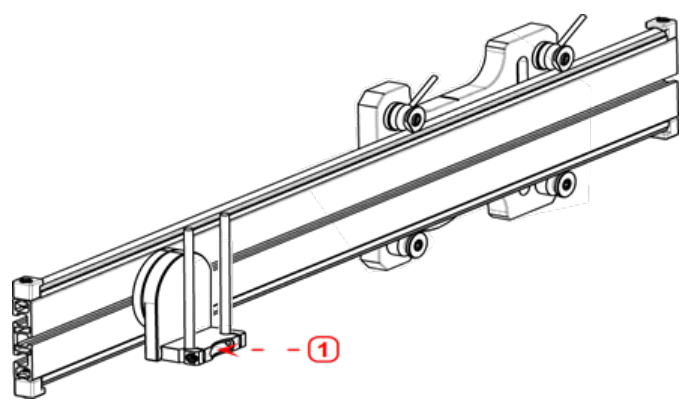

**(1)** Suporte do laser

### **Montagem e ajuste do laser**

Para montar e ajustar o laser sensALIGN 5 , consulte ["Montagem](#page-179-0) e ajuste do laser do [sensALIGN](#page-179-0) 5 " Na página 179.

- 1. Deslize a placa espaçadora para baixo nas colunas de apoio
- 2. Deslize o laser sensALIGN nas colunas até que ele fique apoiado na placa espaçadora.

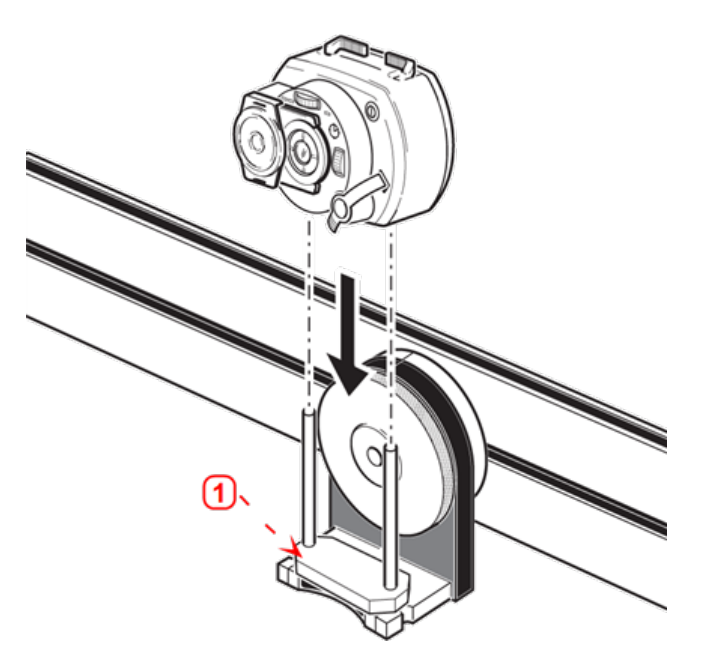

**(1)** Distance plate

3. Marque um jogo de marcas de mira na linha central de rotação do eixo do outro acoplamento da máquina (caso o flange tenha um orifício central, pode-se afixar a ele uma superfície-alvo temporária, como uma calota).

4. Ligue o laser sensALIGN e ajuste o feixe para que ele atinja o centro do alvo no acoplamento oposto.

• O objetivo é ajustar o feixe de laser de forma que ele fique colinear ao eixo rotacional do conjunto de suporte do laser, possibilitando a mudança do eixo rotacional do suporte do conjunto do laser.

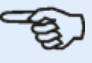

### **Nota**

A placa espaçadora influencia a compensação posicionando o feixe do laser no mesmo eixo que o eixo rotacional do conjunto do suporte do laser.

• As duas rodas amarelas de posicionamento manual são usadas para ajustar a posição angular do feixe de laser. Com o giro do suporte do conjunto do laser, o feixe de laser traça um círculo aproximado. Se o círculo aproximado é um único ponto no centro do alvo, isso indica que o feixe de laser foi ajustado corretamente. Caso isso não aconteça, repita o processo de ajuste do feixe de laser até que o círculo aproximado corresponda à posição de um único ponto.

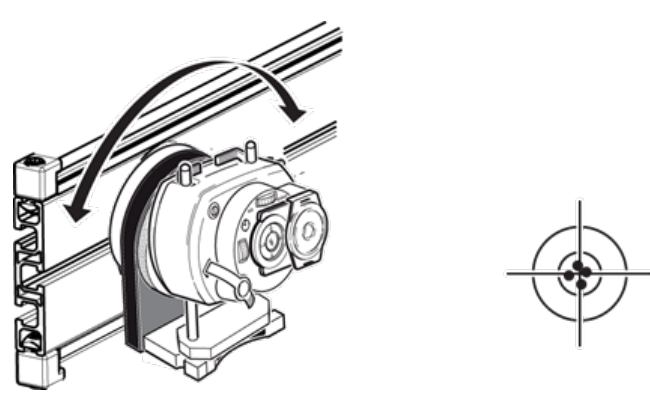

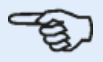

### **Nota**

Assim que a posição de ponto único for atingida, não toque nas rodas de posicionamento manual do laser.

### **Ajuste do feixe de laser ao eixo rotacional da máquina**

Para ajustar o feixe de laser sensALIGN 5 ao eixo rotacional da máquina, consulte ["Ajuste](#page-180-0) do laser do [sensALIGN](#page-180-0) 5 para o eixo rotacional da máquina" Na página 180

Nessa etapa, o conjunto do suporte do laser é ajustado no suporte de forma que o eixo rotacional do suporte do laser fique aproximadamente colinear ao eixo rotacional da máquina a ser alinhada (que pode ser um motor ou uma caixa de câmbio).

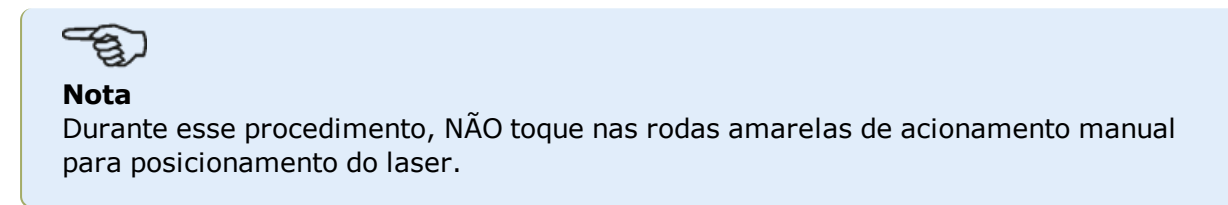

1. Realize o ajuste vertical e horizontal do conjunto do suporte do laser deslizando-o horizontalmente pelo sulco central no trilho e posicionando-o verticalmente ao girar o trilho.

2. Repita o procedimento acima até que o feixe de laser atinja o centro do alvo, posicionado no eixo rotacional da máquina a ser alinhada.

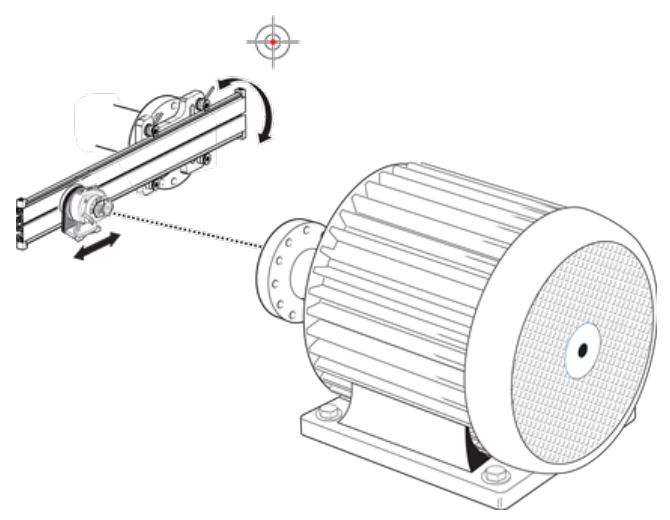

Depois que o feixe de laser tiver sido centralizado no alvo, aperte a placa frontal na face do acionamento.

• Se estiver usando o parafuso central, aperte-o usando a chave de boca de 17 mm que é fornecida.

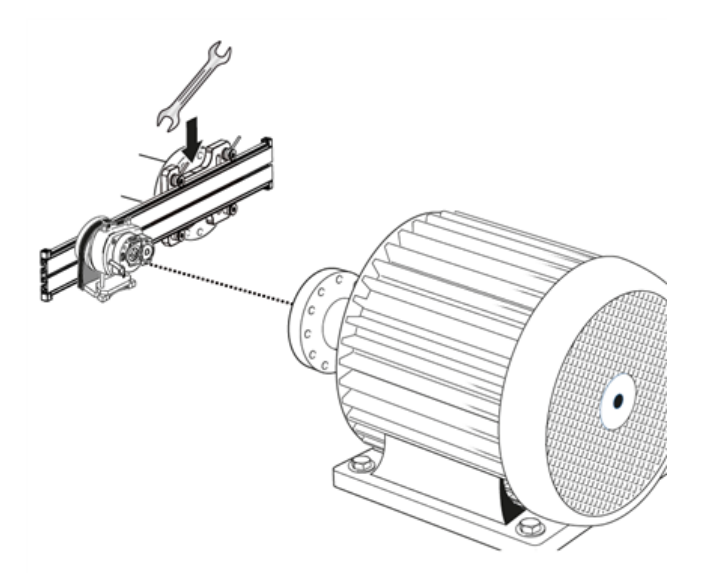

• Se estiver usando o parafuso para porca T, aperte-o da forma adequada.

### **Posicionamento do laser e montagem do sensor para medição**

Para posicionar o laser sensALIGN 5 e o sensor para medição, consulte ["Posicionamento](#page-181-0) do laser do [sensALIGN](#page-181-0) 5 e montagem do sensor do sensALIGN 5 para medição" Na página 181

Nessa etapa, o laser é remontado na parte de baixo do suporte do laser, ao passo que o sensor é montado no eixo da máquina a ser alinhada.

1. Desligue o laser e retire-o do seu suporte.

2. Usando a chave Allen M4 fornecida, afrouxe as colunas de apoio e, em seguida, deslize-as pela base do suporte do laser para que sobressaiam do outro lado.

3. Reaperte os parafusos Allen M4 para fixar as colunas de apoio e, em seguida, volte a montar o laser nas colunas de apoio.

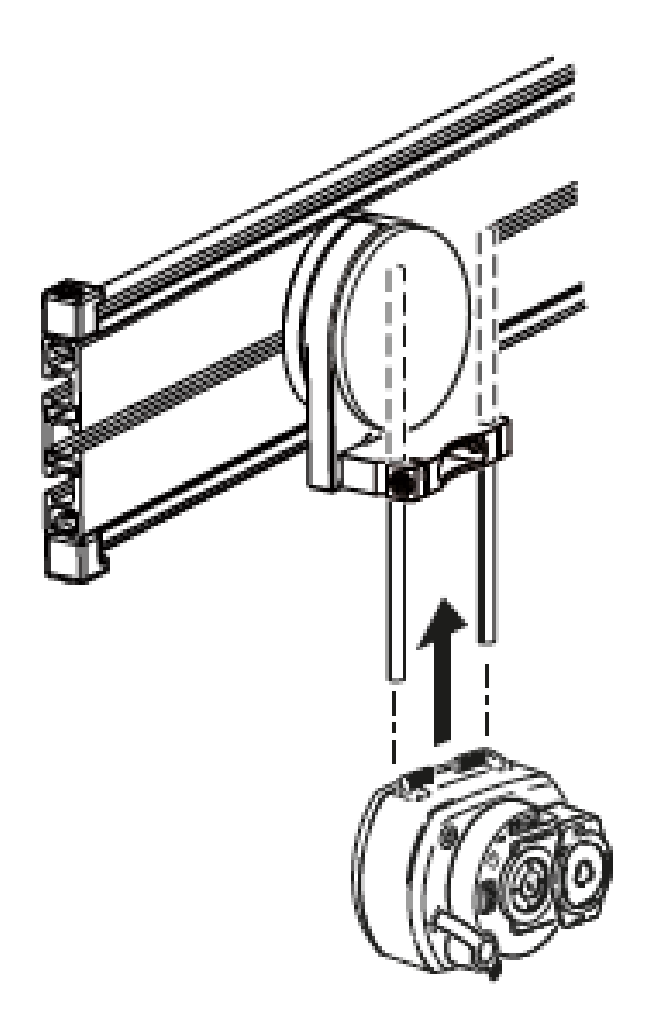

4. Use o suporte do tipo corrente ou suportes magnéticos adequados para montar o sensor no eixo da máquina a ser movida (como o motor ou a caixa de câmbio). Você alinha o sensor ao laser empurrando ou deslizando o suporte do sensor.

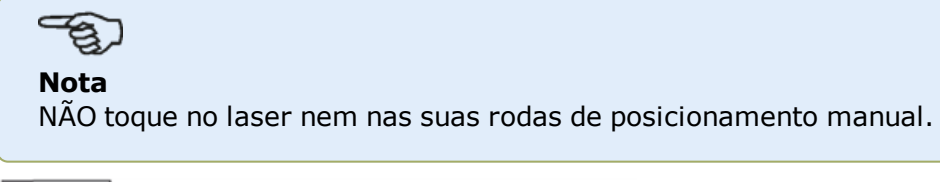

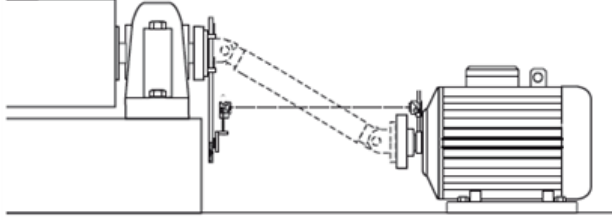

# <span id="page-177-0"></span>**Montagem do suporte leve de compensação do cardã (laser do sensALIGN 5 )**

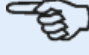

**Nota** O laser do sensALIGN 7 também pode ser usado com o suporte leve de compensação do cardã.

# **Montagem do suporte leve de compensação do cardã e ajuste do laser do sensALIGN 5**

# **Montagem da placa frontal no trilho**

1. Deslize a placa frontal pelo trilho conforme o mostrado a seguir. As quatro porcas T devem ficar apoiadas nos sulcos.

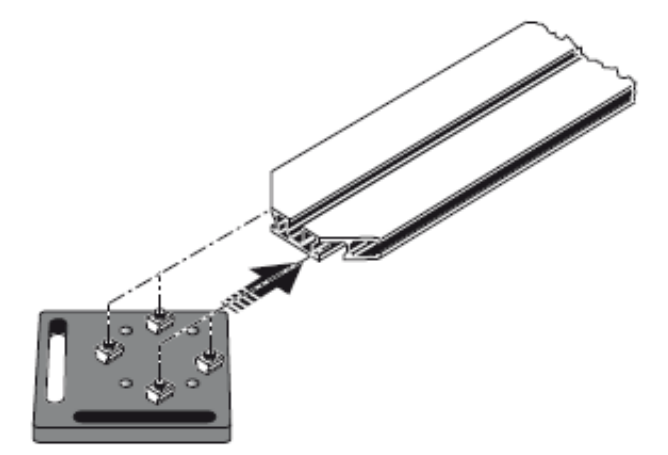

2. Depois de posicionar a placa frontal no trilho, aperte os quatro parafusos sextavados de cabeça cilíndrica usando a chave Allen M5 que é fornecida.

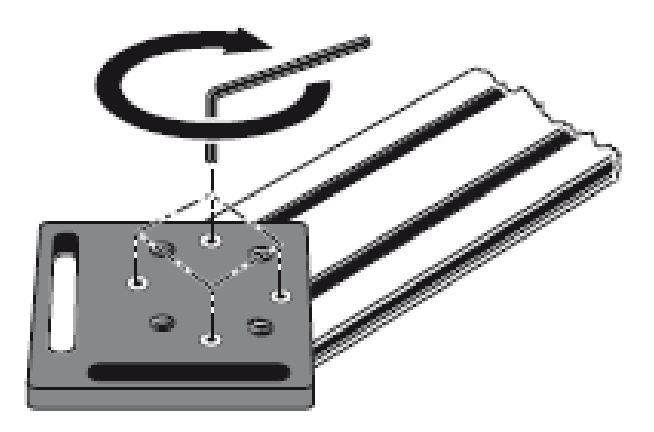

3. Monte o conjunto do suporte na face de acoplamento do eixo que não gira. Se a face de acoplamento tiver uma borda elevada, os espaçadores usinados com precisão serão usados conforme é mostrado a seguir para separar a placa frontal do suporte da face de acoplamento.

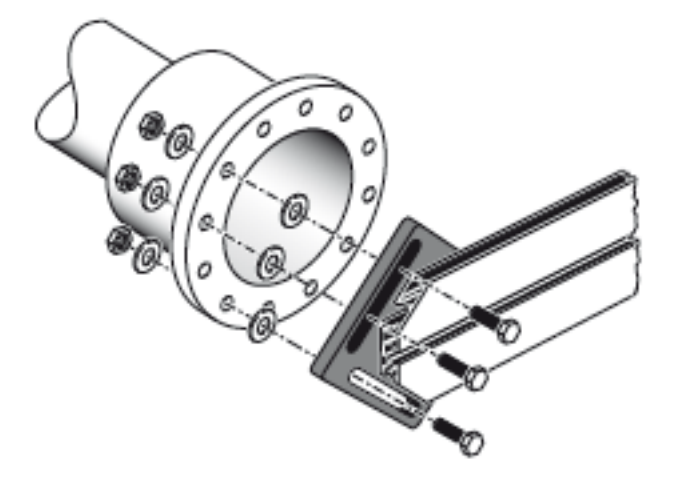

<sup>l</sup> (Sem os espaçadores, não haveria contato direto entre a placa frontal e a superfície de acoplamento em torno dos orifícios de parafuso – o local exato onde a placa frontal e o acoplamento se unem.)

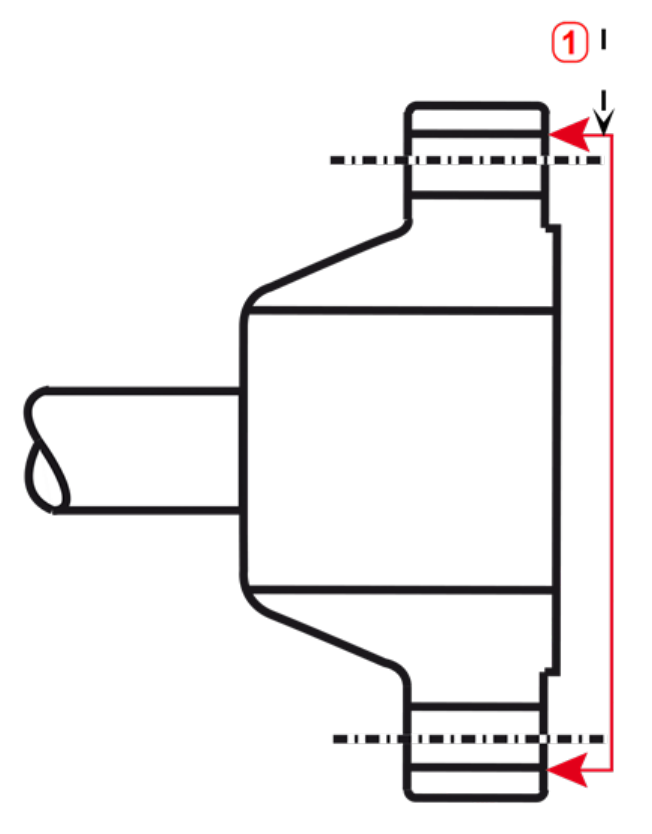

- **(1)** Superfície de referência
- O acoplamento mostrado acima tem uma face de flange elevada. Os espaçadores fornecidos são usados para criar um plano com três pontos para garantir que a placa frontal e a face de acoplamento, que é a superfície de referência, se unam.

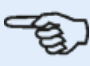

### **Nota**

A parte central da face de acoplamento não pode ser usada como superfície de referência.

### **Montagem do conjunto de suporte do laser no trilho**

1. Afrouxe ligeiramente o volante e, em seguida, deslize o conjunto de suporte do laser pelo sulco central do trilho, com a porca T servindo de guia.

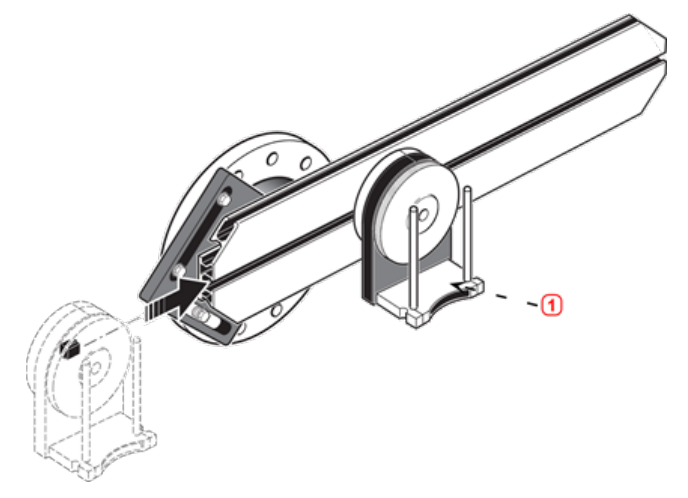

<span id="page-179-0"></span>**(1)** Suporte do laser

### **Montagem e ajuste do laser do sensALIGN 5**

Nesta etapa, o feixe do laser é ajustado de forma que fique aproximadamente colinear ao eixo rotacional do conjunto do suporte do laser.

- 1. Deslize as suas camisas espaçadoras pretas pelas colunas de apoio.
- 2. Deslize o laser pelas colunas até que fique sobre as camisas espaçadoras.

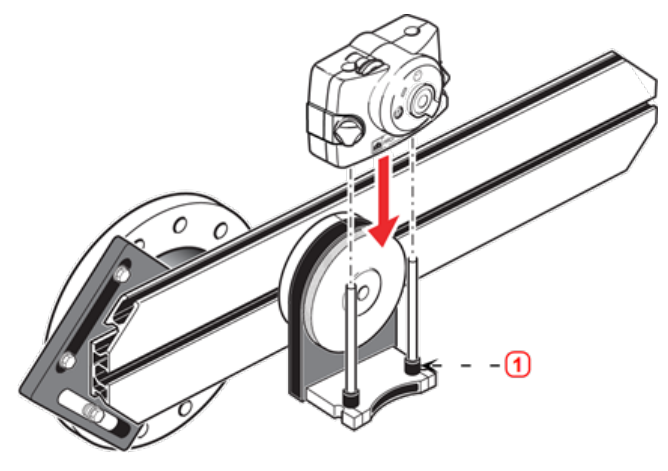

**(1)** Camisa espaçadora (preta)

3. Marque um jogo de marcas de mira na linha central de rotação do eixo do outro acoplamento de máquina (se o flange tiver um orifício central, uma superfície-alvo temporária poderá ser afixada no orifício).

4. Ligue o laser e ajuste o feixe para que atinja o centro do alvo no acoplamento oposto:

• O objetivo é ajustar o feixe de laser de forma que fique aproximadamente colinear ao eixo rotacional do conjunto do suporte do laser; isso possibilitará realizar, posteriormente, ajustes finos na posição do conjunto do suporte sem necessidade de realinhar o feixe de laser em si.
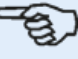

**Nota**

As camisas espaçadoras (pretas) influenciam a compensação posicionando o feixe de laser no mesmo eixo que o eixo rotacional do conjunto de suporte do laser.

<sup>l</sup> As duas rodas amarelas de posicionamento manual são usadas para ajustar a posição angular do feixe de laser. Com o giro do suporte do conjunto do laser, o feixe de laser traça um círculo aproximado. Se o círculo aproximado é um único ponto no centro do alvo, isso indica que o feixe de laser foi ajustado corretamente. Caso isso não aconteça, repita o processo de ajuste do feixe de laser até que o círculo aproximado corresponda à posição de um único ponto.

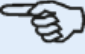

#### **Nota**

#### **Dica de ajuste do laser sensALIGN 5:**

Se o feixe descrever um círculo em vez de um ponto no alvo ao girar o conjunto de suporte do laser, observe o tamanho do círculo e use as rodas amarelas de ajuste manual para fazer com que o feixe de laser volte metade da distância do seu deslocamento ao girar o conjunto de suporte do laser 180° a partir de sua posição inicial. Faça isso tanto vertical quanto horizontalmente. Quando estiver ajustado corretamente, você deverá ser capaz de girar o conjunto de suporte do laser 360° sem que o ponto do laser saia do centro do alvo.

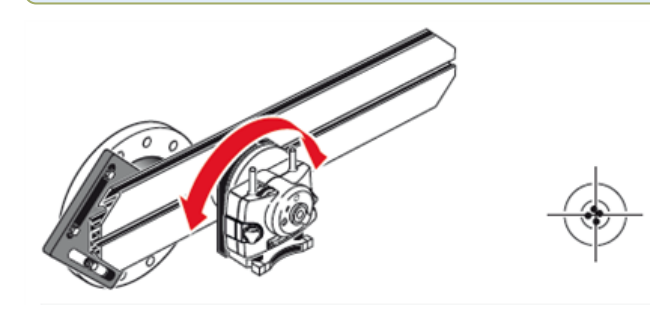

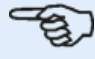

#### **Nota**

Assim que a posição de ponto único for atingida, não toque nas rodas de posicionamento manual do laser.

### **Ajuste do laser do sensALIGN 5 para o eixo rotacional da máquina**

Nessa etapa, o conjunto do suporte do laser é ajustado no suporte de forma que o eixo rotacional do suporte do laser fique colinear ao eixo rotacional da máquina a ser alinhada (que pode ser um motor ou uma caixa de câmbio).

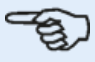

#### **Nota**

Durante esse procedimento, NÃO toque nas rodas amarelas de posicionamento manual do feixe de laser.

1. Realize o ajuste vertical e horizontal do conjunto de suporte do laser deslizando-o horizontalmente pelos trilhos do suporte e posicionando-o verticalmente girando o suporte.

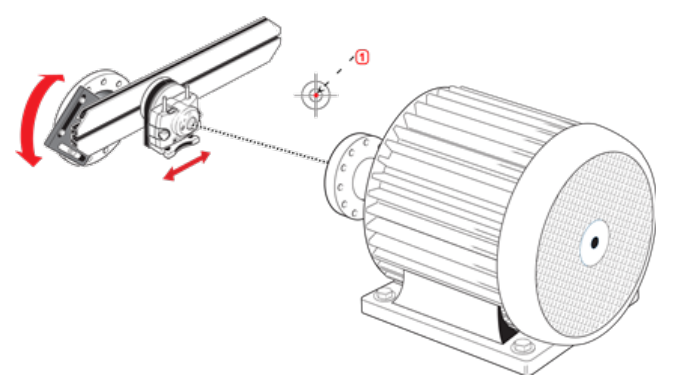

• (1) Ponto do laser

2. Repita o procedimento acima até que o feixe de laser atinja o centro do alvo, posicionado no eixo rotacional da máquina a ser alinhada.

3. Depois de centralizar o feixe de laser no alvo, aperte a placa frontal usando os parafusos sextavados de cabeça cilíndrica que foram fornecidos.

## **Posicionamento do laser do sensALIGN 5 e montagem do sensor do sensALIGN 5 para medição**

Nessa etapa, o laser é remontado na parte de baixo do suporte do laser, ao passo que o sensor é montado no eixo da máquina a ser alinhada.

1. Desligue o laser e retire-o do seu suporte.

2. Usando a chave Allen M4 fornecida, afrouxe as colunas de apoio e, em seguida, deslize-as pela base do suporte do laser para que sobressaiam do outro lado.

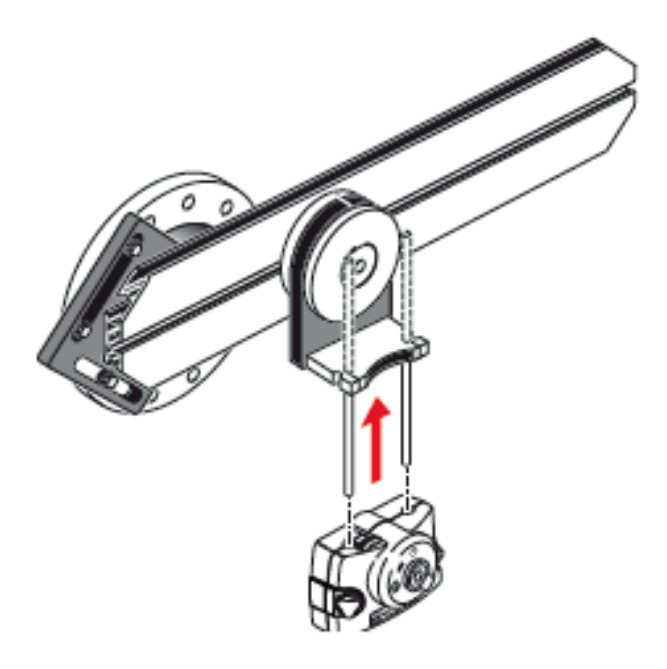

3. Reaperte os parafusos Allen M4 para fixar as colunas de apoio e, em seguida, volte a montar o laser nas colunas de apoio.

4. Use o suporte do tipo corrente ou suportes magnéticos adequados para montar o sensor no eixo da máquina a ser movida (como o motor ou a caixa de câmbio). Você alinha o sensor ao laser empurrando ou deslizando o suporte do sensor.

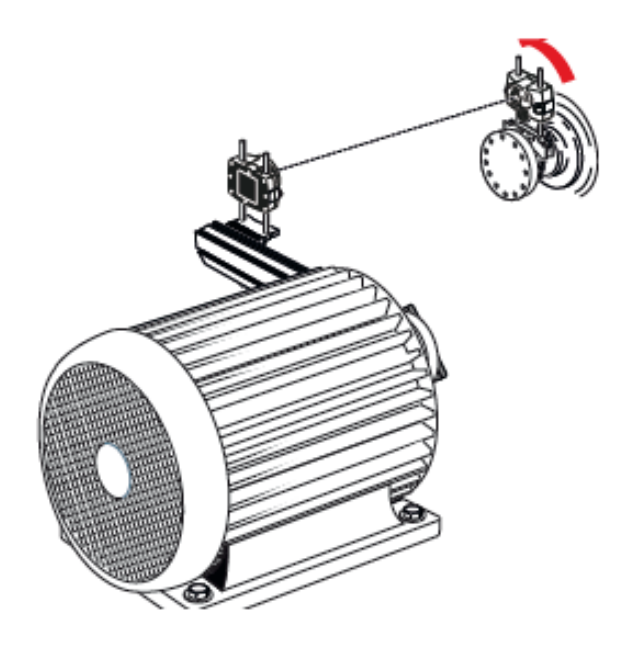

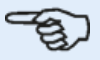

**Nota** NÃO toque no laser nem nas rodas de posicionamento manual do laser.

# **Alinhamento do eixo cardã usando o sensor e laser do sensALIGN 5**

Esse procedimento de medição é usado em conjunto com o suporte de compensação do cardã, e o eixo cardã que une as máquinas deve ser desmontado durante a medição.

1. Depois de montar o suporte de compensação do eixo cardã e os componentes de medição e ajustar o laser, ligue o computador touch e, em seguida, passe à configuração das máquinas.

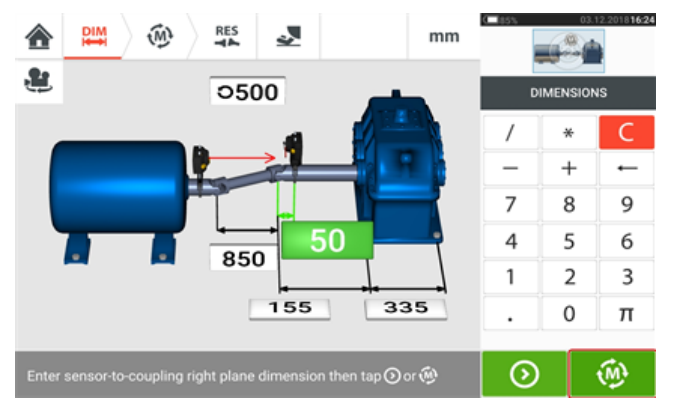

2. Depois de configurar as máquinas e inserir todas as dimensões de máquina necessárias,

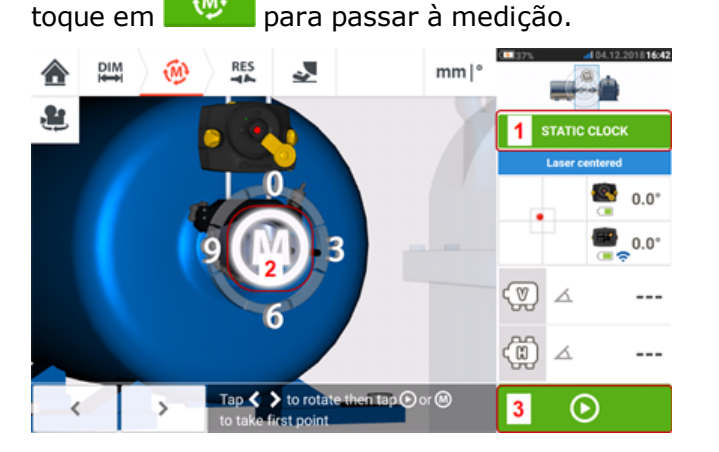

**Nota** O modo de medição padrão para eixos cardã ao usar o sensor e o laser do sensALIGN 5 é a medição estática (**1**), em que as medições são obtidas em qualquer uma das oito posições de 45° (ou seja, 12.00, 1.30, 3.00, 4.30, 6.00, 7.30, 9.00 ou 10.30 no relógio, vistas a partir do acoplamento para o emissor do laser). A medição multiponto também pode ser usada.

- 3. Toque no **M** pulsante (**2**) ou (**3**) para obter o ponto de medição inicial.
- 4. Gire o sensor e o laser para a posição de medição seguinte.

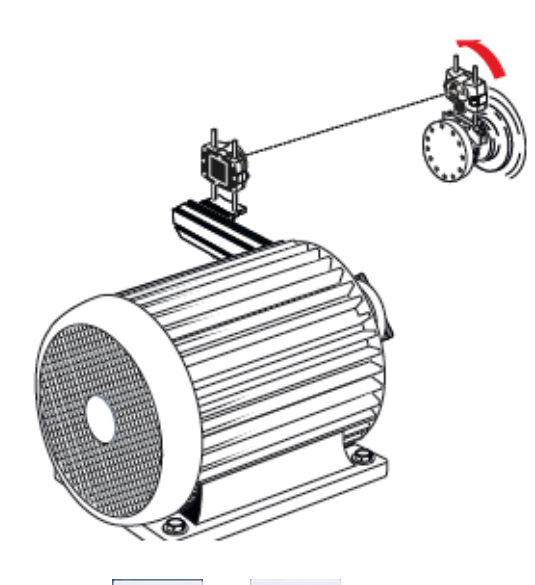

5. Use  $\sim$  ou P para posicionar o laser exibido na posição de medição desejada e, em seguida, toque no **M** pulsante para obter a medição na posição selecionada no relógio.

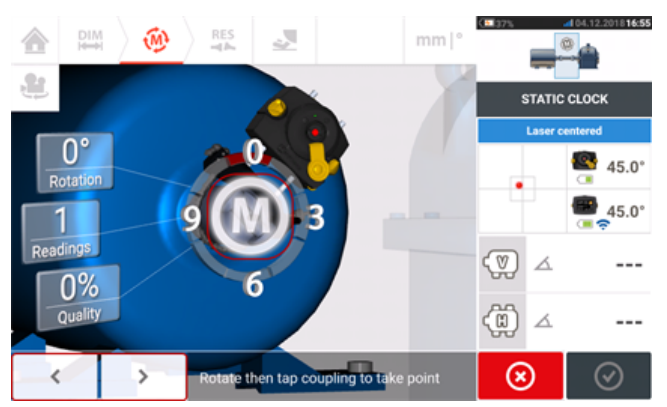

6. Repita as etapas 4 e 5 para obter medições em pelo menos três posições no relógio em pelo menos 70° de rotação. (A obtenção de mais medições de posição aumenta a confiabilidade dos resultados.)

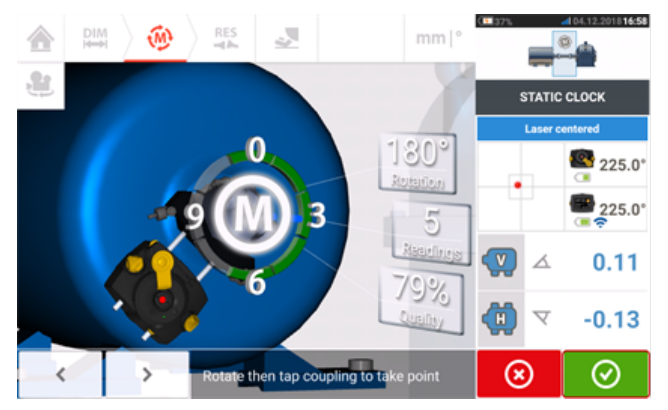

7. Quando pontos de medição suficientes tiverem sido obtidos em pelo menos 70° de rotação,

toque em  $\bigcirc$  para parar a medição.

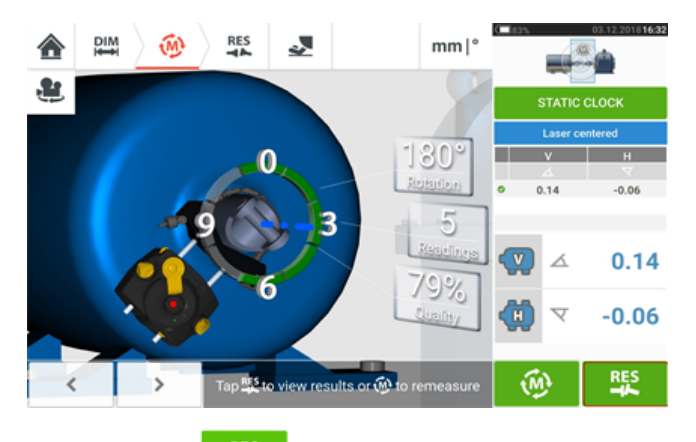

8. Toque em **Para para visualizar os resultados do alinhamento do cardan.** 

## **Avaliação e alinhamento**

A compensação não tem influência na condição do alinhamento, mas qualquer angularidade nos eixos rotacionais deve ser corrigida.

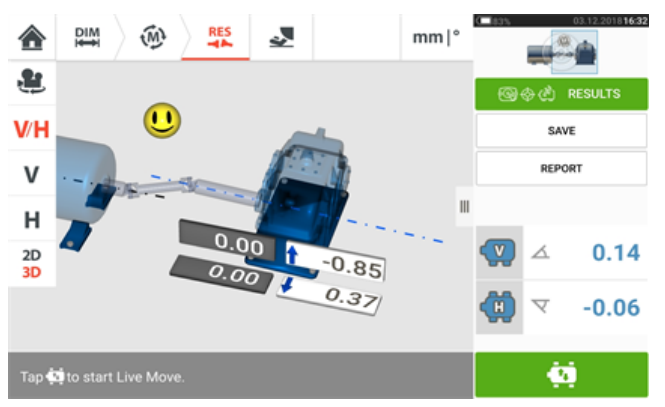

Já que somente a angularidade deve ser corrigida no alinhamento do eixo cardan, os resultados mostrados exibem apenas os valores em pés referentes a um par de pés. A angularidade pode ser apresentada em mrad ou em graus. As unidades de eixo cardã são configuradas nos ajustes padrão na configuração.

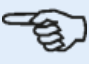

#### **Nota**

Está disponível uma tabela de tolerância do eixo cardã da PRUFTECHNIK referente aos limites 1/2° e 1/4°. O tipo de tolerância necessário pode ser definido nas configurações padrão em "Configuration" (Configuração).

Máquinas fora de tolerância podem ser reposicionadas com a ajuda da função Live Move (Movimento ao vivo).

# **Alinhamento do eixo cardan – procedimento de medição IntelliPOINT**

Esse procedimento de medição é usado em conjunto com o suporte de compensação do cardan, e o eixo cardan que une as máquinas deve ser desmontado durante a medição.

1. Ligue o sensor, o laser e o computador touch e, em seguida, passe à configuração das máquinas.

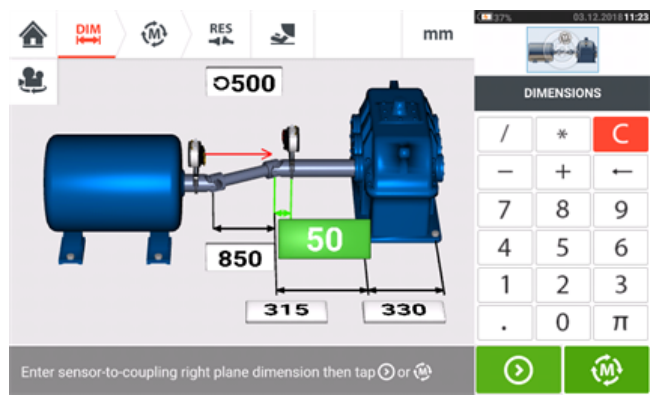

2. Depois de configurar as máquinas e inserir todas as dimensões de máquina necessárias,

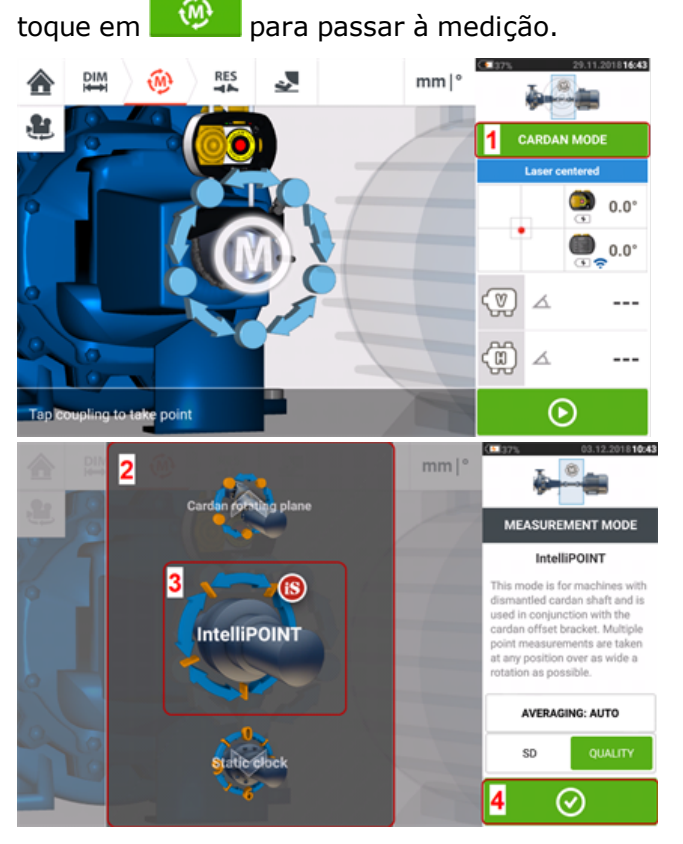

3. Toque em **1** para acessar a tela 'Measurement mode' (Modo de medição).

4. Passe o dedo no carrossel (**2**) e selecione 'IntelliPOINT' (**3**) como o modo de medição necessário.

5. Toque em (**4**) para passar à medição.

## **Tomada de medidas**

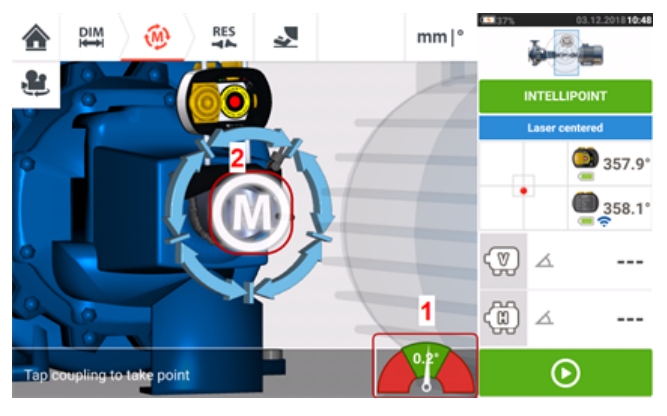

1. Com o feixe de laser centralizado e a agulha exatamente no centro do setor verde (**1**), aguarde a estabilização da medição.

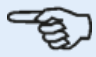

**Nota**

Para centralizar a agulha, tanto o laser quanto o sensor têm que estar no mesmo ângulo rotacional.

2. Assim que a medição estabiliza, a letra '**M**' aparece (**2**).

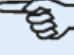

#### **Nota**

Para esse procedimento de medição, a medição automática após a estabilização deve ser desativada nas **[configurações](#page-17-0) padrão**.

3. Toque em '**M**' para tomar o ponto de medição.

4. Gire o sensor para a próxima posição de medição.

5. Gire o eixo do lado do laser e observe o indicador da agulha na tela (**1**). A medição somente estabiliza quando a agulha está no setor azul.

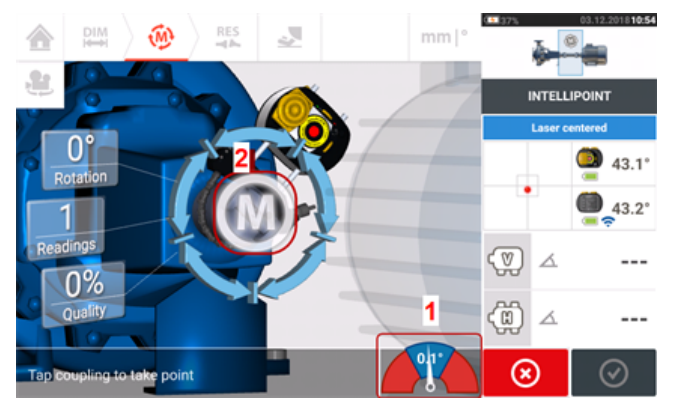

6. Assim que a medida tiver estabilizado, toque em '**M**' (**2**) para tomar a medida.

7. Repita as etapas 4 – 6 e tome medições em na maior quantidade possível de posições e no maior ângulo possível, certificando-se de que a qualidade da medição seja aceitável.

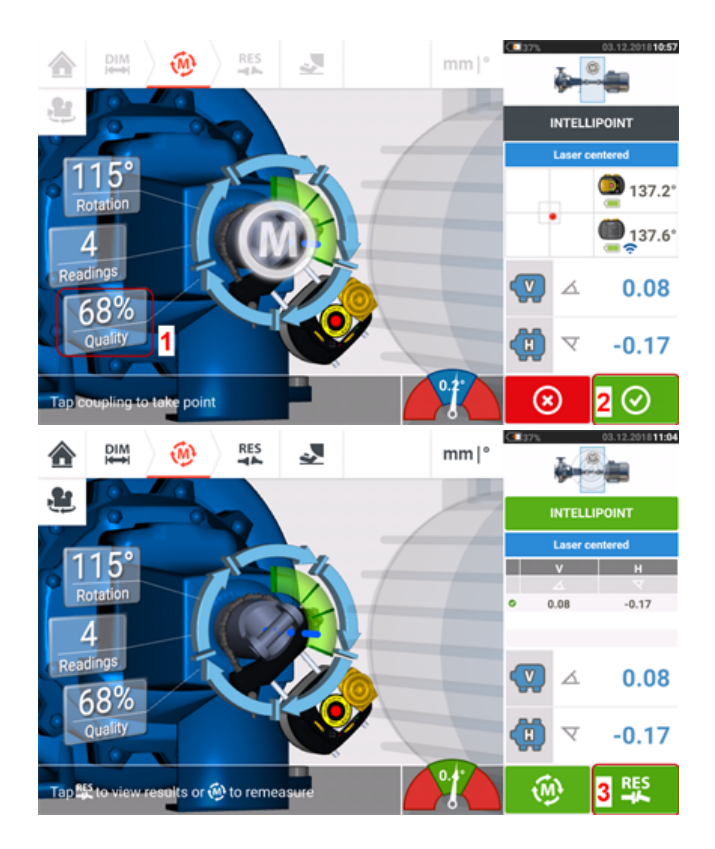

8. Quando atingir uma qualidade de medição boa o suficiente (**1**), toque em (**2**) para parar a medição. Toque em (**3**) para visualizar os resultados do alinhamento do cardan.

## **Avaliação e alinhamento**

A compensação não tem influência na condição do alinhamento, mas qualquer angularidade nos eixos rotacionais deve ser corrigida.

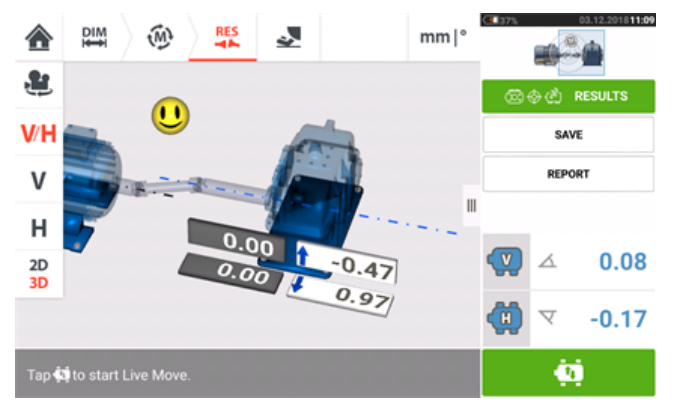

Já que somente a angularidade deve ser corrigida no alinhamento do eixo cardan, os resultados mostrados exibem apenas os valores em pés referentes a um par de pés. A angularidade pode ser apresentada em mrad ou em graus. As unidades de eixo cardan são definidas nas **[configurações](#page-17-0) padrão** em 'Configuration' (Configuração).

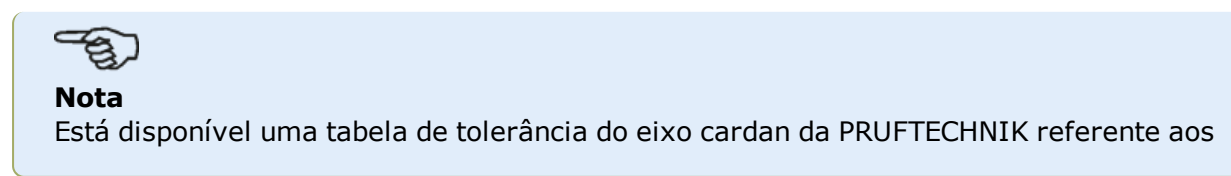

limites 1/2° e 1/4°. O tipo de tolerância necessário pode ser configurado nas **[con](#page-17-0)[figurações](#page-17-0) padrão** em 'Configuration' (Configuração).

Máquinas fora da tolerância podem ser reposicionadas com a ajuda da função **Live [Move](#page-93-0)** (Medição em movimento).

# **Apresentação do Live Trend**

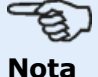

Essa funcionalidade está disponível somente com recursos do ROTALIGN touch.

## **O que é Live Trend?**

Live Trend é um aplicativo usado para monitoramento ao vivo de movimentos da máquina a partir de crescimento térmico, movimento de base da máquina e alterações na carga de operação. O aplicativo também é usado para verificar carga de tubulação. O Live Trend pode ser usado adicionalmente para rastrear a direção da máquina, como dados brutos do sensor nas coordenadas X, Y.

#### **Pacotes do Live Trend**

Para montar o sensor e o laser sensALIGN nas máquinas a serem monitoradas, dois pacotes de suporte são disponibilizados.

- ALI 4.005/2-10  $-$  Módulo adicional do Live Trend com suportes magnéticos
- ALI 4.005/2-20 Módulo adicional do Live Trend com suportes PERMAFIX

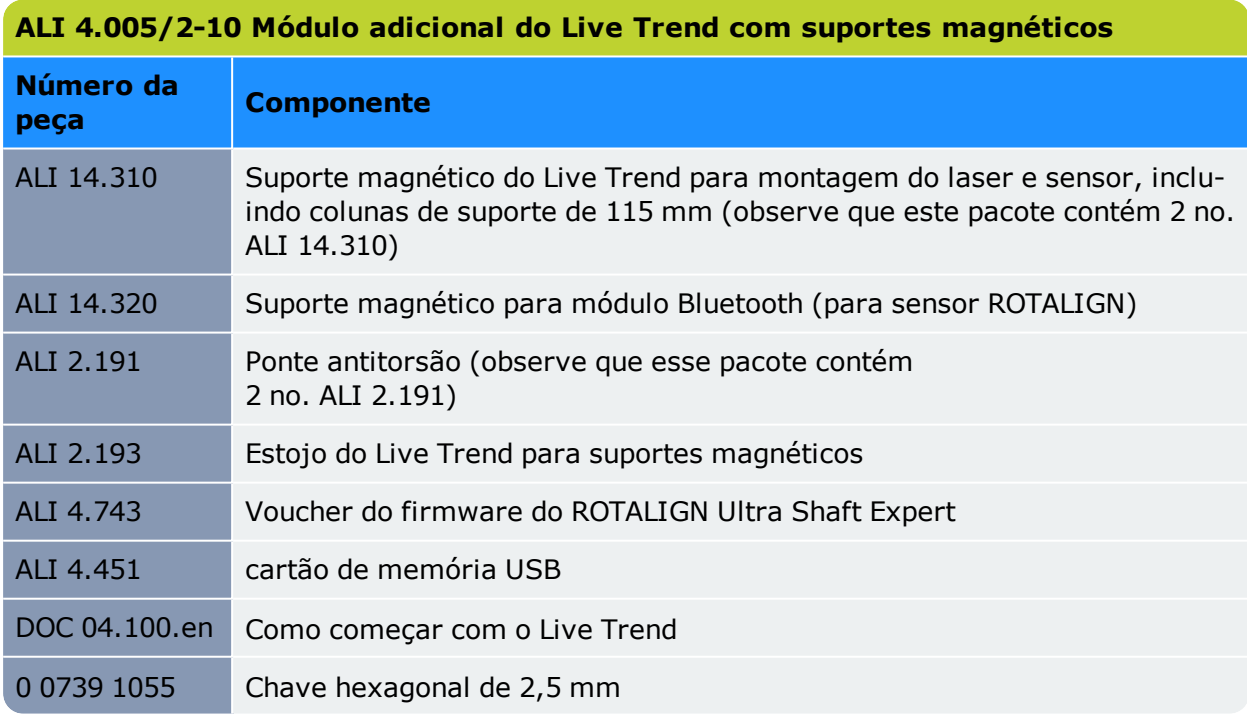

Veja os componentes do pacote nas imagens a seguir.

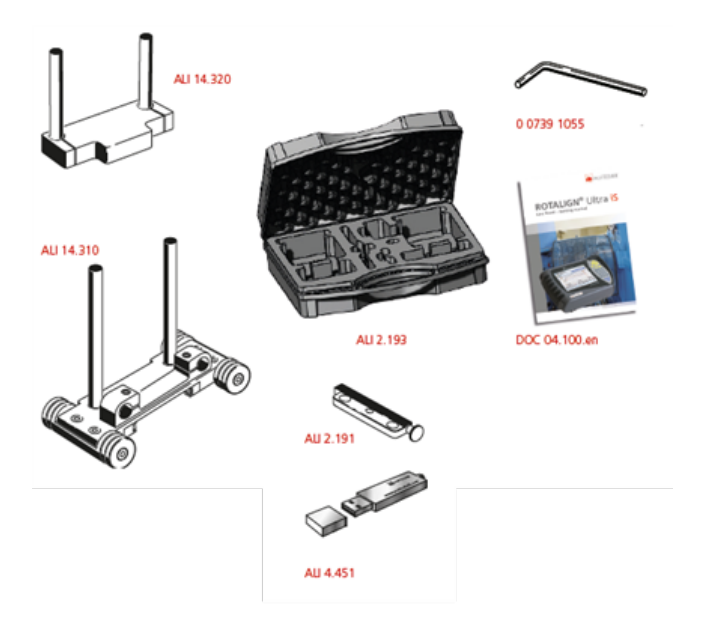

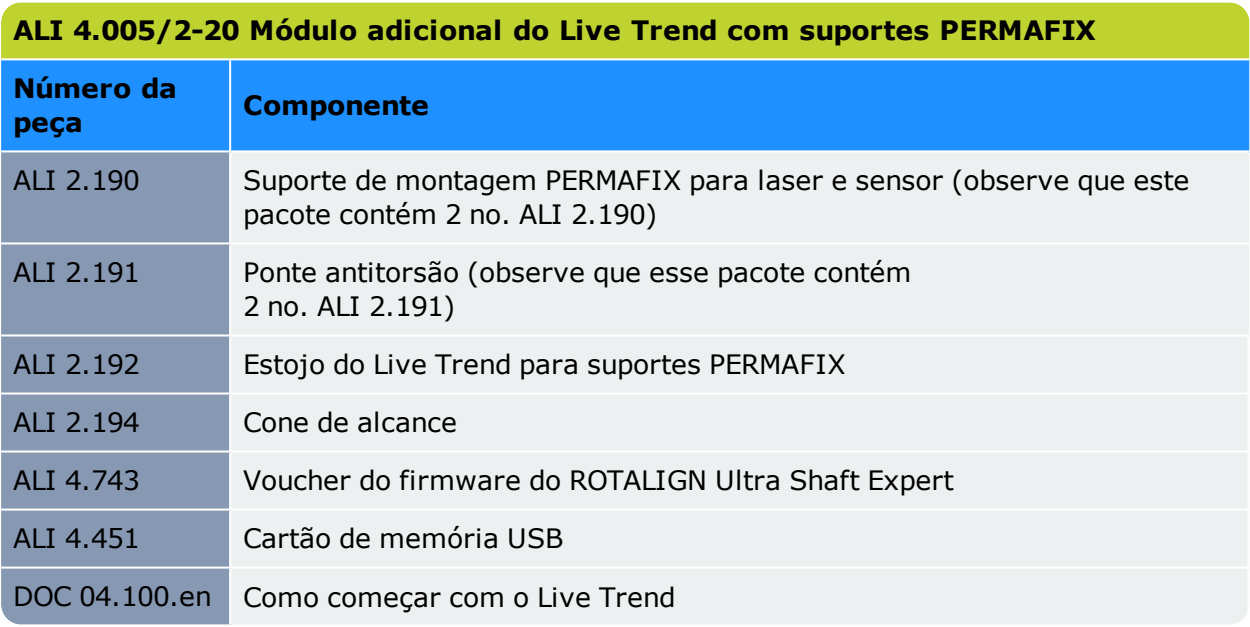

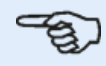

#### **Nota**

Conforme o estabelecido no copyright, o conteúdo da embalagem pode ser diferente do conteúdo listado aqui. Certifique-se de que os itens da embalagem entregue estejam de acordo com a ordem de compra e o romaneio. Também se pode fazer referência ao catálogo de produtos online.

Entre em contato com o Monitoramento da Condição PRUFTECHNIK ou com o representante de vendas local se algum item da embalagem estiver danificado ou faltando.

Veja os componentes do pacote nas imagens a seguir.

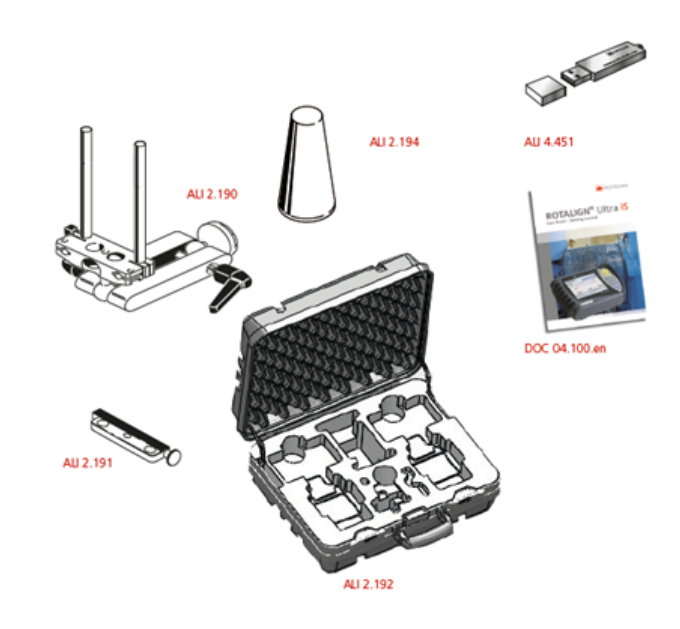

# **Suportes de montagem do Live Trend**

Monte os suportes de medição necessários do Live Trend conforme descrito no DOC 04.100.en "Como começar com o ROTALIGN Ultra iS Live Trend" que está incluso nos pacotes do Live Trend.

# **Ajuste do Live Trend**

Use a dimensions screen (tela de dimensões) para definir as máquinas a serem monitoradas.

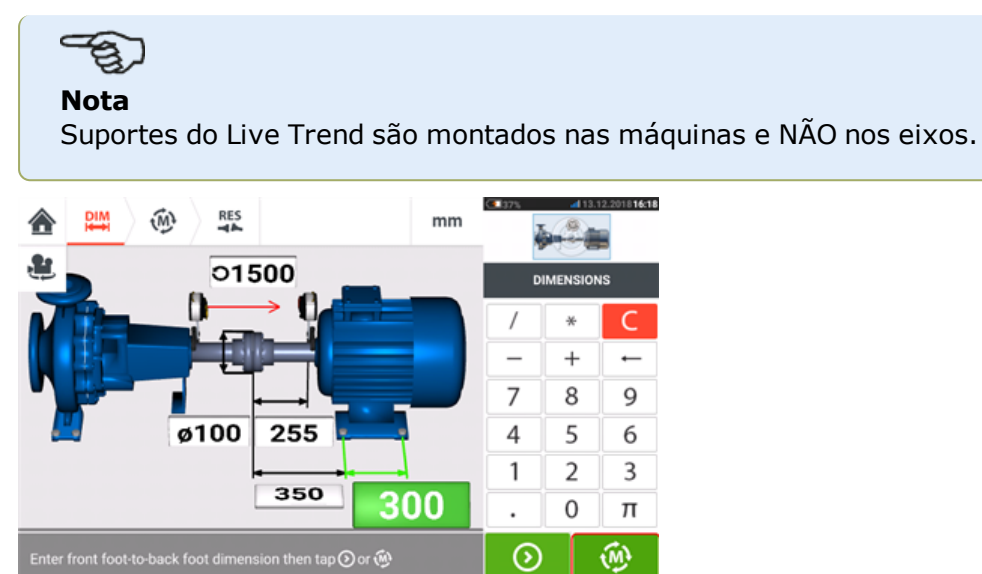

<span id="page-194-0"></span>Depois de inserir todas as dimensões necessárias, toque em et e, em seguida, prossiga para definir o intervalo de amostra e a duração da medição na tela de ajuste que for exibida.

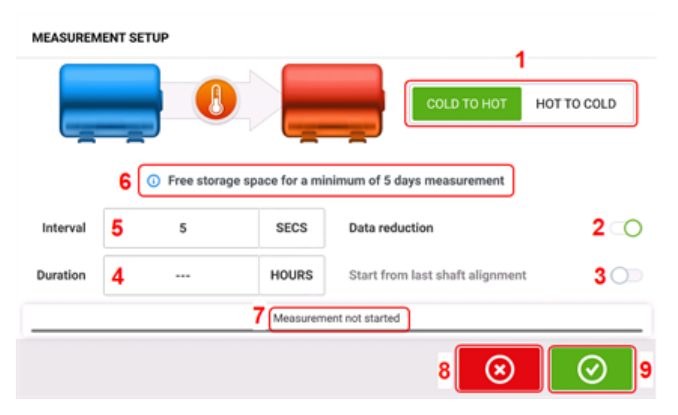

Na tela de ajuste, os seguintes parâmetros de medição e condições de funcionamento da máquina são definidos:

- <sup>l</sup> **(1)** A condição de funcionamento da máquina é definida ao deslizar o botão azul nas opções "Frio para quente" ou "Quente para frio".
- <sup>l</sup> **(2)** "Redução de dados" é um processo no qual as leituras são realizadas somente quando ocorrerem eventos significativos. Isso ajuda a reduzir o volume de dados desnecessários. A redução de dados é definida como padrão. Uma marca de verificação é exibida no botão azul. Deslize o botão para a esquerda para desativar a "Redução de dados". Quando estiver desativada, um "X" será exibido no botão cinza.
- <sup>l</sup> **(3)** "Iniciar a partir do último alinhamento" de eixo) define a última condição de alinhamento do eixo "Como deixado" como o ponto inicial da medição do Live Trend. Esta opção fica ativa somente se uma medição de alinhamento do eixo tiver sido realizada no ativo em questão.
- <sup>l</sup> **(4)** "Duração" é definida em horas, minutos ou segundos. É o tempo definido para a medição toda.

<sup>l</sup> **(5)** "Intervalo" é definido em horas, minutos ou segundos. É o tempo decorrido entre as leituras obtidas.

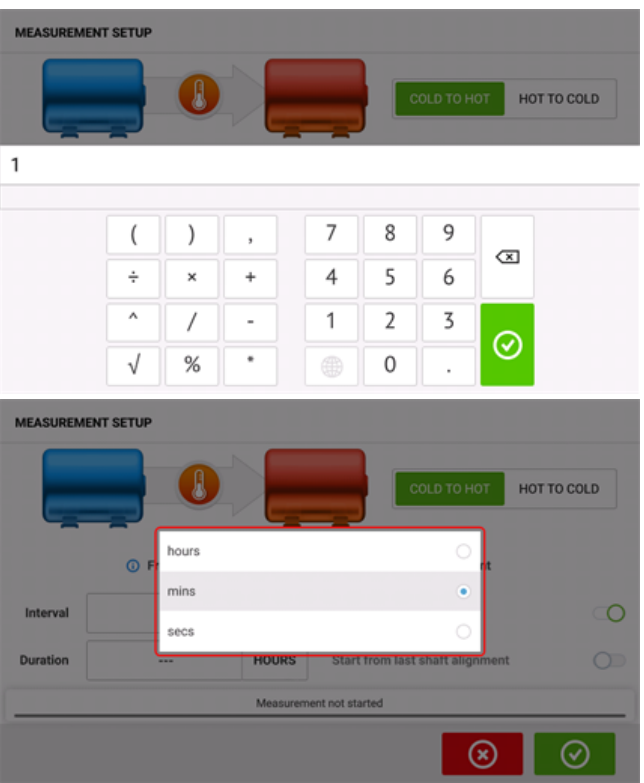

Toque na respectiva caixa de valor e insira a duração ou o intervalo de medição usando o

teclado na tela. Toque em  $\bigcirc$  ou  $\bigcirc$  para sair no teclado na tela e retornar à tela de configurações.

Toque na respectiva caixa de unidade de tempo e selecione a unidade desejada na janela de unidades que aparecer na tela.

- <sup>l</sup> **(6)** A capacidade de armazenamento livre indicada é baseada no intervalo da amostra.
- <sup>l</sup> **(7)** A barra mostra o status atual da medição.
- **(8)** Toque em **8** para cancelar a configuração
- **(9)** Toque em  $\Box$  para prosseguir com a medição do Live Trend

## **Live Trend – Medição**

⊛ Se o sensor tiver sido inicializado e o feixe de laser tiver sido centralizado, toque em para iniciar a medição do Live Trend. [Caso contrário, consulte [""Inicialização](#page-51-0) do sensor" Na [página](#page-51-0) 51" e "["Ajuste](#page-43-0) do feixe de laser" Na página 43".]

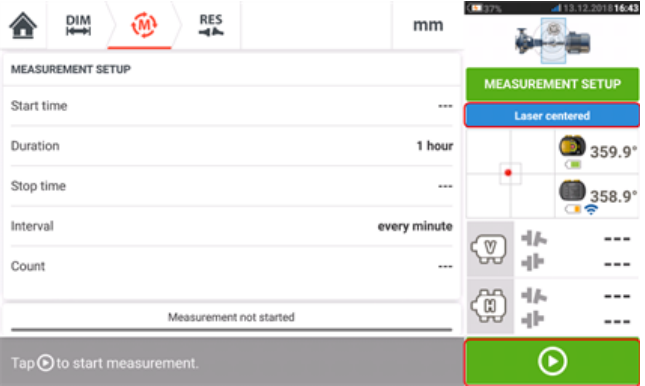

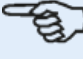

#### **Nota**

NÃO toque no laser nem ajuste o feixe do laser após o início da medição.

Quando a medição for iniciada, a "Tela de medição" exibirá a lacuna de acoplamento atual e os valores de desface (**1**). A barra de progresso de medição azul (**2**) mostra o percentual aproximado da medição concluída. O horário de início da medição, a duração programada, o horário de finalização da medição, o intervalo de amostra e o número de medições obtidas também são exibidos.

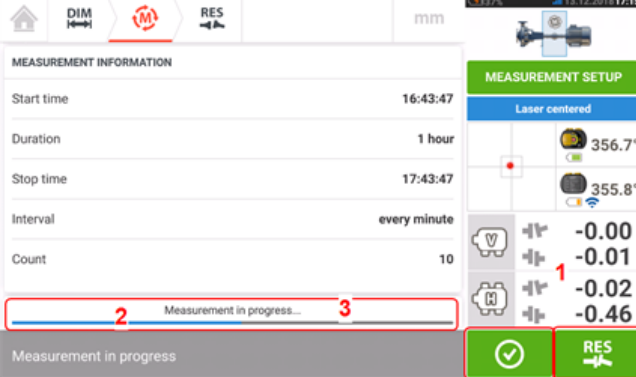

A barra de status da medição (3) indica quando a medição é concluída. Toque em **para** para

interromper a medição atual antes que a duração definida transcorra. Toque em **para** para **avaliar [resultados](#page-197-0)**.

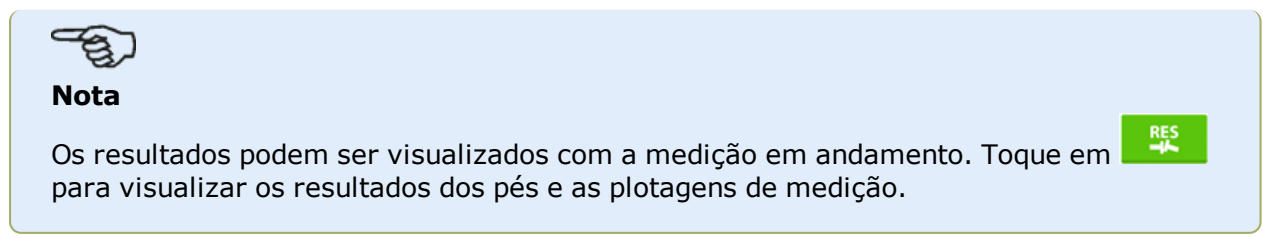

# <span id="page-197-0"></span>**Live Trend – Avaliação de resultados**

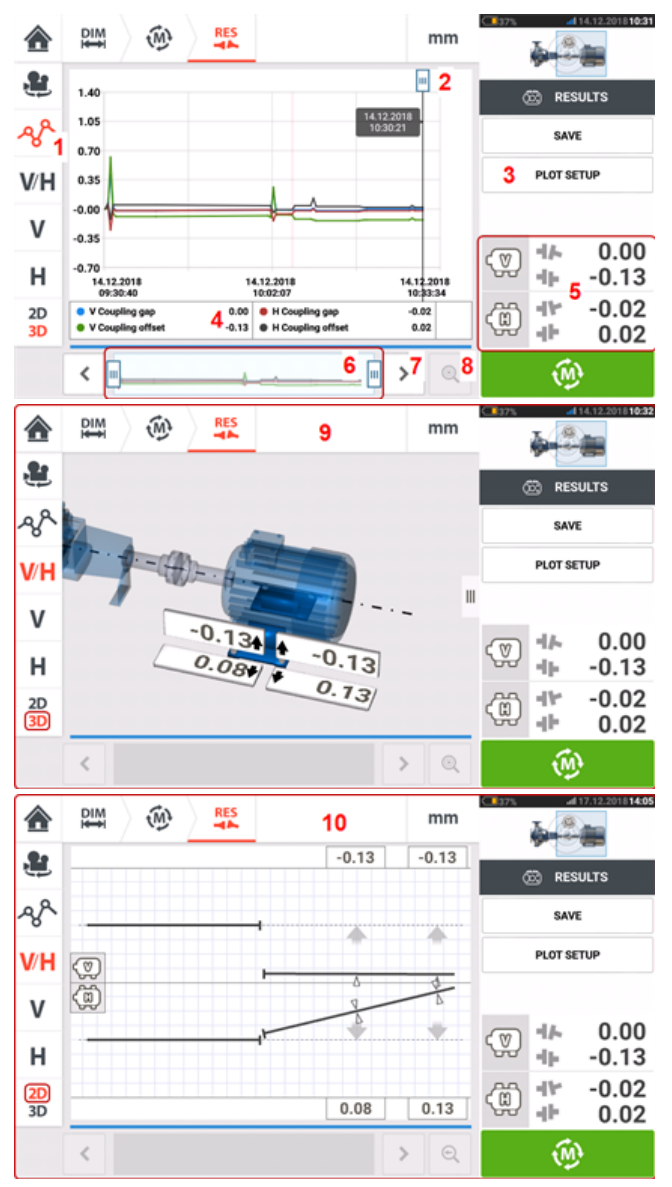

## **Visão geral da tela de resultados**

### **Interpretação da tela de resultados**

- <sup>l</sup> **(1)** O ícone "Plotagens" é usado para exibir os resultados em forma de plotagens. O tipo de dados exibidos na plotagem é selecionado por meio do item do menu "Ajuste de plotagem" (**3**).
- <sup>l</sup> **(2)** O cursor que se move livremente possui uma dica de dados que mostra a data e a hora da posição no gráfico. Os resultados dos pés e do acoplamento exibidos correspondem à posição atual do cursor.
- <sup>l</sup> **(3)** O item do menu "Ajuste de plotagem" é usado para selecionar o tipo de dados a ser exibido nas plotagens. As seguintes opções estão disponíveis:

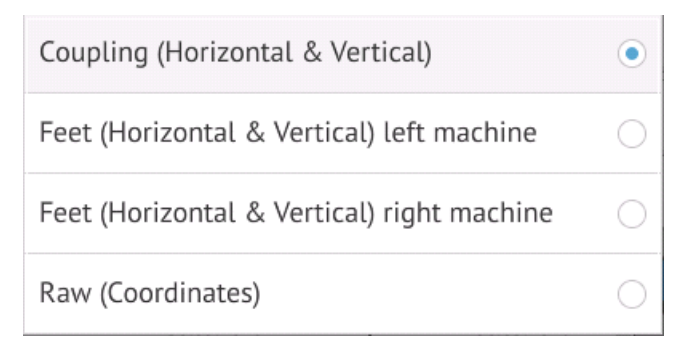

- Toque em "Acoplamento (Horizontal e Vertical)" para exibir a lacuna de acoplamento e as plotagens do valor de desface
- Toque em "Pés (Horizontal & Vertical)" da máquina à esquerda) para exibir as plotagens do valor dos pés da máquina à esquerda
- <sup>l</sup> Toque em "Pés (Horizontal & Vertical)" da máquina à direita) para exibir as plotagens do valor dos pés da máquina à direita
- Toque em "Brutos (Coordenadas)" para exibir as plotagens de valores XY brutos em ambos os detectores de posição
- <sup>l</sup> **(4)** Resultados exibidos correspondem à posição atual do cursor e ao ajuste de plotagem selecionado.
- <sup>l</sup> **(5)** Os resultados de acoplamento exibidos correspondem à posição atual do cursor. Toque nos resultados de acoplamento **(5)** para acessar o registro do Live Trend.
- <sup>l</sup> **(6)** Esta área é usada para controlar a linha do tempo do aplicativo Live Trend.

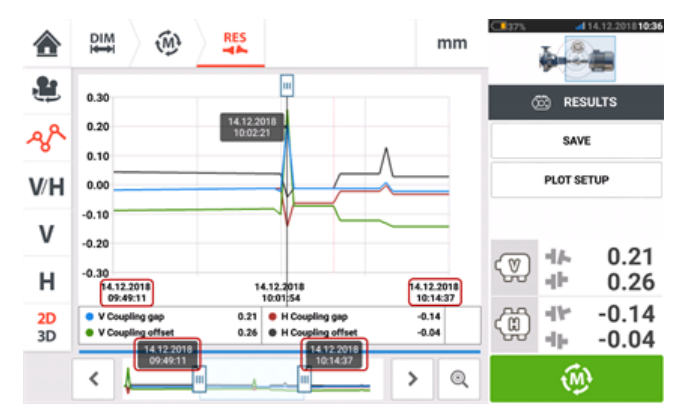

As duas barras deslizantes são usadas para ajustar a escala de tempo das plotagens exibidas. A barra deslizante esquerda marca o início da linha do tempo. A barra deslizante direita marca o final da linha do tempo. O cursor sempre permanecerá na tela e será reposicionado ao des-

lizá-lo pela tela ou usando  $\frac{\infty}{\infty}$ ou  $\frac{\infty}{\infty}$  (7).

- $\cdot$  (7) Toque em  $\vert$   $\vert$  ou  $\vert$   $\vert$  para posicionar o cursor na posição desejada.
- $\cdot$  (8) Toque em  $\left|\mathbb{Q}\right|$  ou  $\left|\mathbb{Q}\right|$  para alternar o cursor entre a posição de medição final e a posição de medição selecionada anteriormente, respectivamente.
- <sup>l</sup> **(9)** Os resultados 3-D mostram os resultados do acoplamento e dos pés para a leitura na posição atual do cursor **(2)**.
- <sup>l</sup> **(10)** Os resultados 2-D (V/H) mostram os resultados do acoplamento e dos pés para a leitura na posição atual do cursor **(2)**

## **Live Trend – Registro**

#### **O que é um registro do Live Trend?**

Um registro de medição do Live Trend é uma tabela que registra os resultados de todas as medições realizadas durante o monitoramento ao vivo da máquina. Os seguintes itens também estão inclusos no registro.

- . Resultados de acoplamento vertical e horizontal para todas as medições registradas
- <sup>l</sup> **[Marcadores](#page-201-0)**
- <sup>l</sup> Data e hora quando cada medição foi realizada
- <sup>l</sup> O status do laser no momento da medição (pode ser "Laser centralizado" ou "OK", ou "Final do laser" ou "Laser fraco")
- O tempo médio para cada medição
- Os valores brutos do sensor que incluem coordenadas X,Y em ambos os detectores de posição, o ângulo rotacional e a temperatura
- Os valores brutos do laser que incluem o ângulo rotacional e a temperatura
- Velocidade RMS
- <sup>l</sup> Os números seriais do sensor e do laser e suas respectivas datas de recalibração

Deslize horizontalmente para visualizar todas as colunas no registro e verticalmente para visualizar todas as linhas no registro.

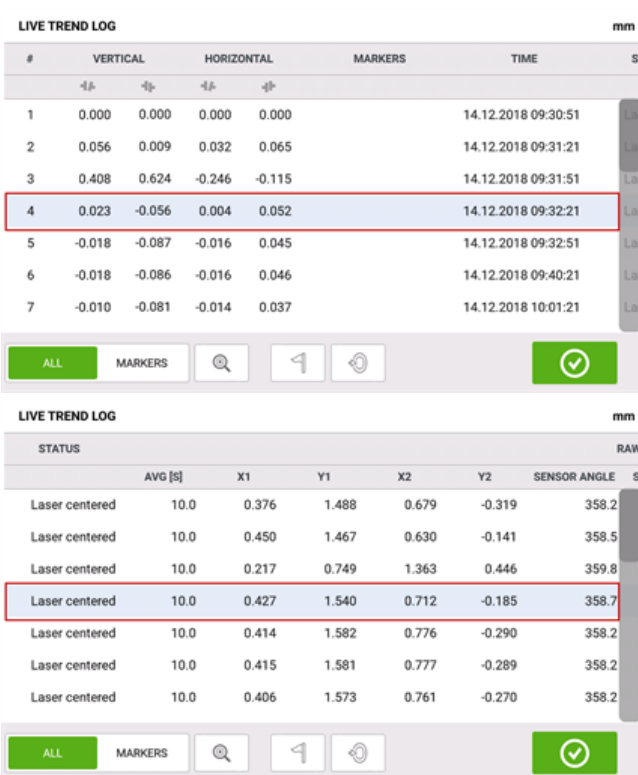

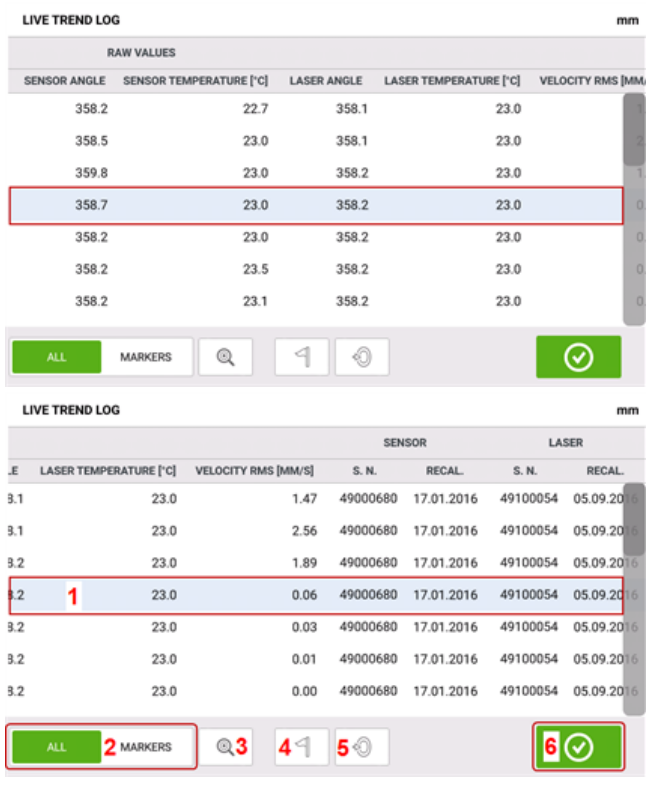

A leitura destacada atualmente no registro corresponde à leitura do cursor na plotagem.

 $\cdot$  (1) Leitura destacada atualmente no registro. Toque em  $\circ$  para visualizar os resultados.

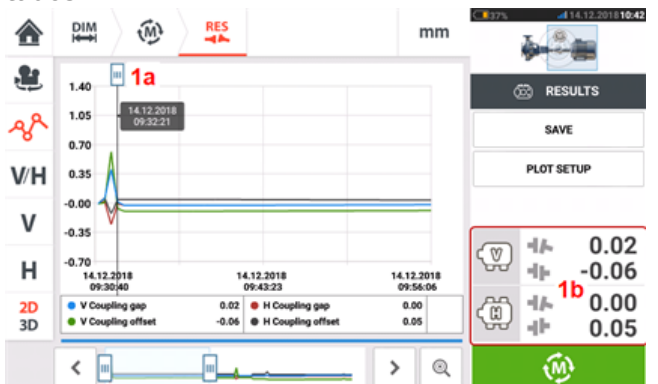

A posição do cursor **(1a)** corresponde à leitura destacada no registro. Os resultados de acoplamento exibidos **(1b)** correspondem àqueles destacados no registro.

- <sup>l</sup> **(2)** Deslize o botão azul para selecionar "Todos" ou "Marcadores". Quando "Todos" estiver selecionado, o registro exibirá todas as leituras realizadas. Quando "Marcadores" estiver selecionado, somente leituras com **[marcadores](#page-201-0)** serão exibidas.
- **(3)** Toque em  $\mathbb{R}$  ou  $\mathbb{R}$  para alternar o cursor entre a leitura atualmente destacada e a última leitura registrada, respectivamente.
- **(4)** Toque em **para atribuir o marcador à leitura de registro destacada.**
- **(5)** Toque em **para definir a leitura de registro destacada como zero.**
- **(6)** Toque em **Q** para visualizar os resultados.

# <span id="page-201-0"></span>**Live Trend – Marcadores**

## **O que são marcadores?**

No aplicativo Live Trend, os marcadores são pontos no gráfico que destacam eventos significativos durante uma medição. Isso pode incluir inicialização ou desligamento da máquina. Os seguintes marcadores estão disponíveis.

- <sup>l</sup> "Quente" usado para indicar a condição de funcionamento ou quando o maquinário estiver aquecido
- $\delta$  "Frio" usado para indicar a fase inicial de funcionamento desde a fase estacionária
- $\bullet$  "Personalizado" um marcador especificado pelo usuário
- <sup>l</sup> "Início" usado para indicar o ponto em que as máquinas são iniciadas
- <sup>l</sup> "Parada"– usado para indicar o ponto em que as máquinas são desligadas

## **Aplicação de marcadores**

Marcadores são aplicados no registro. O registro é acessado na tela "Medição " ou "Resultados".

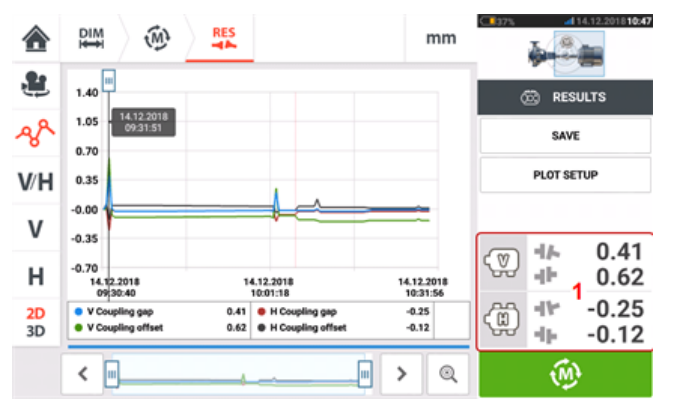

Toque na área em que os resultados de acoplamento são exibidos **(1)**. Isso abre o registro do Live Trend.

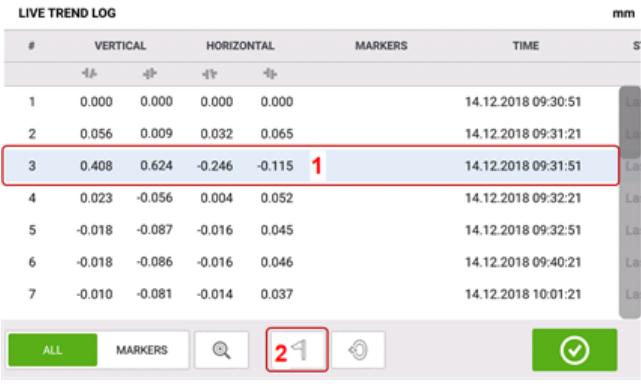

Toque na medição em que um marcador é desejado **(1)** e, em seguida, toque em **(2)**. **LIVE TREND LOG** VERTICAL TIME  $\overline{a}$  $0.000$ 2.2018 09:30:51 ٠  $0.0$ & Hot 0.056 2.2018 09:31:21 Cold 0.408 2.2018 09:31:51  $\overline{\mathbf{3}}$  $\Omega$ **O** Custom  $0.023$  $-0.0$ 22018-09-32-21  $-0.018$ Start 2.2018 09:32:51  $-0.0$  $-0.018$ 2.2018 09:40:21  $-0.0$  $\odot$  Stop 2.2018 10:01:21  $-0.010$  $-0.0$  $^{\circ}$  $\overline{\mathcal{L}}$  $\blacksquare$ **MARKERS**  $\odot$ 

Toque no marcador desejado da lista disponível **(3)**.

A tabela de registro mostra a medição selecionada com o marcador desejado **(4)**.

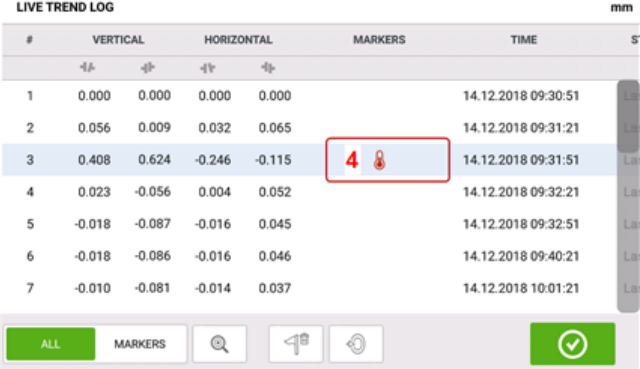

#### **Marcadores especificados por usuário**

Marcadores especificados por usuário são definidos usando-se o marcador "Personalizado".

Toque na medição desejada no registro e, em seguida, toque em  $\Box$  . Toque em "Personalizado" na lista de marcadores exibidos. Use o teclado que aparece para personalizar o marcador data tip (dica de dados). Dica de dados é uma pequena tela que aparece no cursor. Ela mostra a data, a hora e informações personalizadas do marcador na posição atual do cursor.

#### **Defina o ponto de medição como zero**

Se desejado, qualquer ponto de medição pode ser definido como zero usando o marcador "defi-

nir como zero" .

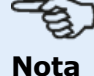

Somente um ponto de medição pode ser definido como zero usando o marcador "definir como zero".

No registro, toque na medição em que o marcador "definir como zero" deve ser aplicado **(1)**.

Toque em **(2)** para definir o ponto como zero.

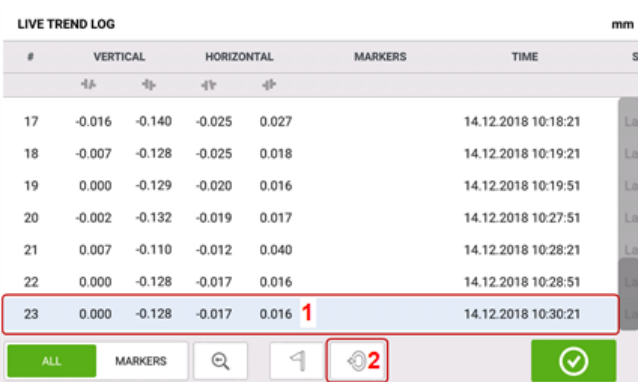

O marcador "definir como zero" aparece na medição **(3)** com os valores de acoplamento vertical e horizontal definidos como zero. Valores de acoplamento **(4)** são, então, exibidos relativos ao ponto definido como zero.

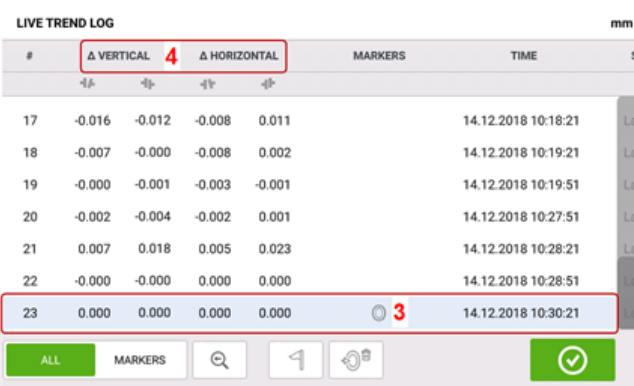

# **Nota**

Somente um marcador pode ser aplicado a qualquer medição específica. O marcador especial "definir como zero" é o único que pode ser combinado com outro marcador.

### **Exclusão de marcadores**

No registro, deslize o botão azul para a direita **(1)** para exibir somente marcadores. Toque na medição com o marcador a ser excluído **(2)**. Um ícone de lixeira é exibido ao lado do ícone do

marcador (3). Toque em  $\boxed{4^{\circ}$  ou  $\boxed{\circ}$  dependendo do tipo de marcador a ser excluído.

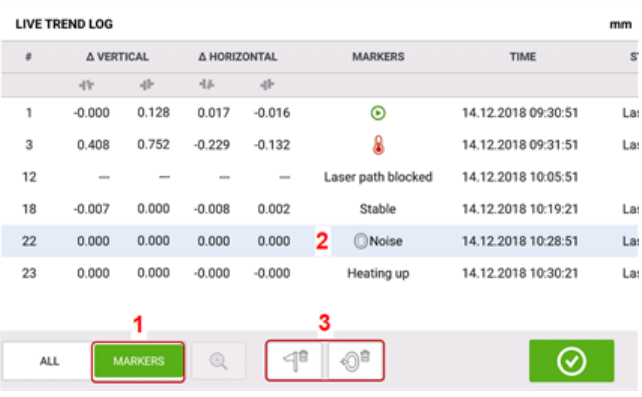

## **Identificação de marcadores**

Os marcadores nas plotagens podem ser identificados usando-se o registro. While in the log, slide the green button **(1)** to the right. Somente medições com marcadores serão exibidas.

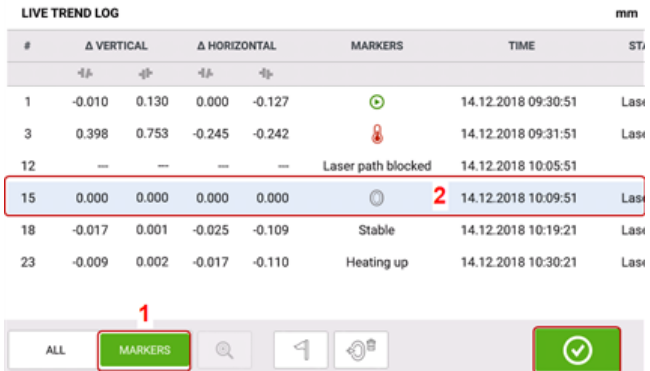

Select the measurement (2) whose marker is to be identified then tap  $\bigcirc$  to view the plots.

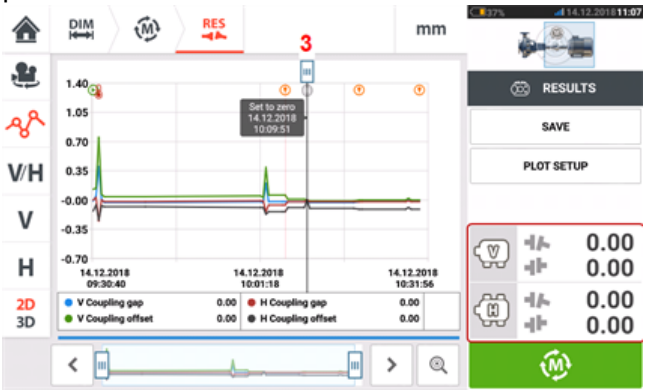

O cursor nas plotagens **(3)** corresponde à medição destacada no registro **(2)**.

Neste exemplo, a medição destacada é o número de medição 15. O marcador "definir como

zero" foi aplicado àquela medição. Os marcadores "Início" e "Hot" do também foram definidos e os números de medição são 1 e 3, respectivamente.

# **Live Trend em acoplamento múltiplo**

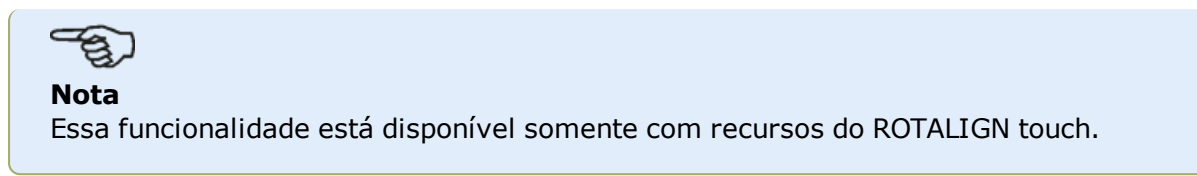

## **O que é o Live Trend em acoplamento múltiplo?**

Essa funcionalidade é usada para realizar medições Live Trend de acionamentos com elementos múltiplos, com três ou mais máquinas simultaneamente. A funcionalidade pode ser usada para medir até sete máquinas.

## **Acesso à funcionalidade de acoplamento múltiplo Live Trend**

A funcionalidade de acoplamento múltiplo é acessada tocando no ícone "Acoplamento múl-

tiplo/Acoplamento único" [  $\frac{1}{\sqrt{2}}$  ] na tela inicial. Com "Acoplamento múltiplo" selecionado, os únicos ícones ativos são o Live Trend para acoplamento múltiplo e acoplamento múltiplo para alinhamento do eixo horizontal.

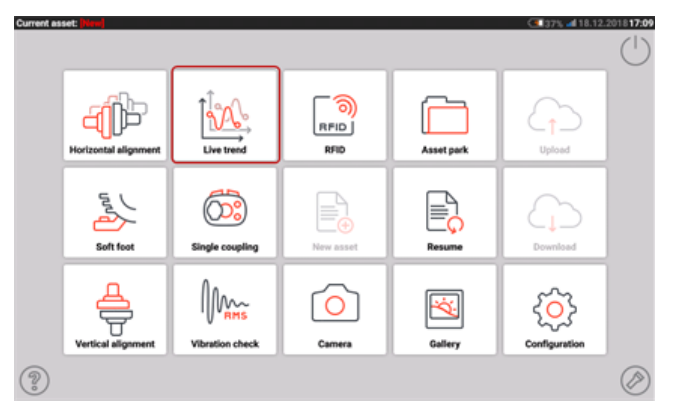

Toque em  $\frac{N}{N}$  para iniciar a funcionalidade Live Trend para acoplamento múltiplo. O aplicativo inicia com um modelo de bomba, redutor e motor padrão.

## **Configuração**

• Depois de iniciar o aplicativo configure as máquinas adequadamente.

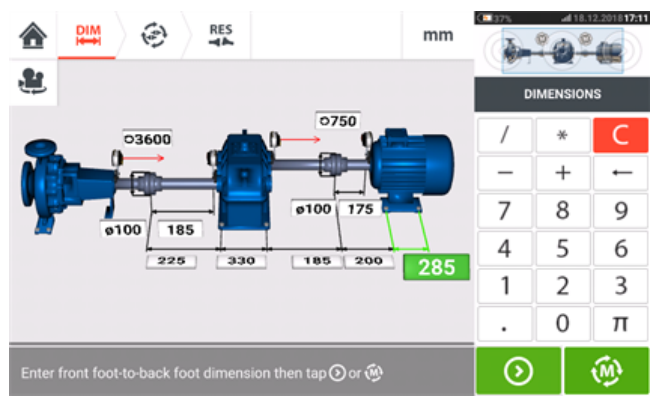

• Certifique-se de que os componentes de medição tenham sido montados conforme a necessidade.

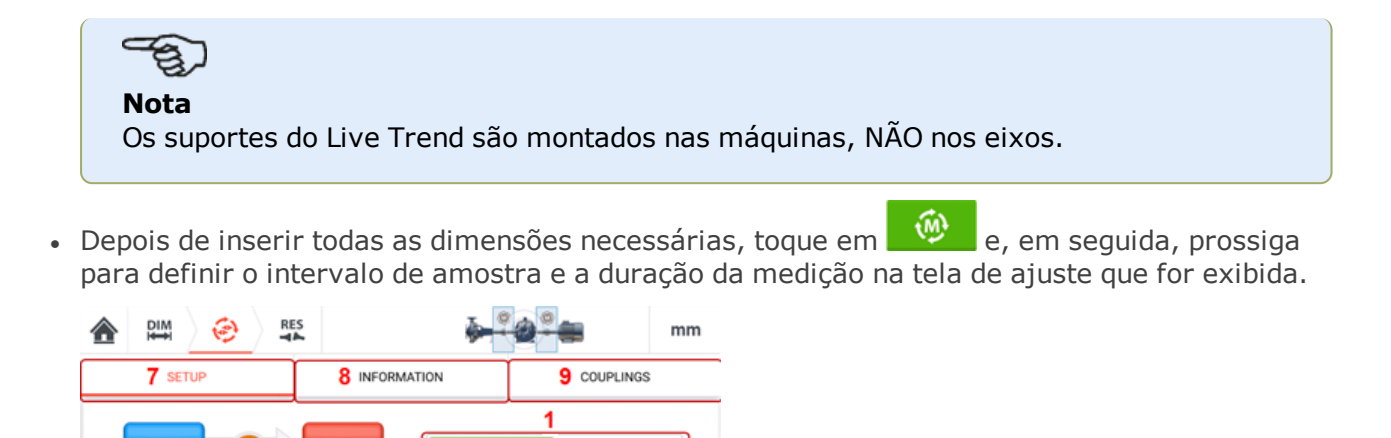

HOT TO COLD

10  $\odot$ 

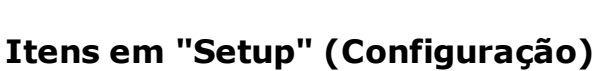

6 © Free storage space for a minimum of 34 days measurement

Data reduction

Start from last shaft alignment

**MINS** 

**HOURS** 

5

 $\boldsymbol{\Delta}$  $\overline{2}$ 

Interva Duration

p**⊙**to start m

1

<sup>l</sup> **(7)** Toque em "Setup" (Configuração) para exibir os parâmetros de medição e a condição de funcionamento da máquina de **(1)** a **(6)**, que são definidos na **[Configuração](#page-194-0) do Live Trend**.

 $2\textcolor{green}{\textcircled{\small{7}}}$ 

 $3\overline{)}$ 

### **Itens em "Information" (Informação)**

<sup>l</sup> **(8)** Toque em "Information" (Informação) para exibir os seguintes horários:

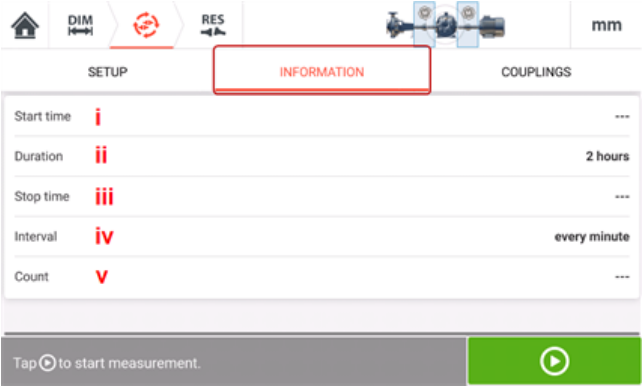

I) Hora de início da medição

II) Tempo transcorrido (ou duração, se a medição não foi iniciada)

- III) Hora em que a medição foi interrompida
- IV) Tempo entre medições
- V) Número de amostras de medição tomadas.

### **Itens em "Couplings" (Acoplamentos)**

<sup>l</sup> **(9)** Toque em "Couplings" (Acoplamentos) para acessar a tela de medição, onde é possível realizar a inicialização do sensor e ajuste do feixe de laser, se necessário.

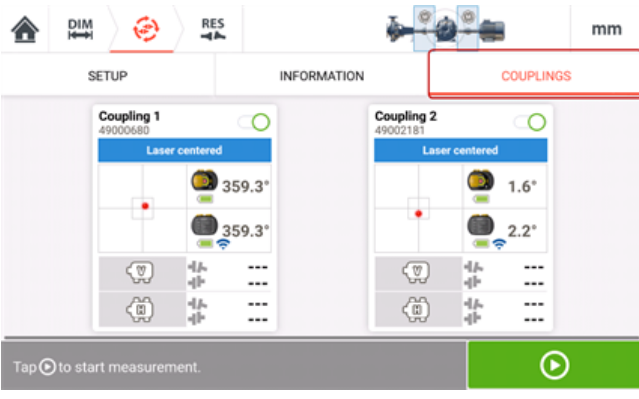

# **LT em acoplamento múltiplo – seleção e inicialização de sensores**

## **Live Trend em acoplamento múltiplo – seleção e inicialização de sensores**

Se, em qualquer posição de acoplamento, o sensor não tiver sido selecionado nem inicializado, a dica "Select sensor" (Selecionar sensor) aparecerá na medição quando "Couplings" (Acoplamentos) for selecionado.

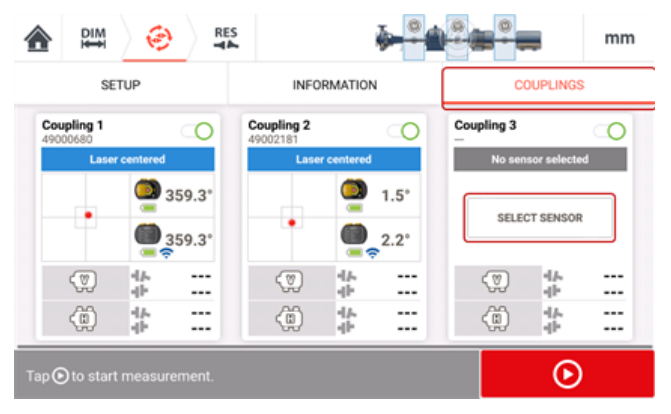

Toque em "Select sensor" (Selecionar sensor) e passe à inicialização do sensor.

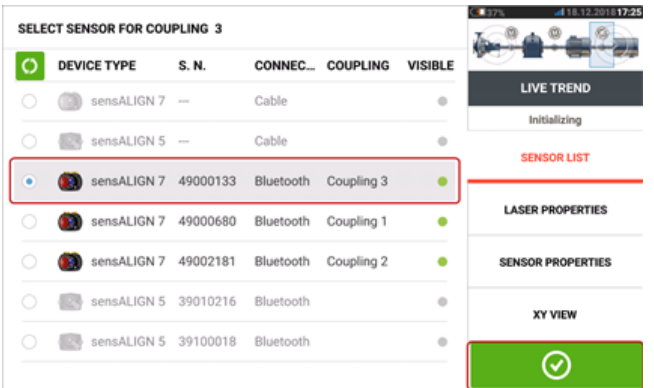

Depois de selecionar o sensor para a posição de acoplamento necessária, toque em para prosseguir com a medição.

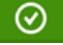

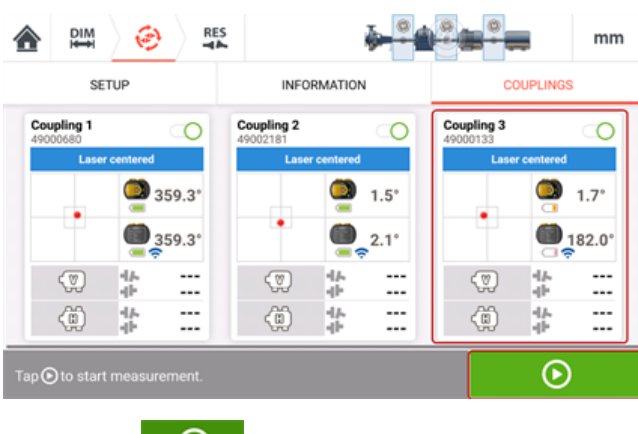

Toque em **D** para iniciar a medição Live Trend de acoplamento múltiplo.

# **LT em acoplamento múltiplo – dimensões faltantes**

## **Live Trend em acoplamento múltiplo – dimensões faltantes**

Se alguma dimensão estiver faltando em medições Live Trend de acionamentos com elementos múltiplos, uma dica será exibida na tela de medição.

- A dica "Enter dimension" (Inserir dimensão) aparece somente quando alguma dimensão do centro do acoplamento ao sensor está faltando.
- . O ícone de dimensão **de la pinha de dimensão.**

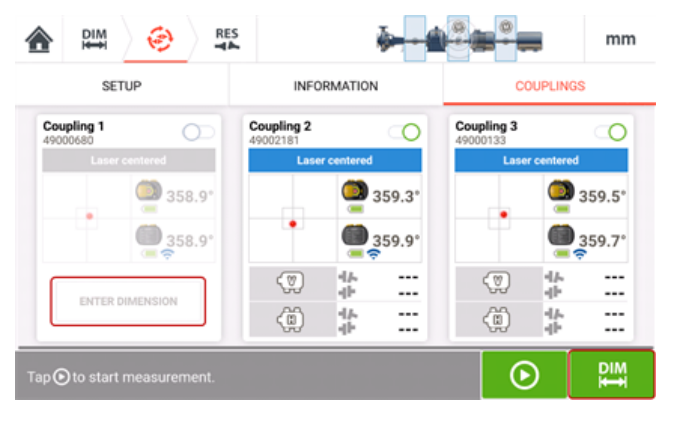

Toque em "Enter dimension" (Inserir dimensão) ou em **para acessar** a tela de dimensões e inserir a dimensão necessária. Nesse exemplo, a dimensão que falta é a dimensão do centro do acoplamento ao sensor no primeiro acoplamento.

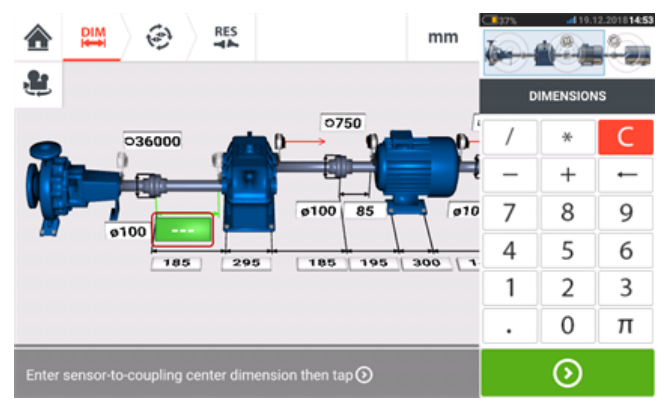

touch 209

## **Medição do Live Trend em acoplamento múltiplo**

Se o sensor tiver sido inicializado e o feixe de laser tiver sido centralizado, toque em para iniciar a medição Live Trend de acoplamento múltiplo.

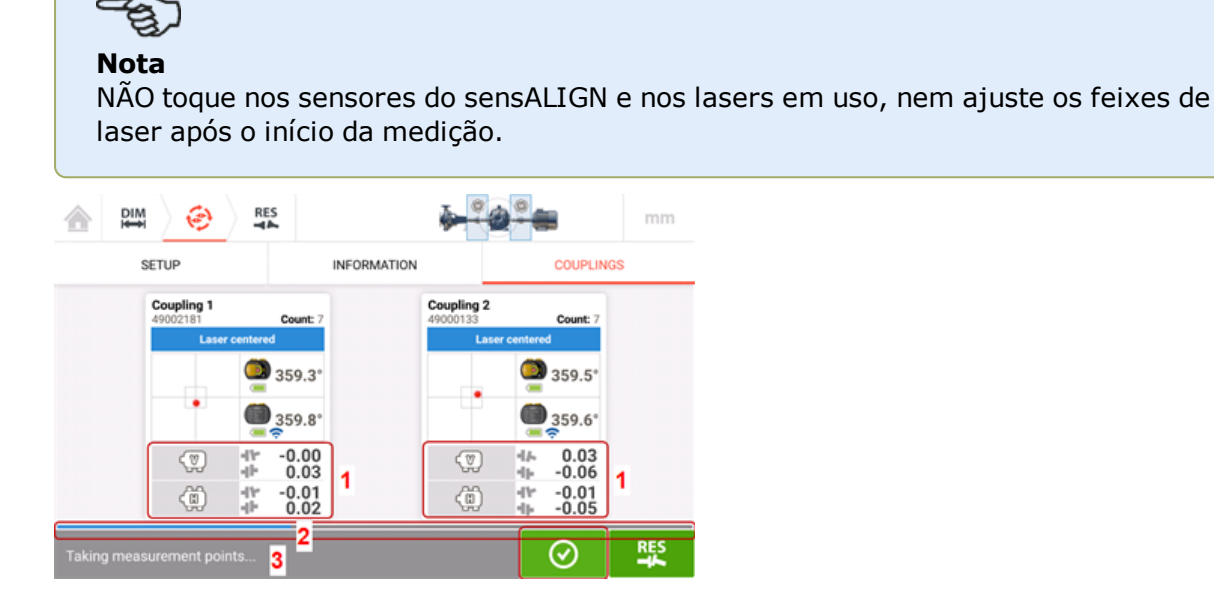

<sup>l</sup> Quando a medição for iniciada, a "tela Measurement" (Medição) exibirá a lacuna de acoplamento atual e os valores de desface em todos os acoplamentos **(1)**. Nota: Ao tocar no quadro de valores de acoplamento, você abre o registro do Live Trend. A barra de progresso de medição azul **(2)** mostra o percentual aproximado da medição concluída. Ao tocar em "Information" (Informação), você exibe a hora em que a medição começou, a duração programada, a hora em que a medição terminará, o intervalo de amostragem e o número de medições realizadas.

A barra de status da medição **(3)** exibe o status atual da medição.

 $\acute{\text{E}}$  possível interromper a medição atual antes da duração definida tocando em  $\Box$ 

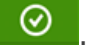

 $\odot$ 

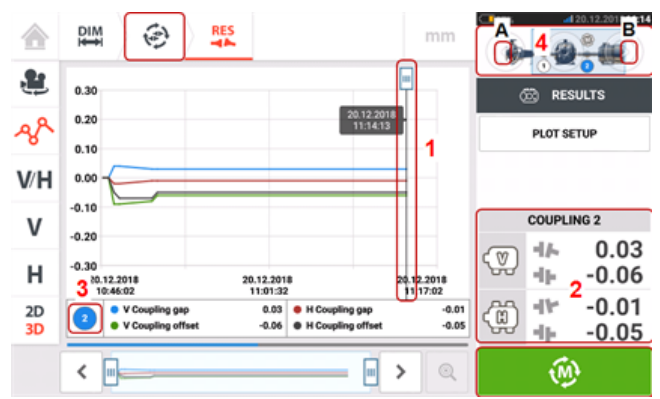

Durante a medição, o toque em  $\frac{R}{2}$  exibe os resultados da medição em movimento.

- **(1)** O cursor mostra os resultados em movimento atuais nas plotagens referentes ao acoplamento selecionado.
- <sup>l</sup> **(2)** Os resultados no acoplamento em movimento referentes ao acoplamento selecionado (nesse caso, o acoplamento 2) são exibidos.
- <sup>l</sup> **(3)** Mostra o acoplamento cujos resultados em movimento atuais estão sendo exibidos (nesse caso, o acoplamento 2).
- <sup>l</sup> **(4)** Minitrem embutido utilizado para selecionar o acoplamento cujos resultados em movimento devem ser exibidos. Selecione o acoplamento desejado tocando na seta localizada em sua respectiva extremidade (nesse exemplo, a seta na extremidade **B** do acoplamento 2).
- . Toque em  $\left[\begin{matrix} \overline{w} \\ w \end{matrix}\right]$ ou  $\bigoplus$  para voltar à tela de medição que mostra todas as posições de acoplamento.

# **Resultados do LT em acoplamento múltiplo**

### **Resultados do Live Trend em acoplamento múltiplo**

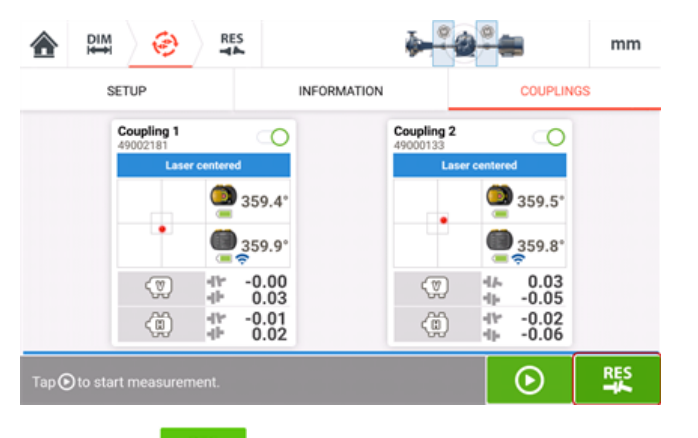

Toque em **para exibir e avaliar resultados.** É possível avaliar os resultados durante ou após a medição.

Os resultados podem ser exibidos como plotagens, resultados referentes aos pés e valores de acoplamento.

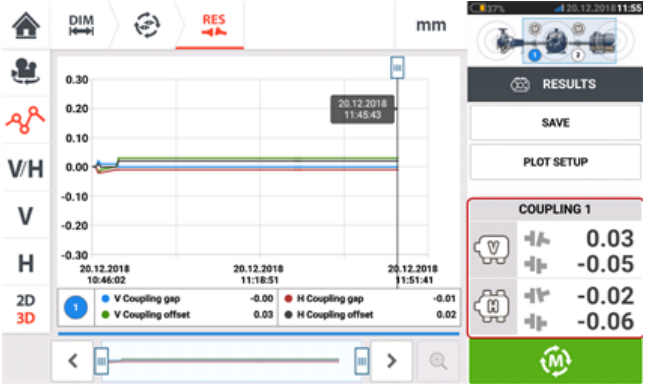

#### **Nota**

Ao tocar no quadro de valores de acoplamento, você abre o registro do Live Trend.

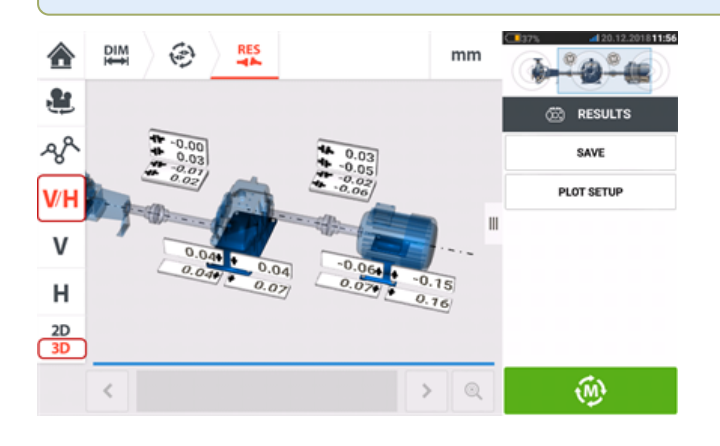

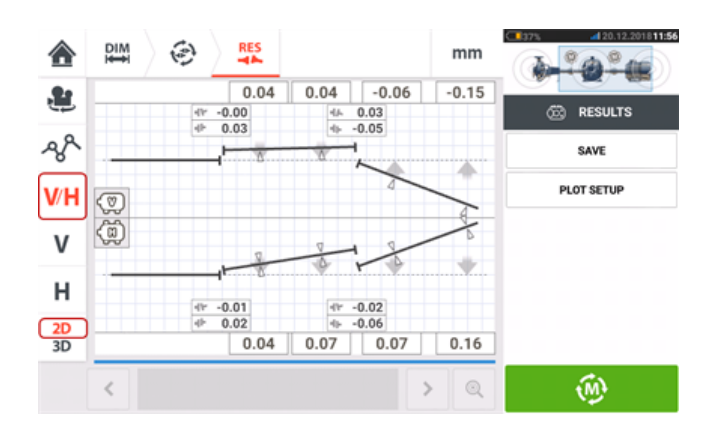

## **Atualização de firmware do sensor e laser sensALIGN 7**

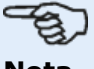

**Nota**

SENSOR FIRMWARE UPDATE

Se o sensor e o laser estiverem funcionando com o firmware mais antigo, é recomendável atualizar o sensor primeiro, seguido pelo laser.

#### **Atualização de firmware do sensor para uma versão mais recente**

É possível realizar a atualização de firmware do sensor diretamente através do dispositivo robusto sensível ao toque. Se um sensor que possui uma versão mais antiga de firmware estiver conectado por Bluetooth ao dispositivo robusto, uma notificação de atualização de firmware do sensor será exibida no visor.

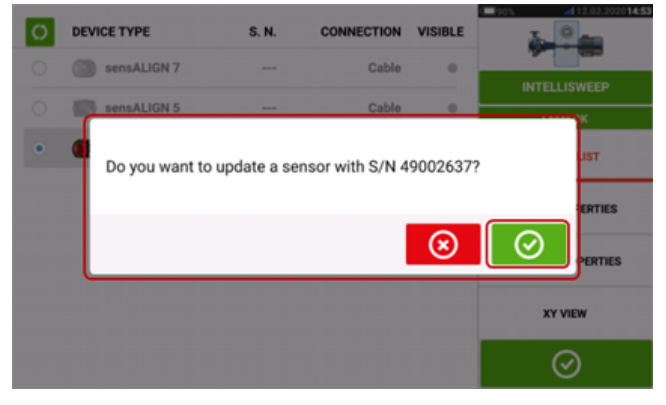

Recomenda-se atualizar o firmware do sensor. Toque em  $\Box$  para prosseguir com a atualização do sensor. A tela de atualização de firmware do sensor a seguir será exibida.

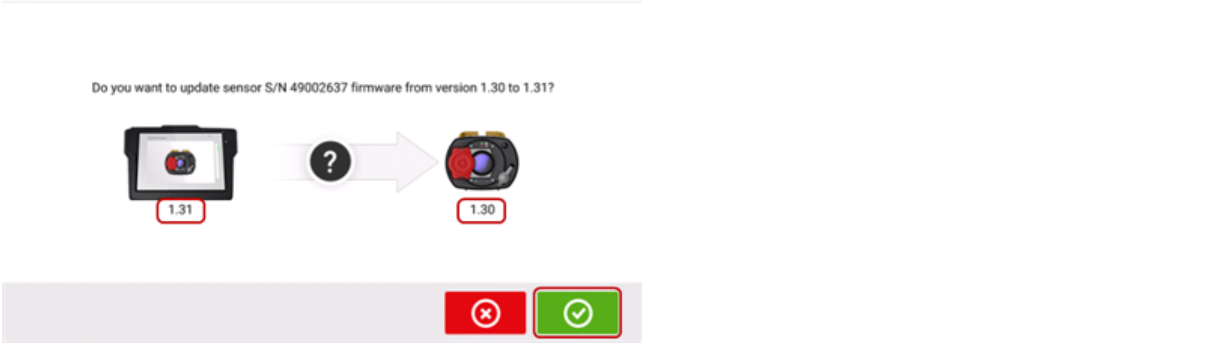

A tela mostra que uma versão mais recente de firmware do sensor está disponível no dis-

positivo robusto sensível ao toque. Toque em  $\bigcirc$  para atualizar o sensor conectado por Bluetooth.

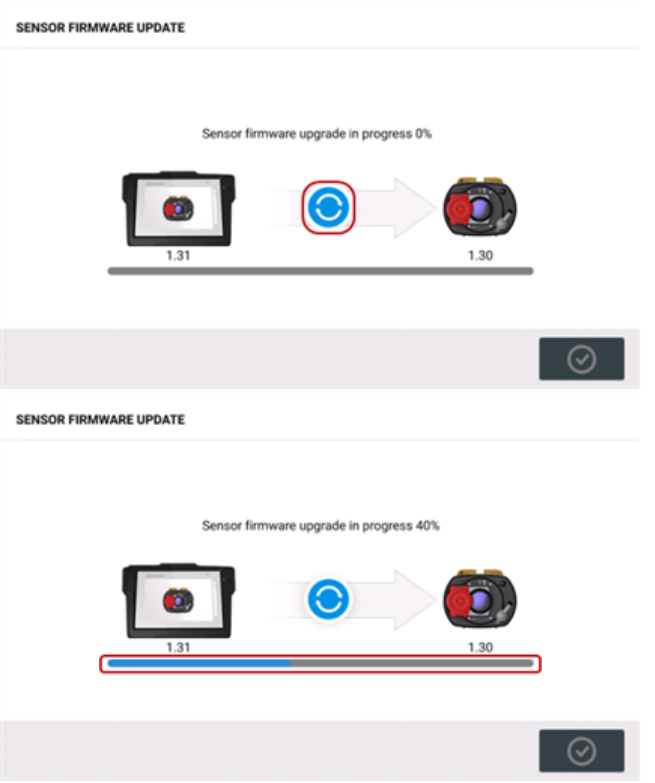

Após a conclusão bem-sucedida do processo de atualização, a tela a seguir será exibida. SENSOR FIRMWARE UPDATE

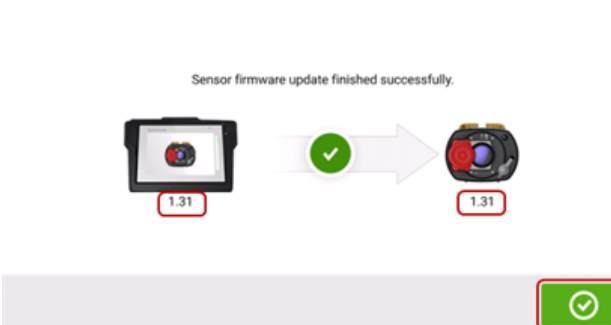

O sensor foi atualizado para a versão mais recente disponível no dispositivo robusto sensível

ao toque. Toque em  $\bigcirc$  para sair da tela de atualização.

A nova versão de firmware do sensor é exibida em "Propriedades do sensor", função que pode ser acessada ao tocar em qualquer área do sensor **(1)** na tela de medição.
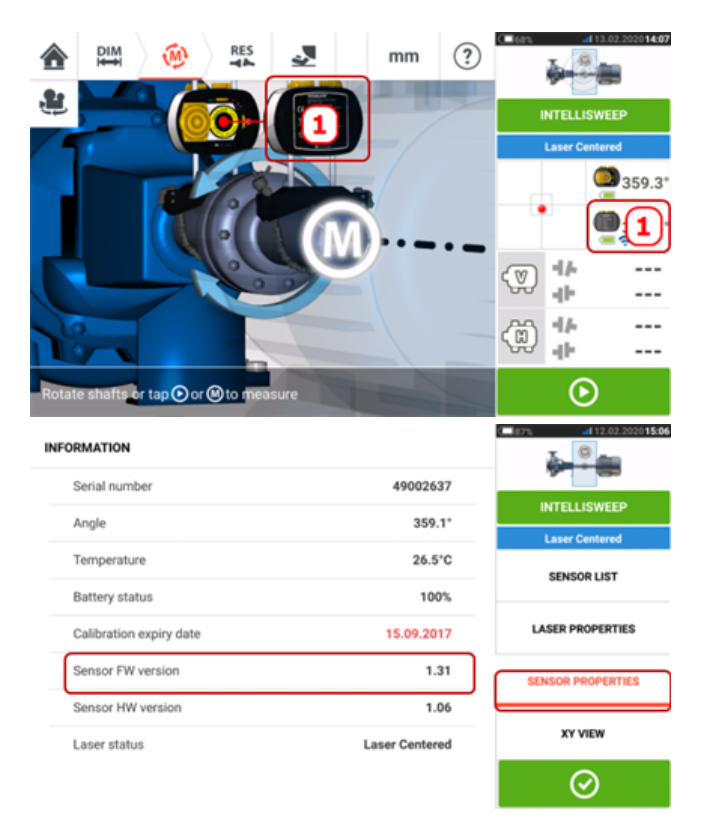

Se a atualização de firmware do sensor não for realizada quando a notificação surgir, a ação de atualização poderá ser iniciada através de "Propriedades do sensor". A indicação "ATUALIZAR" é exibida ao lado da versão mais antiga de firmware do sensor.

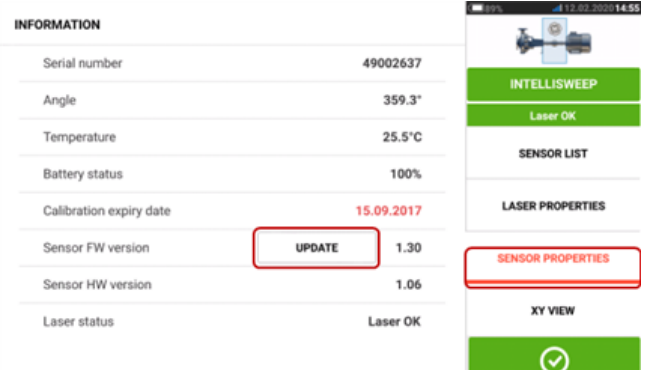

Toque em "ATUALIZAR" para prosseguir com a atualização de firmware do sensor.

#### **Nota**

A notificação de atualização de firmware do sensor continuará a ser exibida uma vez ao dia, até que a atualização seja concluída.

#### **Atualização de firmware do laser para uma versão mais recente**

Se um laser com uma versão de firmware mais antiga estiver em uso, uma notificação de atualização de firmware do laser será exibida no visor do dispositivo robusto sensível ao toque.

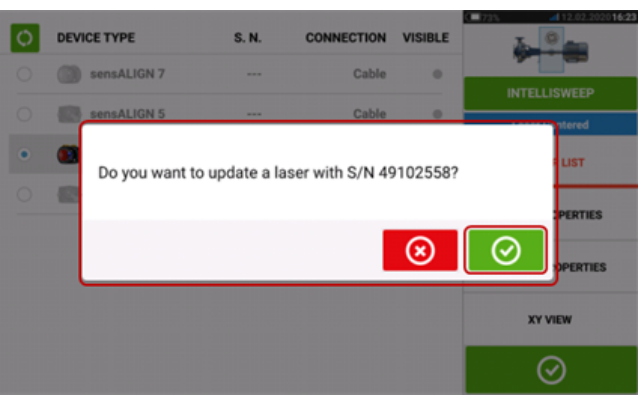

Toque em  $\Box$  em para prosseguir com a atualização do laser. A tela de atualização de firmware do laser a seguir será exibida.

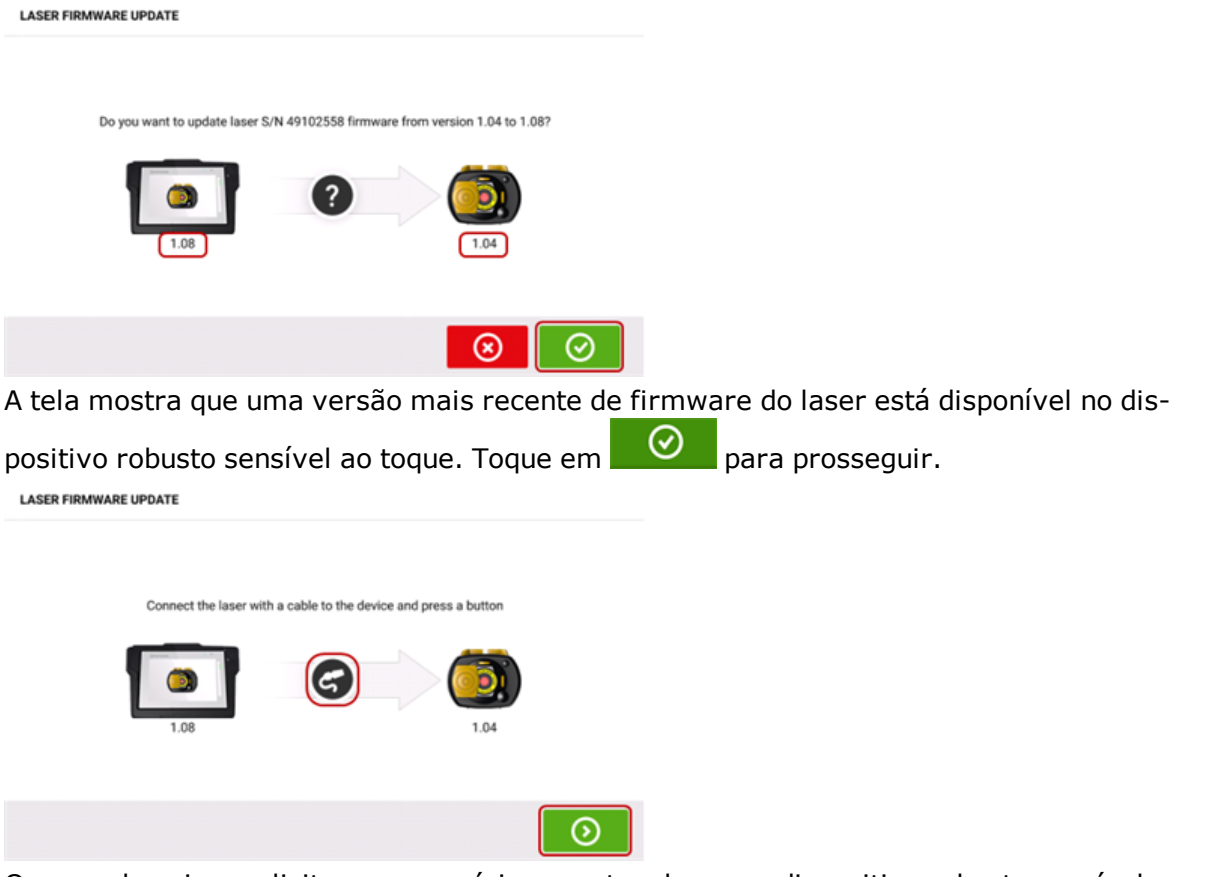

O exemplo acima solicita que o usuário conecte o laser ao dispositivo robusto sensível ao

toque com o auxílio do cabo fornecido. Conecte conforme mostrado e toque em **O** para iniciar a atualização do firmware.

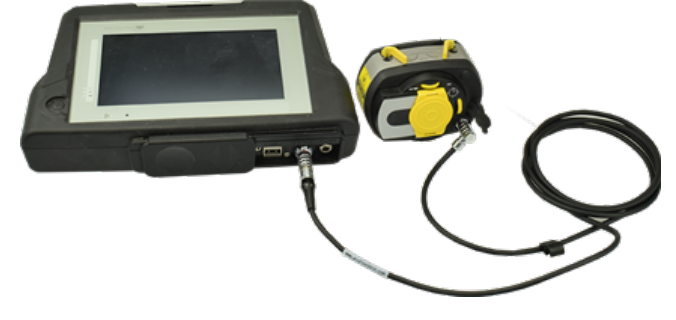

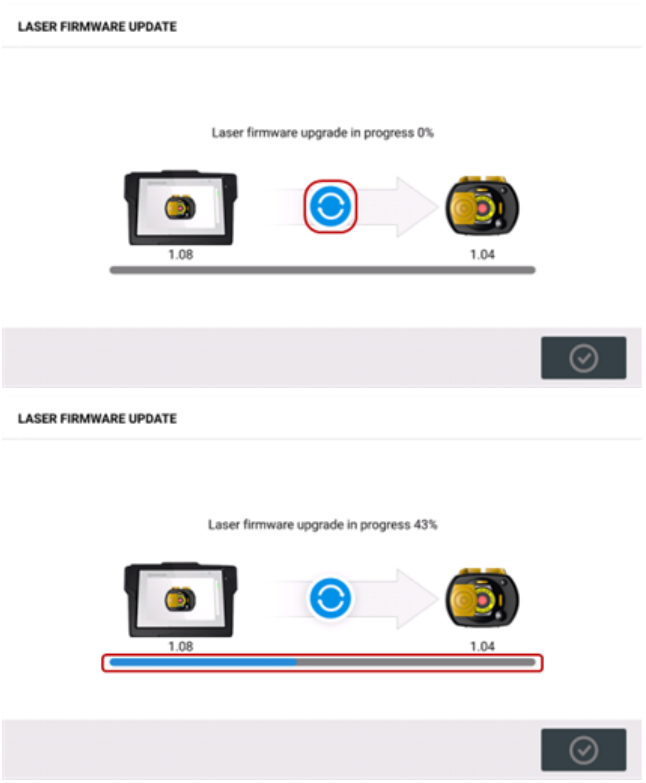

Após a conclusão bem-sucedida do processo de atualização, a tela a seguir será exibida. **LASER FIRMWARE UPDATE** 

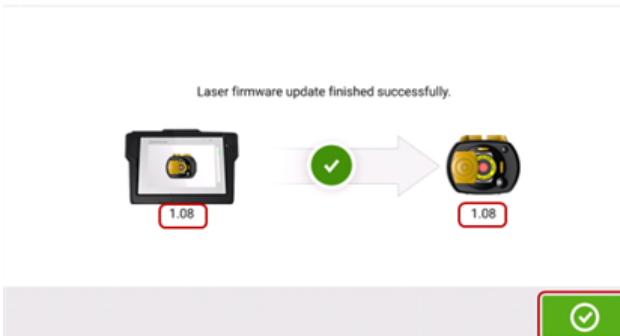

O laser foi atualizado para a versão mais recente disponível no dispositivo robusto sensível ao

toque. Toque em  $\Box$  para sair da tela de atualização.

A nova versão de firmware do laser é exibida em "Propriedades do laser", função que pode ser acessada ao tocar em qualquer área do laser **(1)** na tela de medição.

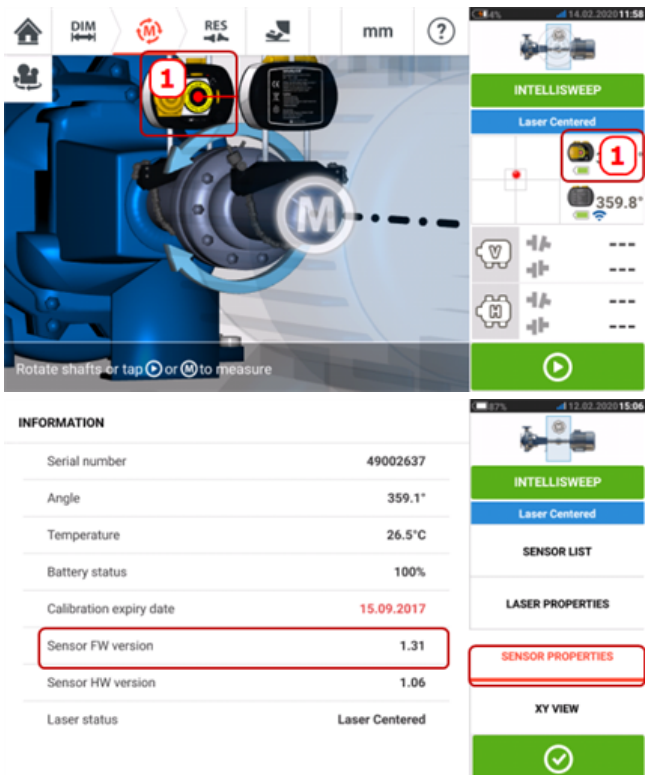

Se a atualização de firmware do laser não for realizada quando a notificação surgir, a ação de atualização poderá ser iniciada através de "Propriedades do laser". A indicação "ATUALIZAR" é exibida ao lado da versão mais antiga de firmware do laser.

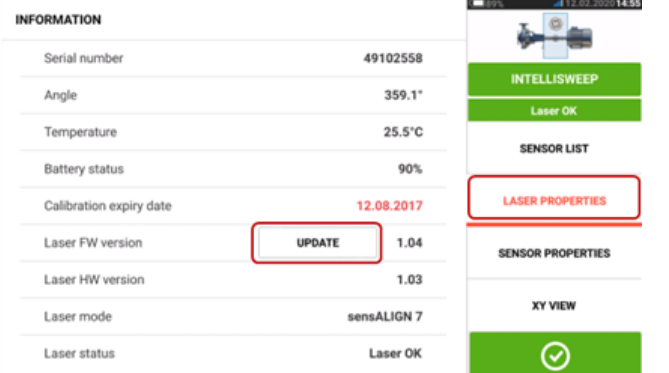

Toque em "ATUALIZAR" para prosseguir com a atualização de firmware do laser.

# **Nota**

A notificação de atualização de firmware do laser continuará a ser exibida uma vez ao dia, até que a atualização seja concluída.

### **Notificação sobre calibração do sensor e do laser**

### **Nota**

A precisão da calibração do sensor e do laser deve ser verificada a cada dois anos, conforme indicado na etiqueta redonda afixada na parte inferior do respectivo componente. O sensor e o laser devem ser devolvidos a um centro de serviço autorizado da

PRUFTECHNIK para verificação e inspeção de calibração. Entre em contato com seu representante local da PRUFTECHNIK para obter assistência ou agendar uma visita www.pruftechnik.com.

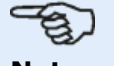

#### **Nota**

A data de vencimento da calibração do sensor também pode ser encontrada em "Propriedades do sensor".

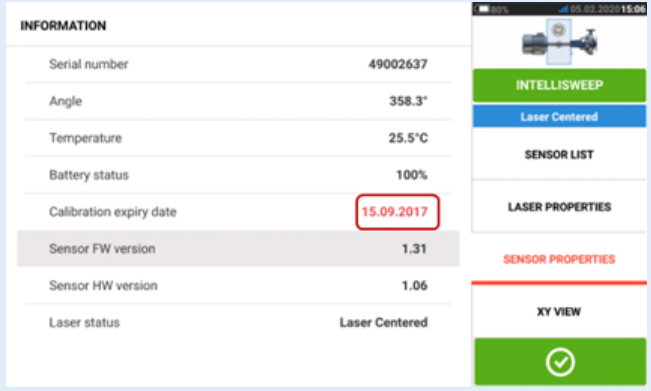

A data de vencimento da inspeção do laser também pode ser encontrada em "Propriedades do laser".

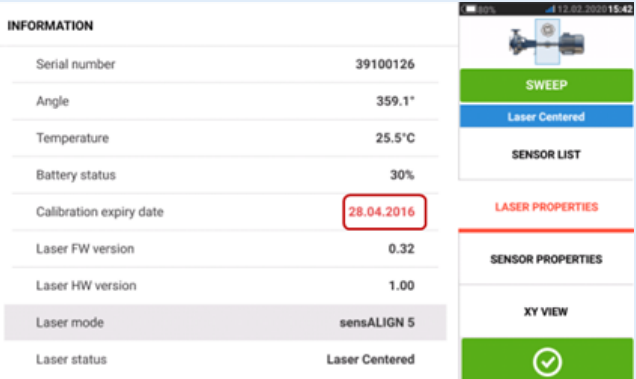

Quando a data de vencimento da calibração ou inspeção expirar, será destacada em vermelho.

As datas de vencimento da calibração do sensor e do laser também serão exibidas no relatório de medição de ativos se o item de menu "Componentes de medição de alinhamento" estiver ativado em "Geração de relatórios".

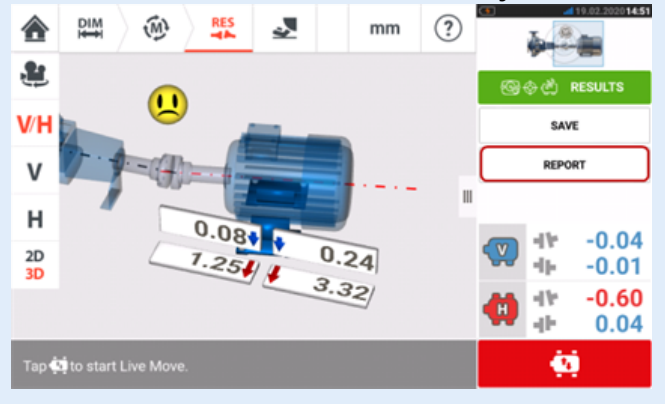

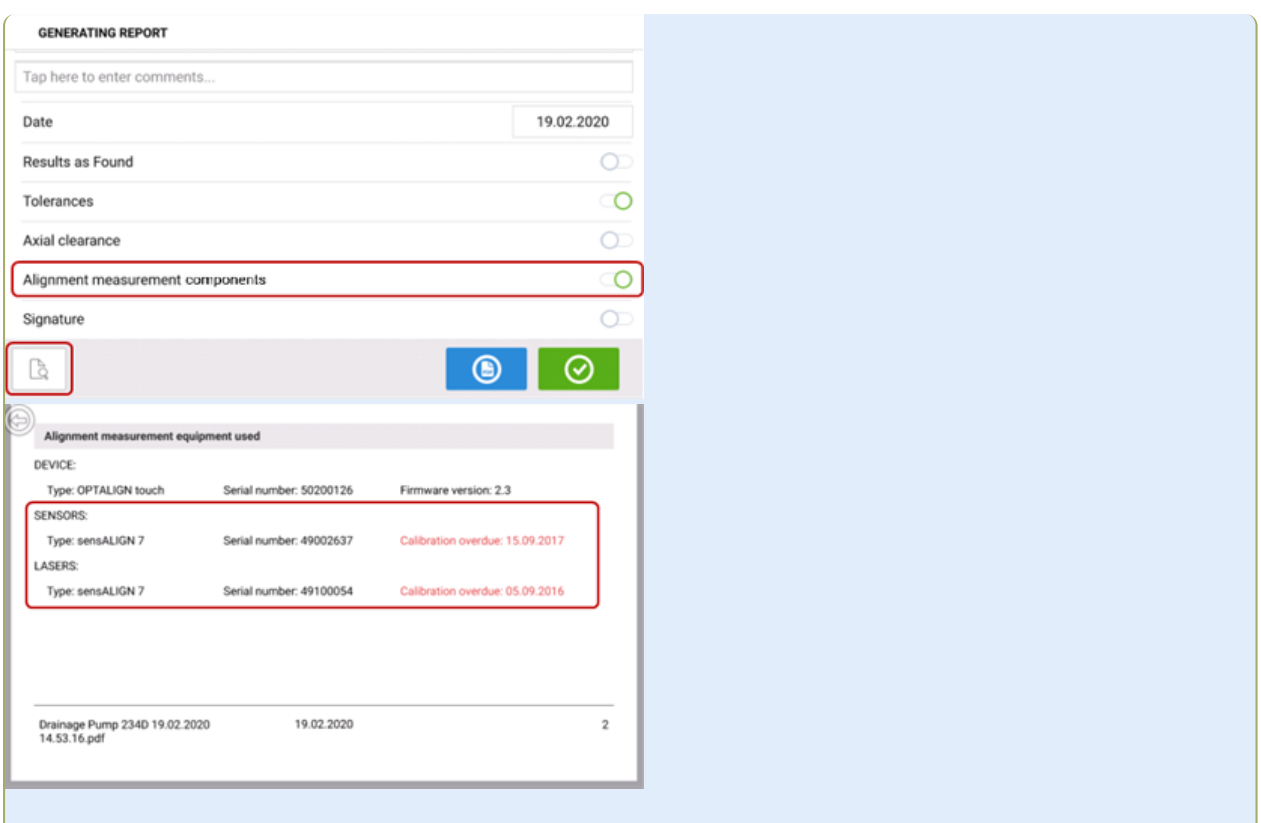

Se a data de vencimento da calibração do sensor e/ou laser expirar e os componentes estiverem conectados por Bluetooth ou cabo ao dispositivo robusto sensível ao toque, a notificação de vencimento da calibração correspondente será exibida no visor.

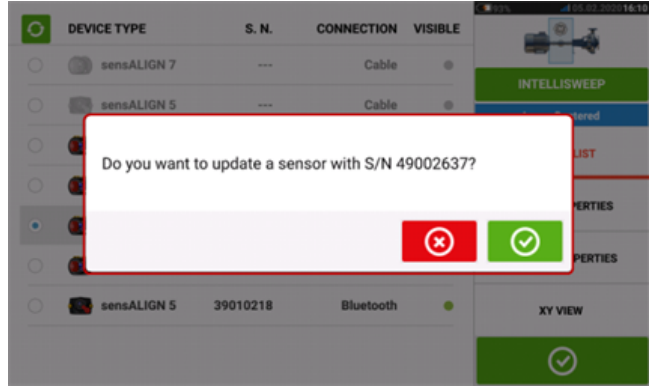

Se a data de vencimento da inspeção do laser expirar e o laser estiver em uso, uma notificação de vencimento da inspeção será exibida no visor.

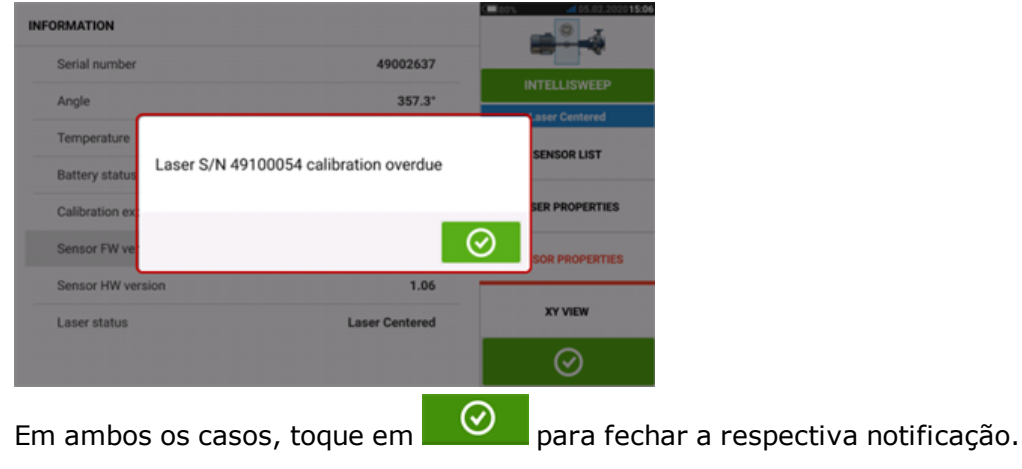

**RES** 

01500

 $\overline{\mathbf{v}}$ 

Do you want to update a sensor with S/N 39010216?

 $<sub>mn</sub>$ </sub>

 $\circled{?}$ 

ଢ

## **sensALIGN 5atualização de firmware do sensor**

### **Atualização de firmware do sensor para uma versão mais recente**

É possível realizar a atualização de firmware do sensor diretamente através do dispositivo robusto sensível ao toque. Se um sensor que possui uma versão mais antiga de firmware estiver conectado por Bluetooth ao dispositivo robusto, uma notificação de atualização de firmware do sensor será exibida no visor.

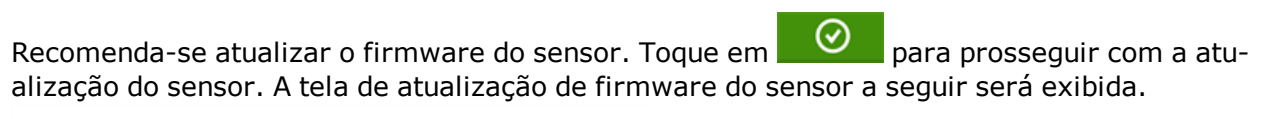

a

 $\overline{\mathbf{u}}$ 

⊗

 $\overline{0}$ 

 $\odot$ 

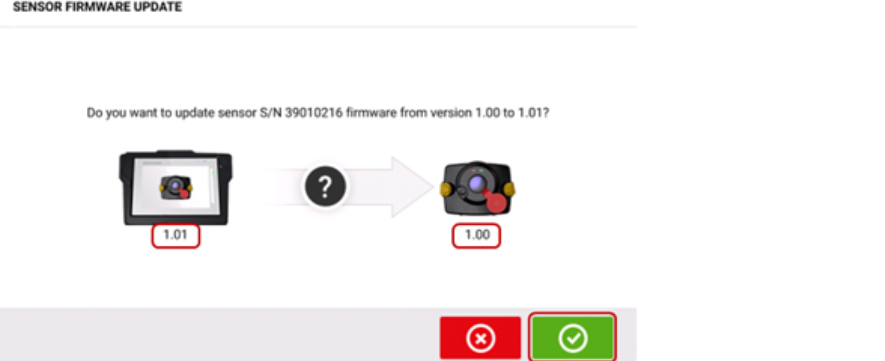

A tela mostra que uma versão mais recente de firmware do sensor está disponível no dis-

positivo robusto sensível ao toque. Toque em  $\Box$  para atualizar o sensor conectado por Bluetooth.

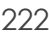

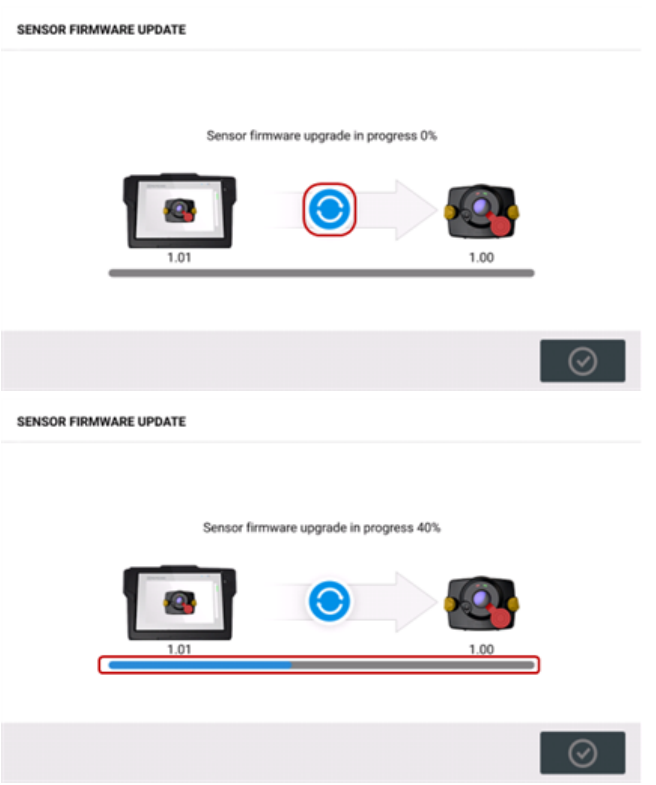

Após a conclusão bem-sucedida do processo de atualização, a tela a seguir será exibida. SENSOR FIRMWARE UPDATE

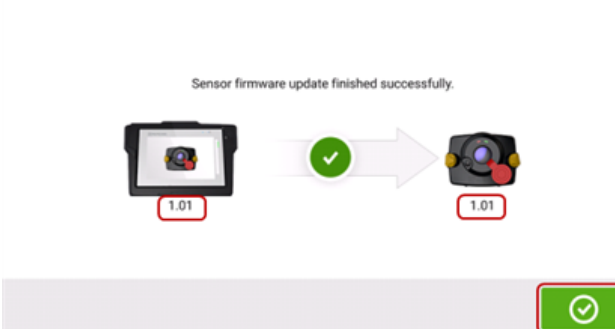

O sensor foi atualizado para a versão mais recente disponível no dispositivo robusto sensível

ao toque. Toque em  $\bigcirc$  para sair da tela de atualização.

A nova versão de firmware do sensor é exibida em "Propriedades do sensor", função que pode ser acessada ao tocar em qualquer área do sensor **(1)** na tela de medição.

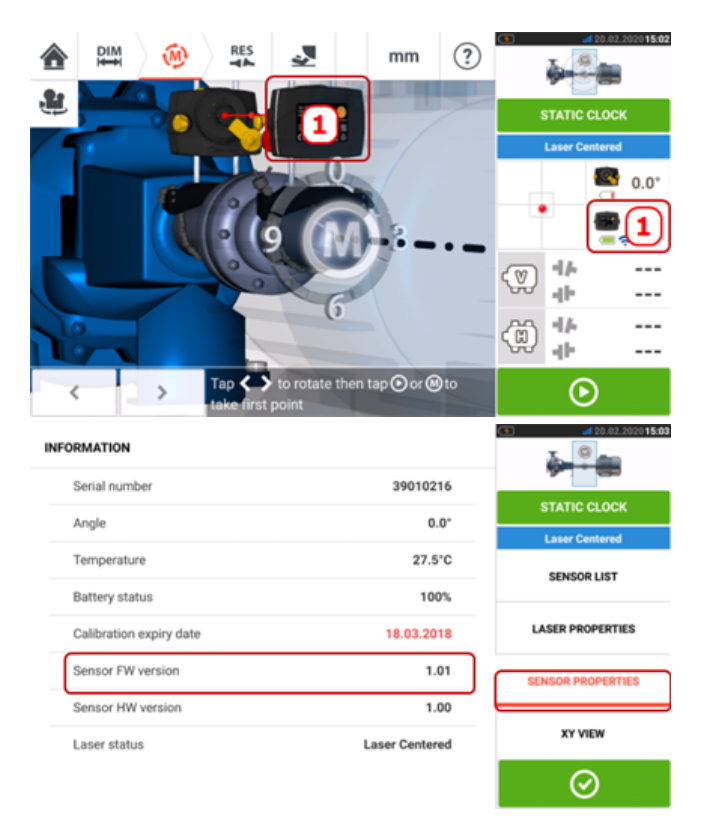

Se a atualização de firmware do sensor não for realizada quando a notificação surgir, a ação de atualização poderá ser iniciada através de "Propriedades do sensor". A indicação "ATUALIZAR" é exibida ao lado da versão mais antiga de firmware do sensor.

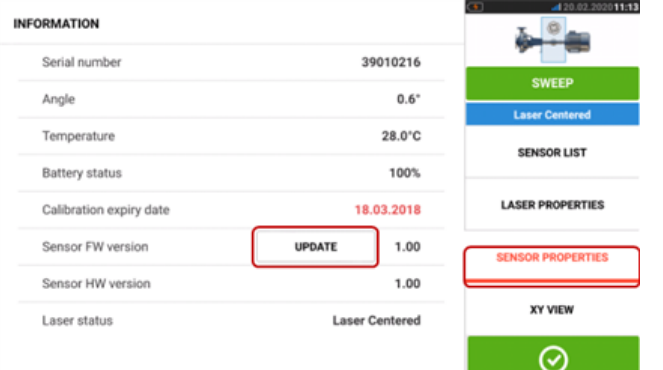

Toque em "ATUALIZAR" para prosseguir com a atualização de firmware do sensor.

#### **Nota**

A notificação de atualização de firmware do sensor continuará a ser exibida uma vez ao dia, até que a atualização seja concluída.

#### **Notificação sobre calibração do sensor e do laser**

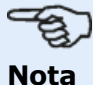

#### A precisão da calibração do sensor e do laser deve ser verificada a cada dois anos, conforme indicado na etiqueta redonda afixada na parte traseira do respectivo

#### componente.

O sensor e o laser devem ser devolvidos a um centro de serviço autorizado da PRUFTECHNIK para verificação e inspeção de calibração. Entre em contato com seu representante local da PRUFTECHNIK para obter assistência ou agendar uma visita www.pruftechnik.com.

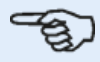

#### **Nota**

A data de vencimento da calibração do sensor também pode ser encontrada em "Propriedades do sensor".

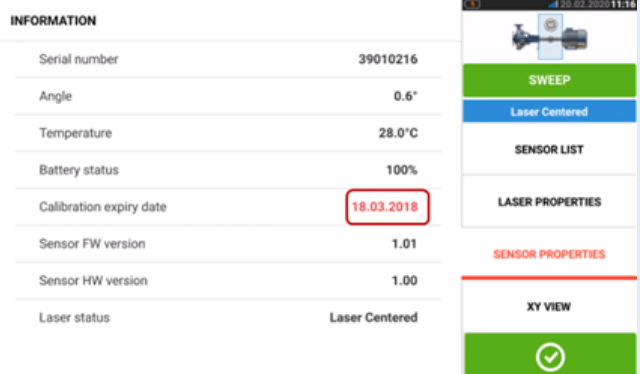

A data de vencimento da inspeção do laser também pode ser encontrada em "Propriedades do laser".

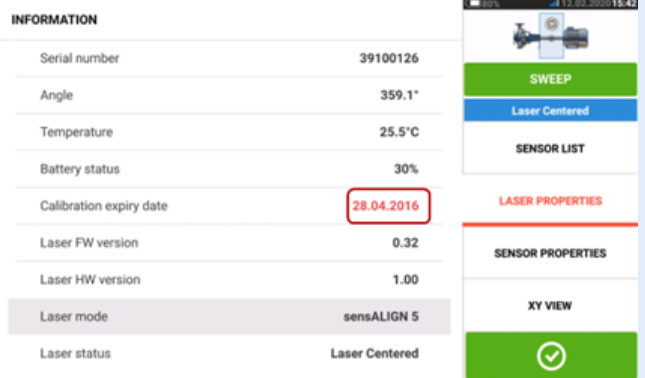

Quando a data de vencimento da calibração expirar, será destacada em vermelho. As datas de vencimento da calibração do sensor e do laser também serão exibidas no relatório de medição de ativos se o item de menu "Componentes de medição de alinhamento" estiver ativado em "Geração de relatórios".

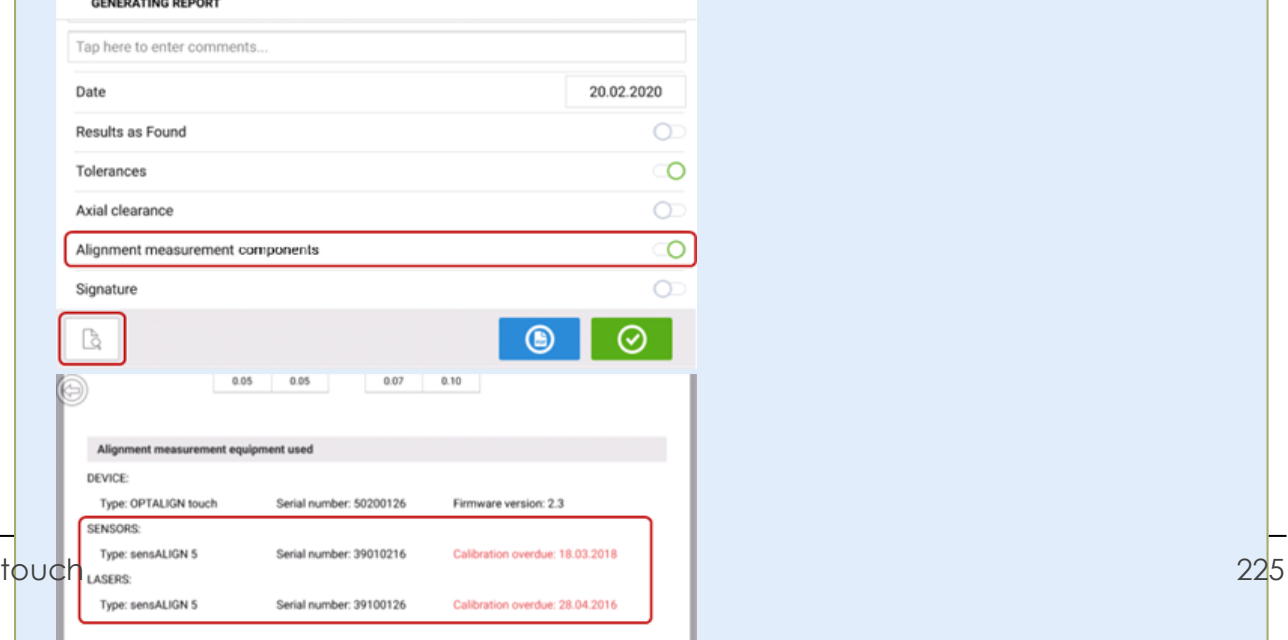

Se a data de vencimento da calibração do sensor e/ou laser expirar e os componentes estiverem conectados por Bluetooth ou cabo ao dispositivo robusto sensível ao toque, a notificação de vencimento da calibração correspondente será exibida no visor.

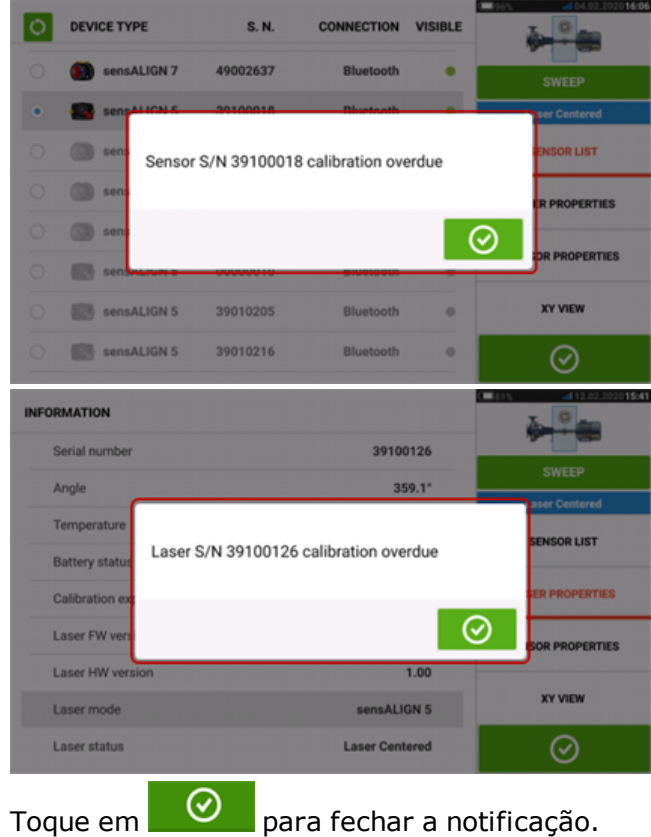

### **Melhores práticas**

#### **Montagem do sensor e laser**

›› A tela "Dimensões" mostra as laterais onde o sensor e o laser devem ser montados. Se

necessário, use , o ícone "Câmera" para girar a vista na tela e permitir que as máquinas sejam visualizadas conforme aparecerem fisicamente.

›› Monte os suportes diretamente nos eixos ou acoplamentos.

›› Monte o sensor e o laser o mais baixo possível nas poste fornecidas. Os acoplamentos não devem bloquear o caminho do feixe de laser.

›› Monte o laser na máquina estacionária e o sensor na máquina móvel.

›› O sensor e o laser não devem se tocar ou encostar nas carcaças da máquina durante a rotação do eixo.

### **Inserção das dimensões**

 $\rightarrow$  Dimensões obtidas dentro de + 3 mm [+ 1/8 pol.) são aceitáveis.

›› Ao inserir a dimensão entre os pés frontais e traseiros, use a distância entre o centro dos dois parafusos do pé.

### **Inicialização do sensor**

›› Se ocorrer um "communication error", toque na área do detector abaixo da dica "**[Com](#page-51-0)[munication](#page-51-0) error**" (Erro de comunicação) e, em seguida, toque em "Sensor list" (Lista do sensor) para verificar se o sensor foi detectado.

›› Se ocorrer um "communication error", toque na área do detector abaixo da dica "Communication error" (Erro de comunicação) e, em seguida, toque em "Sensor list" (Lista do sensor) para verificar se o sensor foi detectado.

#### **Causas que podem influenciar a medição**

- ›› Montagem incorreta ou frouxa da estrutura do suporte, poste
- ›› Montagem incorreta ou frouxa do sensor e do laser nas poste
- ›› Parafusos de fixação da máquina frouxos
- ›› Base da máquina instável ou danificada

›› Componentes montados atingem a base da máquina ou as carcaças da máquina, ou a estrutura durante a rotação do eixo

- ›› Componentes de montagem movidos durante a rotação do eixo
- ›› Rotação do eixo desnivelada
- ›› Alteração da temperatura das máquinas
- ›› Vibração externa de outras máquinas de rotação

#### **Resultados e Medição em movimento (Live Move)**

›› V é a orientação vertical das máquinas visualizadas na lateral.

›› H é a orientação horizontal das máquinas visualizadas na parte superior.

›› Os resultados do pé que são usados na correção do desalinhamento são valores de posição relacionados à máquina de referência.

›› As setas coloridas de tolerância do pé mostram a direção e a magnitude em que a máquina deve ser movida. O código da cor também mostra a tolerância de alinhamento alcançada.

## **Dados técnicos – computador touch**

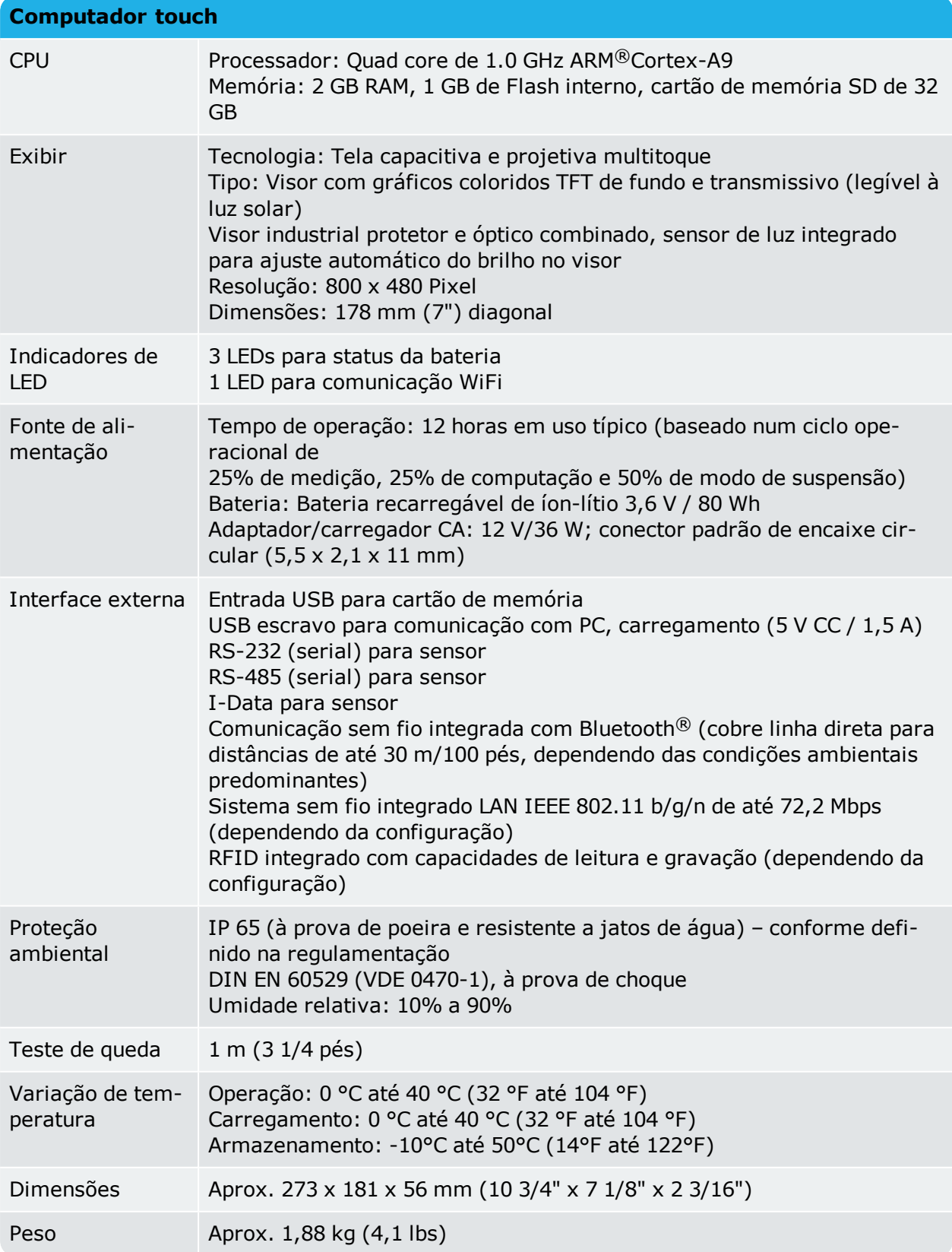

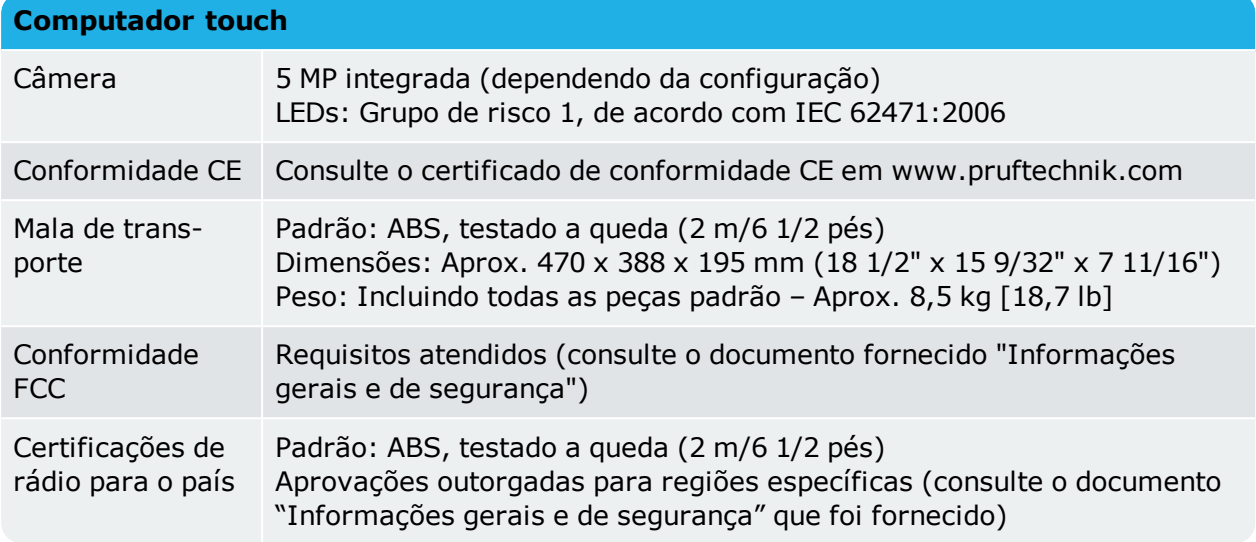

### **Dados técnicos – laser do sensALIGN 7**

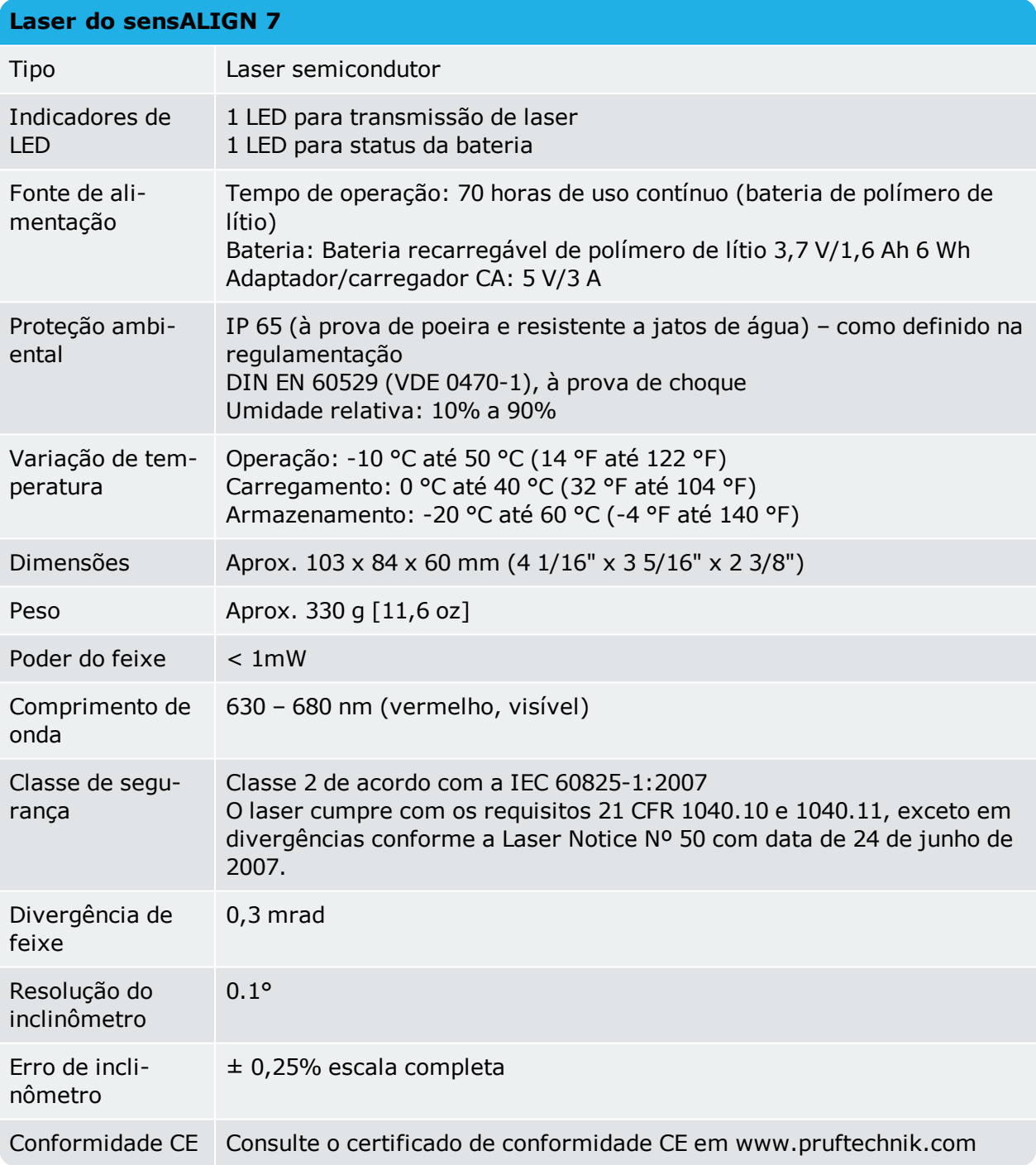

### **Dados técnicos – Sensor do sensALIGN 7**

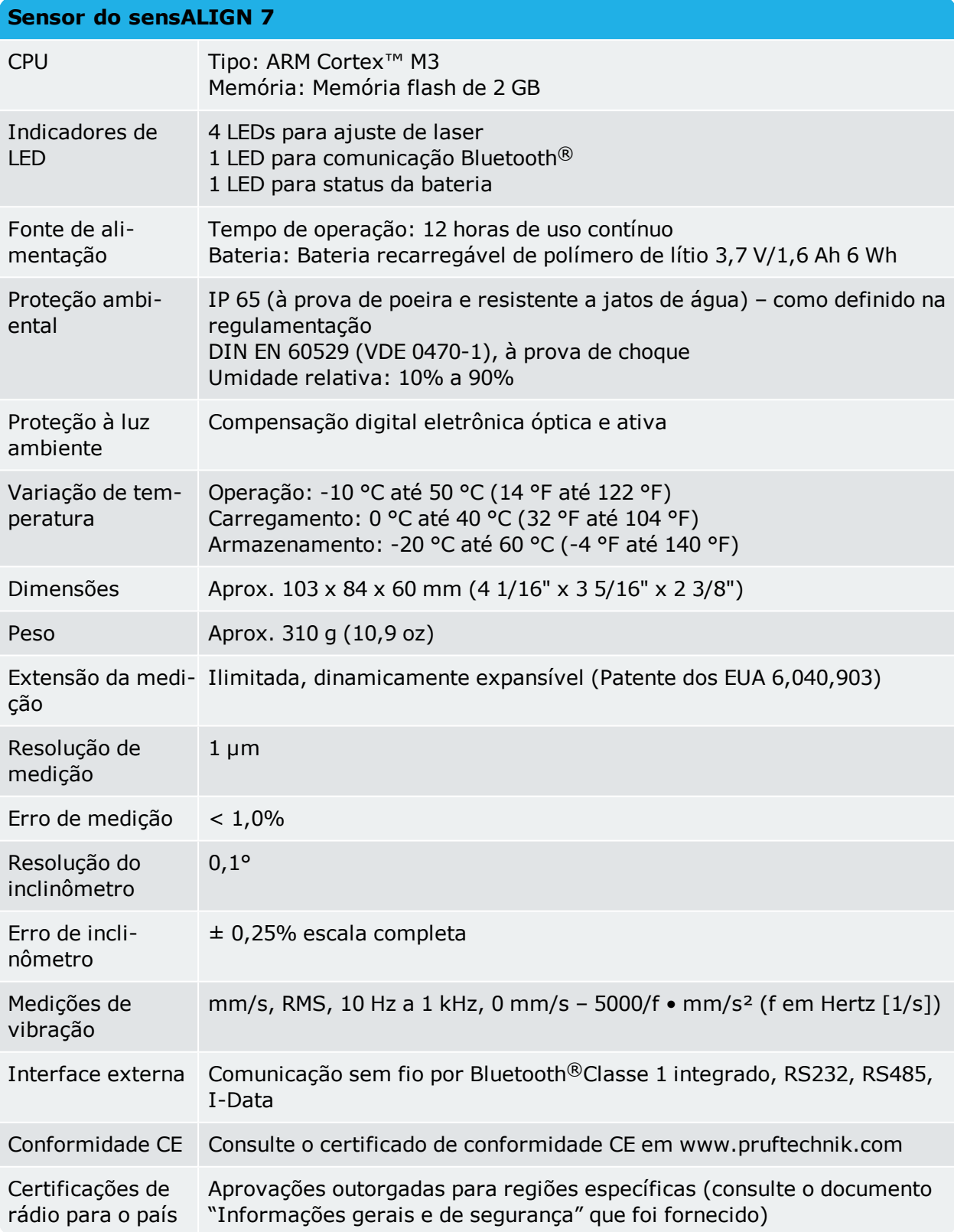

### **Dados técnicos – sensor do sensALIGN 5**

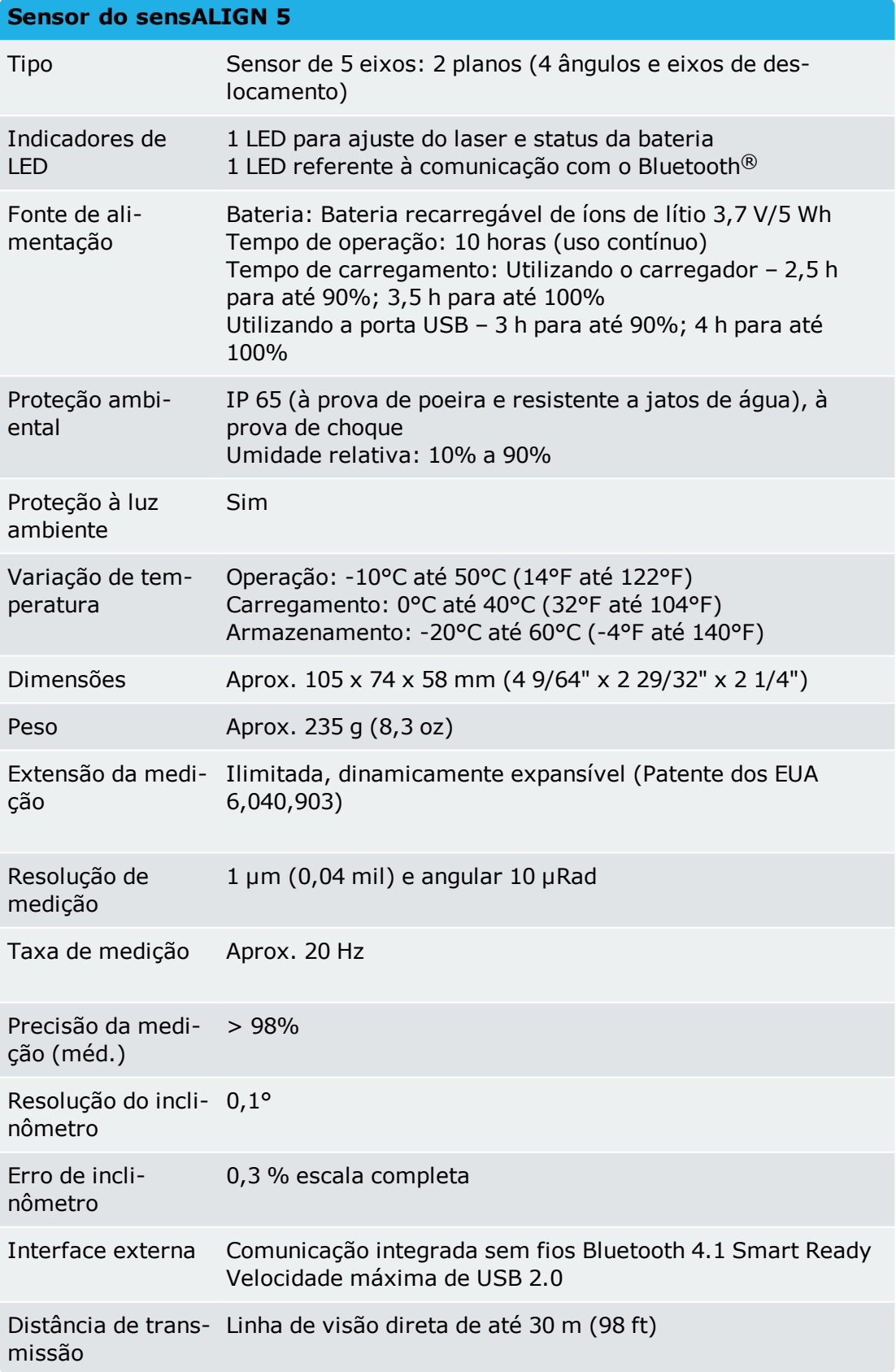

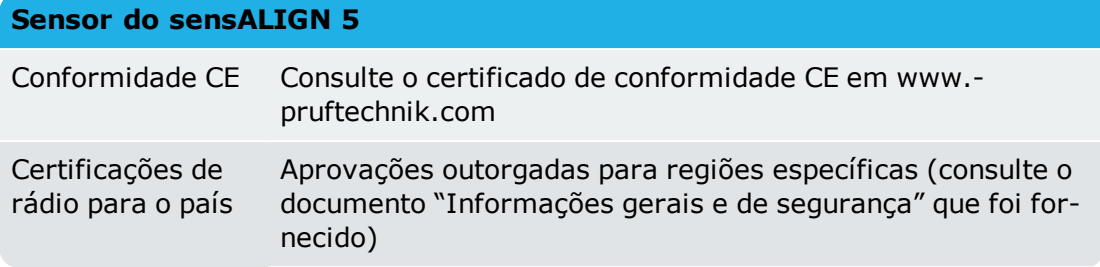

### **Dados técnicos – laser do sensALIGN 5**

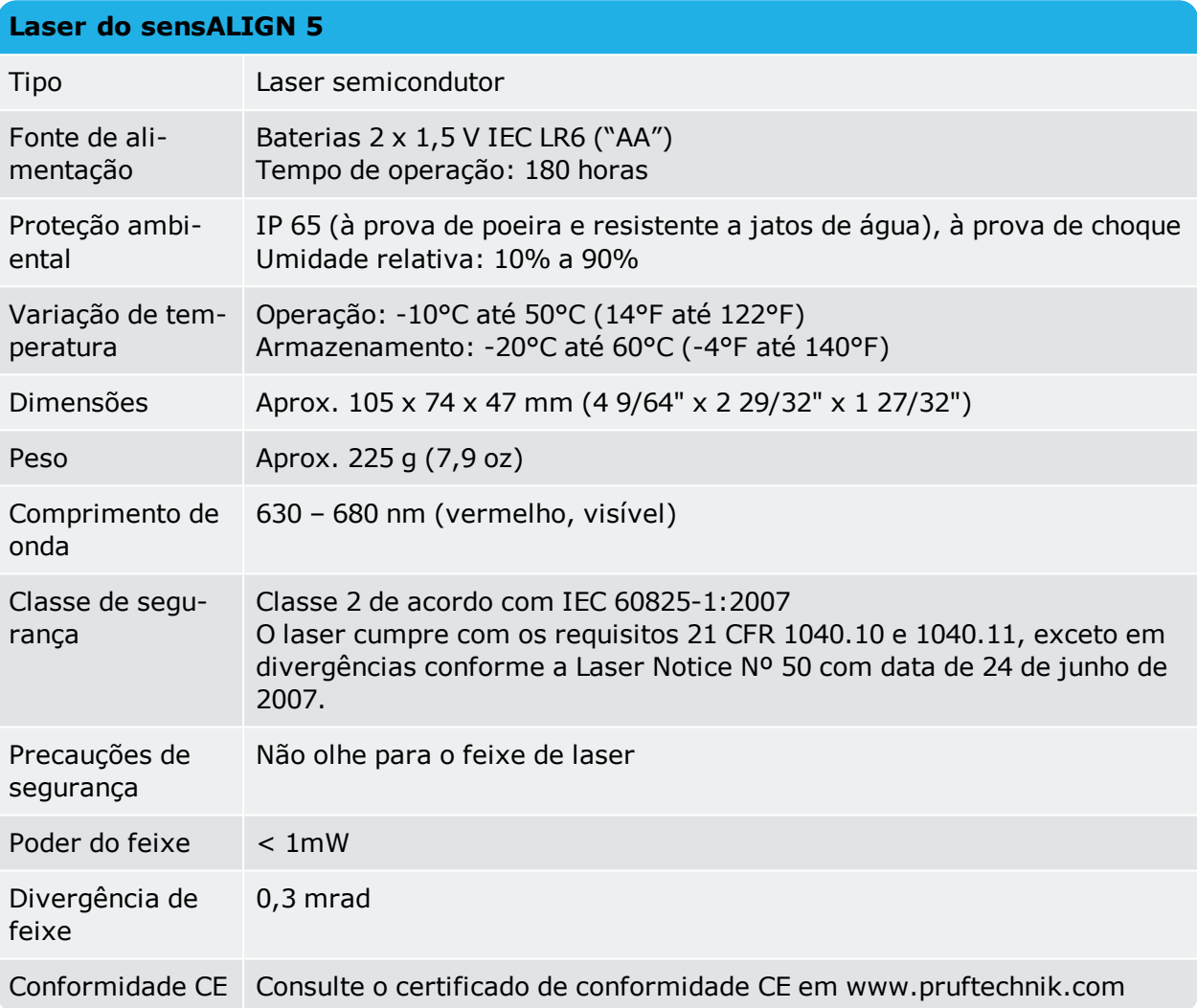